**Oracle FLEXCUBE Payments UBS User Manual Release 5.0.1.0.0 Part No E52128-01**

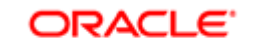

**FINANCIAL SERVICES** 

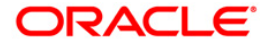

# **Table of Contents (index)**

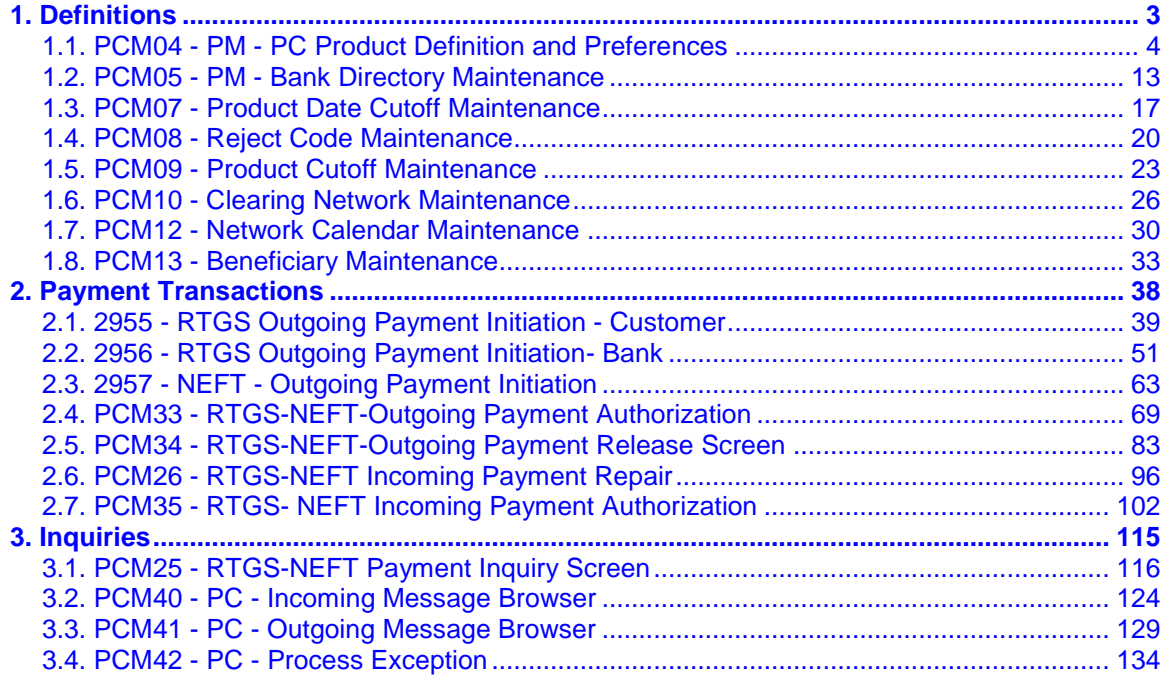

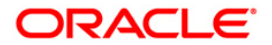

# <span id="page-2-0"></span>**1. Definitions**

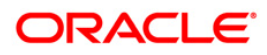

# <span id="page-3-0"></span>**1.1. PCM04 - PM - PC Product Definition and Preferences**

Payments is a line of business for banks to earn fee based income. Using this option you can define the various payment products. Payment products are selected based upon the availability of network to be used for undertaking payments transactions.

#### **Definition Prerequisites**

Not Applicable

#### **Modes Available**

Add By Copy, Add, Modify, Delete, Cancel, Amend, Authorize, Inquiry. For more information on the procedures of every mode, refer to **Standard Maintenance Procedures**.

#### **To define a payment product**

- 1. Type the fast path **PCM04** and click **Go** or navigate through the menus to **Global Definitions > Payments > PM - PC Product Definition and Preferences**.
- 2. The system displays the **PM - PC Product Definition and Preferences** screen.

#### **PM - PC Product Definition and Preferences**

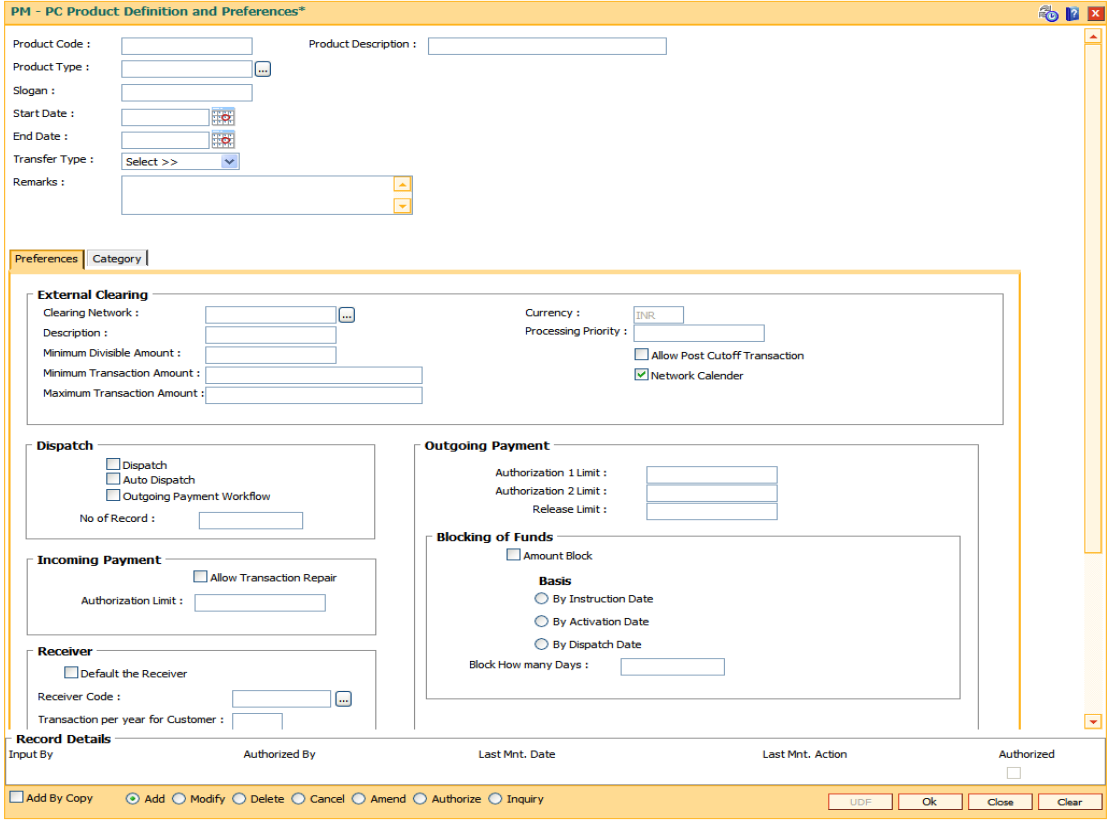

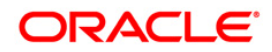

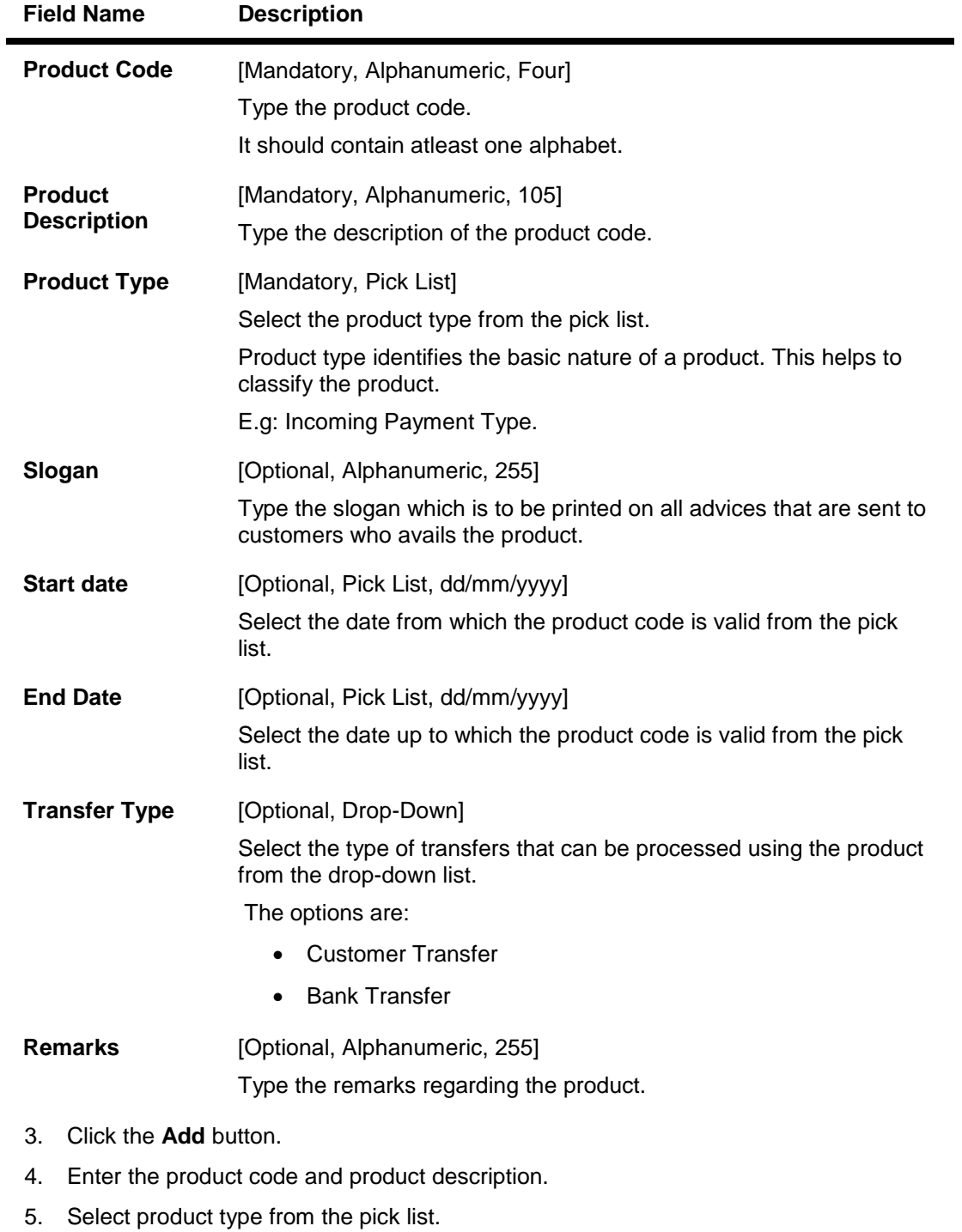

6. Enter the other relevant information.

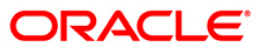

### **PM - PC Product Definition and Preferences**

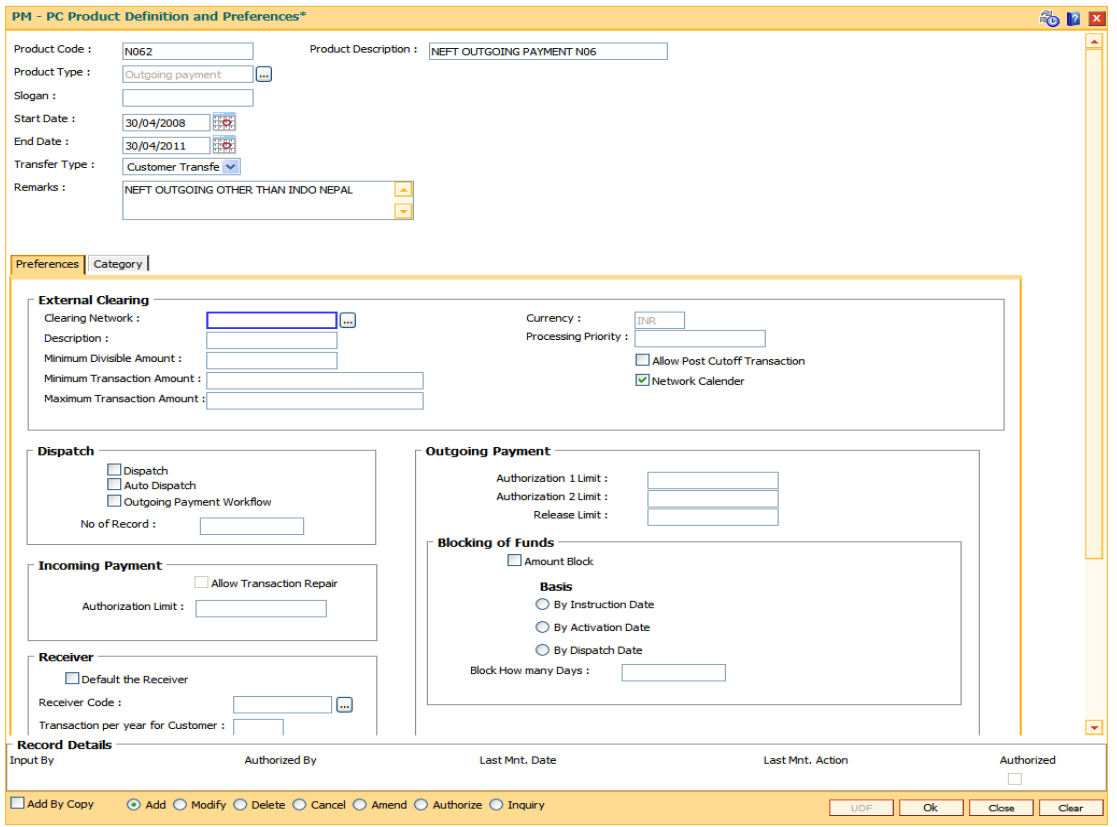

7. Enter the required information in the various tabs.

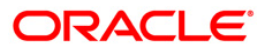

# **Preferences**

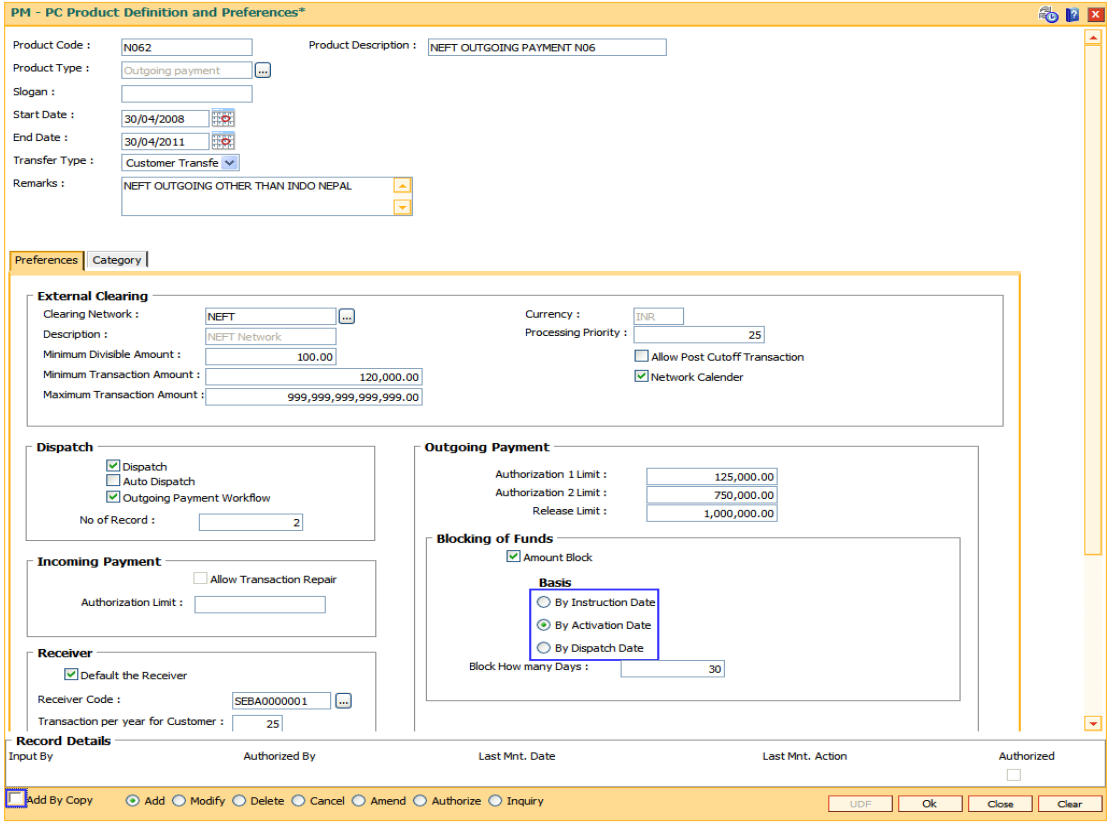

### **Field Description**

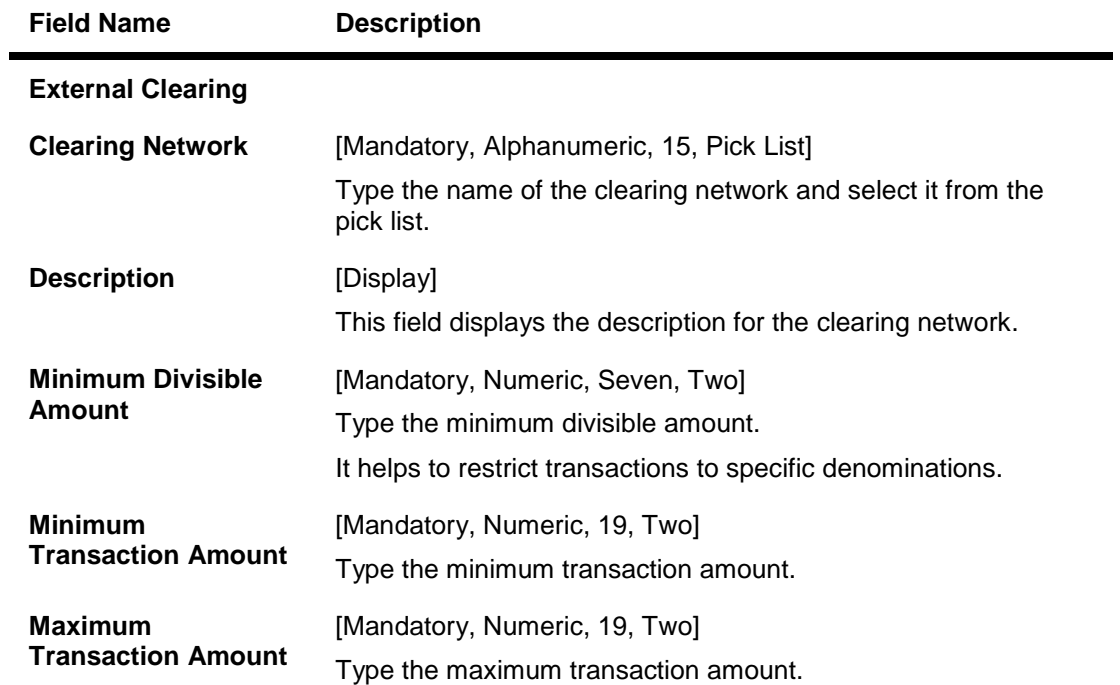

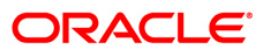

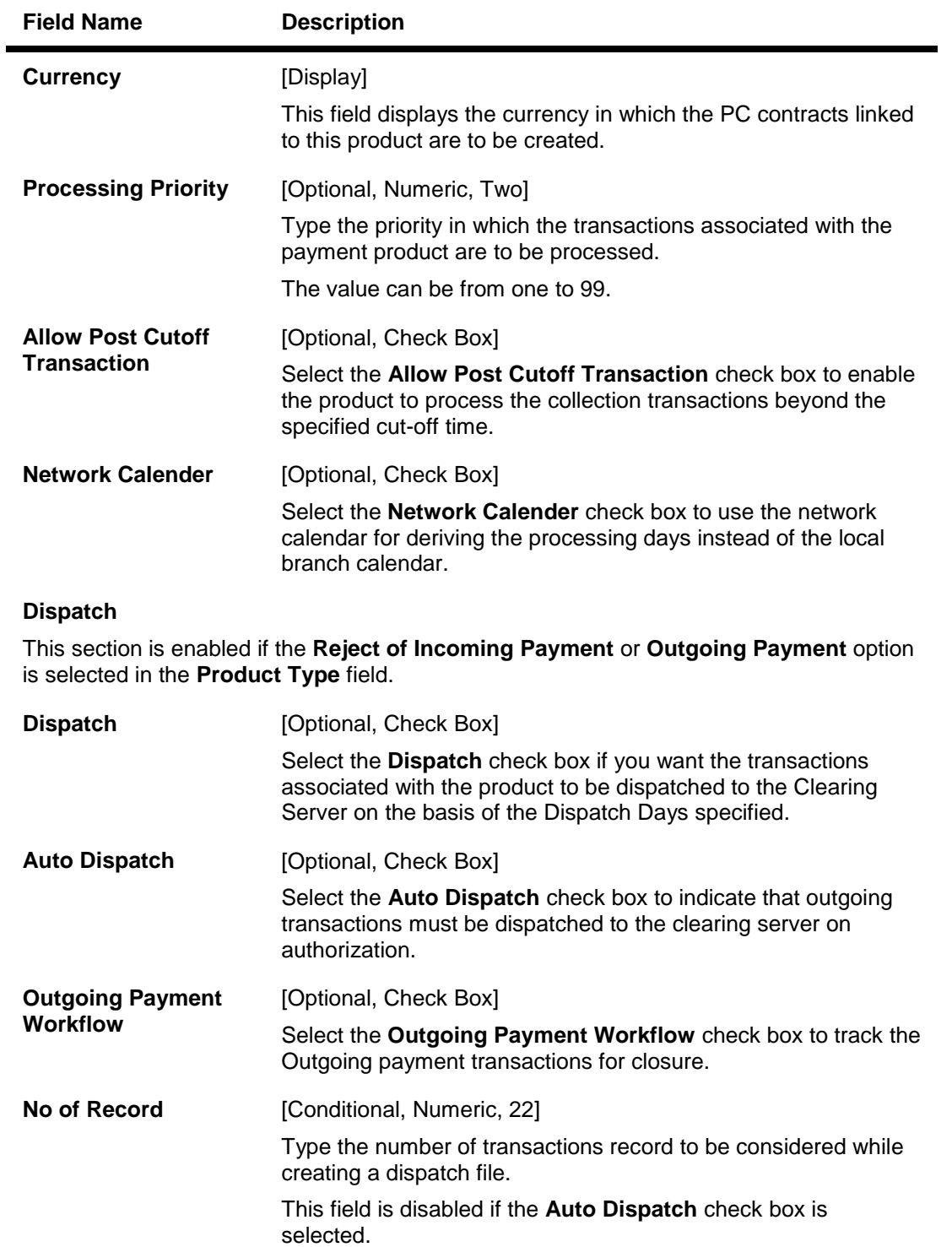

### **Incoming Payment**

This section is enabled if the **Incoming Payment** or **Reject of Outgoing Payment** option is selected in the **Product Type** field.

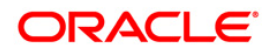

# PCM04 - PM - PC Product Definition and Preferences

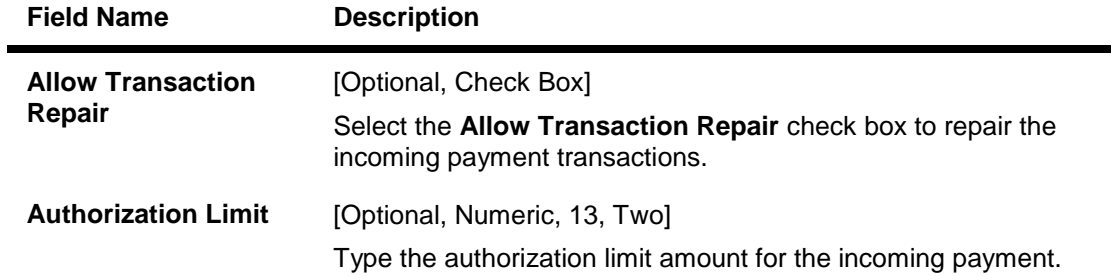

#### **Outgoing Payment**

This section is enabled if the **Reject of Incoming Payment** or **Outgoing Payment** option is selected in the **Product Type** field.

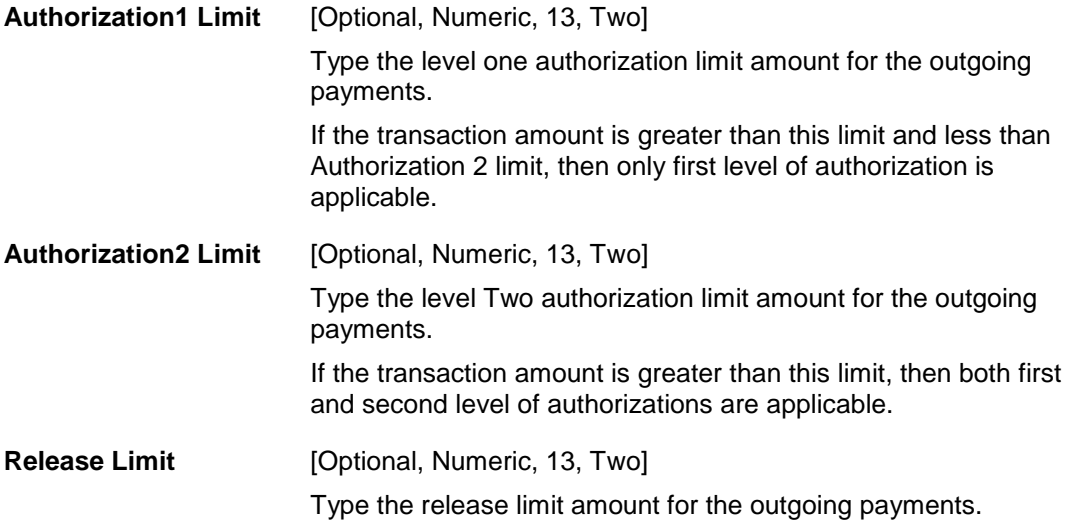

### **Blocking Of Funds**

This section is enabled if the **Reject of Incoming Payment** or **Outgoing Payment** option is selected in the **Product Type** field.

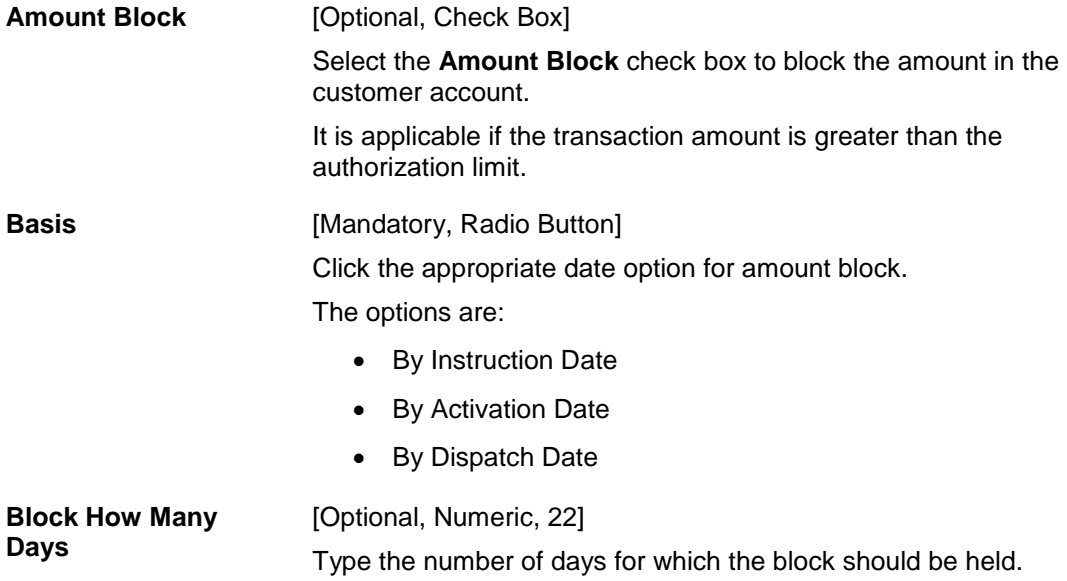

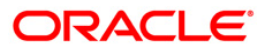

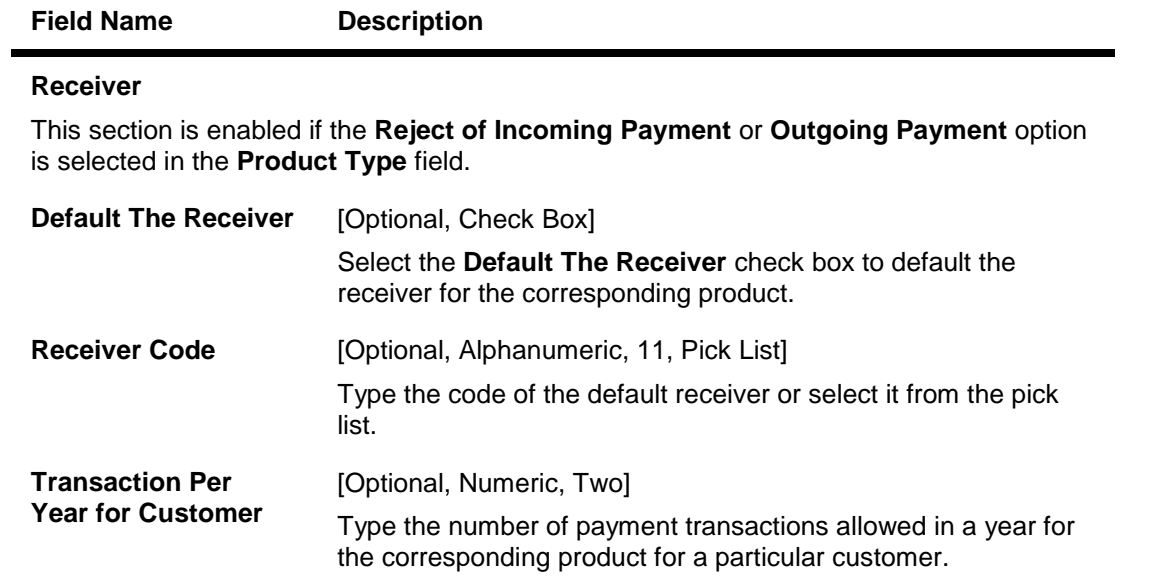

# **Category**

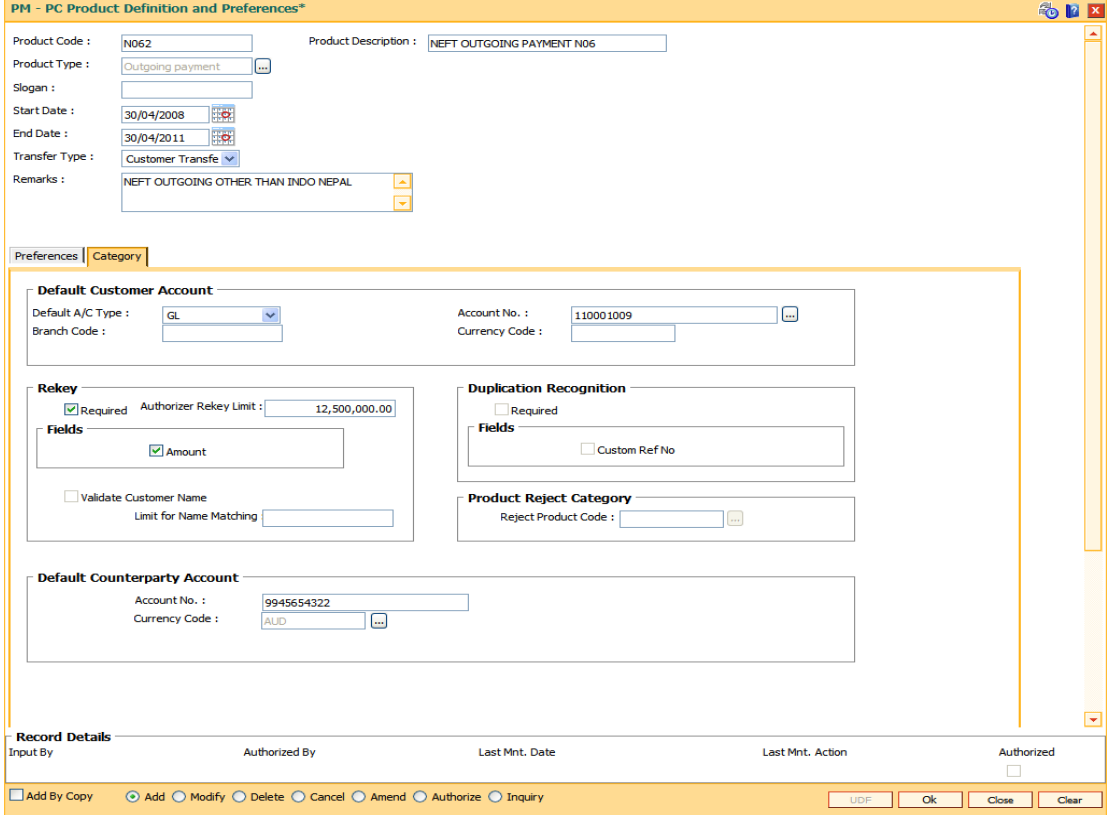

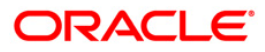

# PCM04 - PM - PC Product Definition and Preferences

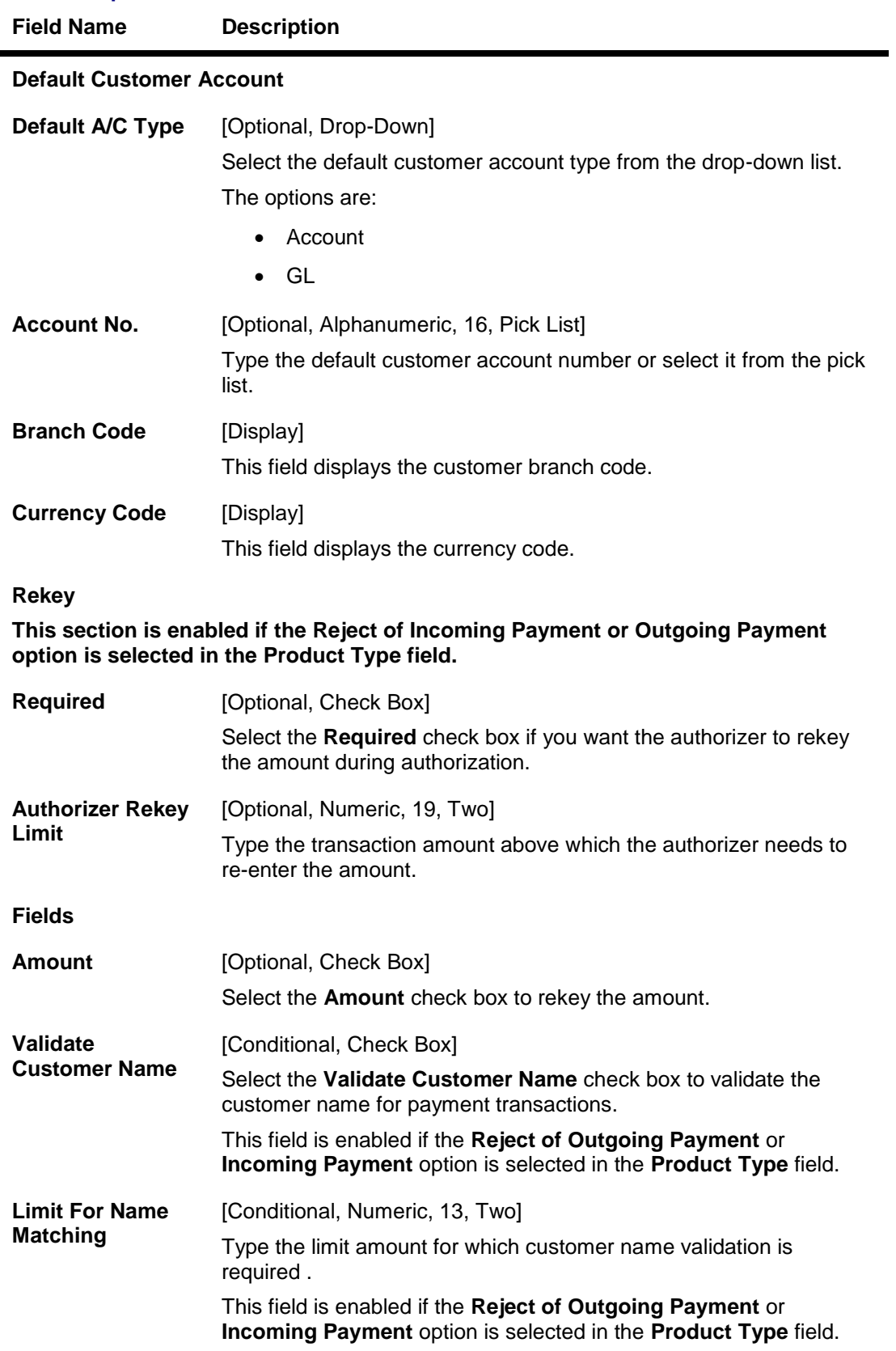

### **Field Description**

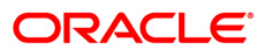

### **Field Name Description**

#### **Duplication Recognition**

This section is enabled if the **Reject of Outgoing Payment** or **Incoming Payment** option is selected in the **Product Type** field.

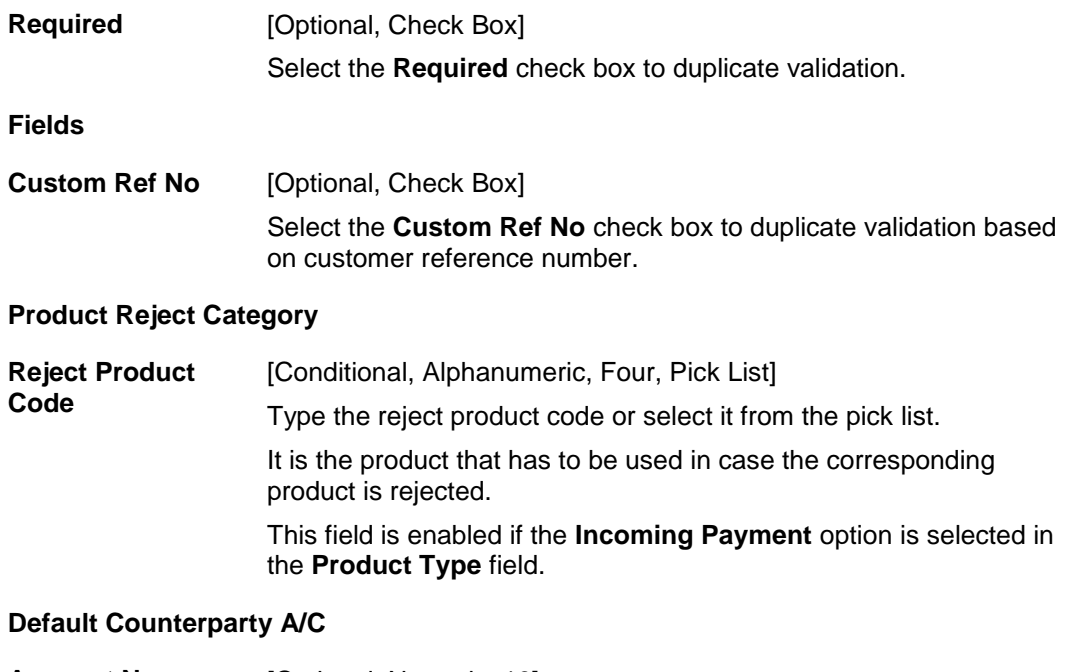

# **Account No.** [Optional, Numeric, 16] Type the counterparty account number.

**Currency Code** [Optional, Pick List] Select the currency code from the pick list.

- 8. Click the **Ok** button.
- 9. The system displays the message "Record Successfully Saved". Click the **Ok** button.
- 10. The product is added once the record is authorised.

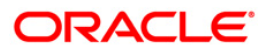

# <span id="page-12-0"></span>**1.2. PCM05 - PM - Bank Directory Maintenance**

Using this option you can maintain the bank details such as bank code, bank code type, bank address and the clearing details. You can also maintain a validity period for the clearing code. The bank directory contains information of all possible beneficiary banks that can participate in the transactions.

#### **Definition Prerequisites**

Not Applicable

#### **Modes Available**

Add By Copy, Add, Modify, Delete, Cancel, Amend, Authorize, Inquiry. For more information on the procedures of every mode, refer to **Standard Maintenance Procedures**.

#### **To add the bank directory**

- 1. Type the fast path **PCM05** and click **Go** or navigate through the menus to **Global Definitions > Payments > PM - Bank Directory Maintenance**.
- 2. The system displays the **PM - Bank Directory Maintenance** screen.

#### **PM - Bank Directory Maintenance**

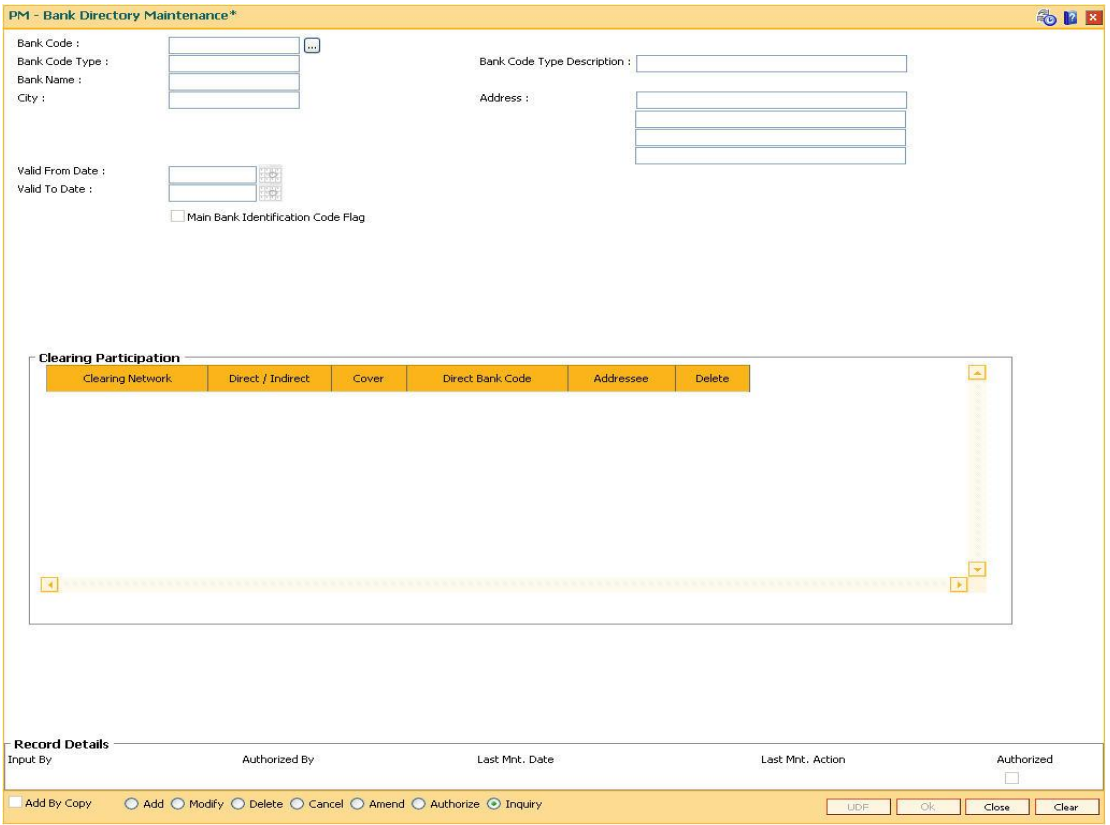

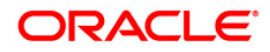

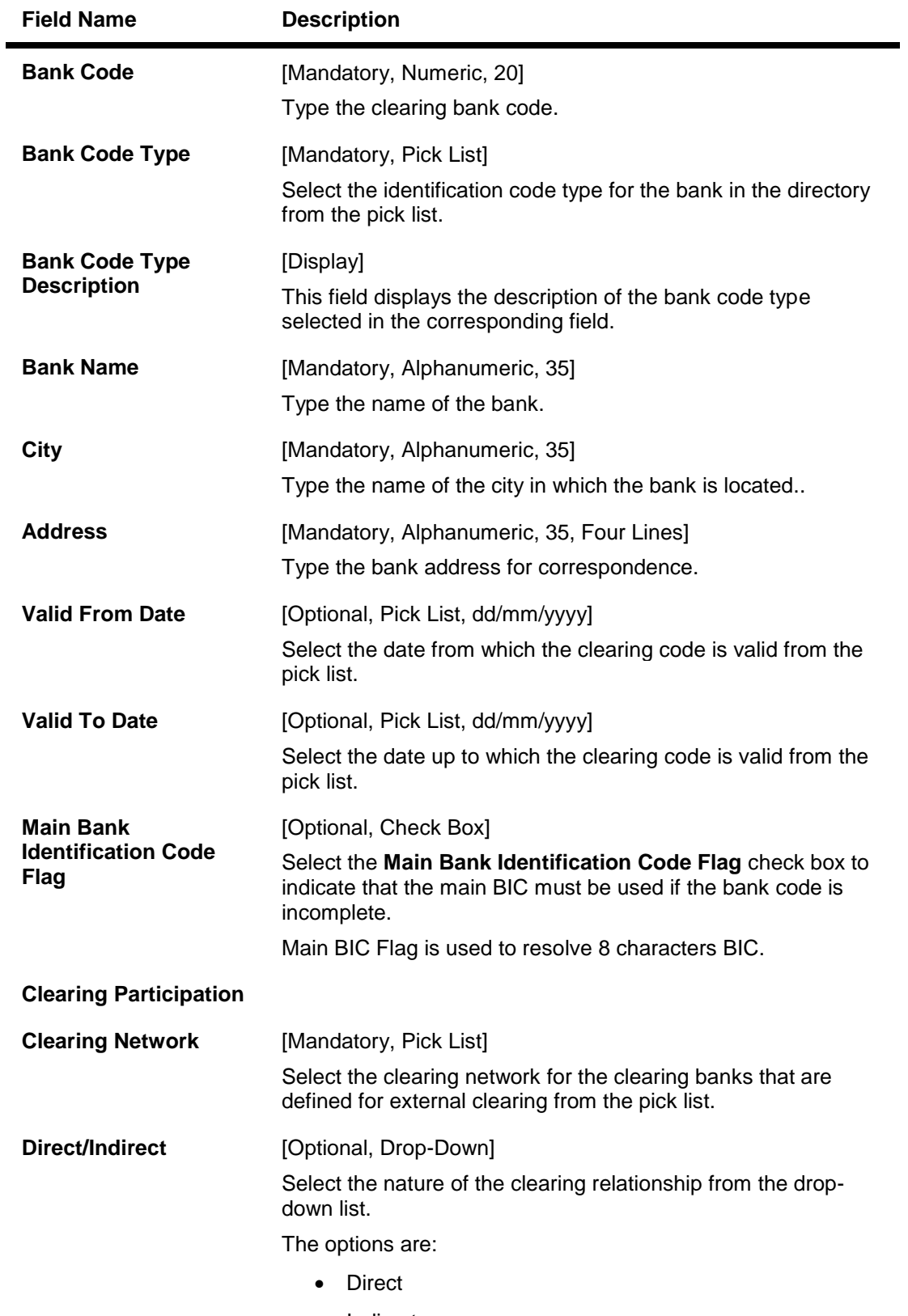

• Indirect

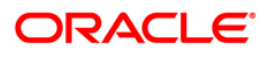

٠

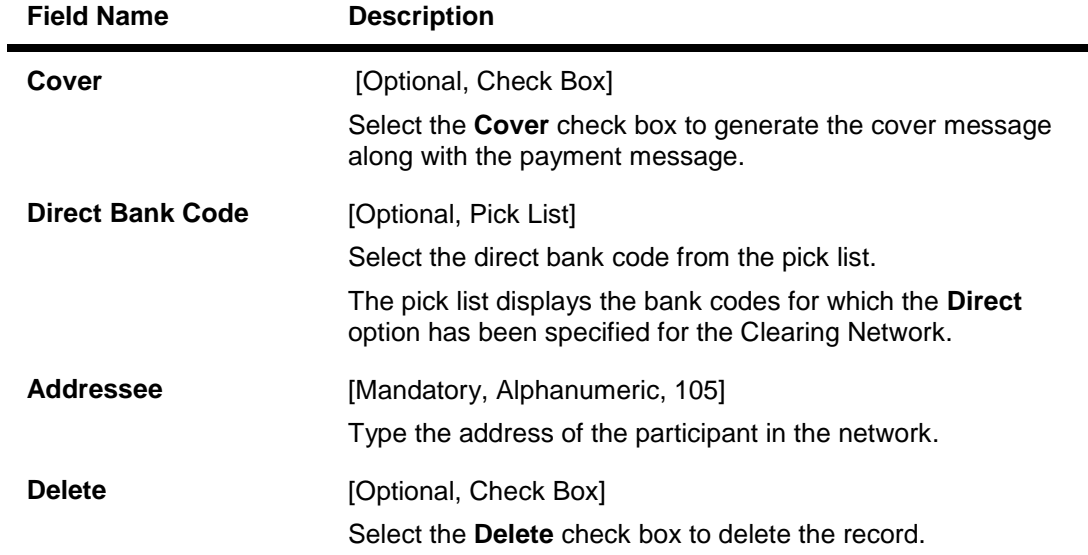

- 3. Click the **Add** button.
- 4. Enter the bank code and select the bank code type from the pick list.
- 5. Enter the bank name, city, address and validity period.
- 6. Click the **+** button and add the clearing details.

### **PM - Bank Directory Maintenance**

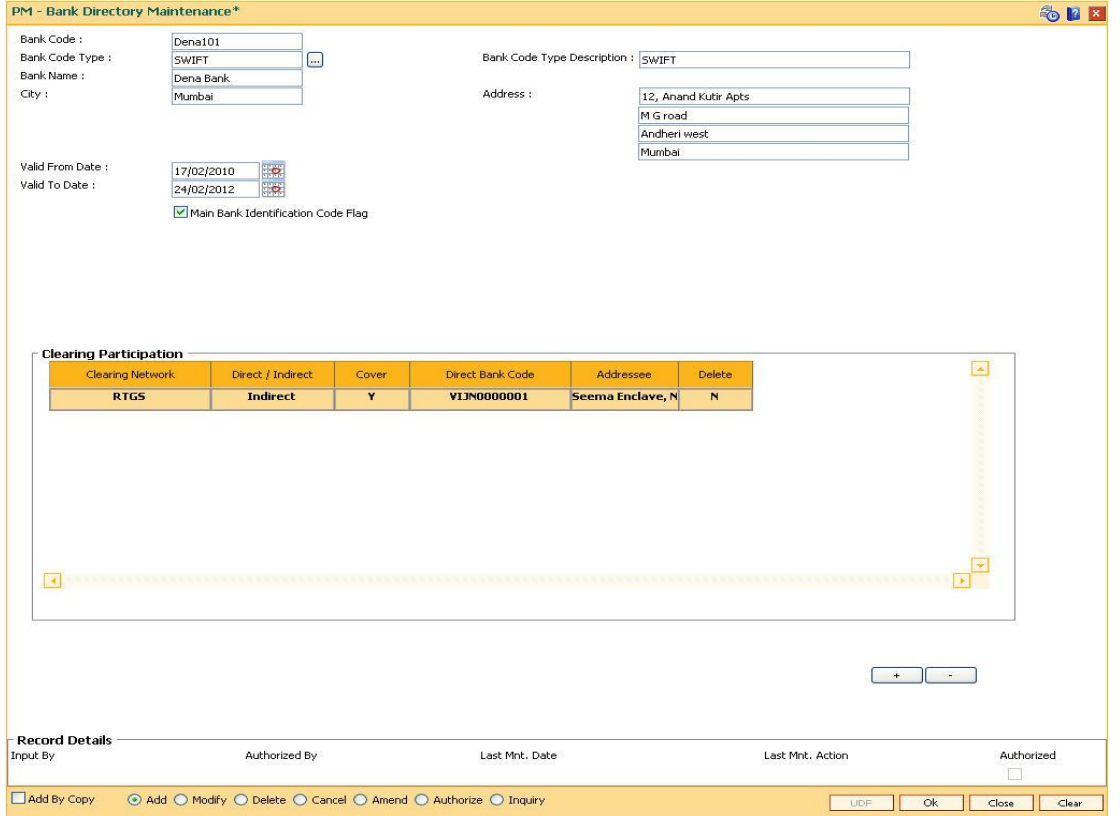

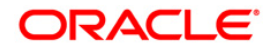

- 7. Click the **Ok** button.
- 8. The system displays the message "Record Successfully Saved". Click the **OK** button.
- 9. The PM bank directory record is added successfully once the record is authorised.

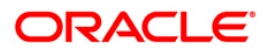

# <span id="page-16-0"></span>**1.3. PCM07 - Product Date Cutoff Maintenance**

Using this option you can modify the window period for an outgoing payment product code for a branch for the current process date. The window period maintained in this option is applicable only for the current process date.

#### **Definition Prerequisites**

- BAM03 Branch Master Maintenance
- PCM04 PM PC Product Definition and Preferences

#### **Modes Available**

Add By Copy, Add, Modify, Delete, Cancel, Amend, Authorize, Inquiry. For more information on the procedures of every mode, refer to **Standard Maintenance Procedures**.

#### **To maintain the outgoing payments transaction window period**

- 1. Type the fast path **PCM07** and click **Go** or navigate through the menus to **Transaction Processing > Account Transactions > Payments Transactions > Product Date Cutoff Maintenance.**
- 2. The system displays the **Product Date Cutoff Maintenance** screen.

#### **Product Date Cutoff Maintenance**

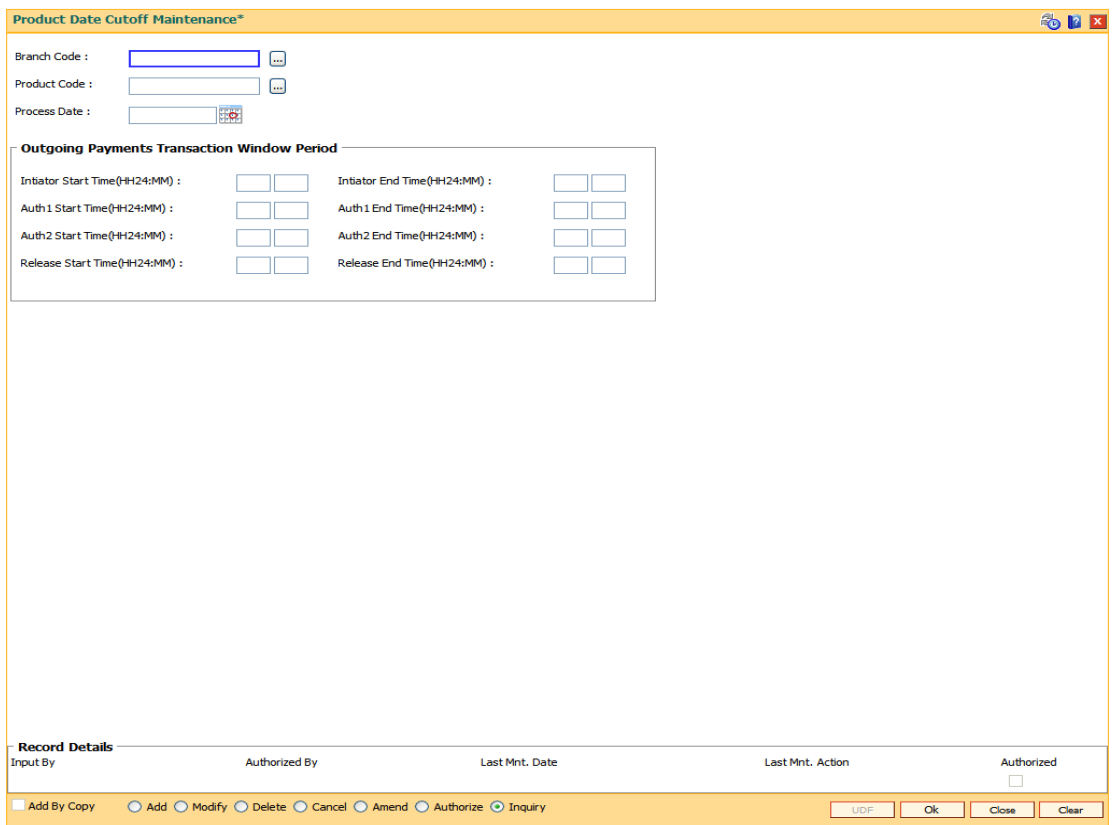

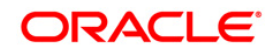

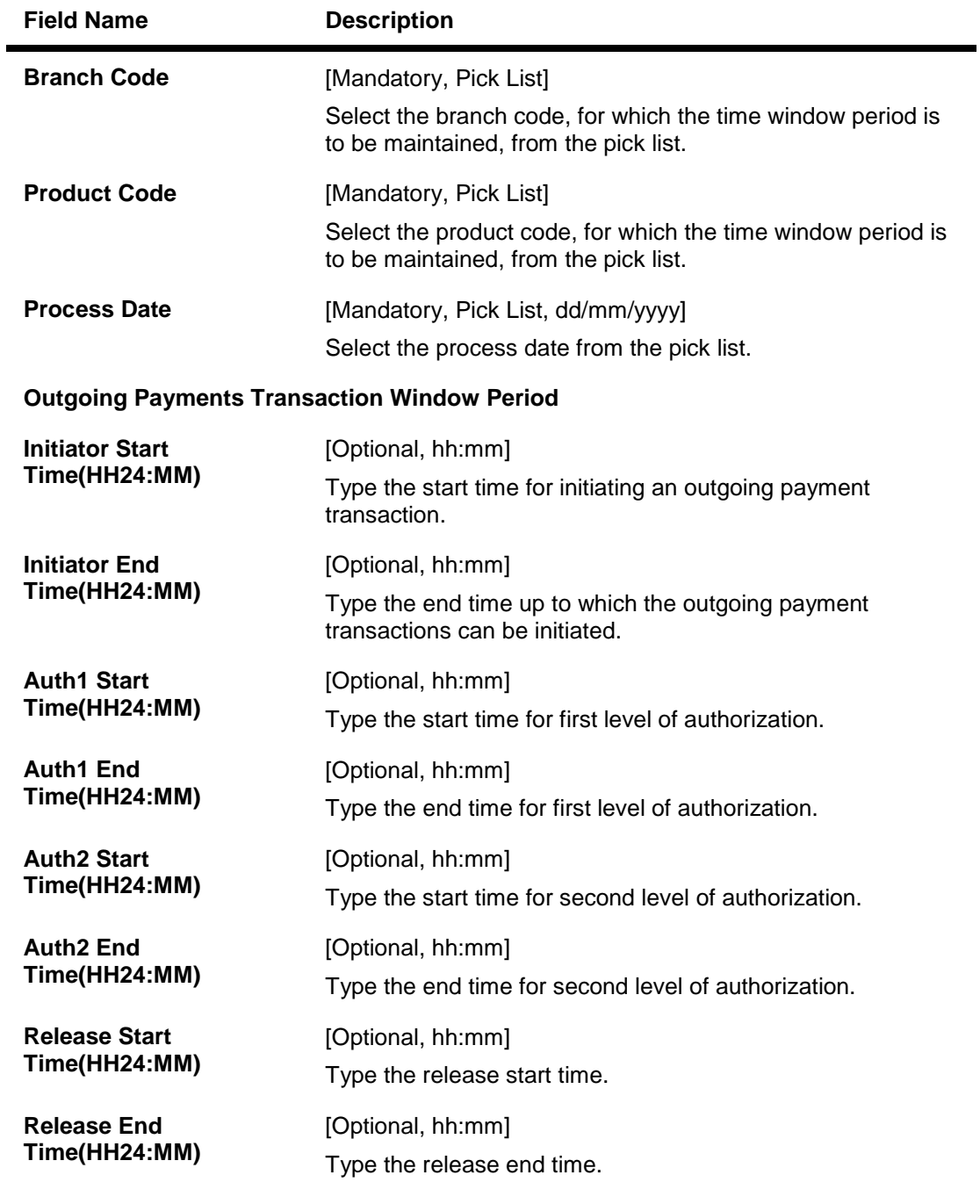

- 3. Click the **Add** button.
- 4. Select the branch code from the pick list.
- 5. Select the product code and process date from the pick list.
- 6. Enter the outgoing payments transaction window period details.

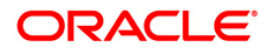

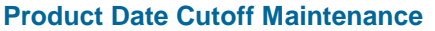

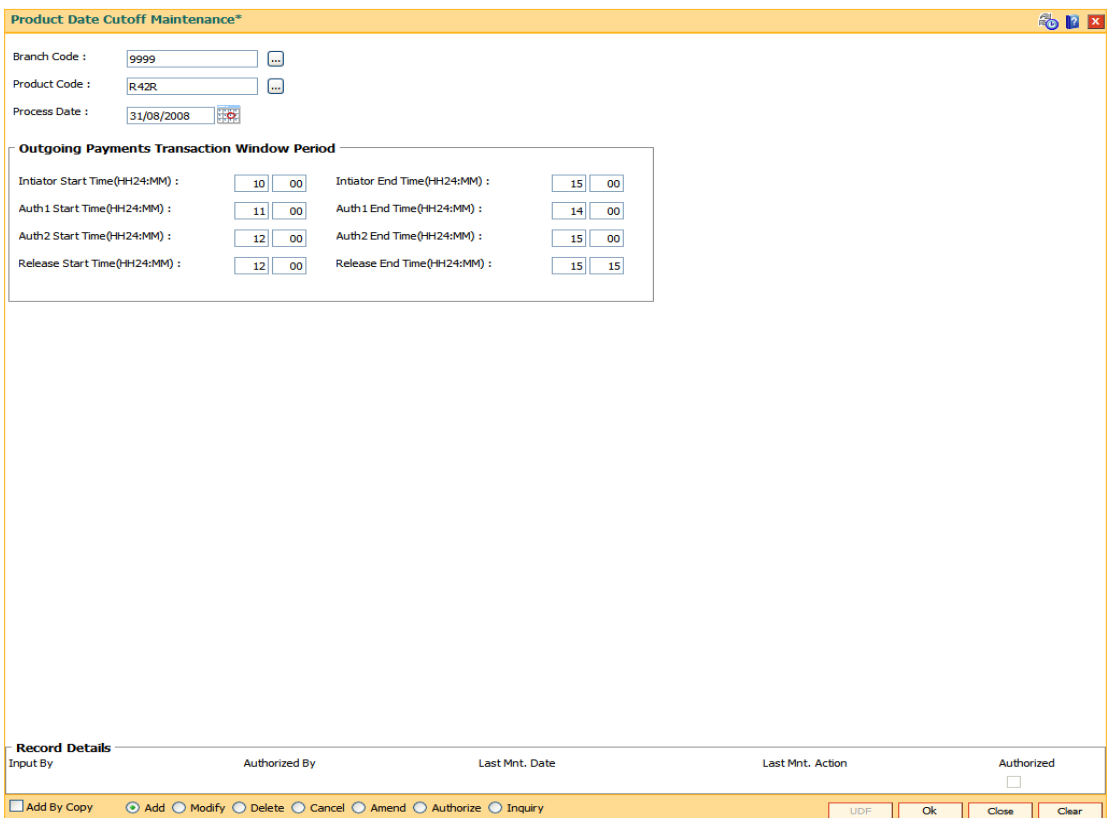

- 7. Click the **Ok** button.
- 8. The system displays the message "Record Successfully Saved". Click the **OK** button.
- 9. The outgoing payments transaction window period for a particular product are added once the record is authorised.

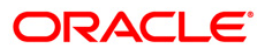

# <span id="page-19-0"></span>**1.4. PCM08 - Reject Code Maintenance**

Using this option you can maintain reject codes along with the reject reason in different networks. It also allows you to identify the type of error that has occurred at the time of executing the transaction.

#### **Definition Prerequisites**

Not Applicable

#### **Modes Available**

Add By Copy, Add, Modify, Delete, Cancel, Amend, Authorize, Inquiry. For more information on the procedures of every mode, refer to **Standard Maintenance Procedures**.

#### **To add the payment transaction reject code to network id**

- 1. Type the fast path **PCM08** and click **Go** or navigate through the menus to **Global Definitions > Payments > Reject Code Maintenance.**
- 2. The system displays the **Reject Code Maintenance** screen.

#### **Reject Code Maintenance**

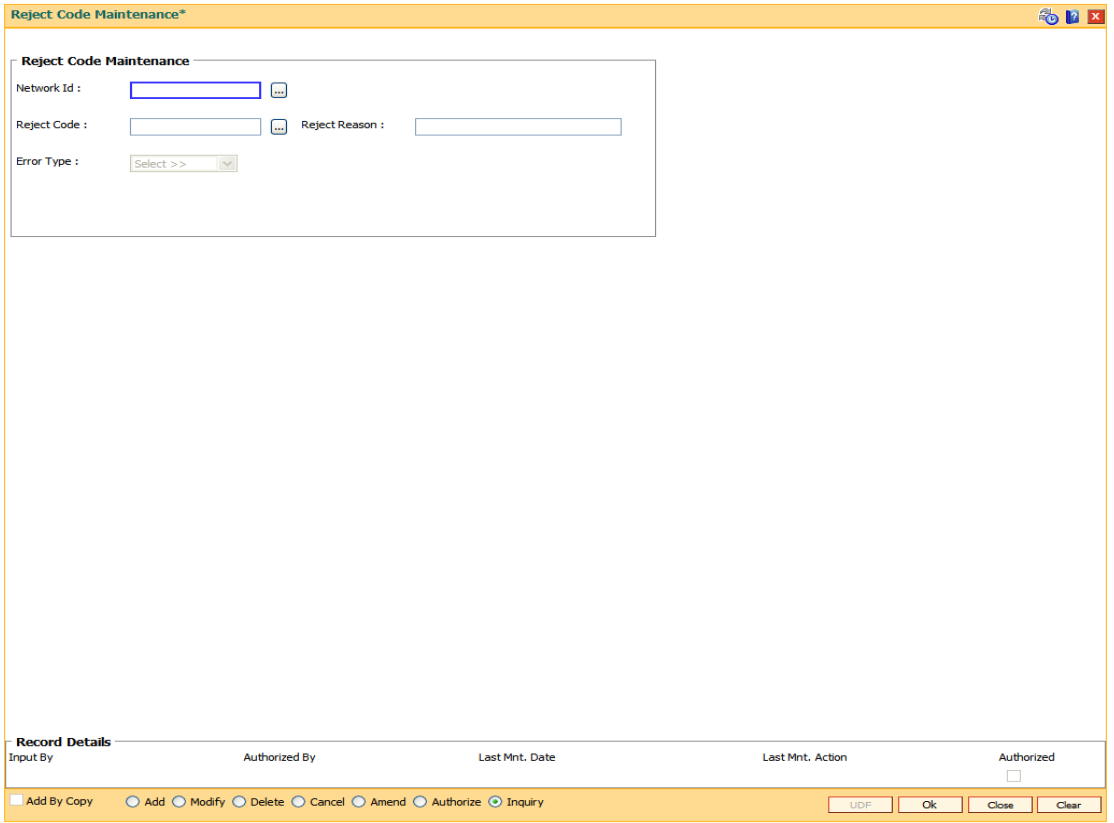

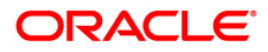

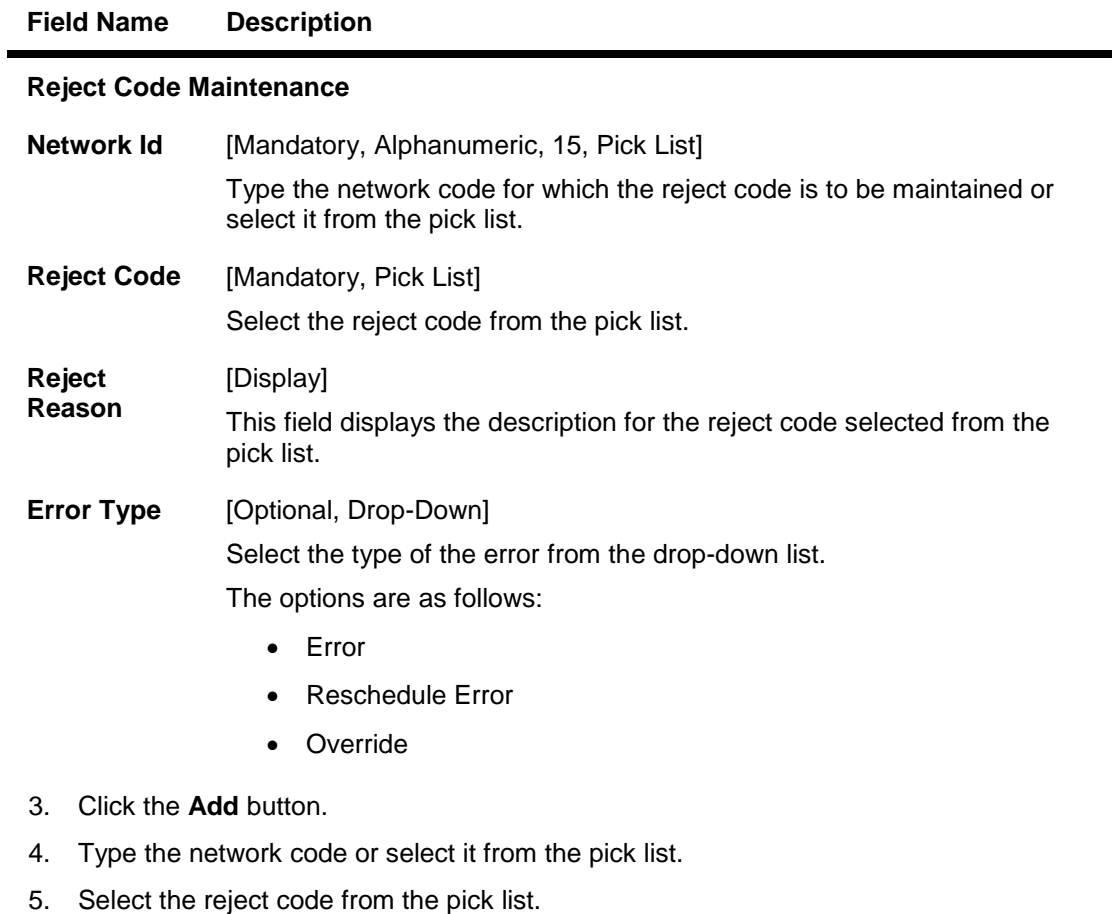

6. Select the error type from the drop-down list.

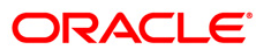

### **Reject Code Maintenance**

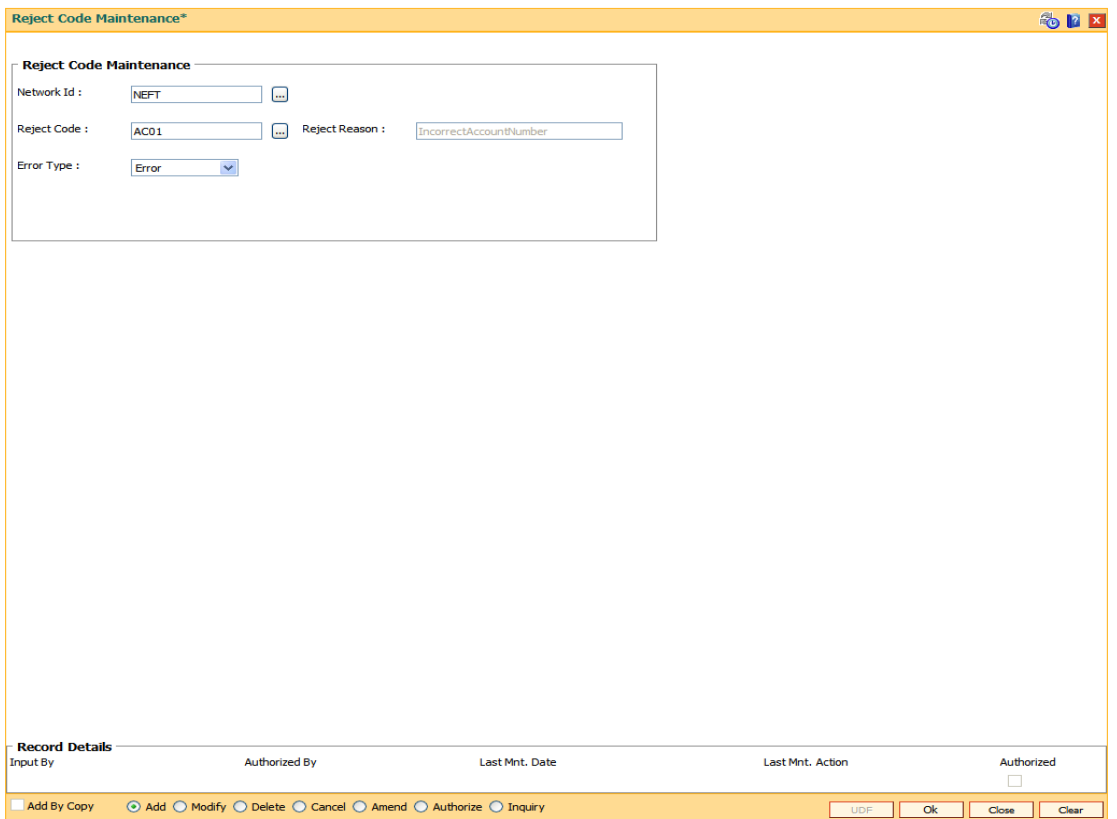

- 7. Click the **Ok** button.
- 8. The system displays the message "Record Successfully Saved and Authorised". Click the **OK** button.

# <span id="page-22-0"></span>**1.5. PCM09 - Product Cutoff Maintenance**

Using this option you can maintain the product level cutoff which is effective on top of network level cutoff. You can set initiation, authorisation and release start and end time for full and half window periods for outgoing payment transactions.

#### **Definition Prerequisites**

Not Applicable

#### **Modes Available**

Add By Copy, Add, Modify, Delete, Cancel, Amend, Authorize, Inquiry. For more information on the procedures of every mode, refer to **Standard Maintenance Procedures**.

#### **To initiate the outgoing payments transaction window period**

- 1. Type the fast path PCM09 and click Go or navigate through the menus to Transaction Processing > Account Transactions > Payments Transactions > Product Cutoff Maintenance.
- 2. The system displays the **Product Cutoff Maintenance** screen.

#### **Product Cutoff Maintenance**

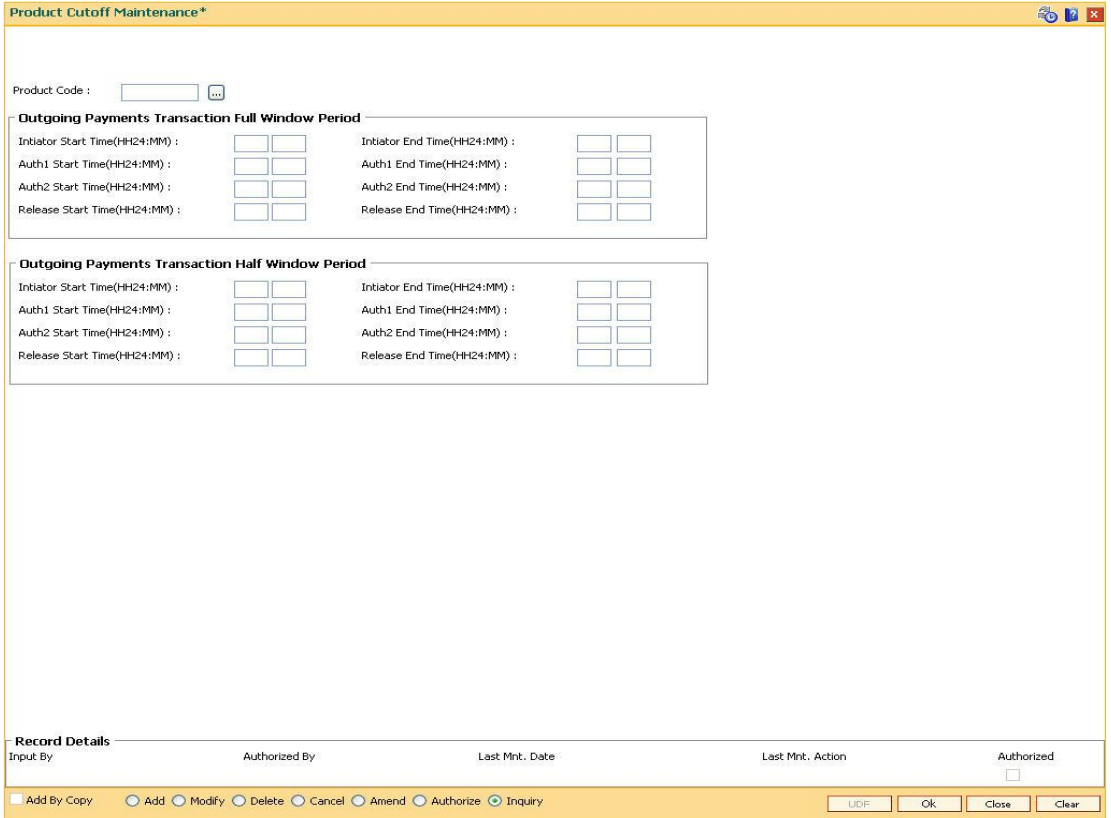

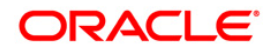

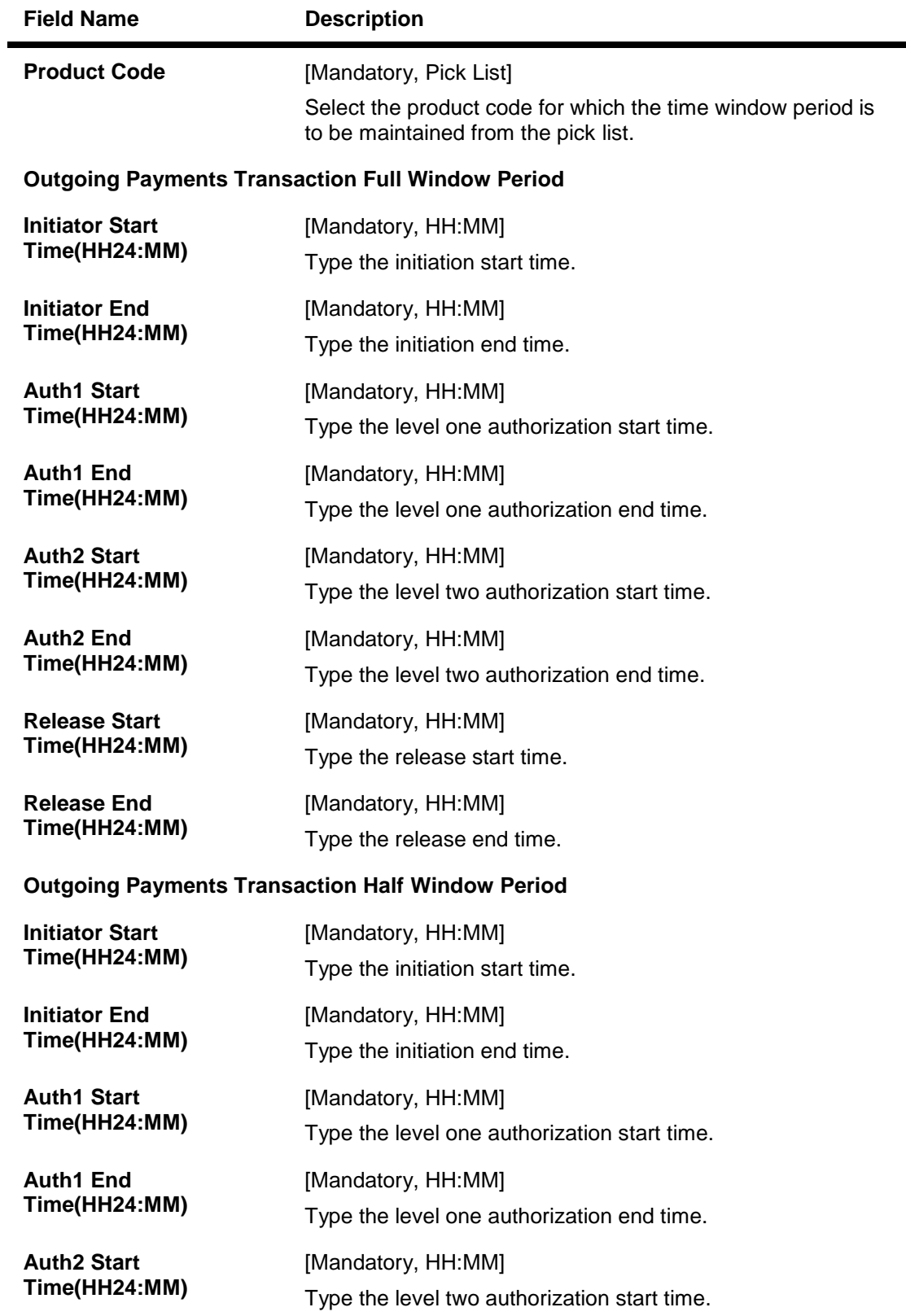

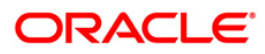

### PCM09 - Product Cutoff Maintenance

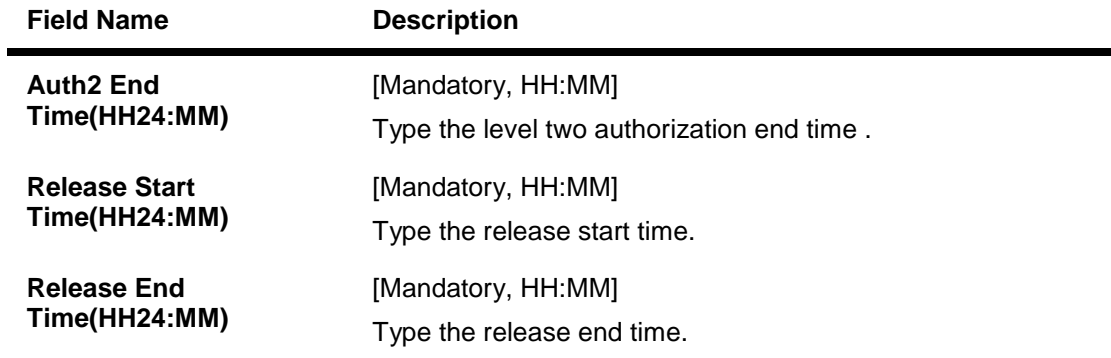

- 3. Click the **Add** button.
- 4. Select the product code from the pick list.
- 5. Enter outgoing payments transaction window period details.

### **Product Cutoff Maintenance**

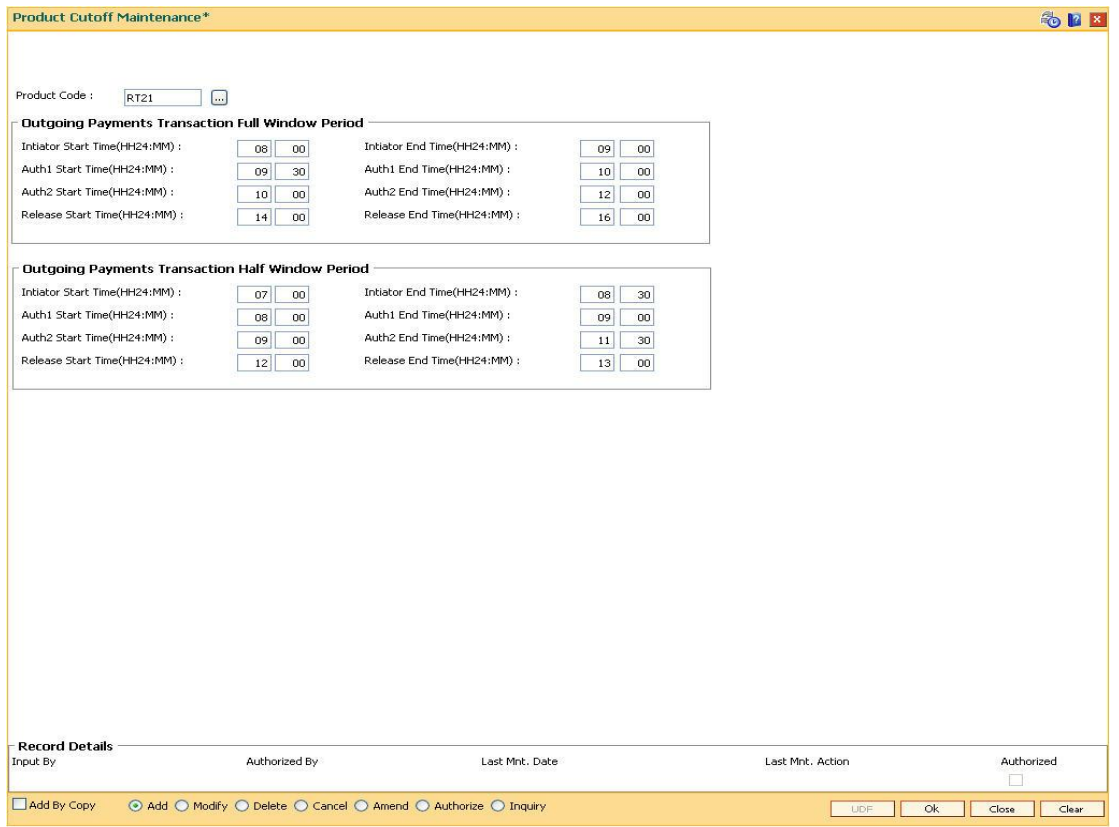

- 6. Click the **Ok** button.
- 7. The system displays the message "Record Successfully Saved". Click the **OK** button.
- 8. The outgoing payments transaction window period details are added once the record is authorised.

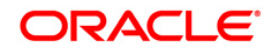

# <span id="page-25-0"></span>**1.6. PCM10 - Clearing Network Maintenance**

Using this option, you can maintain the attributes of a network. A network represents a logical end-point for payment transactions. You can maintain incoming or outgoing payment transaction details for the network. You can also maintain the GL details and the cutoff time for full day window and half day window periods.

#### **Definition Prerequisites**

Not Available

#### **Modes Available**

Add By Copy, Add, Modify, Delete, Cancel, Amend, Authorize, Inquiry. For more information on the procedures of every mode, refer to Standard Maintenance Procedures.

#### **To maintain the attributes of a network**

- 1. Type the fast path **PCM10** and click **Go** or navigate through the menus to **Global Definitions > Payments > Clearing Network Maintenance**.
- 2. The system displays the **Clearing Network Maintenance** screen.

#### **Clearing Network Maintenance**

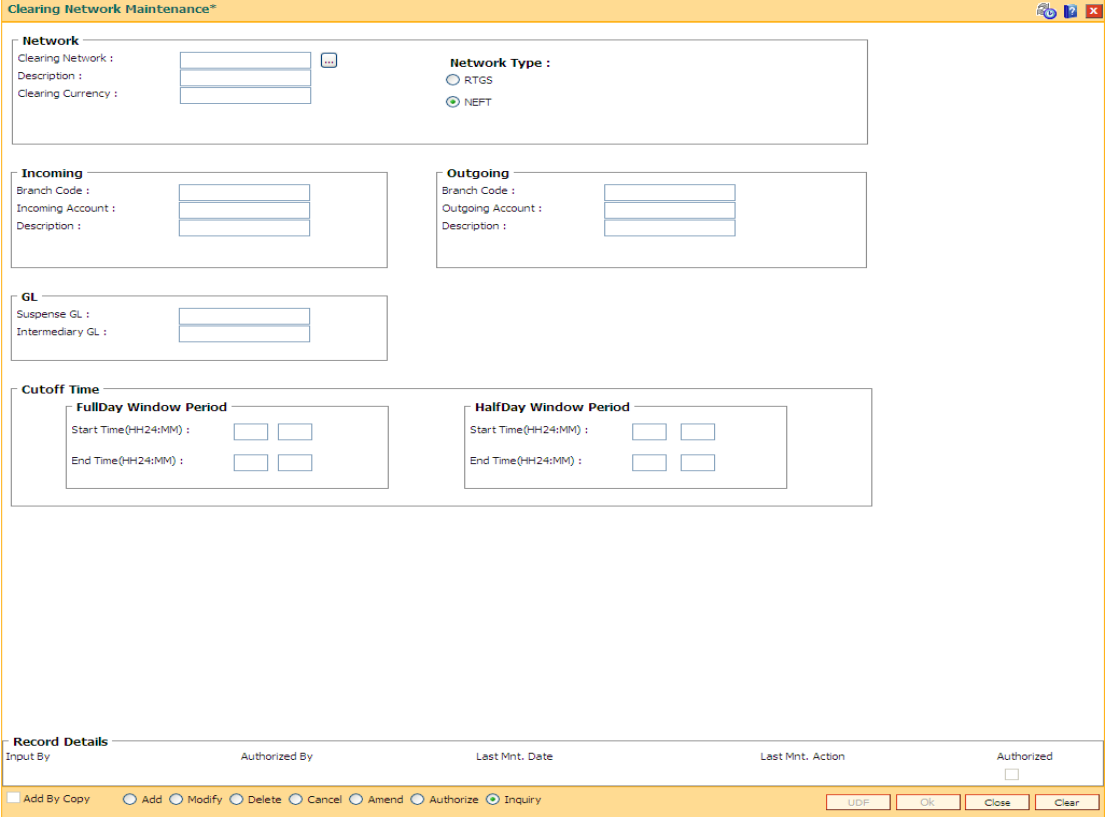

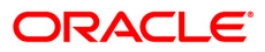

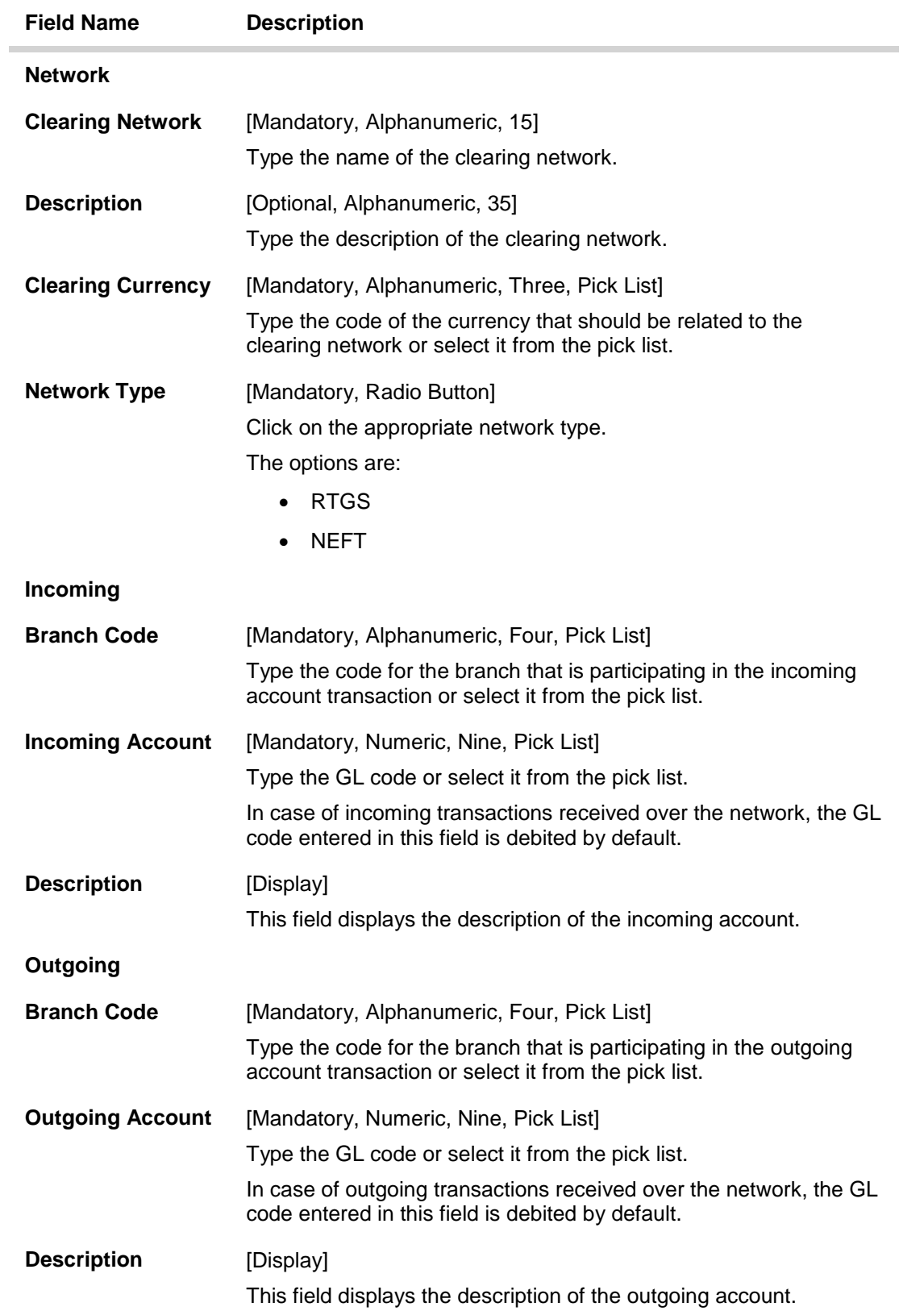

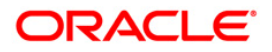

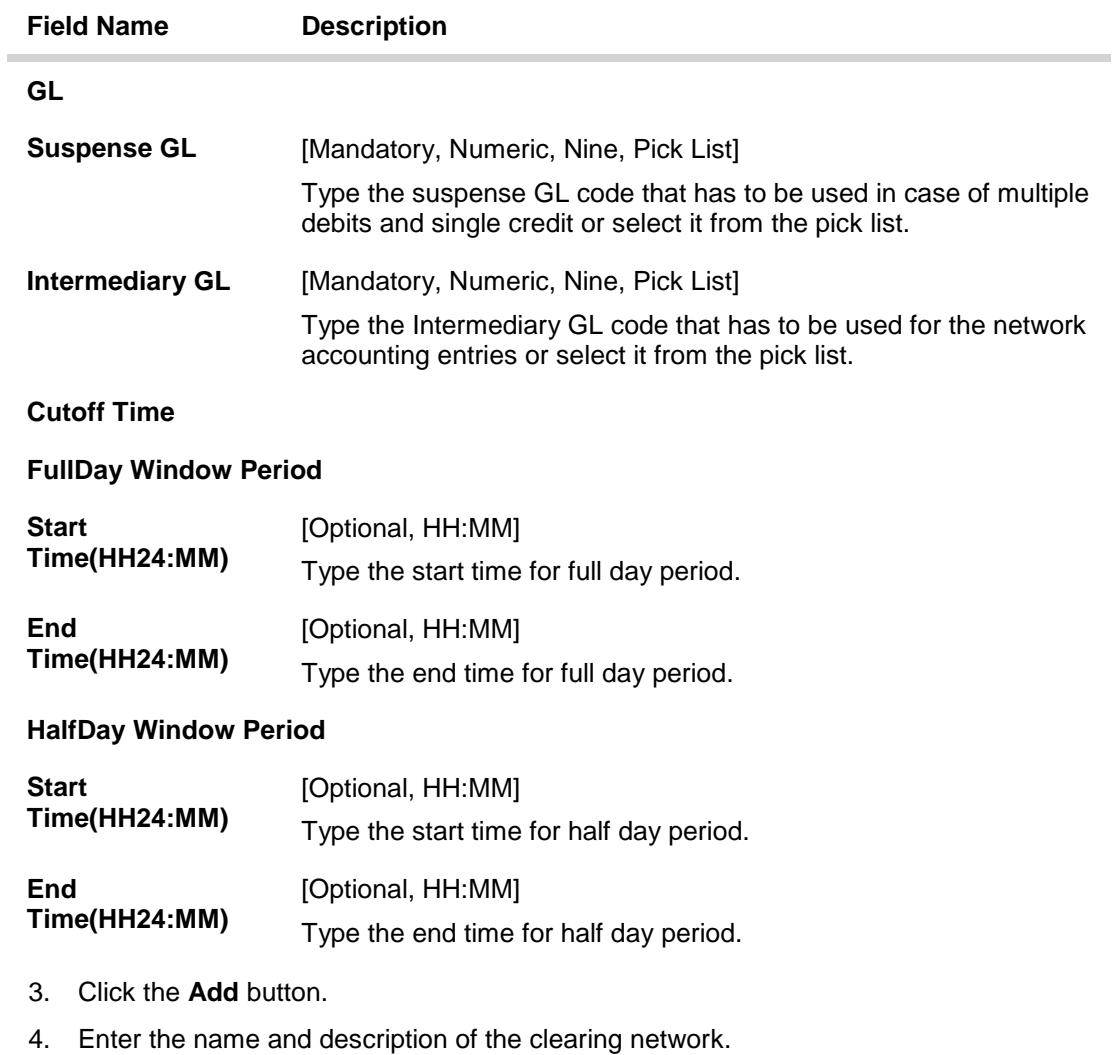

- 5. Select the clearing currency from the pick list.
- 6. Select the network type.
- 7. Enter relevant details in the Incoming, Outgoing and GL sections.

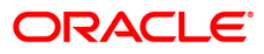

### **Clearing Network Maintenance**

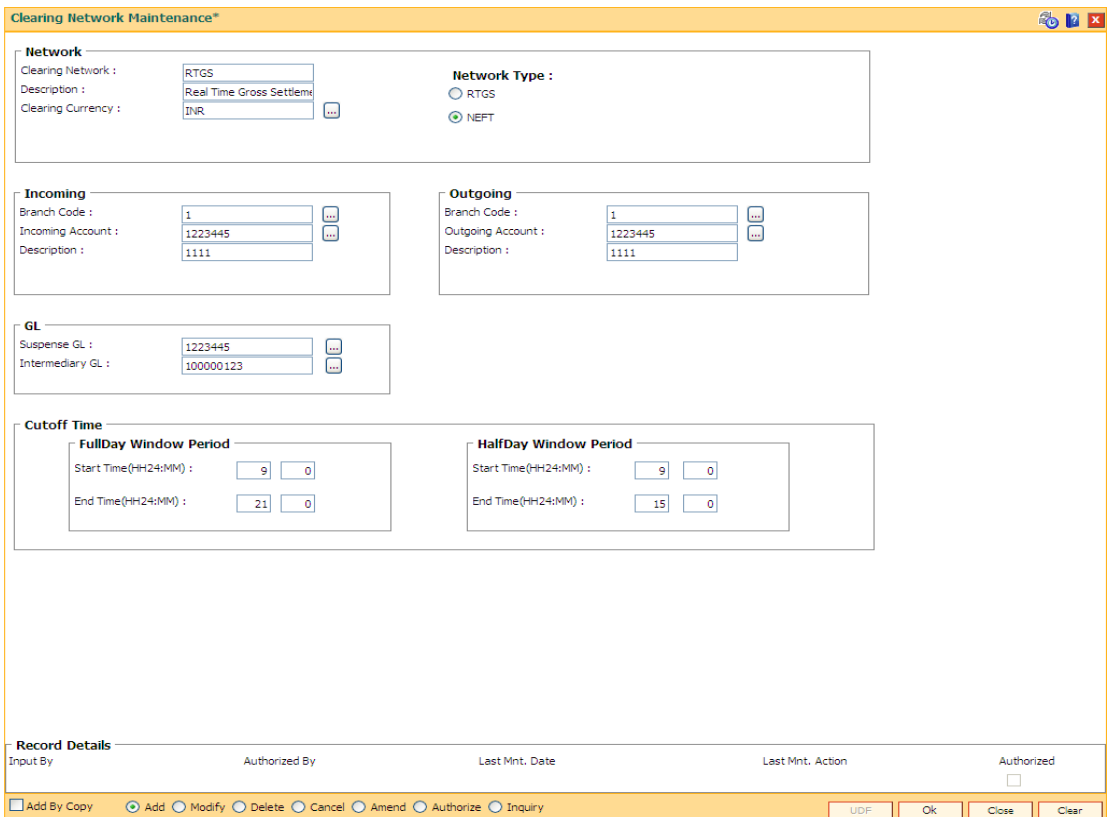

- 8. Click the **Ok** button.
- 9. The system displays the message "Record Successfully Saved". Click the **Ok** button.
- 10. The clearing network details are added successfully once the record is authorised.

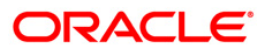

# <span id="page-29-0"></span>**1.7. PCM12 - Network Calendar Maintenance**

Using this option you can maintain a calendar for maintenance of working days, half days and holidays for a network.

#### **Definition Prerequisites**

Not Applicable

#### **Modes Available**

Add By Copy, Add, Modify, Delete, Cancel, Amend, Authorize, Inquiry. For more information on the procedures of every mode, refer to **Standard Maintenance Procedures**.

### **To add a network calendar**

- 1. Type the fast path **PCM12** and click **Go** or navigate through the menus to **Global Definitions > Payments > Network Calendar.**
- 2. The system displays the **Network Calendar** screen.

#### **Network Calendar**

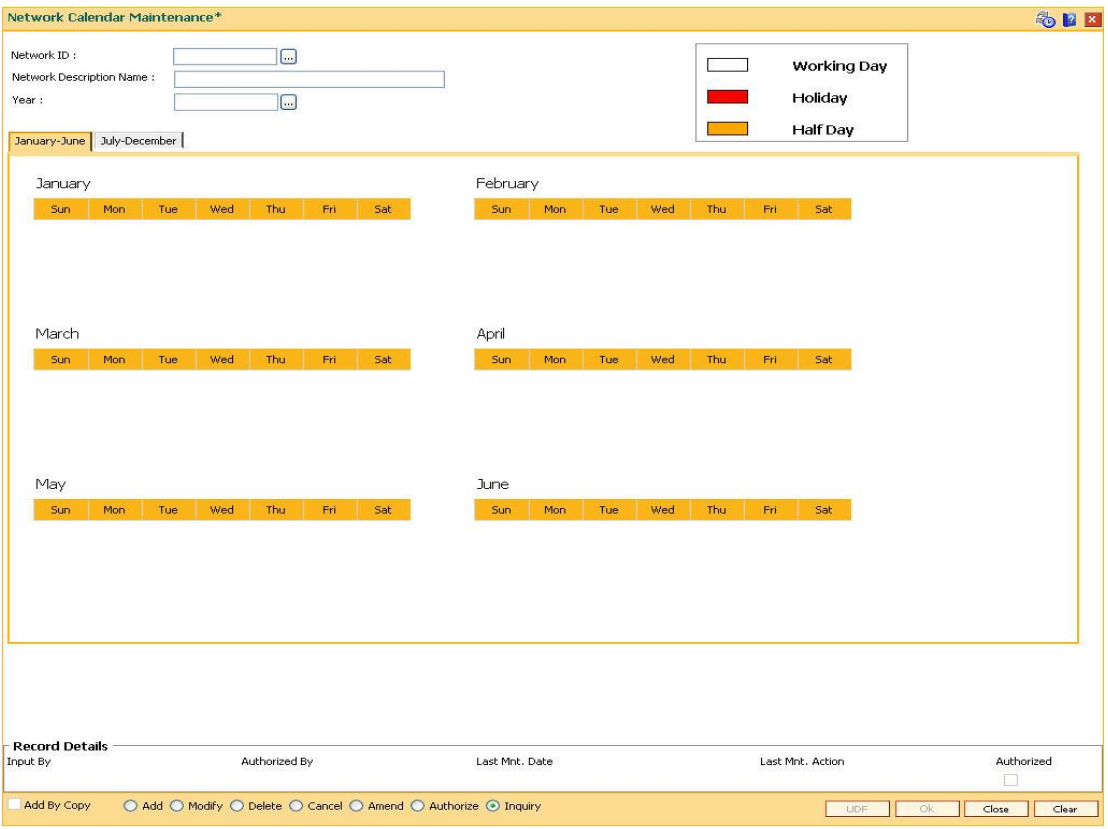

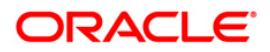

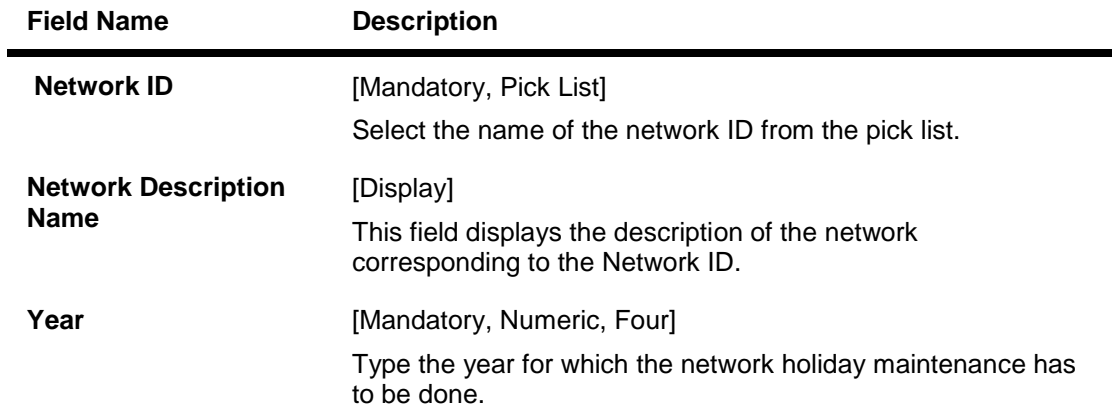

- 3. Click the **Add** button.
- 4. Select the network ID from the pick list.
- 5. Enter the year for which the calendar has to be defined and press the **Tab** button.

### **Network Calendar**

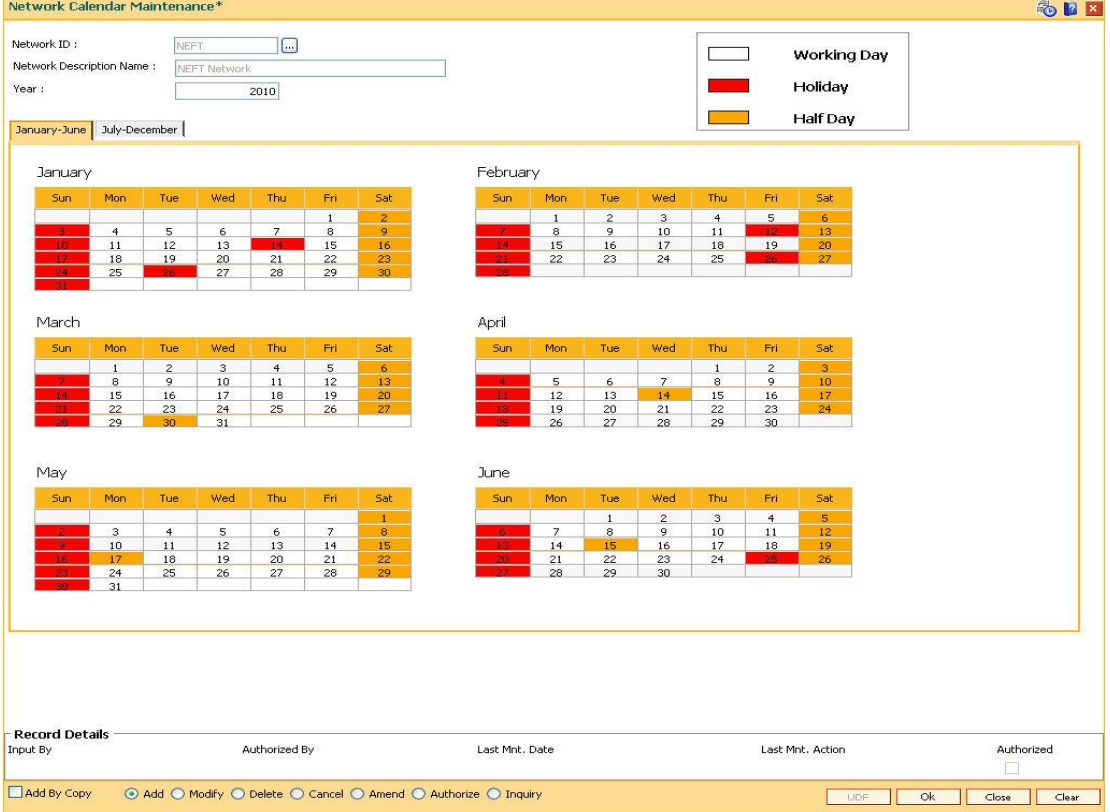

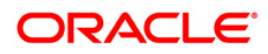

- 6. The system displays network calendar for the year.
- 7. Select the appropriate half days and holidays from the network calendar. Click the **Ok** button.
- 8. The system displays the message "Record Successfully Saved". Click the **OK** button.
- 9. The network calendar is added once the record is authorised.

**Note:** The colored date boxes represent half days and holidays.

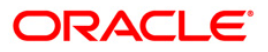

# <span id="page-32-0"></span>**1.8. PCM13 - Beneficiary Maintenance**

**Oracle FLEXCUBE** allows you to make repeated payments from an account to a given beneficiary. In order to avoid repetition of entering of the beneficiary details, whenever you are transferring funds, you can use this option to capture the details of the beneficiary. Using this option you can add the beneficiary details for a particular account.

#### **Definition Prerequisites**

Not Applicable

#### **Modes Available**

Add By Copy, Add, Modify, Delete, Cancel, Amend, Authorize, Inquiry. For more information on the procedures of every mode, refer to **Standard Maintenance Procedures**.

#### **To add beneficiary details**

- 1. Type the fast path PCM13 and click Go or navigate through the menus to Transaction Processing > Account Transactions > Payments Transactions > Beneficiary Maintenance.
- 2. The system displays the **Beneficiary Maintenance** screen.

#### **Beneficiary Maintenance**

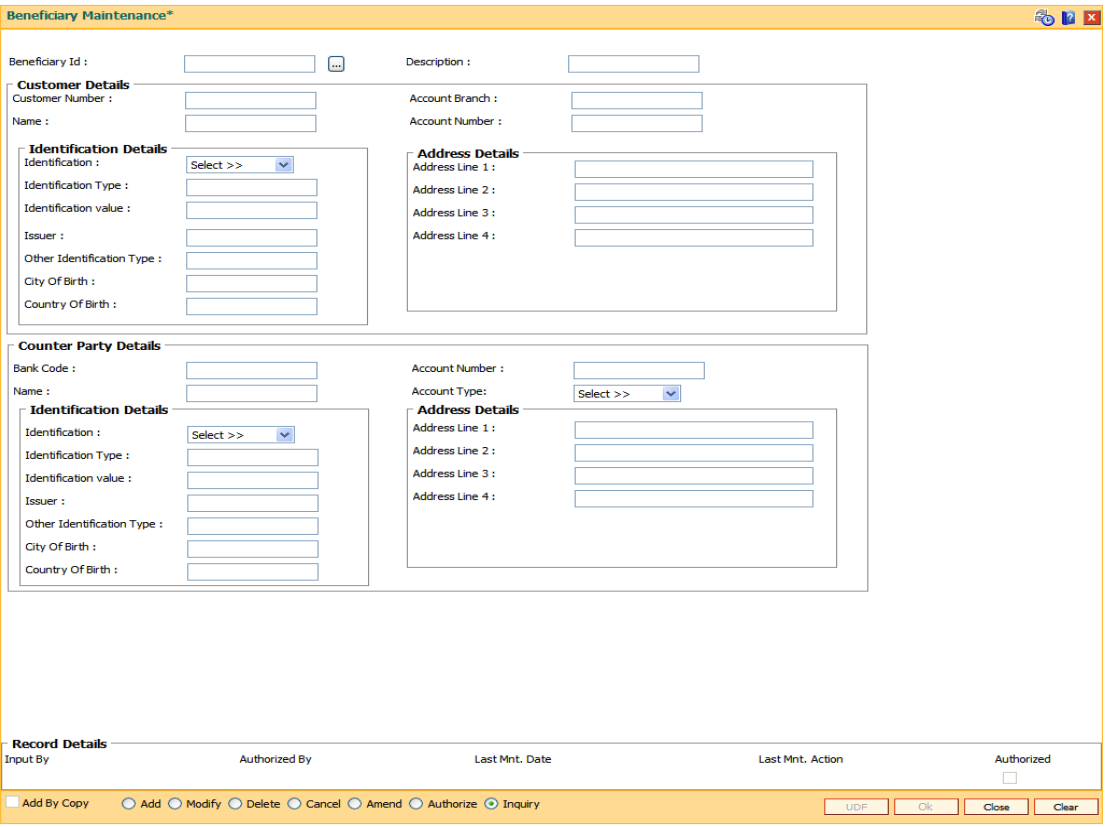

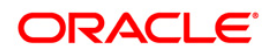

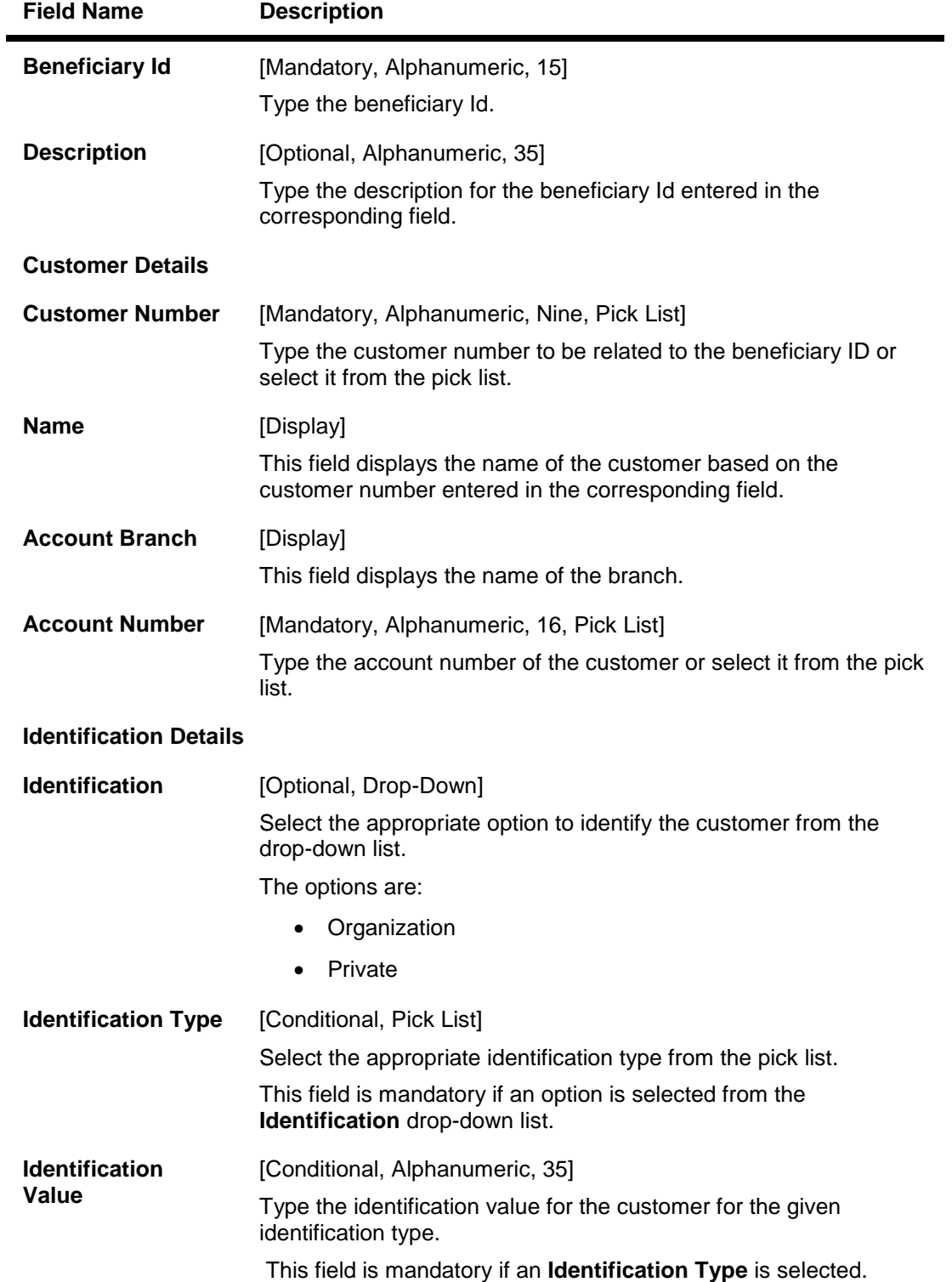

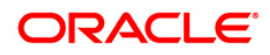

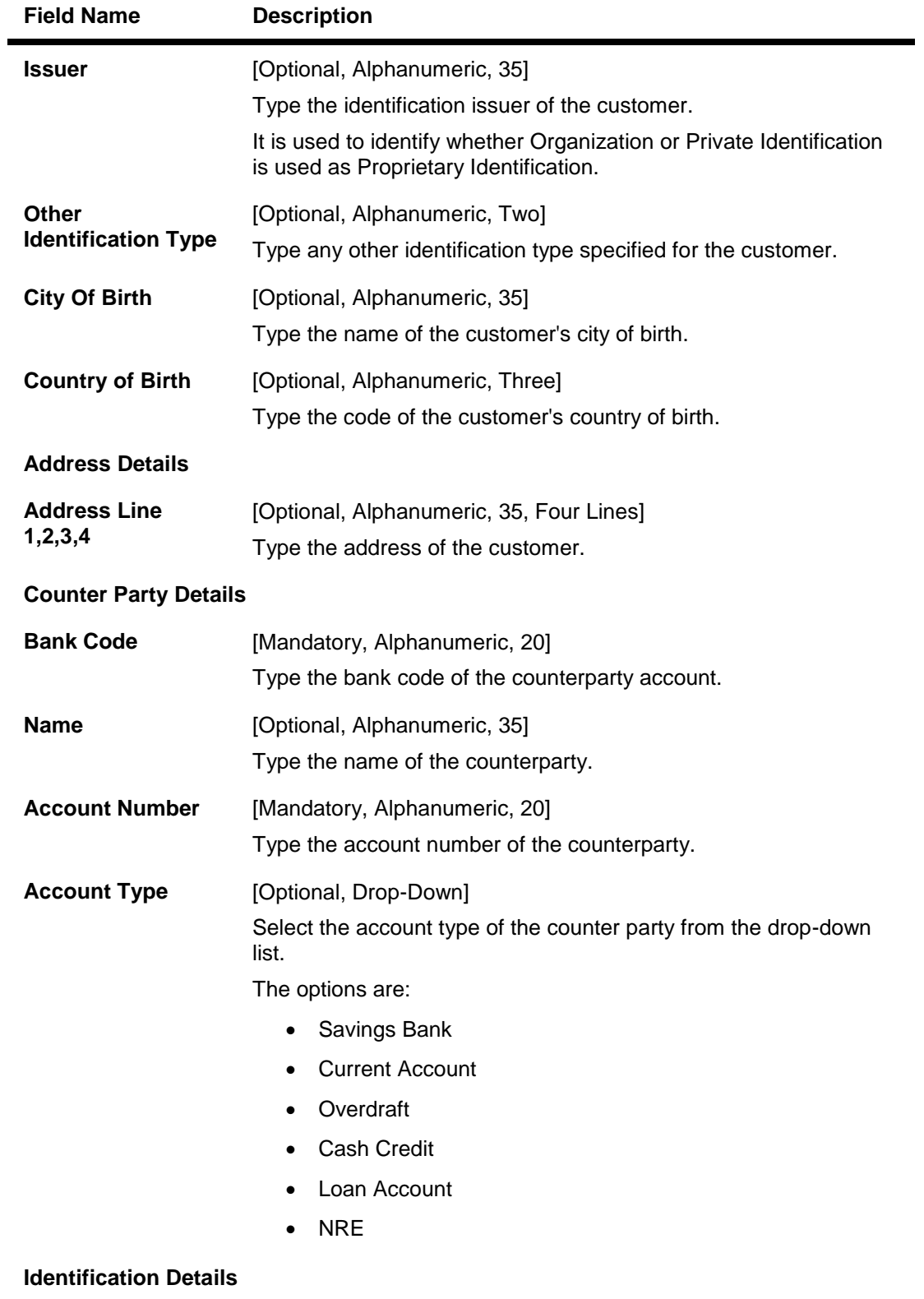

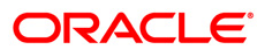

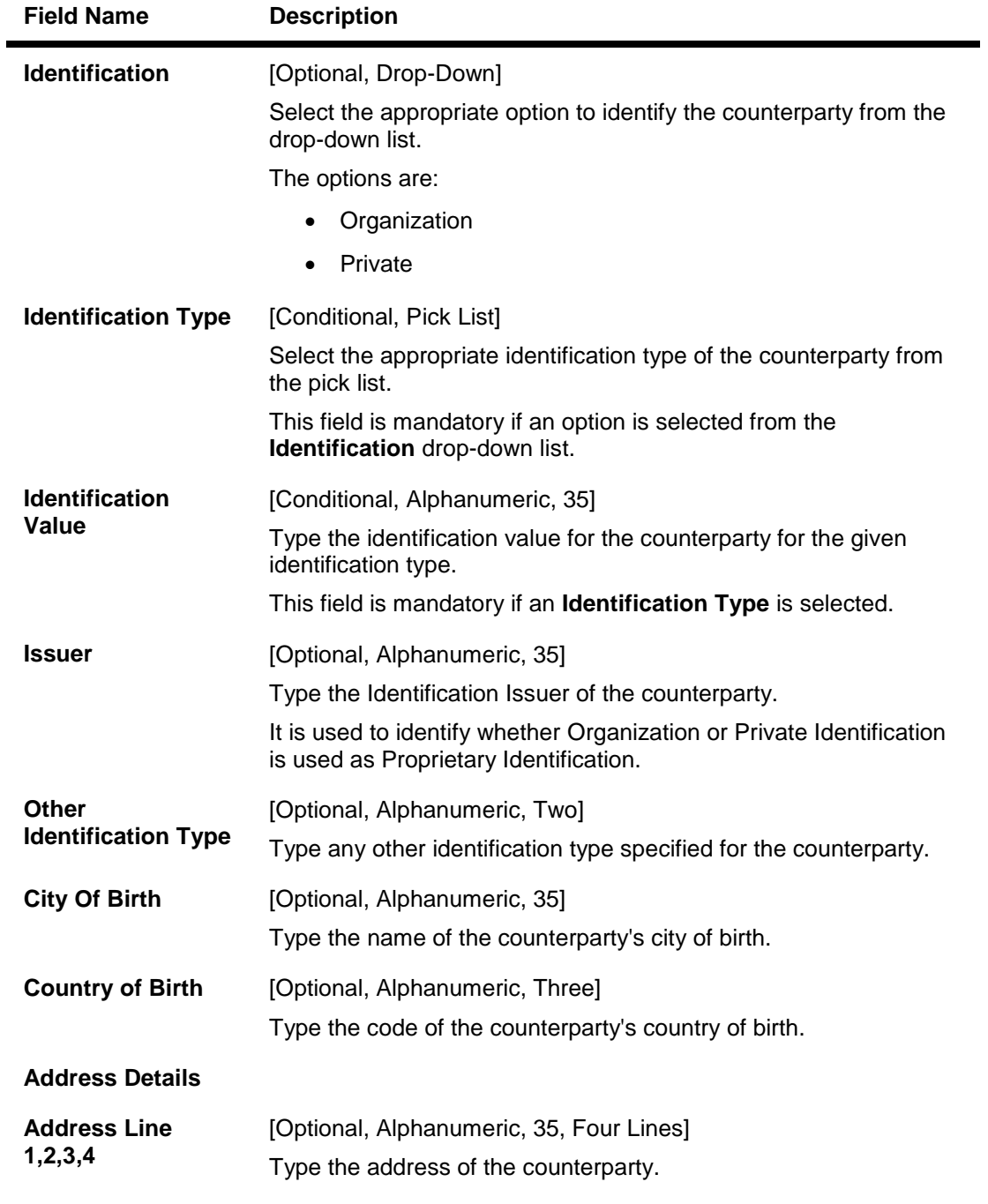

- 3. Click the **Add** button.
- 4. Enter the beneficiary ID.
- 5. Select the customer number and the account number of the selected customer from the pick list.
- 6. Enter the counterparty details and other relevant details.

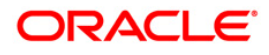
## **Beneficiary Maintenance**

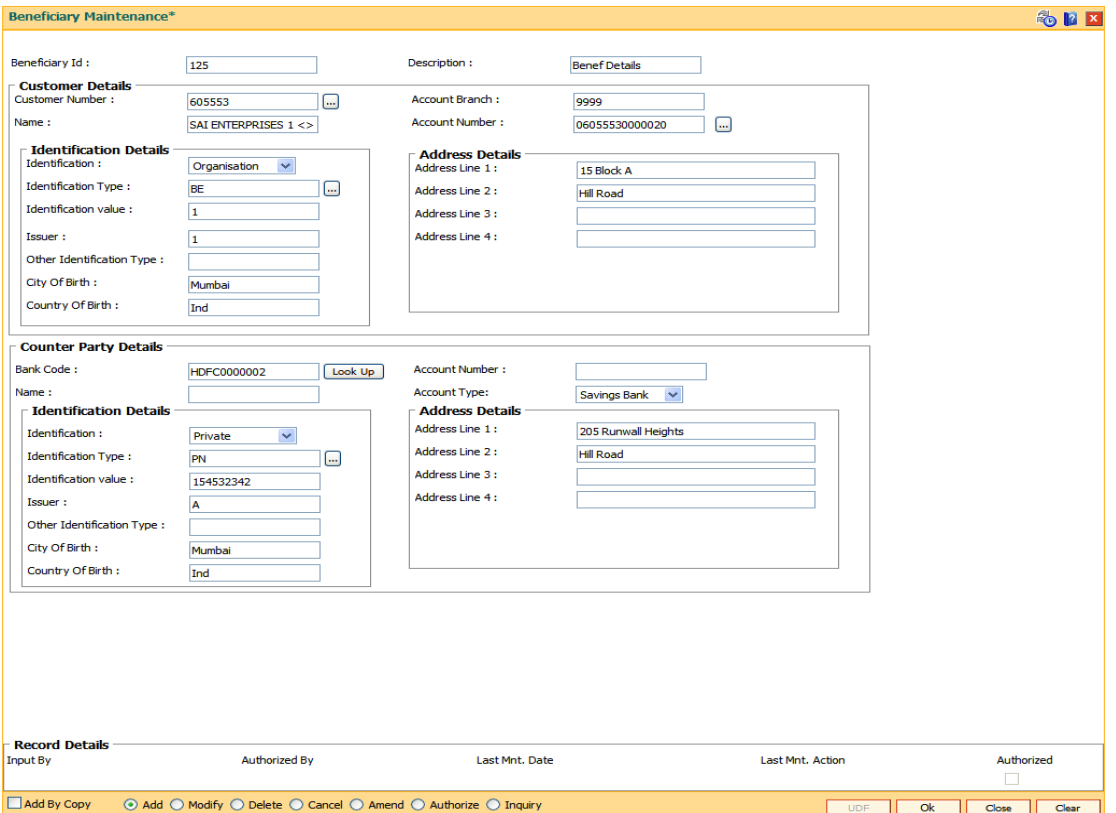

- 7. Click the **Ok** button.
- 8. The system displays the message "Record Successfully Saved". Click the **OK** button.
- 9. The beneficiary details are added once the record is authorised.

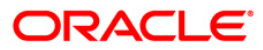

# **2. Payment Transactions**

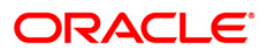

# **2.1. 2955 - RTGS Outgoing Payment Initiation - Customer**

RTGS is the RBI controlled interbank payment system where transactions of higher amount are made. Using this option, the outgoing payment transactions are initiated on behalf of a customer by debiting its account.

#### **Definition Prerequisites**

PM002 - Payments Transaction Definition

#### **Modes Available**

Not Available

#### **To initiate outgoing payment transactions for a customer**

- 1. Type the fast path **2955** and click **Go** or navigate through the menus to **Transaction Processing > Account Transactions > Payment Transactions > RTGS Outgoing Payment Initiation - Customer**.
- 2. The system displays the **RTGS Outgoing Payment Initiation - Customer** screen.

#### **RTGS Outgoing Payment Initiation - Customer**

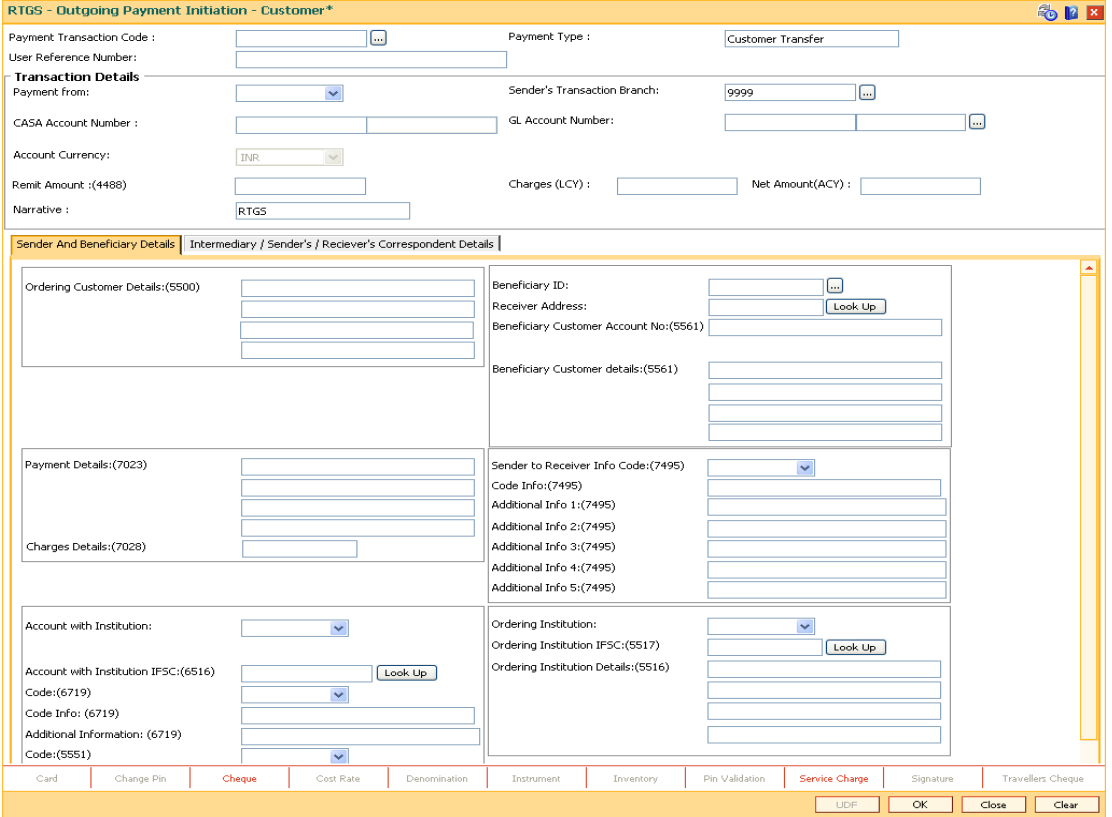

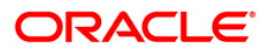

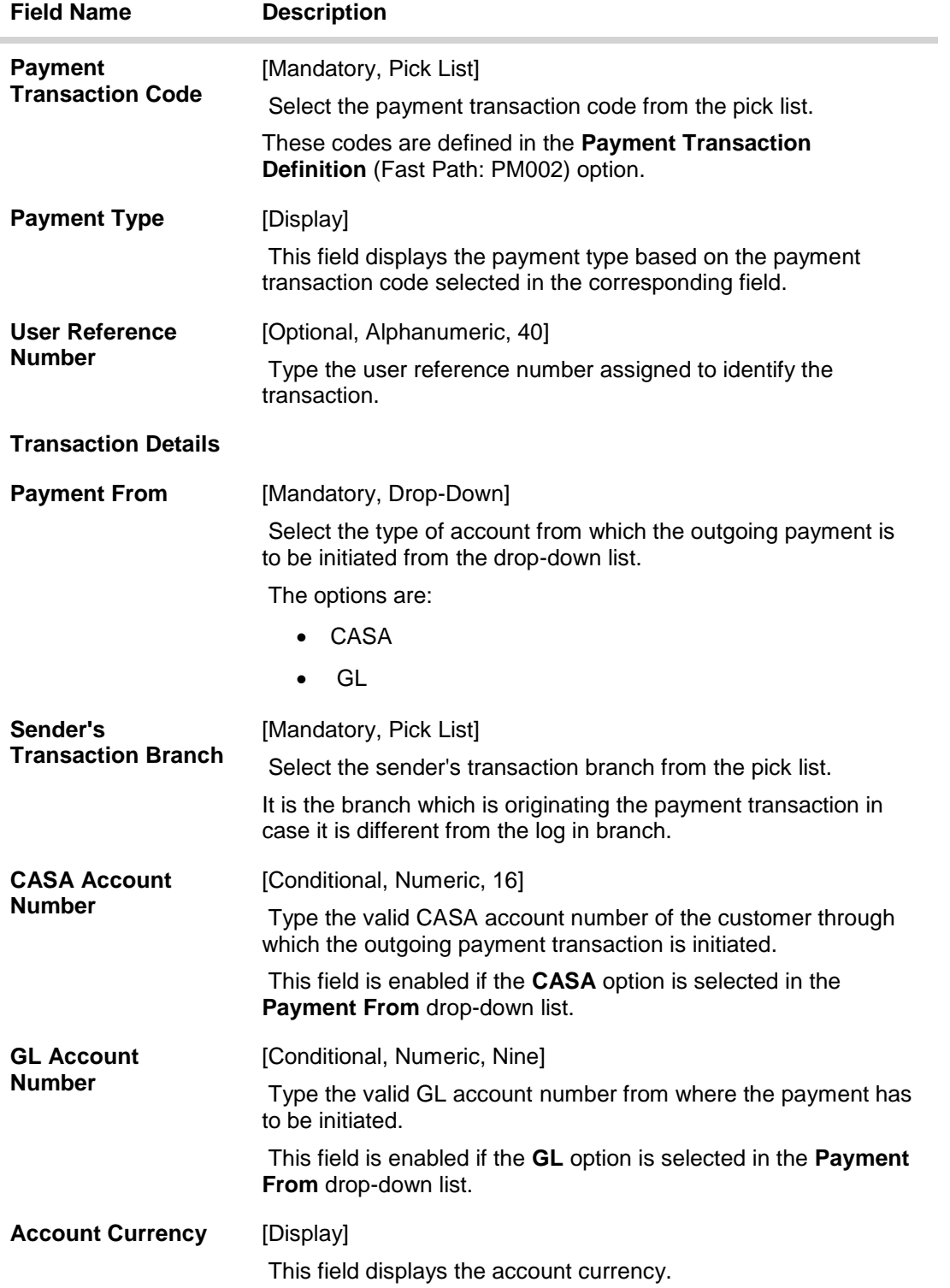

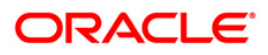

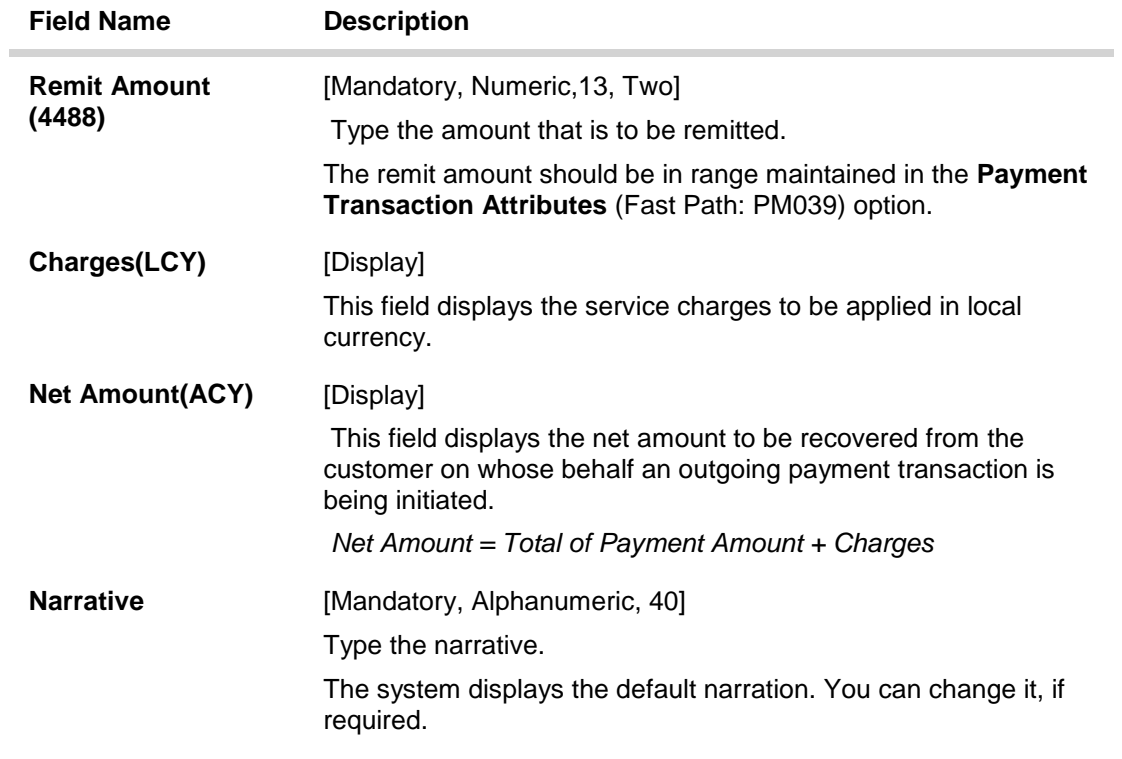

- 3. Select the payment transaction code from the pick list.
- 4. Enter the relevant details in the transaction details section.

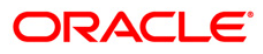

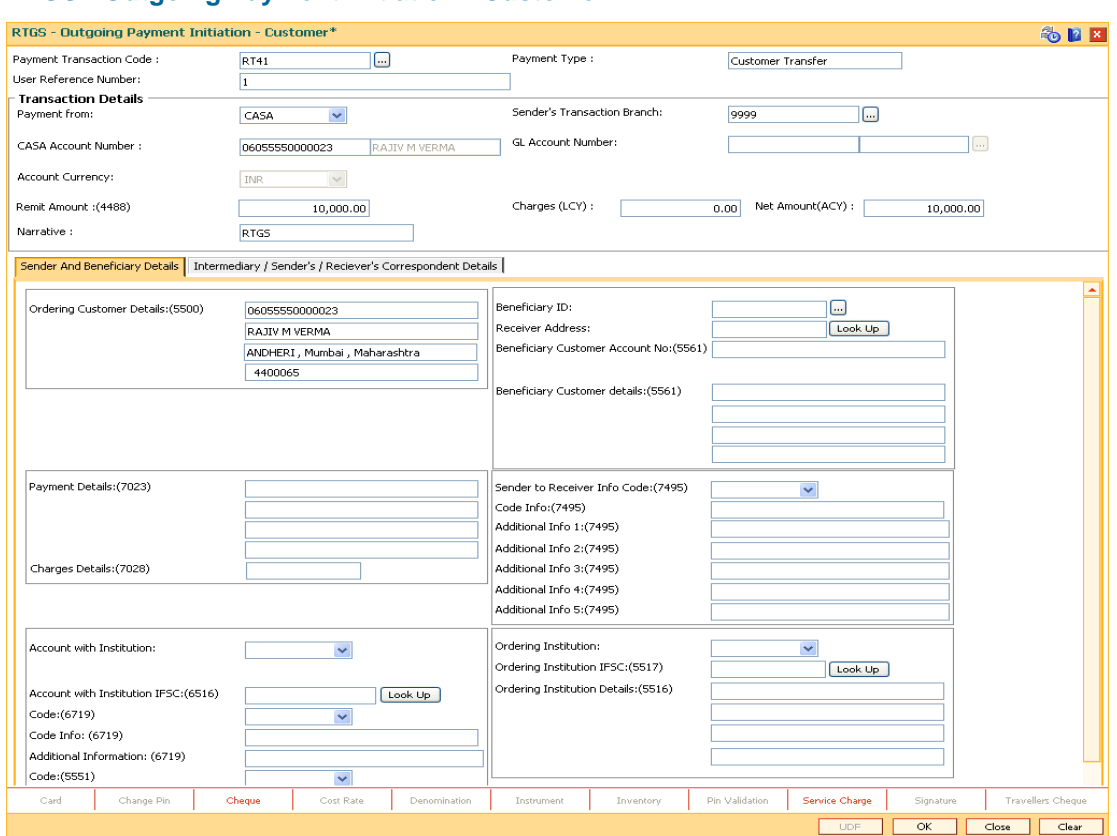

## **RTGS - Outgoing Payment Initiation - Customer**

5. Enter the required details in the various tabs.

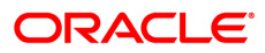

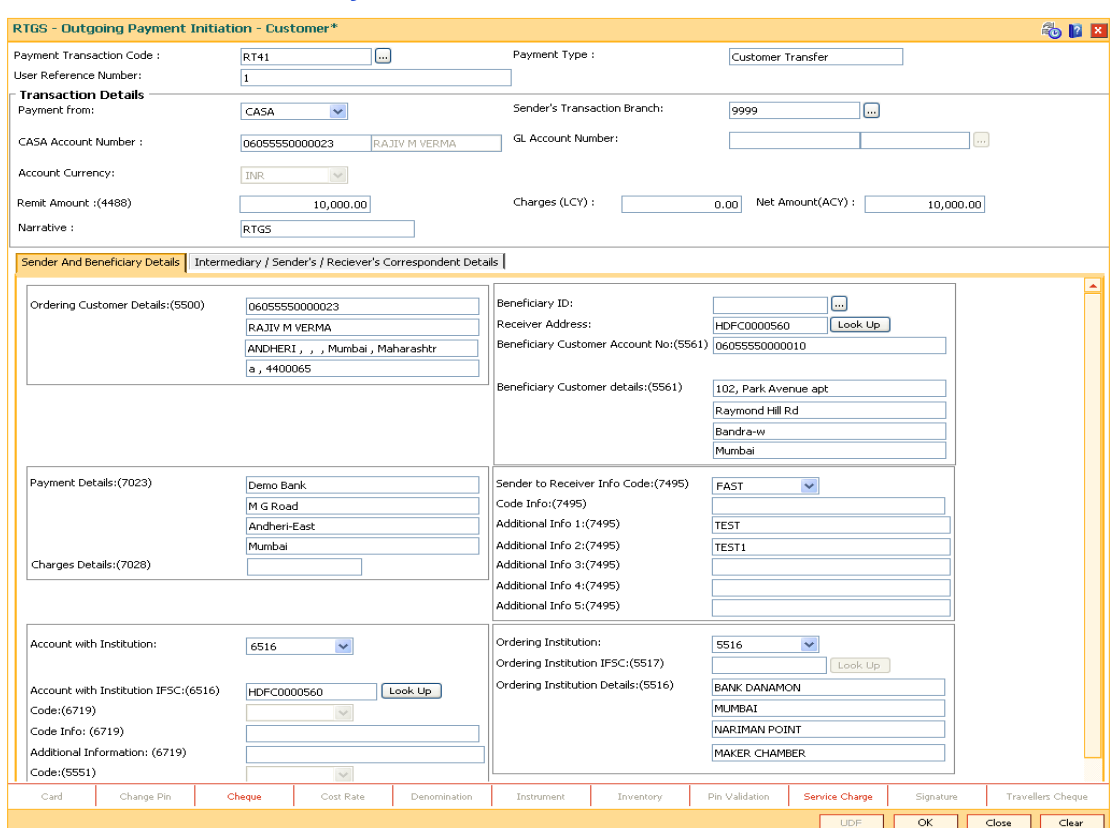

# **Sender And Beneficiary Details**

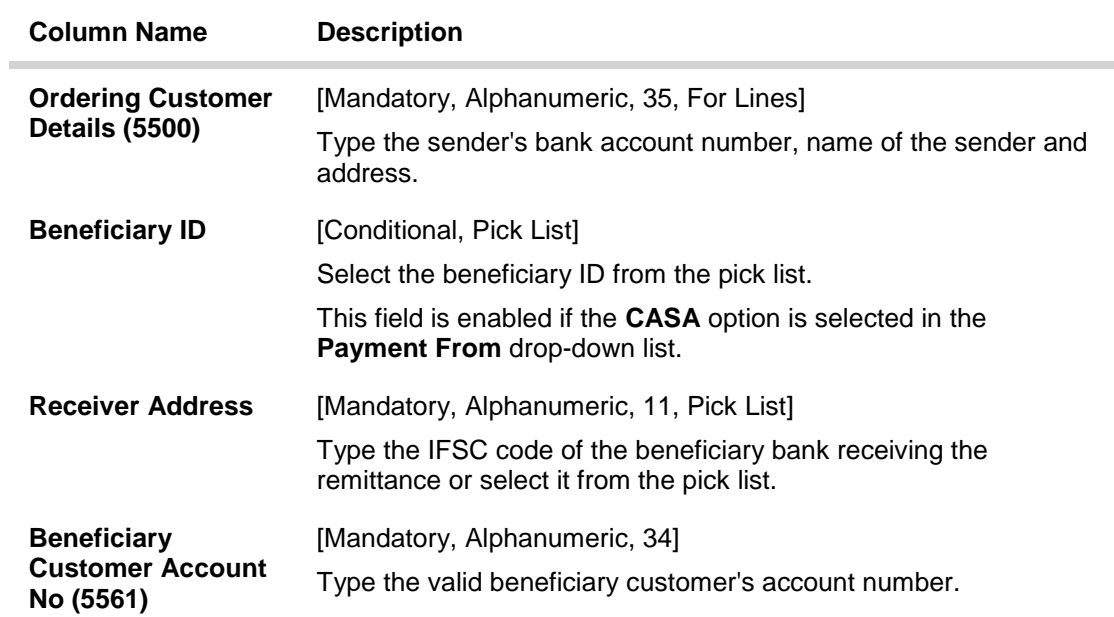

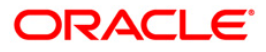

# 2955 - RTGS Outgoing Payment Initiation - Customer

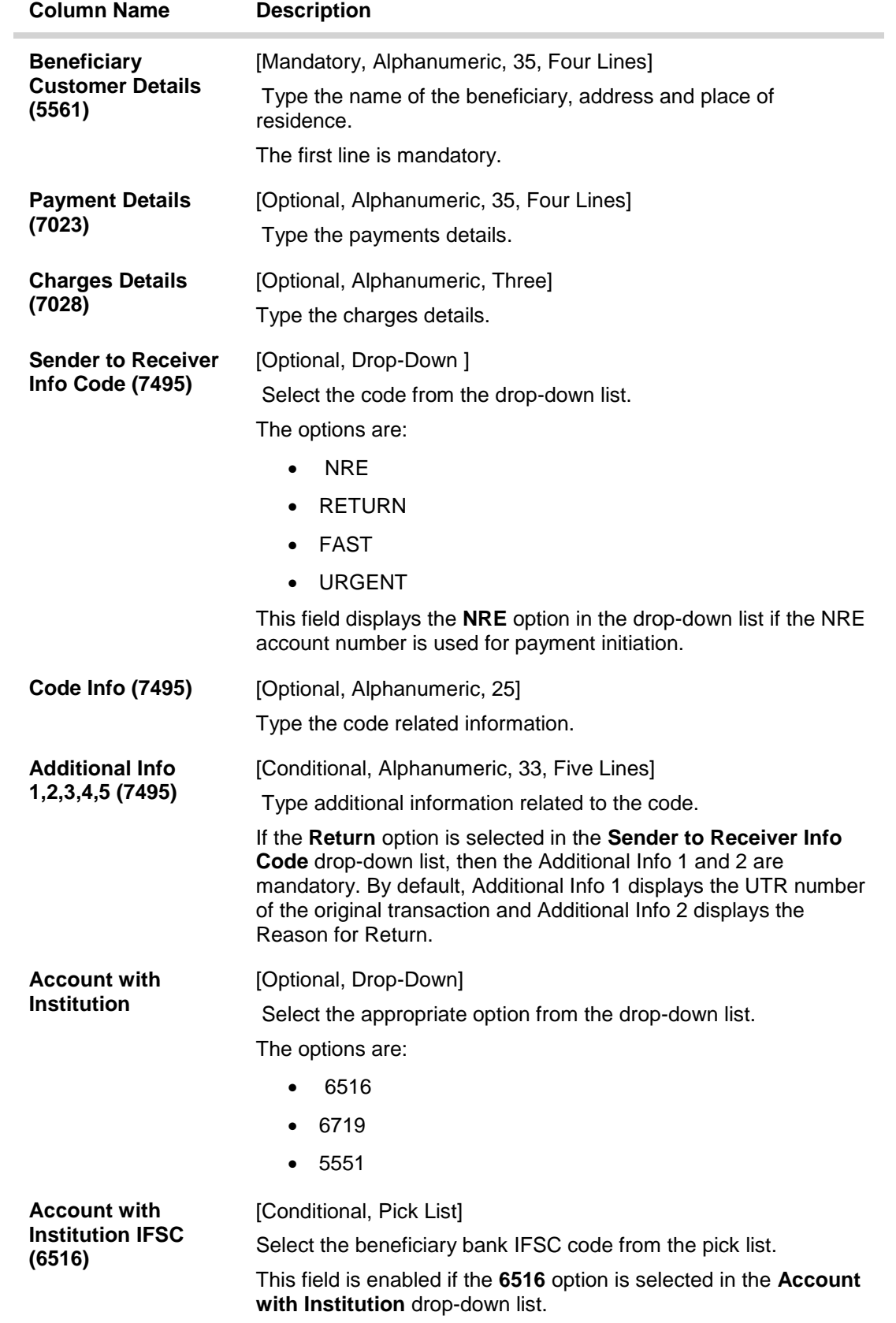

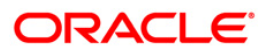

# 2955 - RTGS Outgoing Payment Initiation - Customer

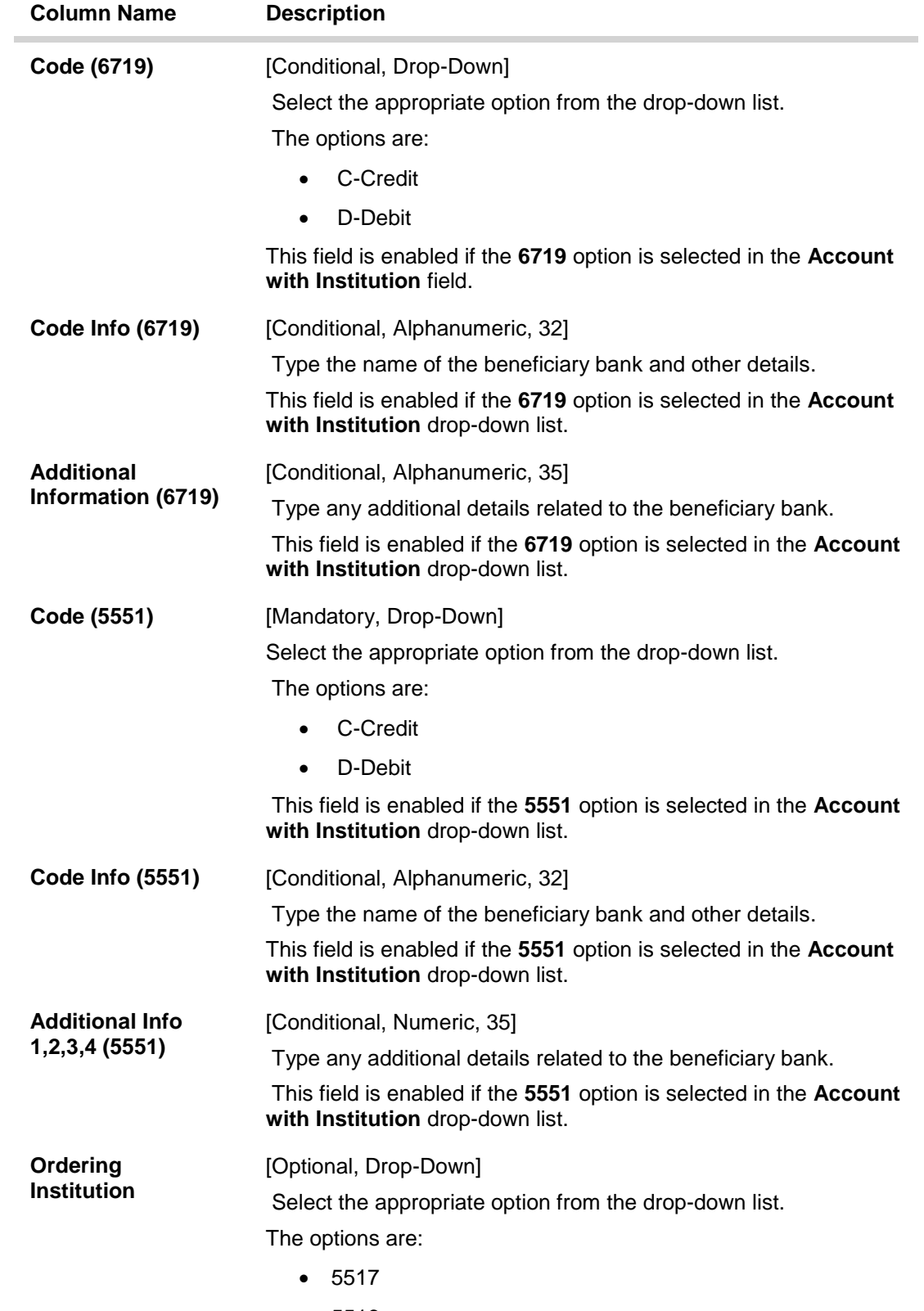

5516

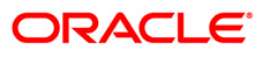

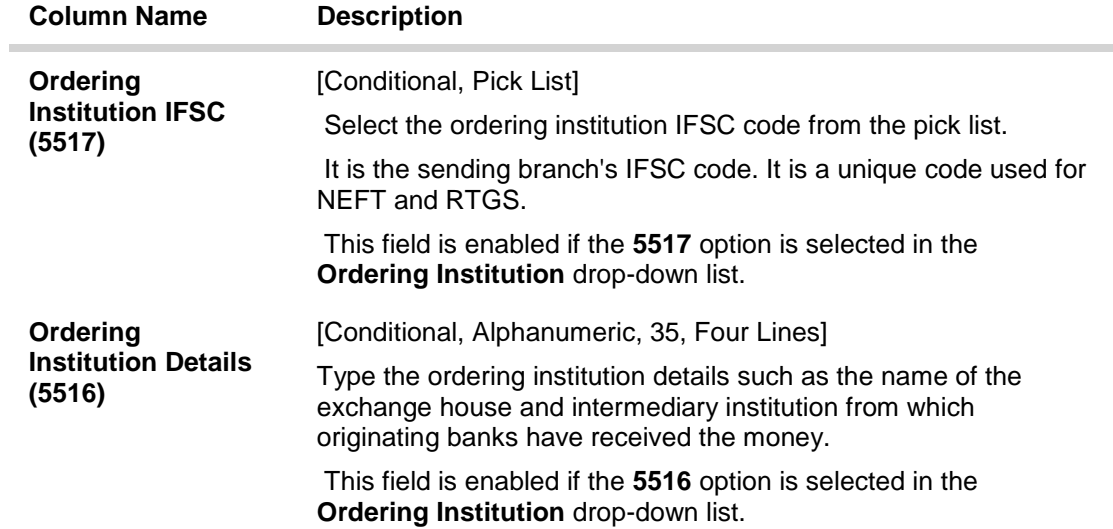

# **Intermediary / Sender's /Reciever's Correspondent Details**

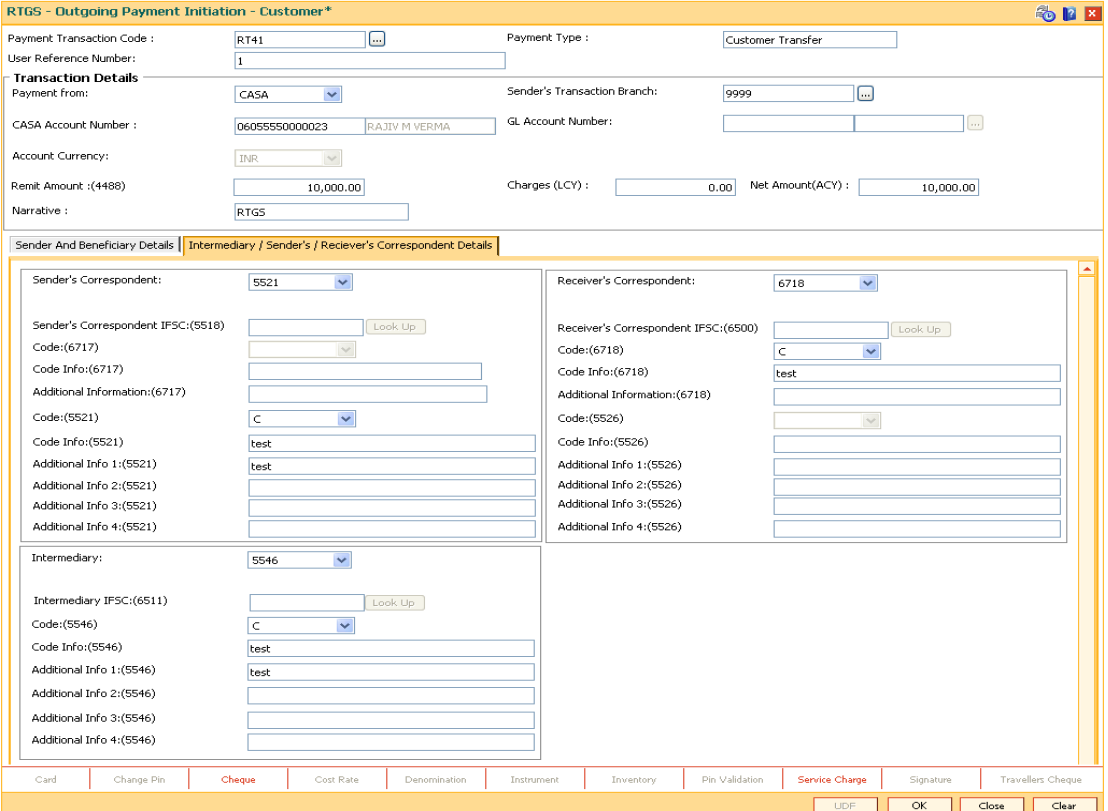

**ORACLE** 

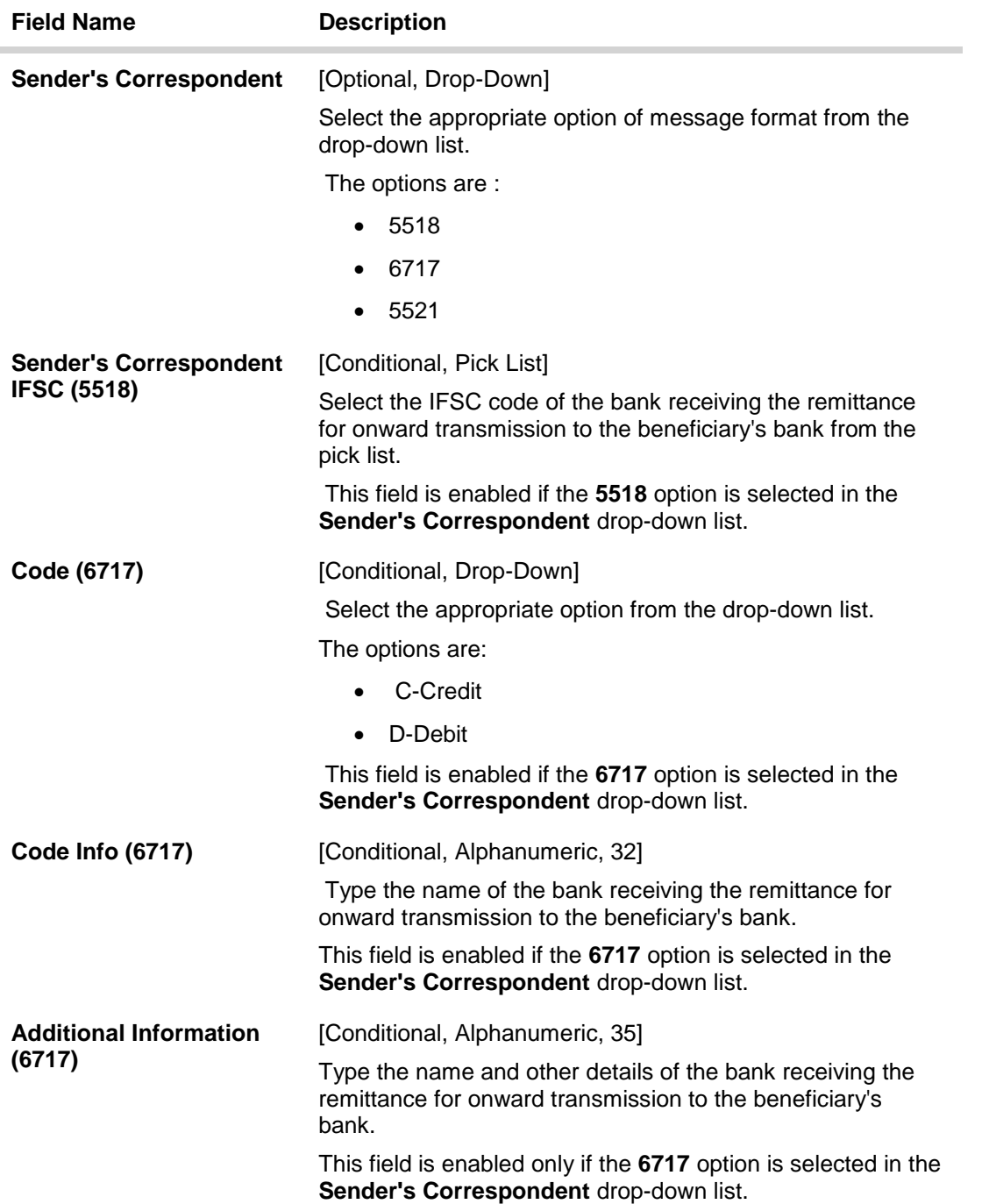

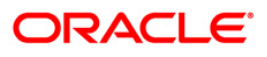

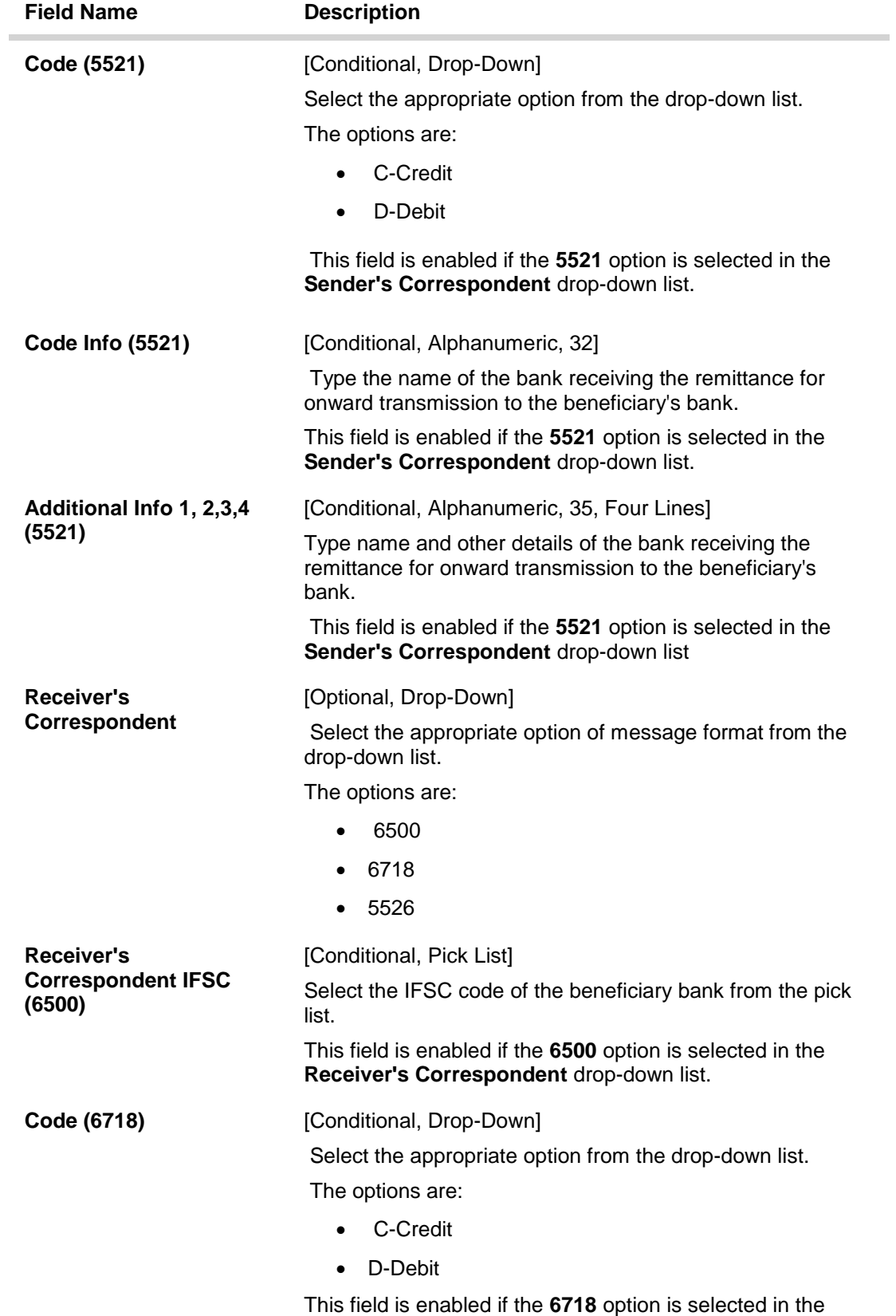

**Receiver's Correspondent** drop-down list.

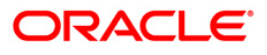

# 2955 - RTGS Outgoing Payment Initiation - Customer

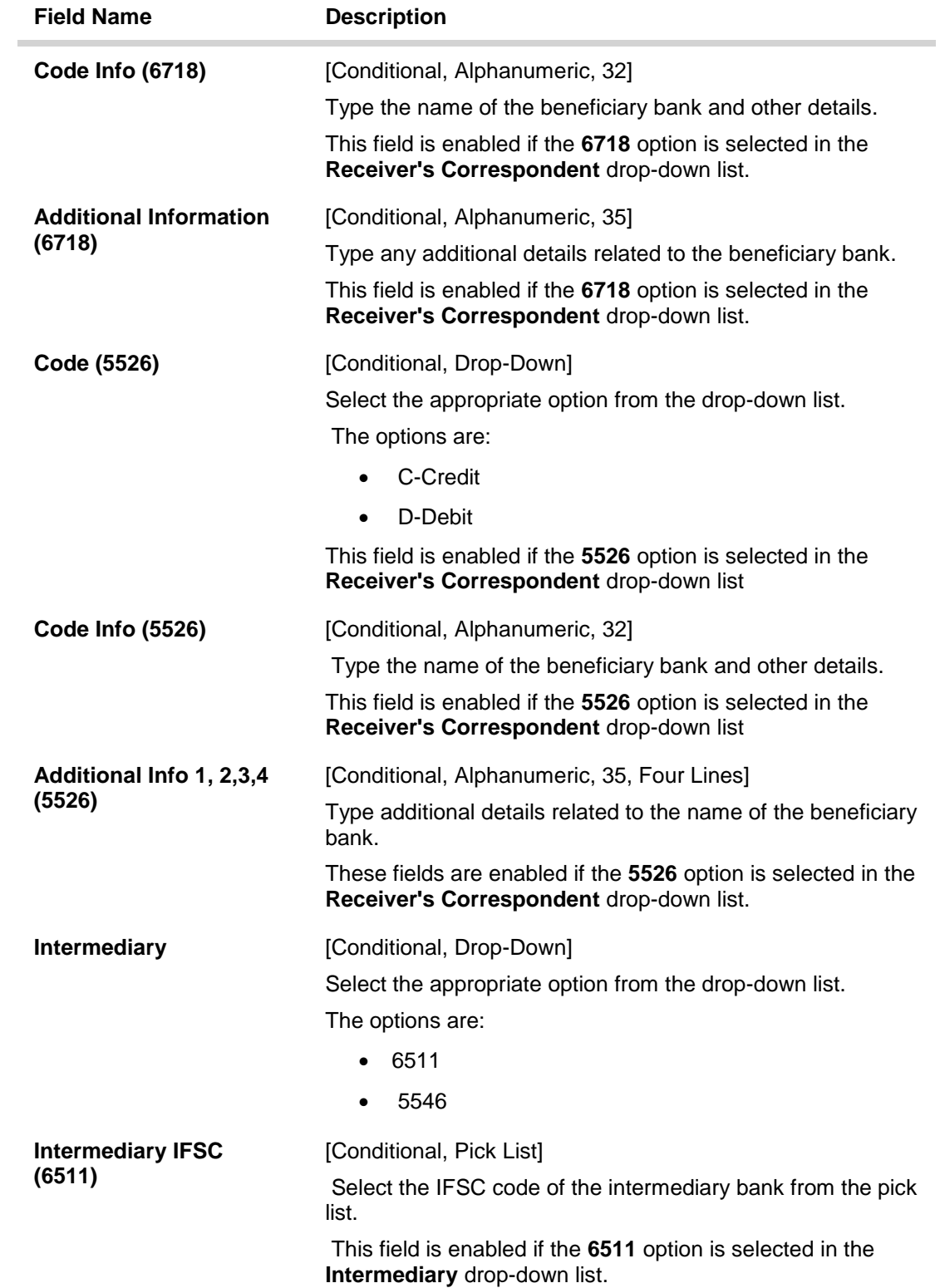

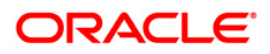

# 2955 - RTGS Outgoing Payment Initiation - Customer

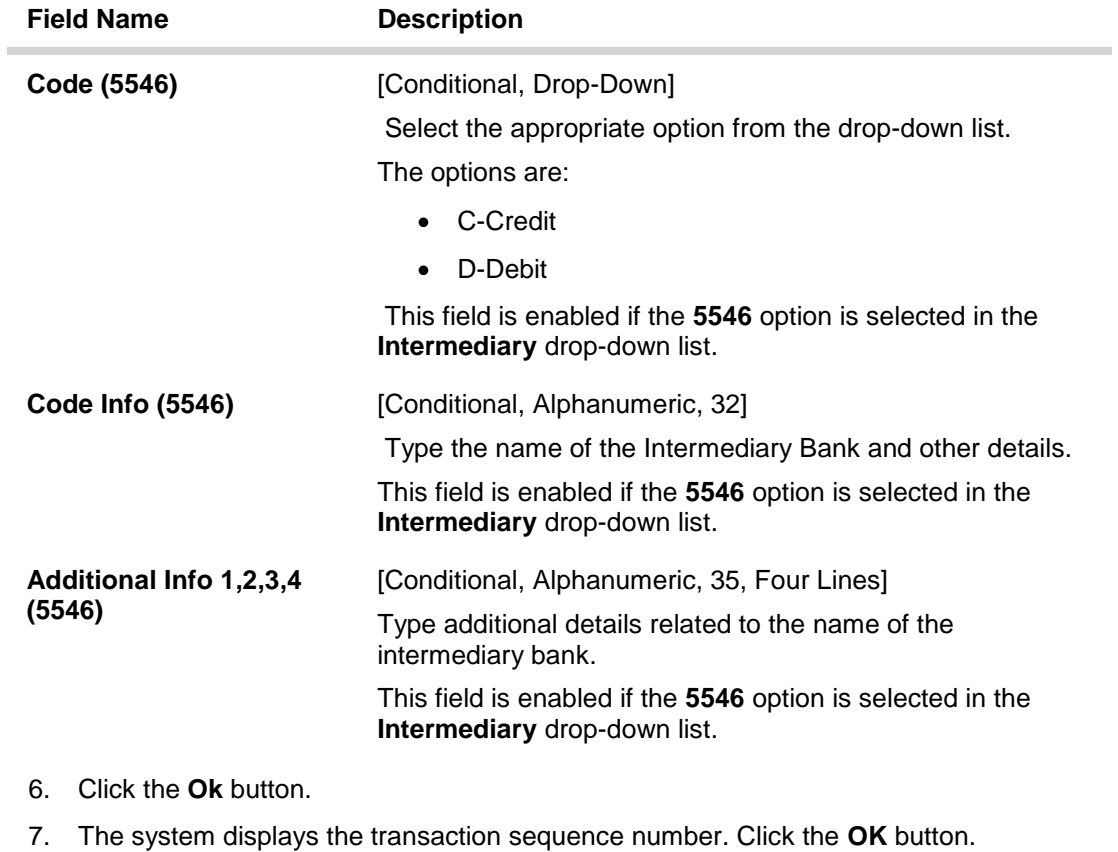

- 8. The system displays the UTR number. Click the **OK** button.
- 9. The system displays the message "Transaction completed". Click the **OK** button.

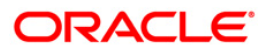

# **2.2. 2956 - RTGS Outgoing Payment Initiation- Bank**

RTGS is an RBI controlled inter bank payment system where transactions of higher amounts are made. Using this option, outgoing payment transactions can be initiated through this payment network for bank's own transactions such as deployment of funds under treasury operations to other money market player or disbursement of high value loan amount to a beneficiary account maintained with the other banks.

### **Definition Prerequisites**

PM002 - Payments Transaction Definition

#### **Modes Available**

Not Available

#### **To initiate RTGS bank payment**

- 1. Type the fast path **2956** and click **Go** or navigate through the menus to **Transaction Processing > Account Transactions > Payment Transactions > RTGS Outgoing Payment Initiation- Bank**.
- 2. The system displays the **RTGS - Bank Payment** screen.

### **RTGS Outgoing Payment Initiation- Bank**

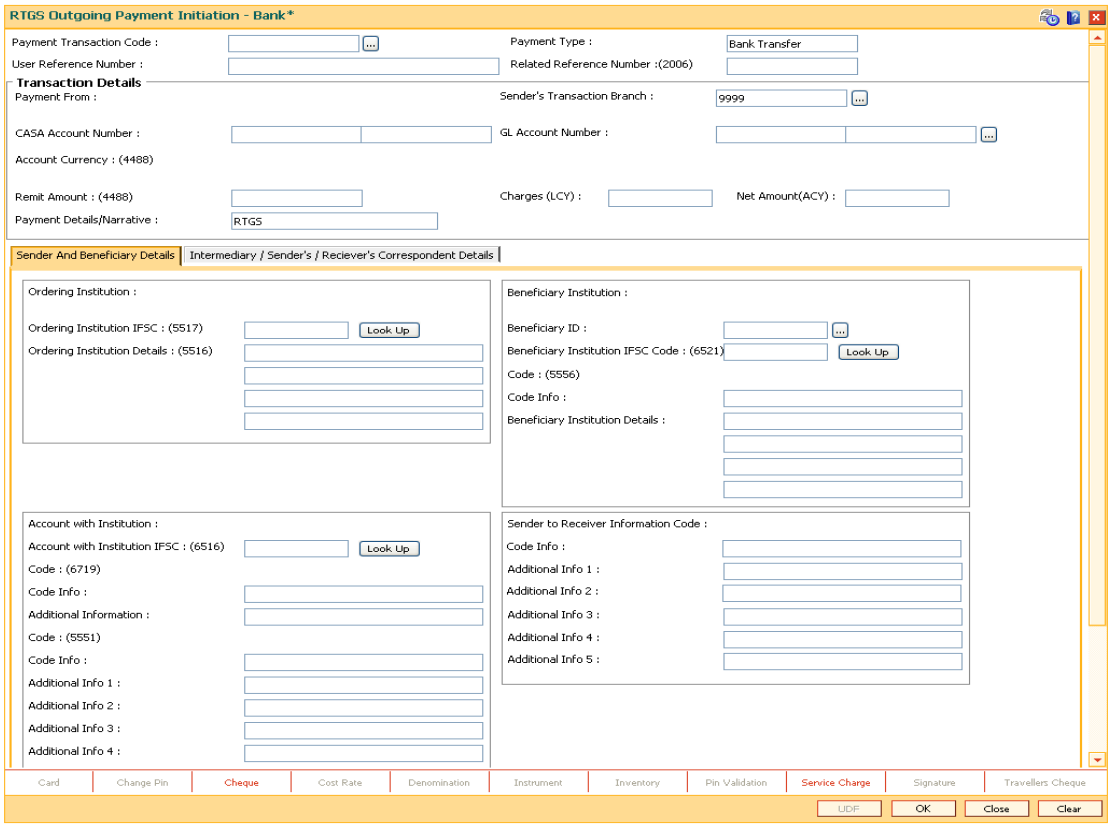

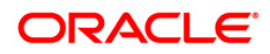

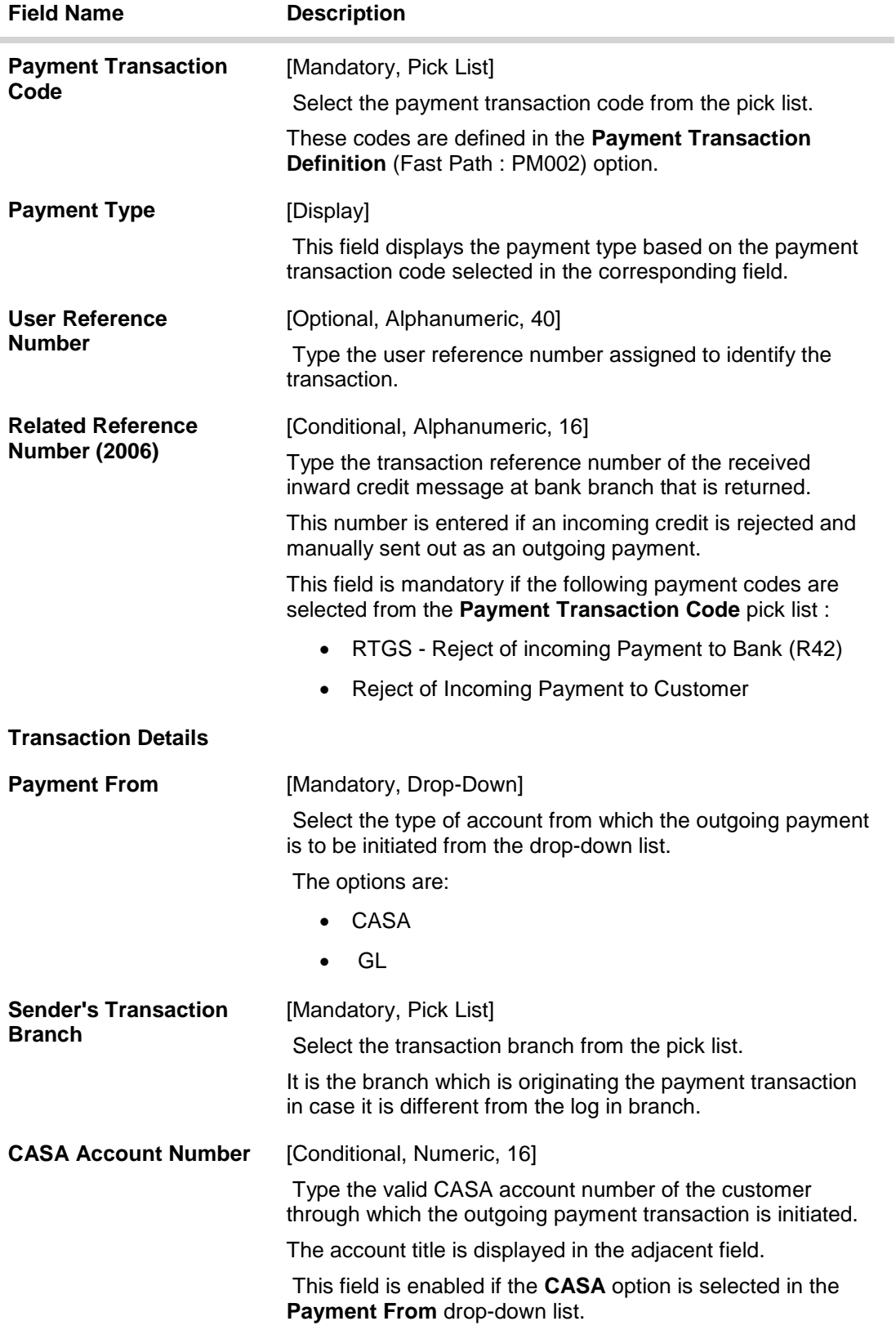

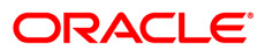

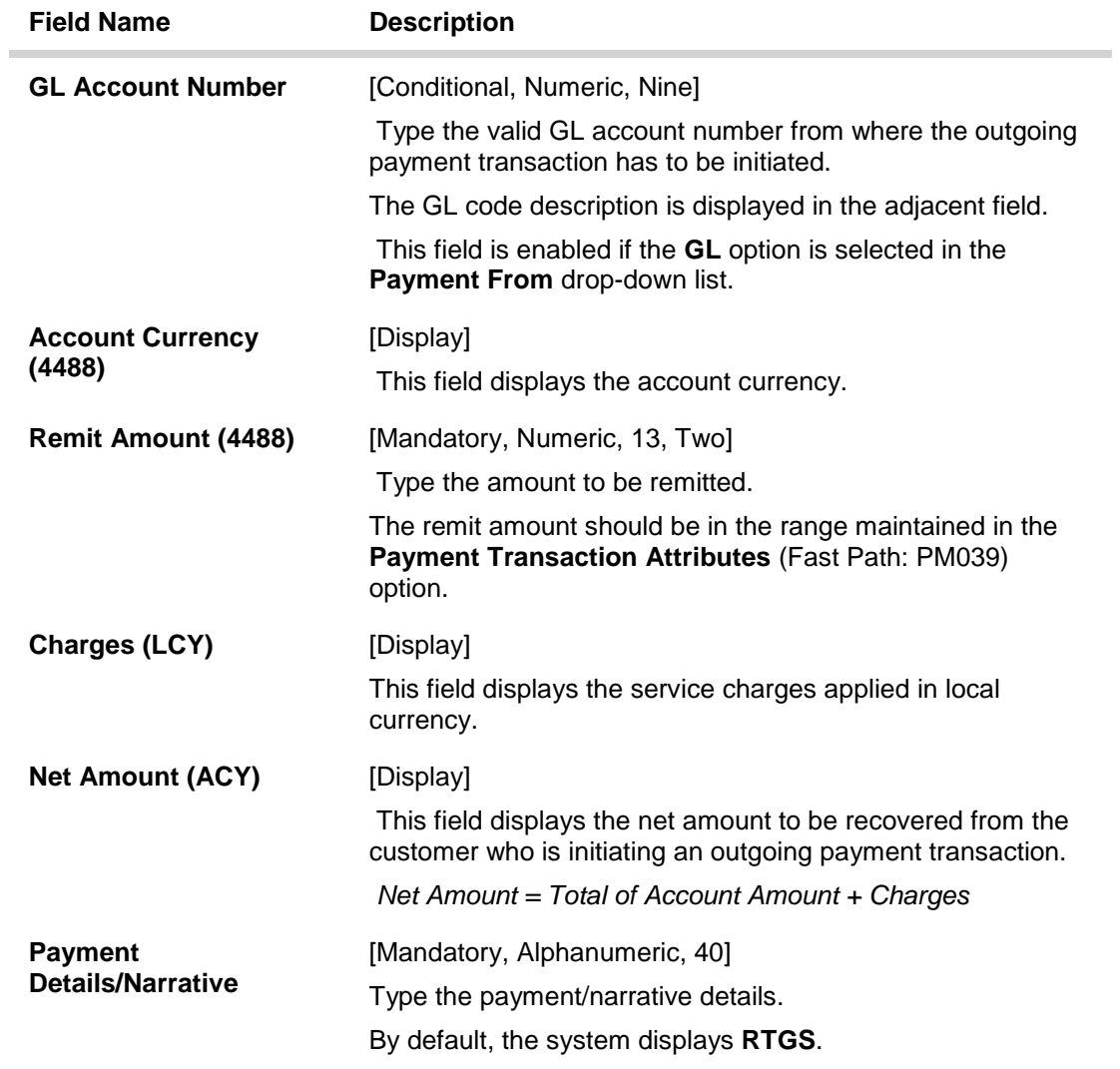

- 3. Select the payment transaction code from the pick list.
- 4. Enter the relevant details in the transaction details.

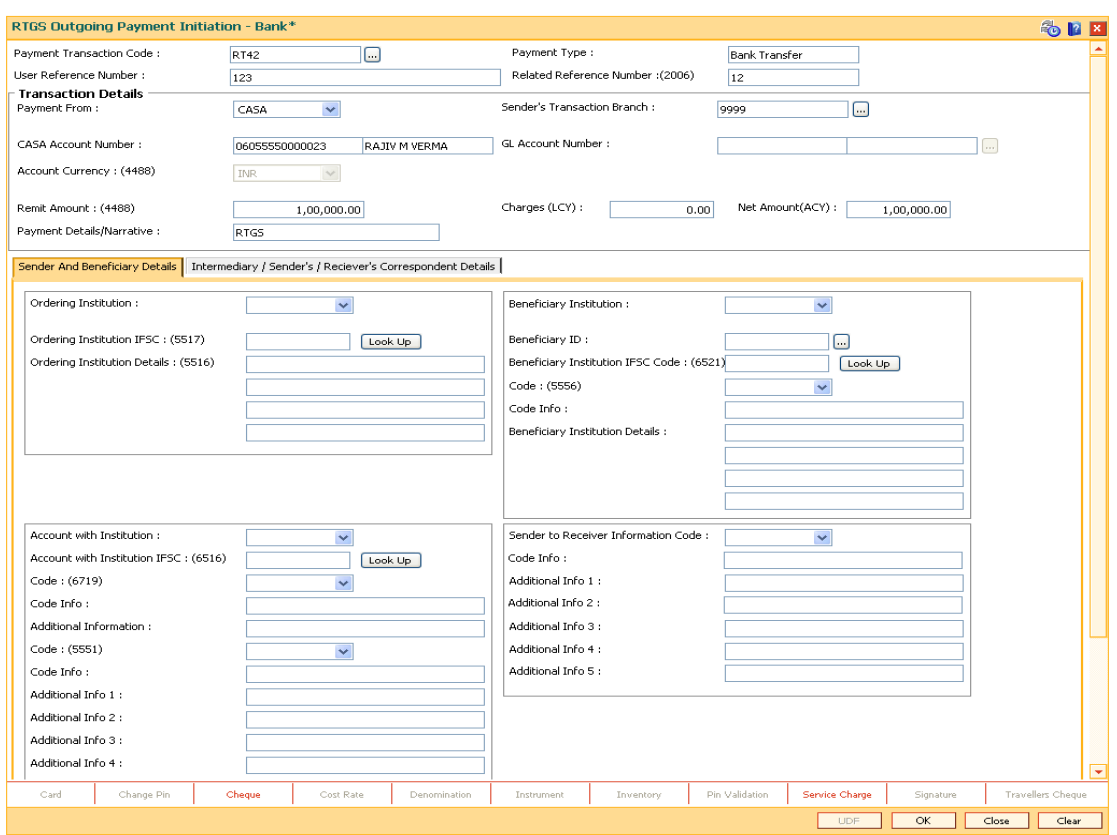

# **RTGS Outgoing Payment Initiation- Bank**

5. Enter the required details in the various tabs.

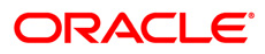

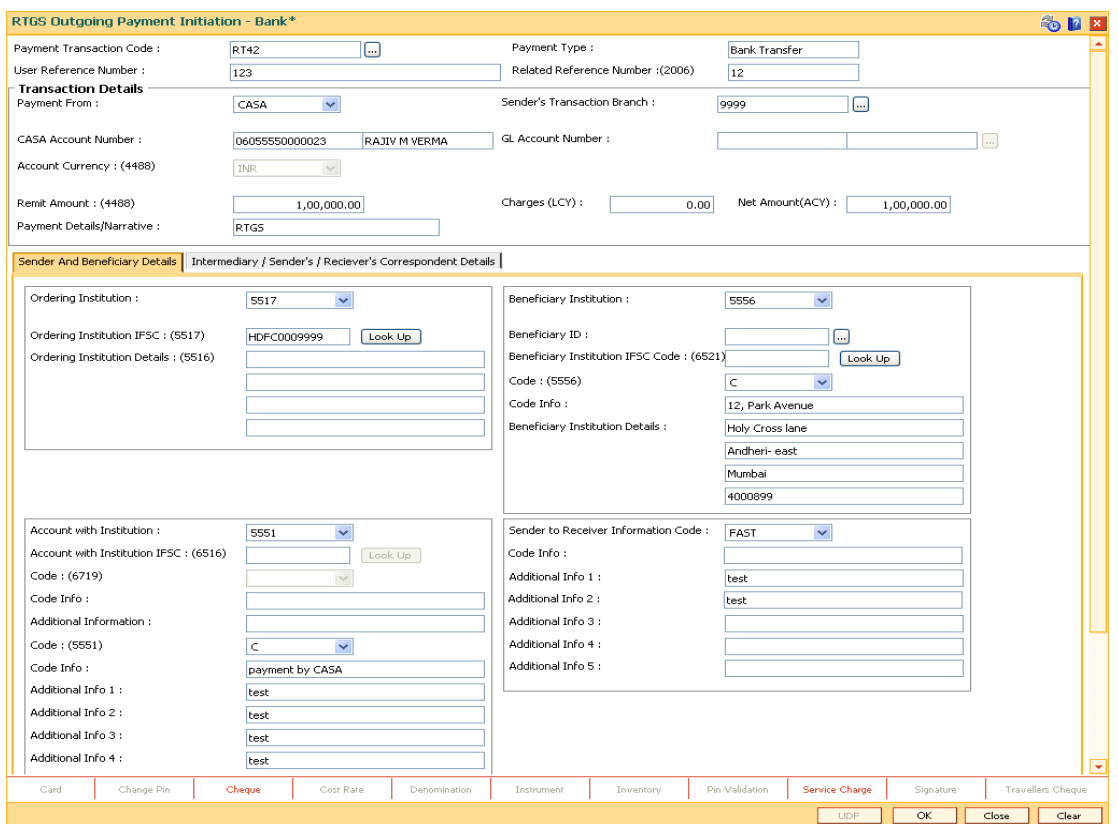

# **Sender And Beneficiary Details**

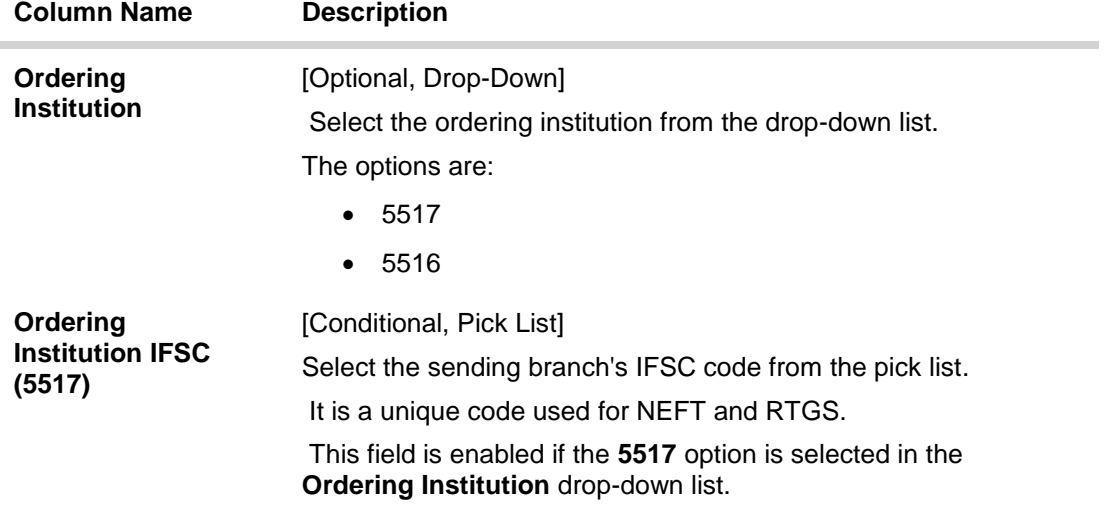

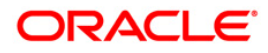

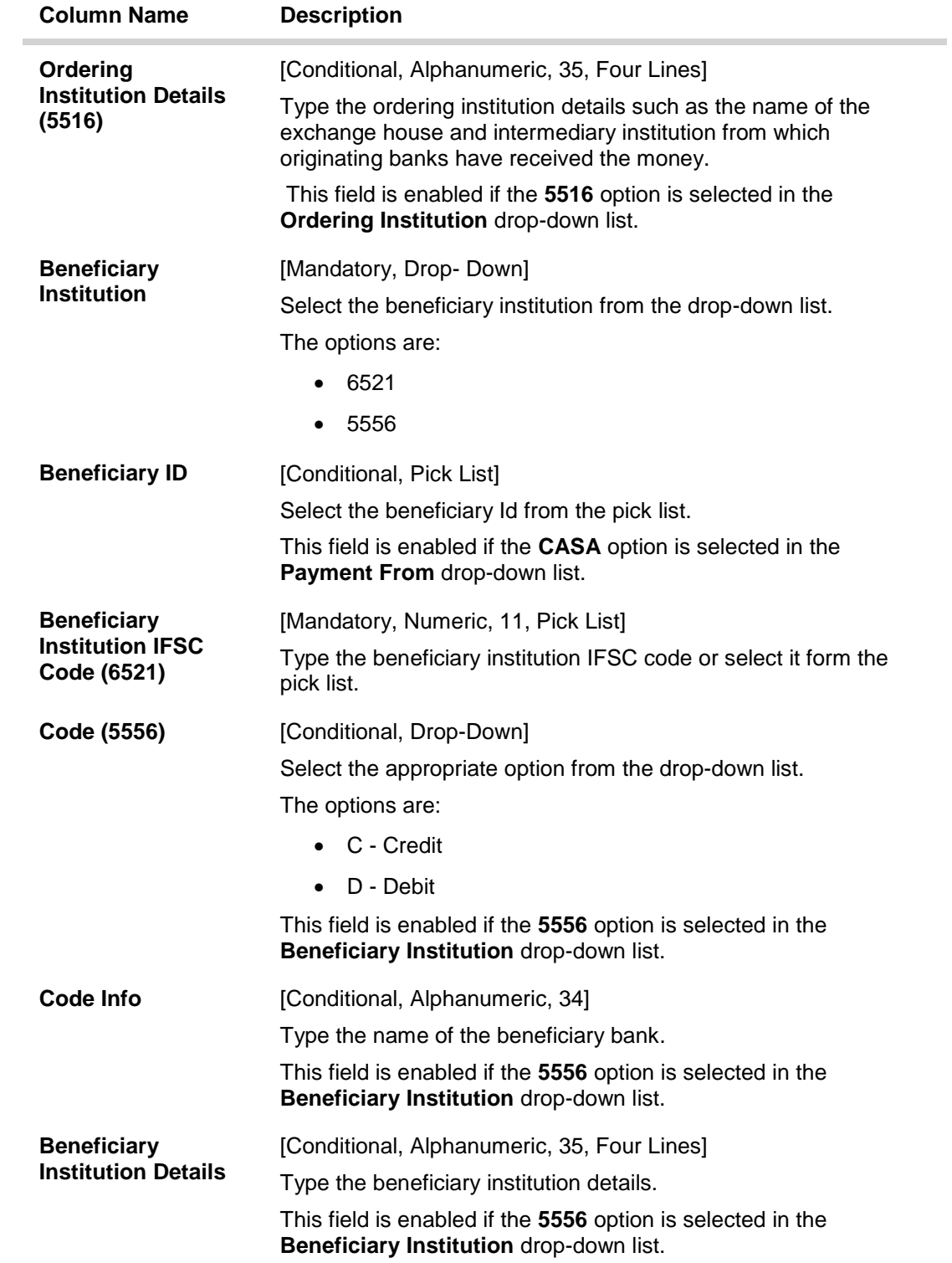

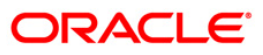

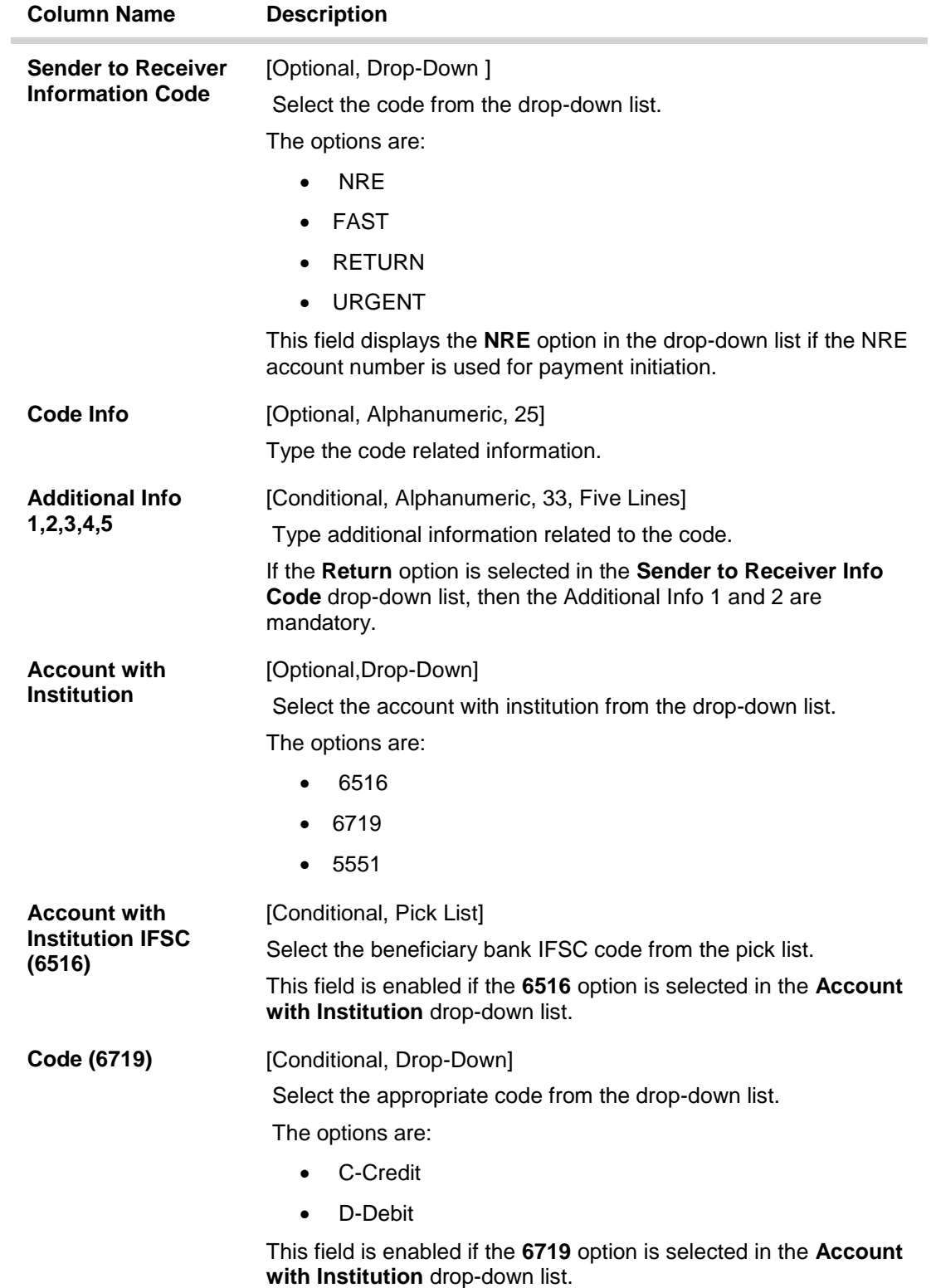

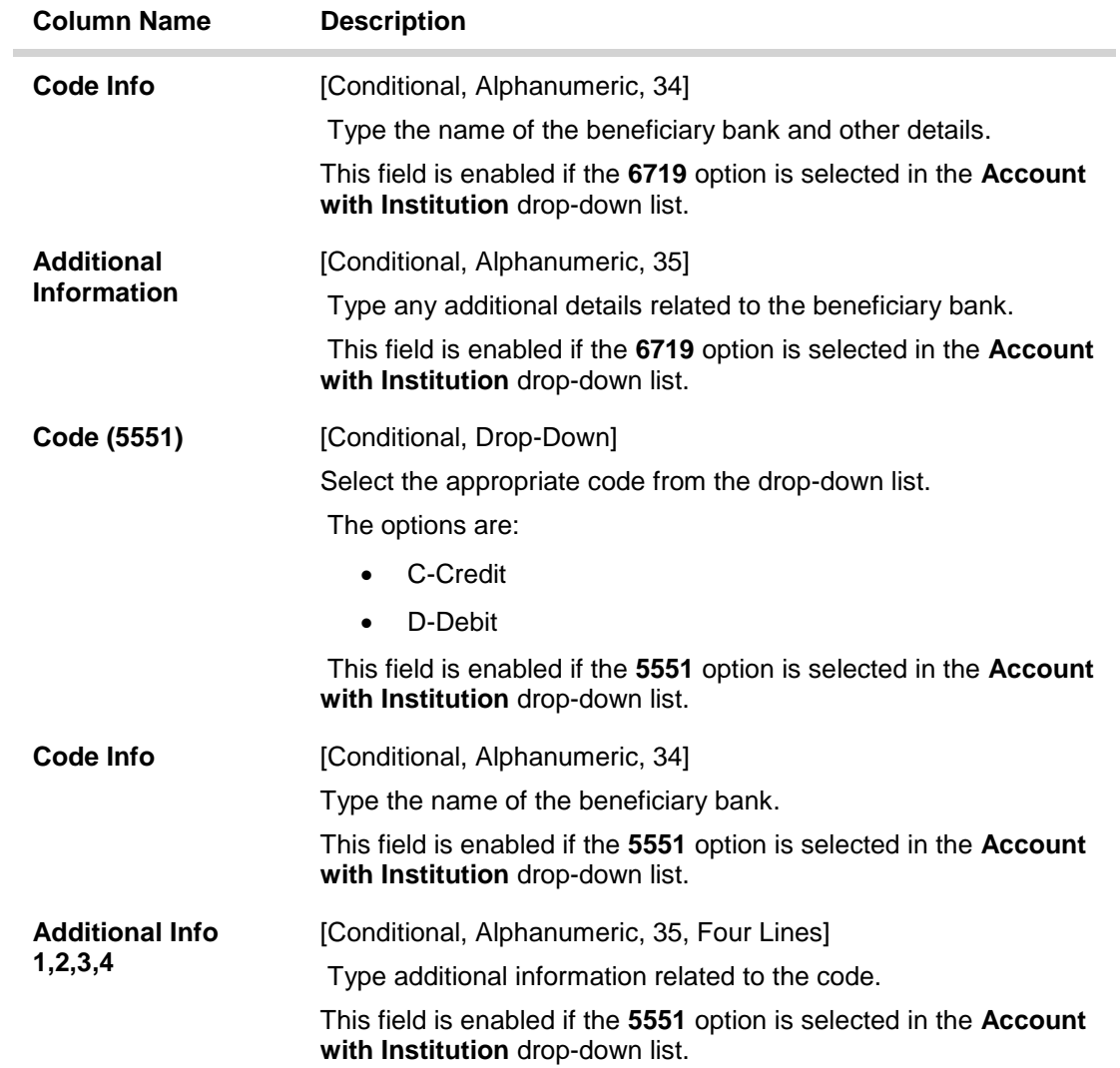

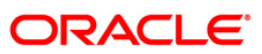

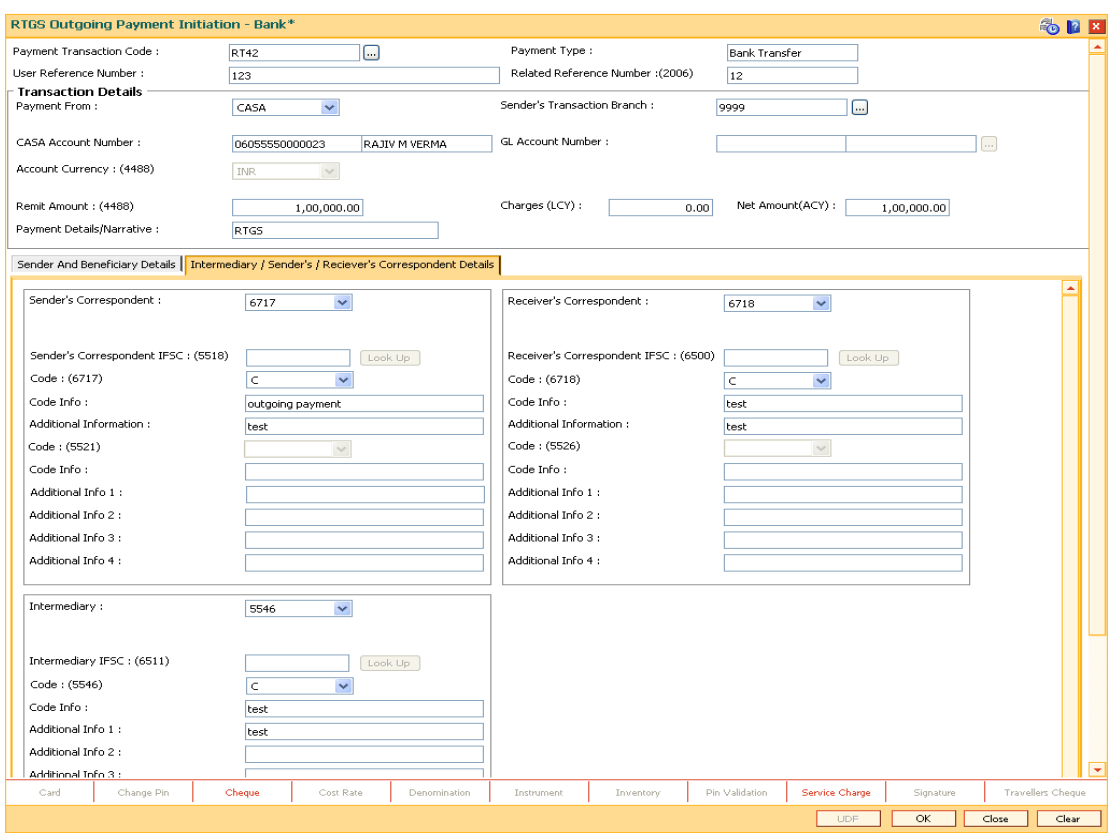

# **Intermediary / Sender's /Reciever's Correspondent Details**

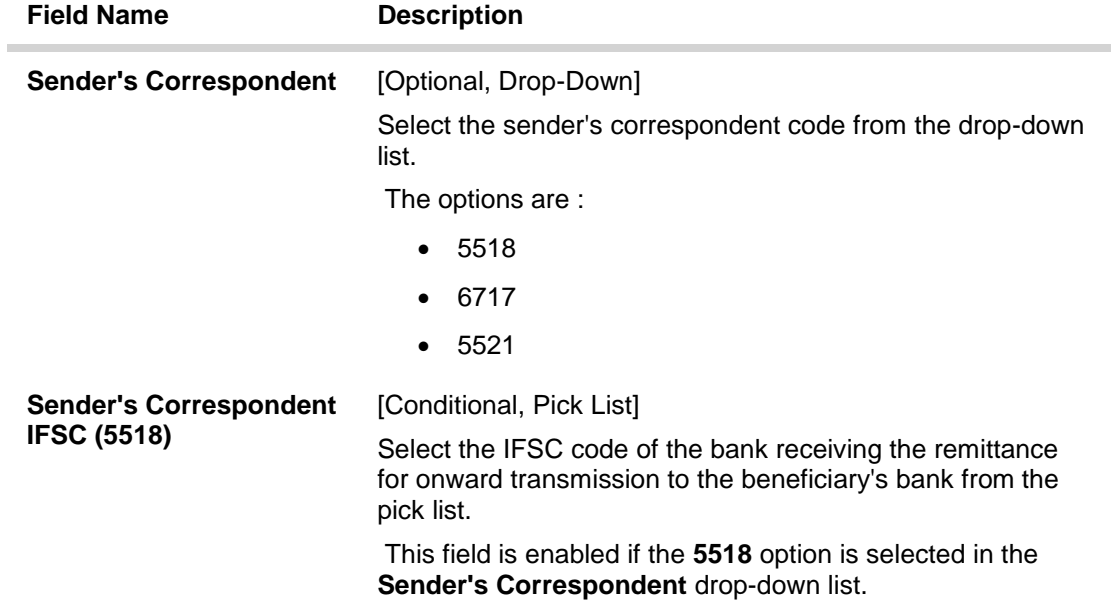

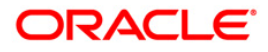

# 2956 - RTGS Outgoing Payment Initiation- Bank

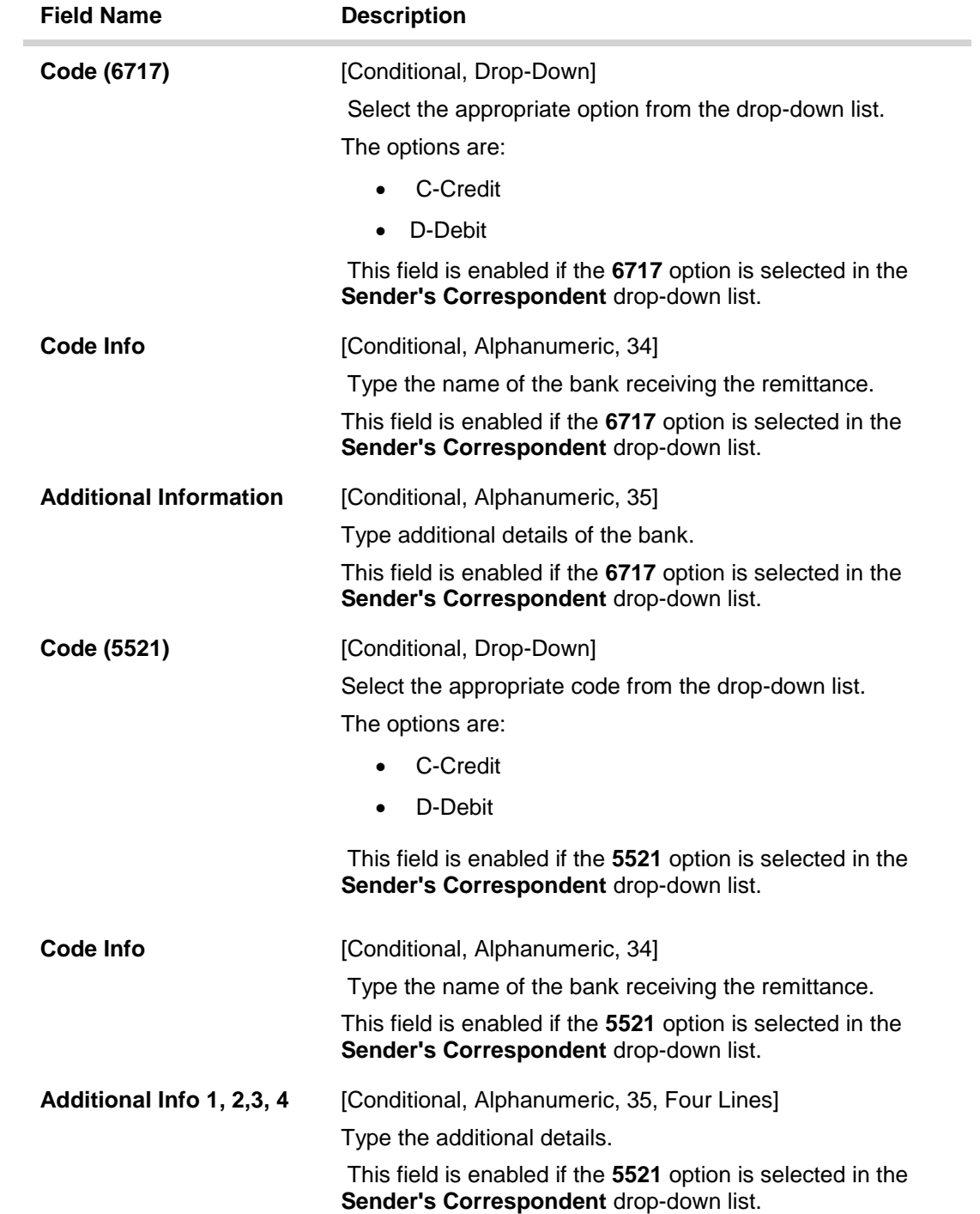

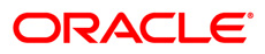

# 2956 - RTGS Outgoing Payment Initiation- Bank

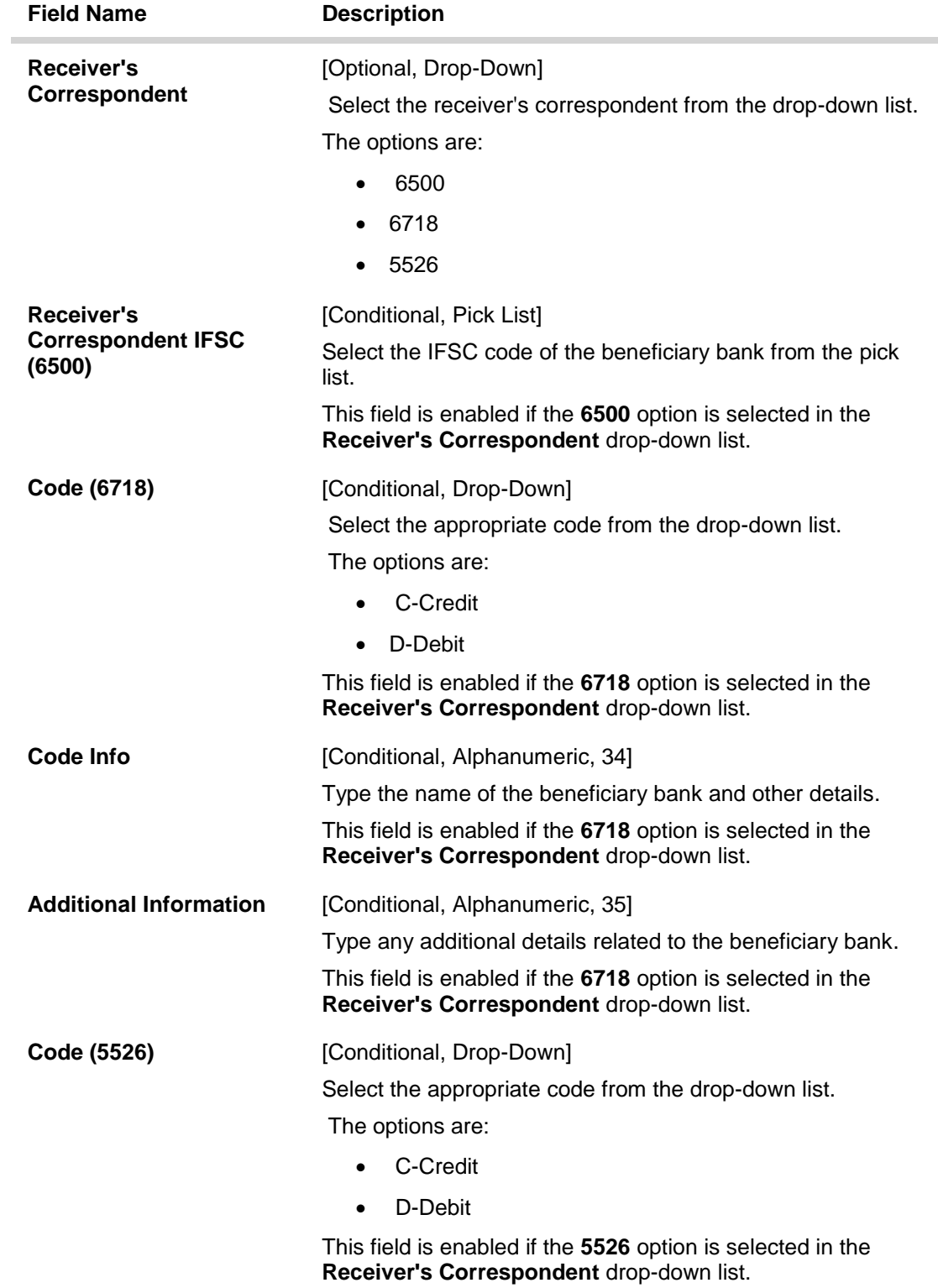

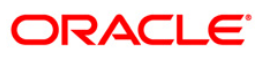

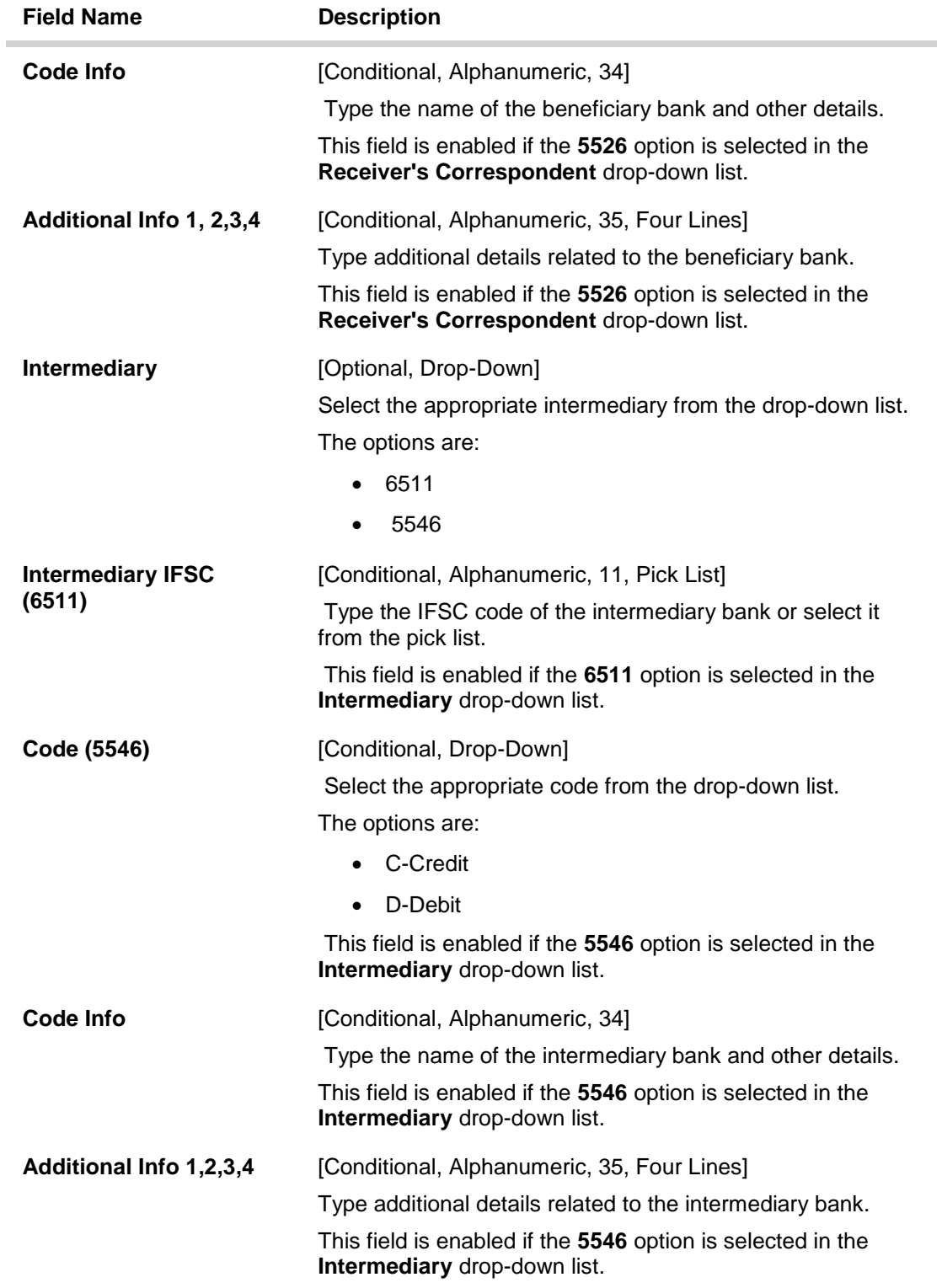

- 6. Click the **OK** button.
- 7. The system displays the transaction sequence number. Click the **OK** button.
- 8. The system displays the UTR number. Click the **OK** button.
- 9. The system displays the message "Transaction Completed". Click the **OK** button.

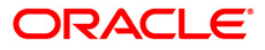

# **2.3. 2957 - NEFT - Outgoing Payment Initiation**

NEFT is an interbank payment network regulated by RBI. This network is used for smaller amounts. Using this option you can initiate the outgoing payment transaction through NEFT payment network. The details such as IFSC code and sender's detail are required for the transaction.

### **Definition Prerequisites**

PM002 - Payments Transaction Definition

### **Modes Available**

Not Available

#### **To initiate NEFT outgoing payments**

- 1. Type the fast path **2057** and click **Go** or navigate through the menus to **Transaction Processing > Account Transactions > Payment Transactions > NEFT - Outgoing Payment Initiation**.
- 2. The system displays the **NEFT - Outgoing Payment Initiation** screen.

## **NEFT - Outgoing Payment Initiation**

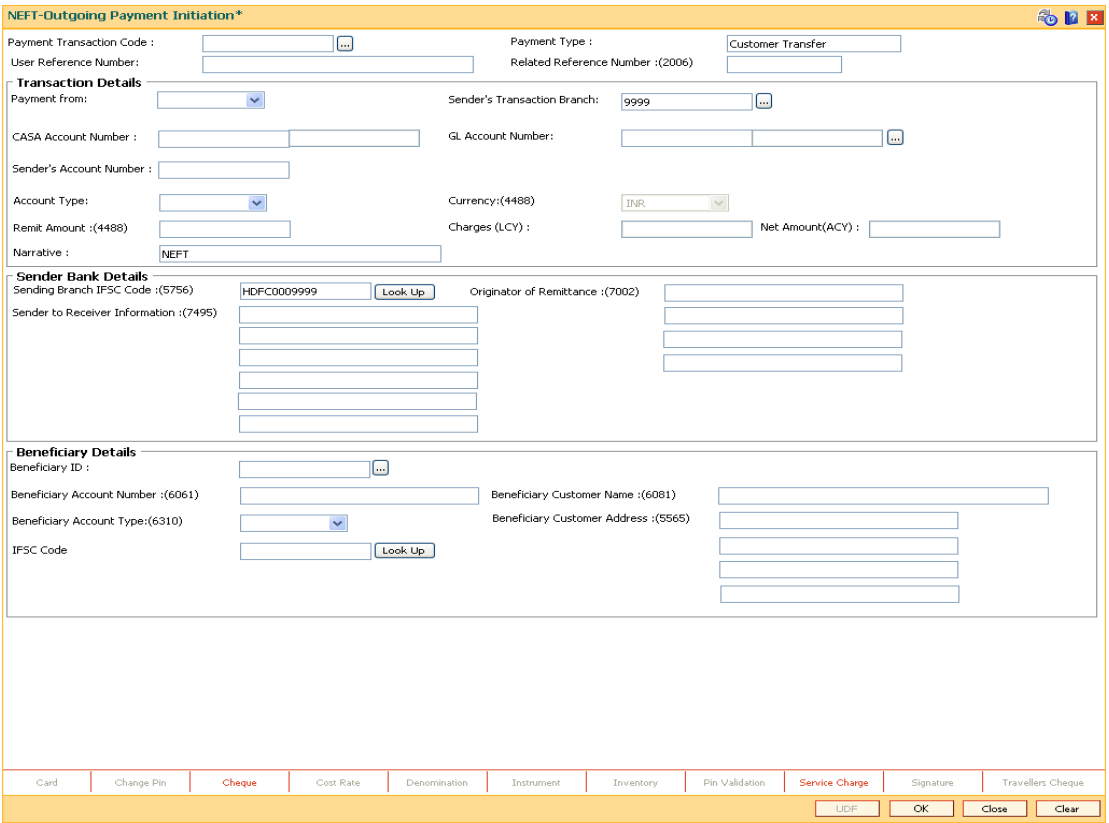

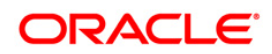

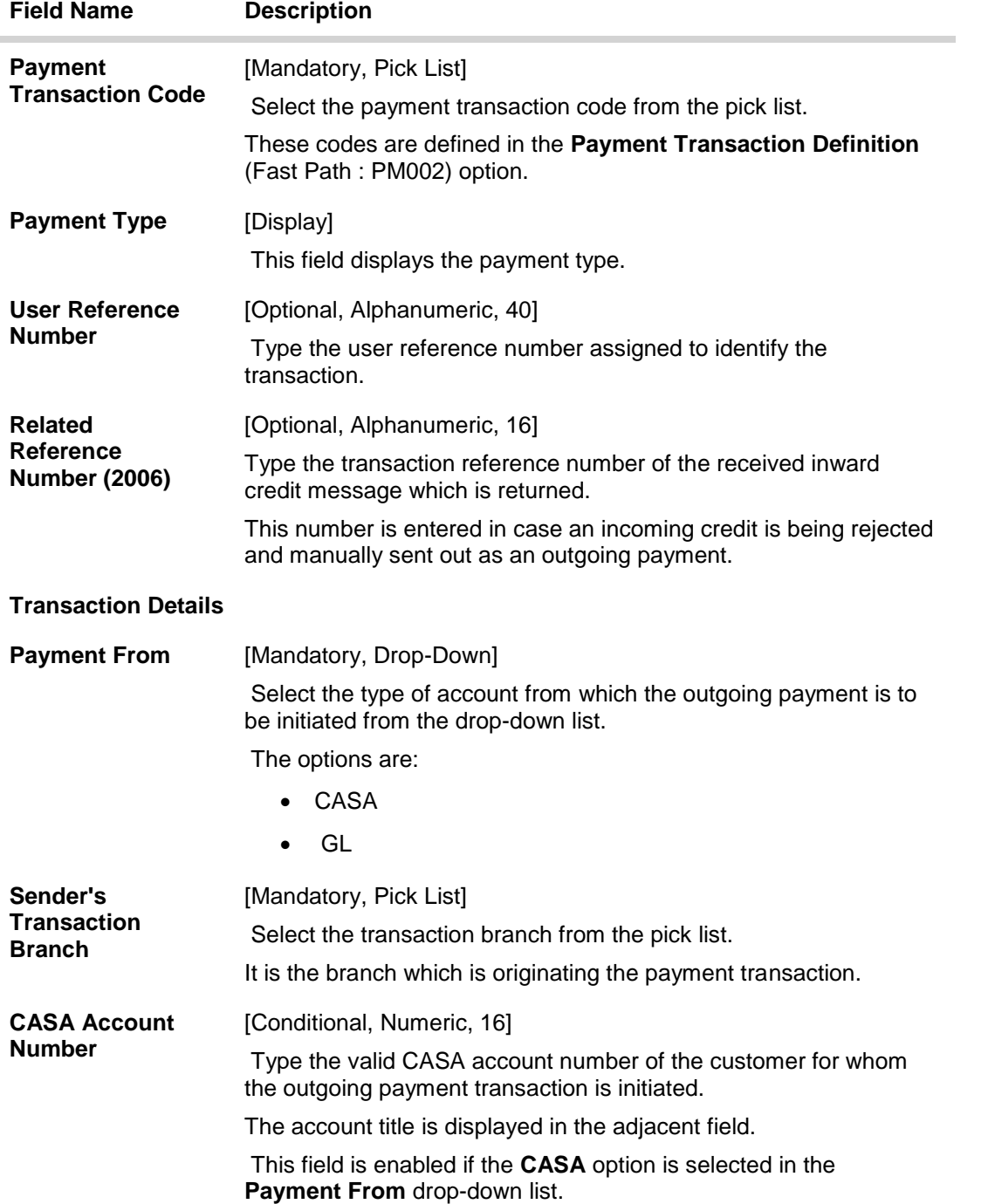

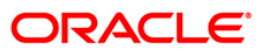

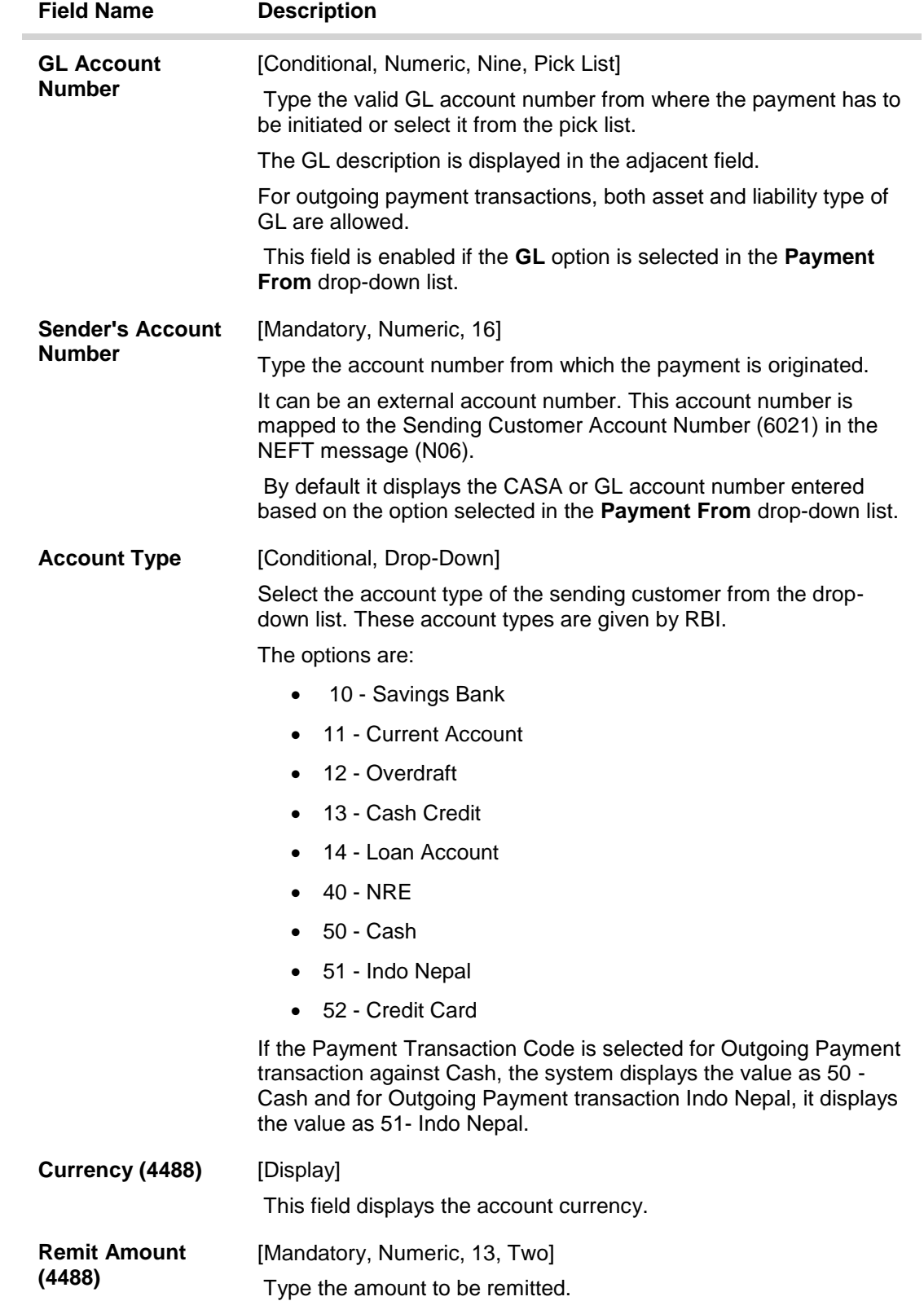

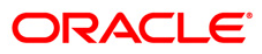

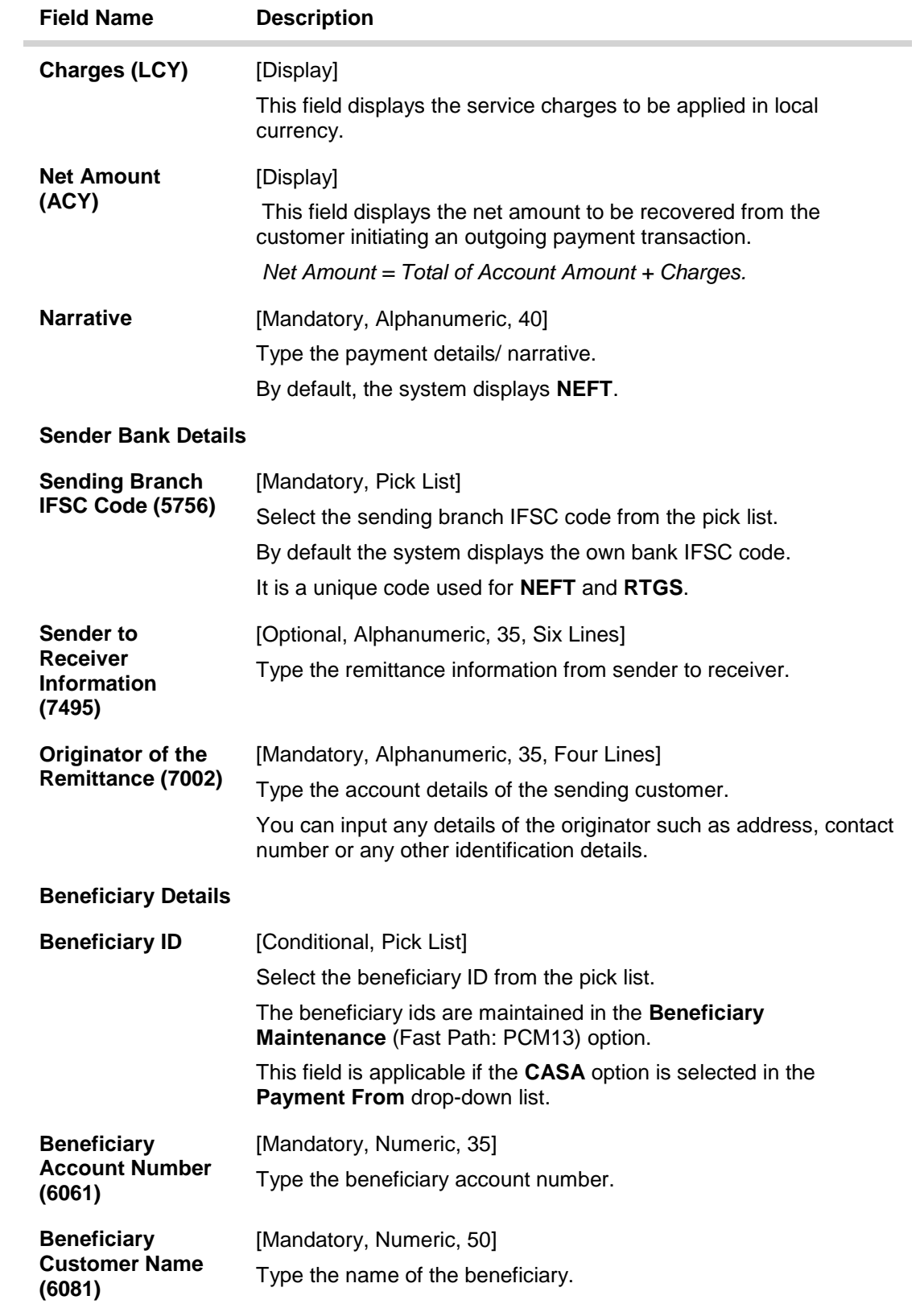

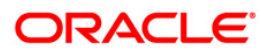

# 2957 - NEFT - Outgoing Payment Initiation

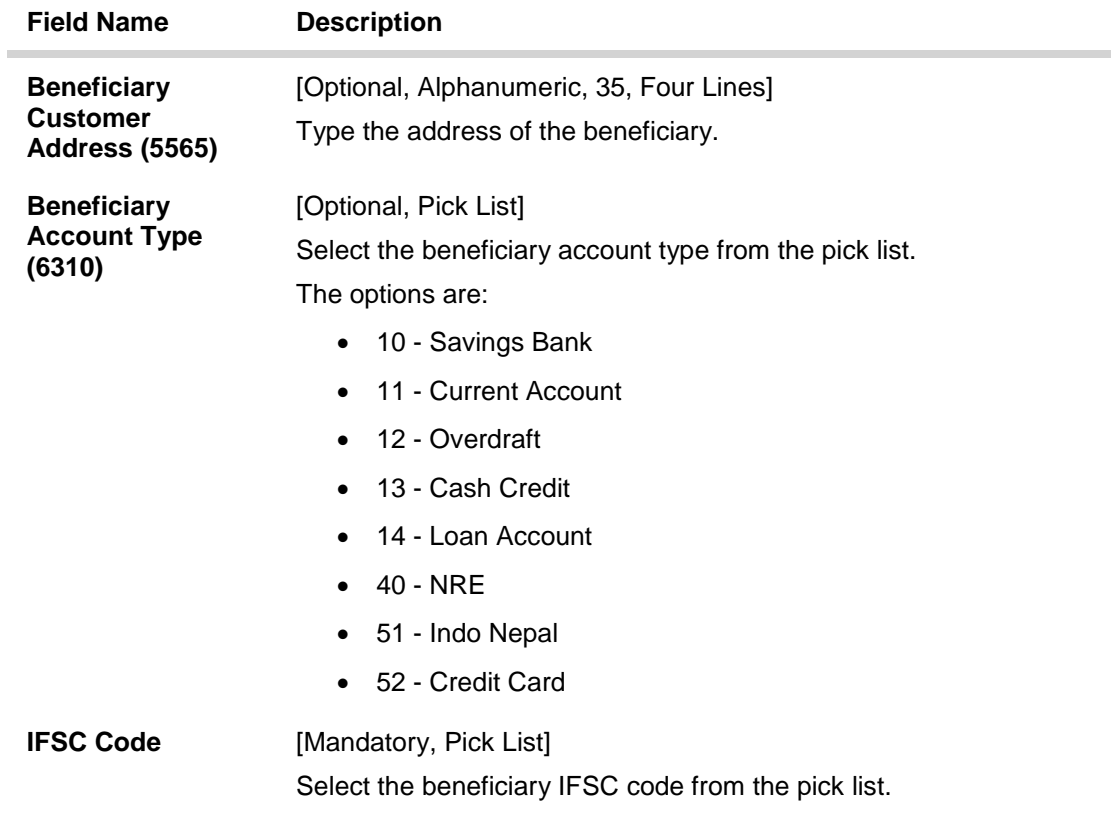

- 3. Select the payment transaction code from the pick list.
- 4. Select the type of account from the drop-down list.
- 5. Enter the other relevant transaction details, sender bank and beneficiary details.

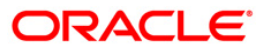

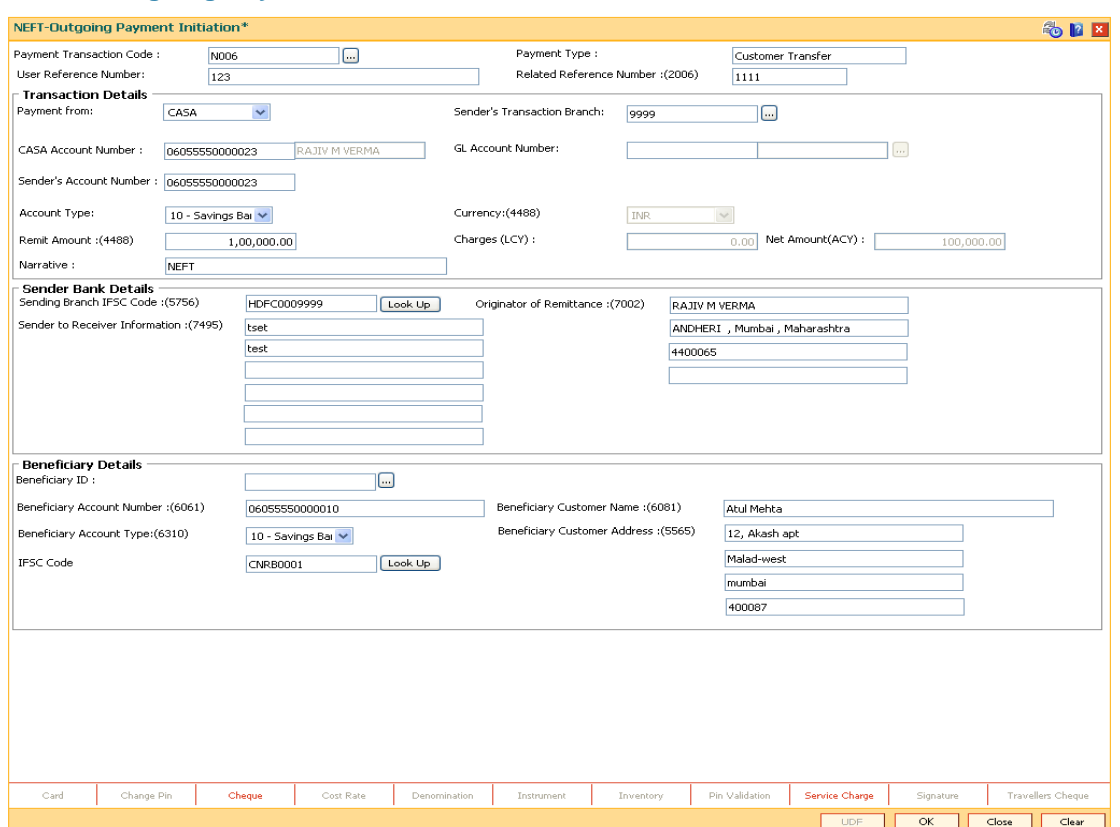

## **NEFT - Outgoing Payment Initiation**

- 6. Click the **OK** button.
- 7. The system displays the transaction sequence number. Click the **OK** button.
- 8. The system displays the Network Reference number. Click the **OK** button.
- 9. The system displays the message "Transaction is complete". Click the **OK** button.

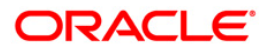

# **2.4. PCM33 - RTGS-NEFT-Outgoing Payment Authorization**

Outgoing payment transactions involve accessing secured networks. The payment is initiated after ensuring that fund transfer request is made by the authorized signatory of the account. Using this option you can authorize or reject the transaction initiated for the outgoing payments. It also allows you to authorize bulk transactions. Transactions will not be successfully executed if it is not duly authorized within the timeline window.

### **Definition Prerequisites**

- 2956 RTGS Outgoing Payment Initiation- Bank
- 2957 NEFT Outgoing Payment Initiation

### **Modes Available**

Not Available

### **To authorize the RTGS-NEFT outgoing payment transactions**

- 1. Type the fast path **PCM33** and click **Go** or navigate through the menus to Transaction Processing > Account Transactions > Payment Transactions > RTGS-NEFT-Outgoing Payment Authorization.
- 2. The system displays the **RTGS-NEFT-Outgoing Payment Authorization** Screen.

## **RTGS-NEFT-Outgoing Payment Authorization**

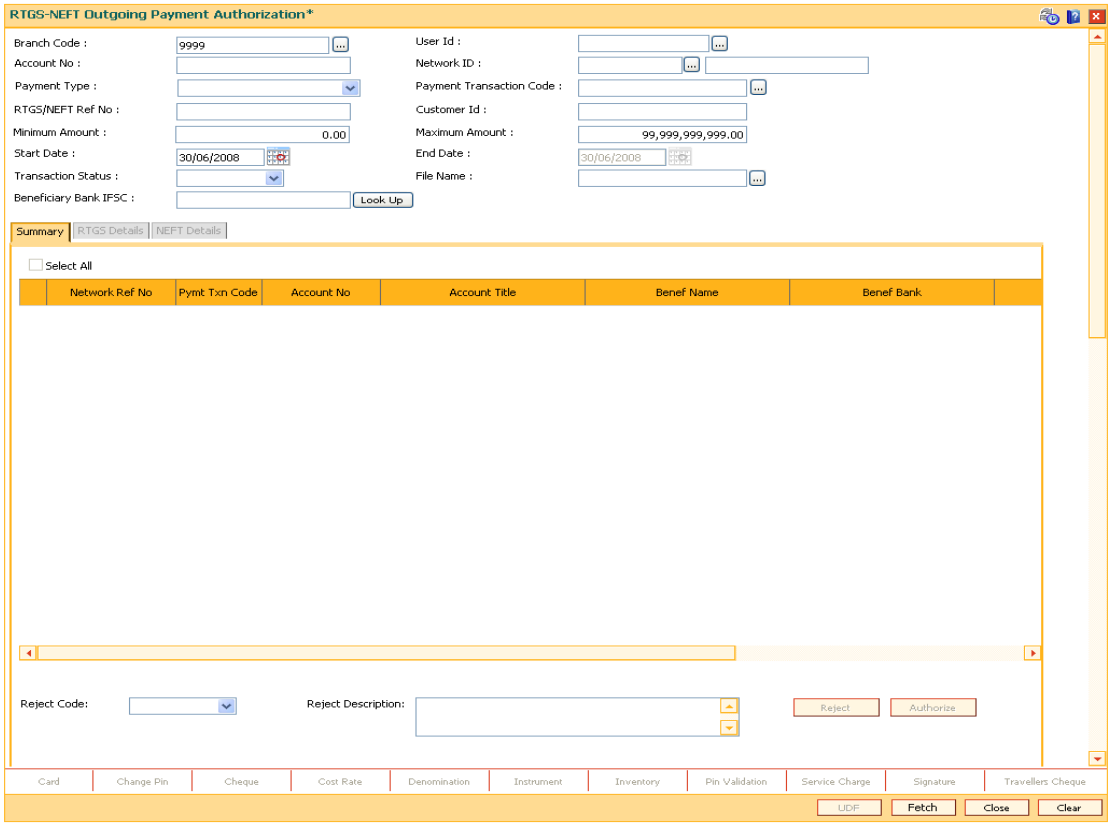

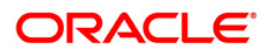

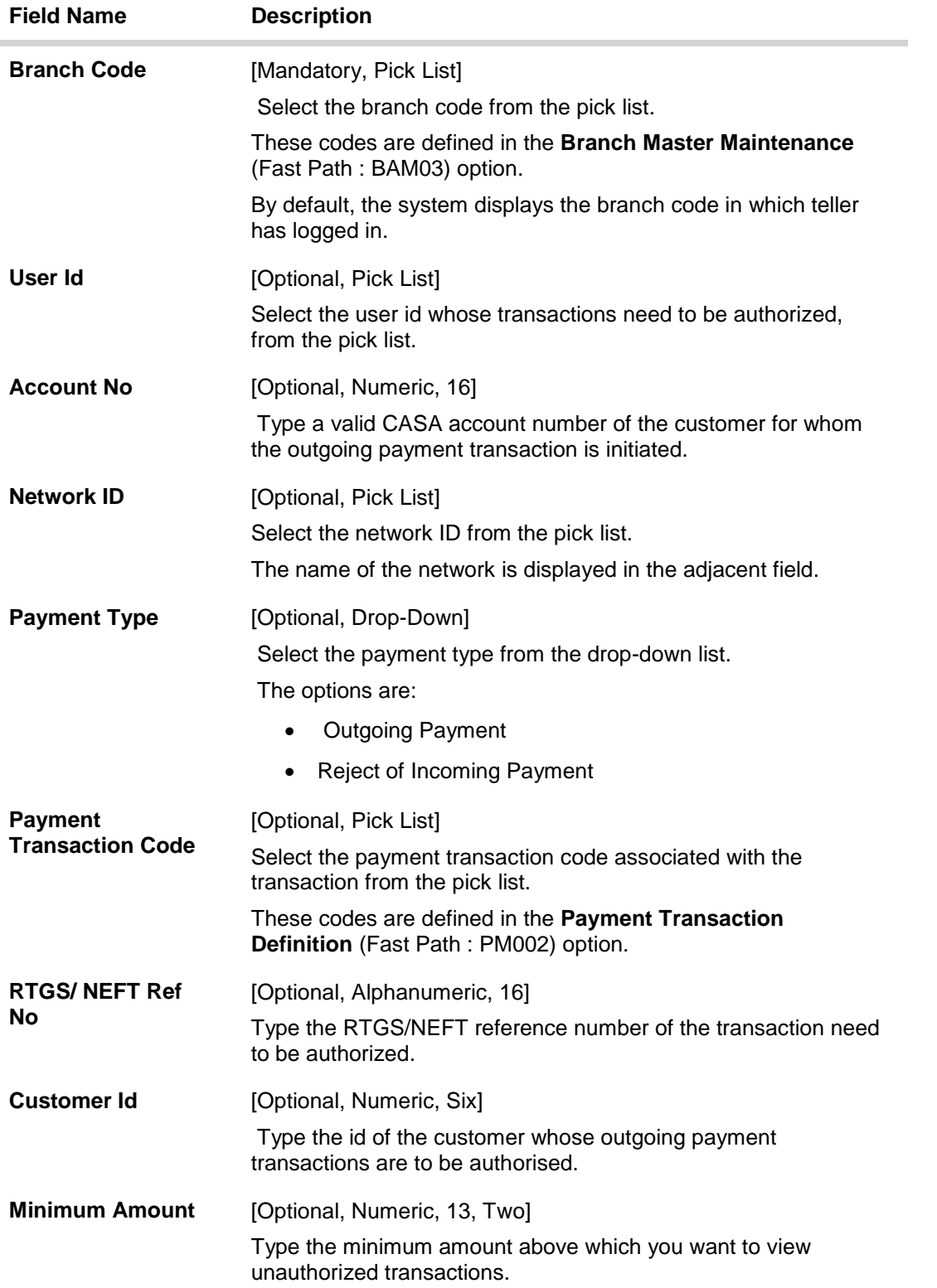

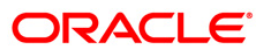

# PCM33 - RTGS-NEFT-Outgoing Payment Authorization

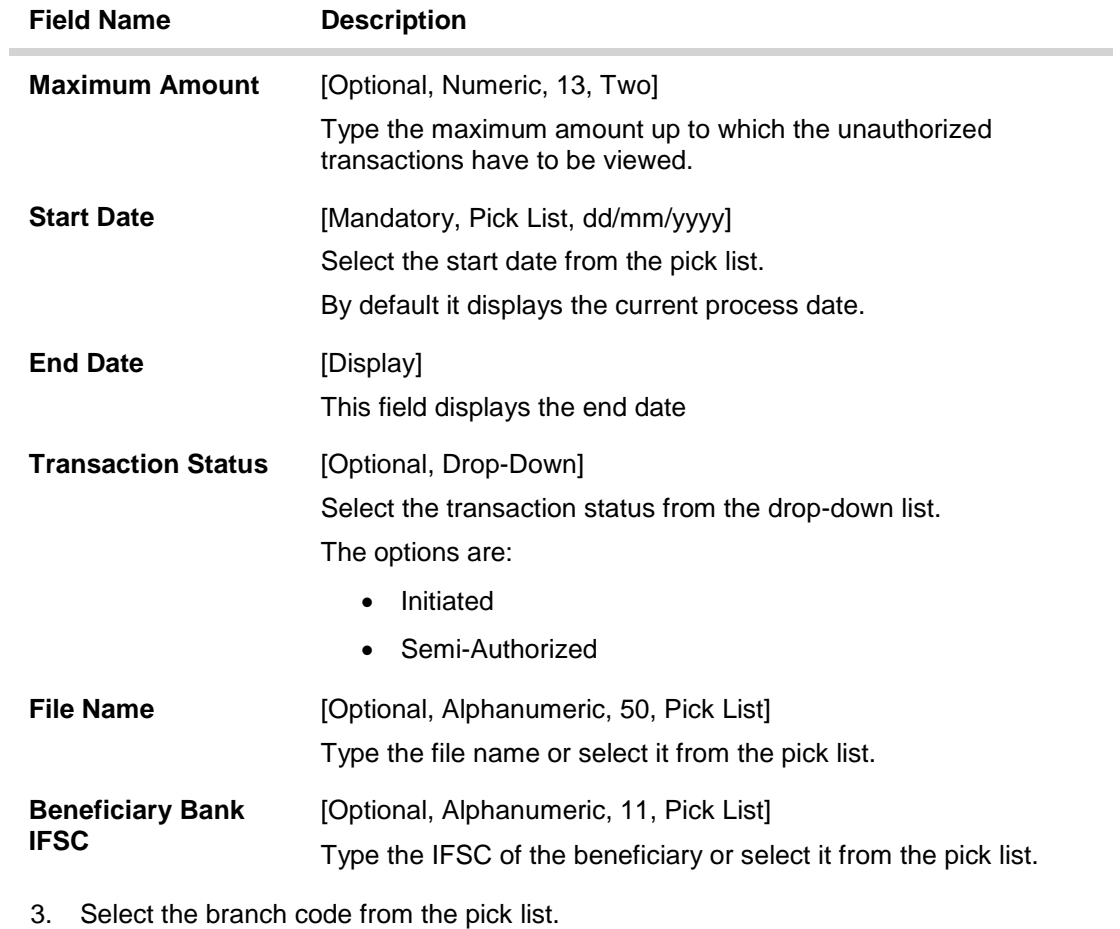

- 4. Enter the other relevant information.
- 5. Click the **Fetch** button.

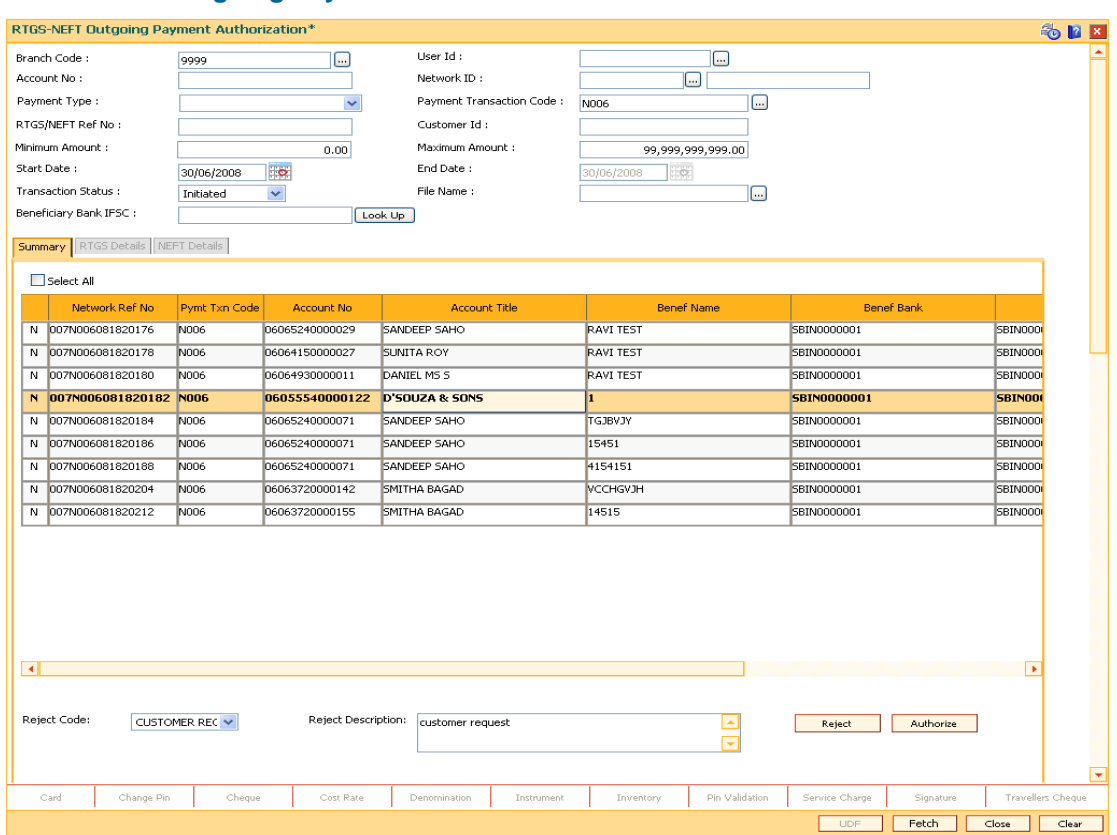

## **RTGS-NEFT-Outgoing Payment Authorization**

6. The system displays a list of transactions matching the entered criteria in the **Summary** tab.

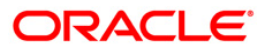
## **Summary**

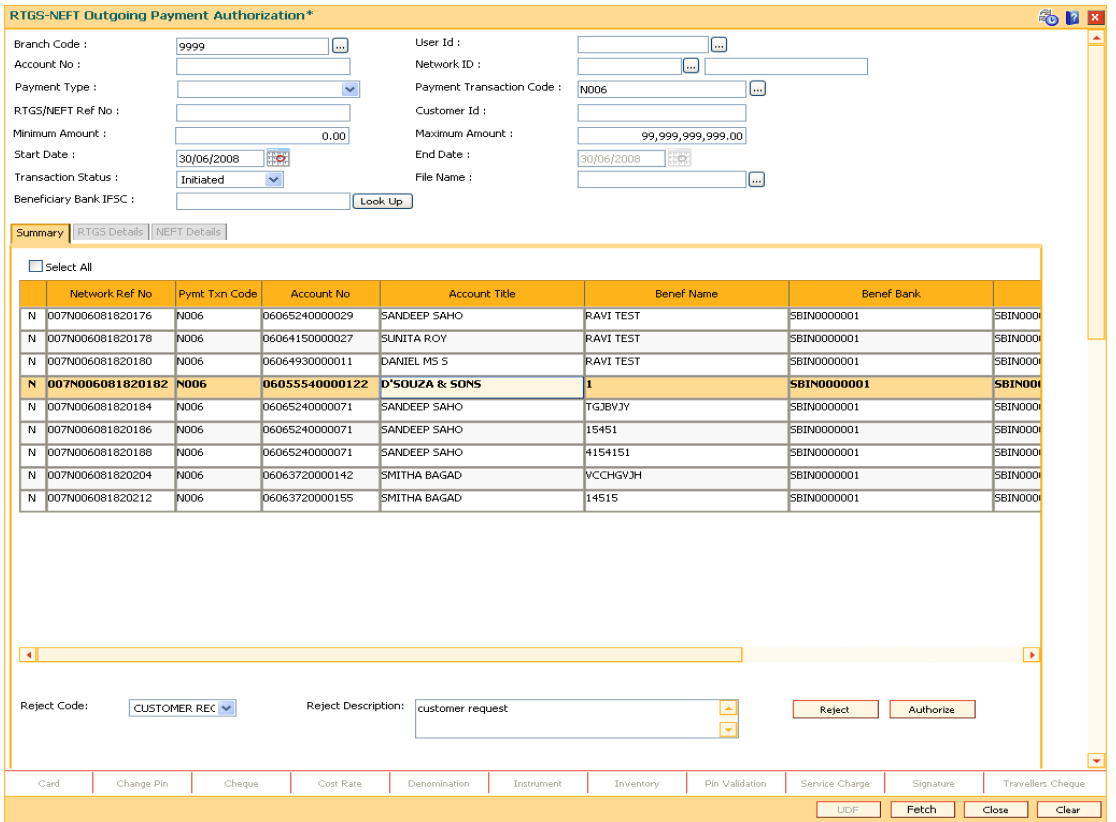

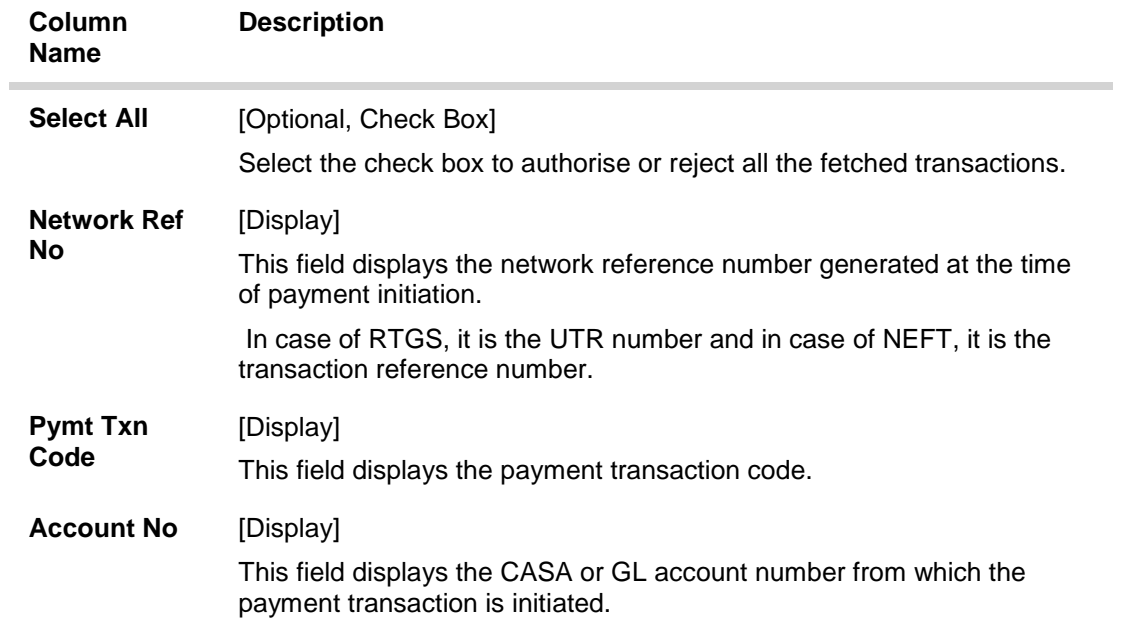

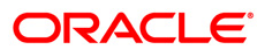

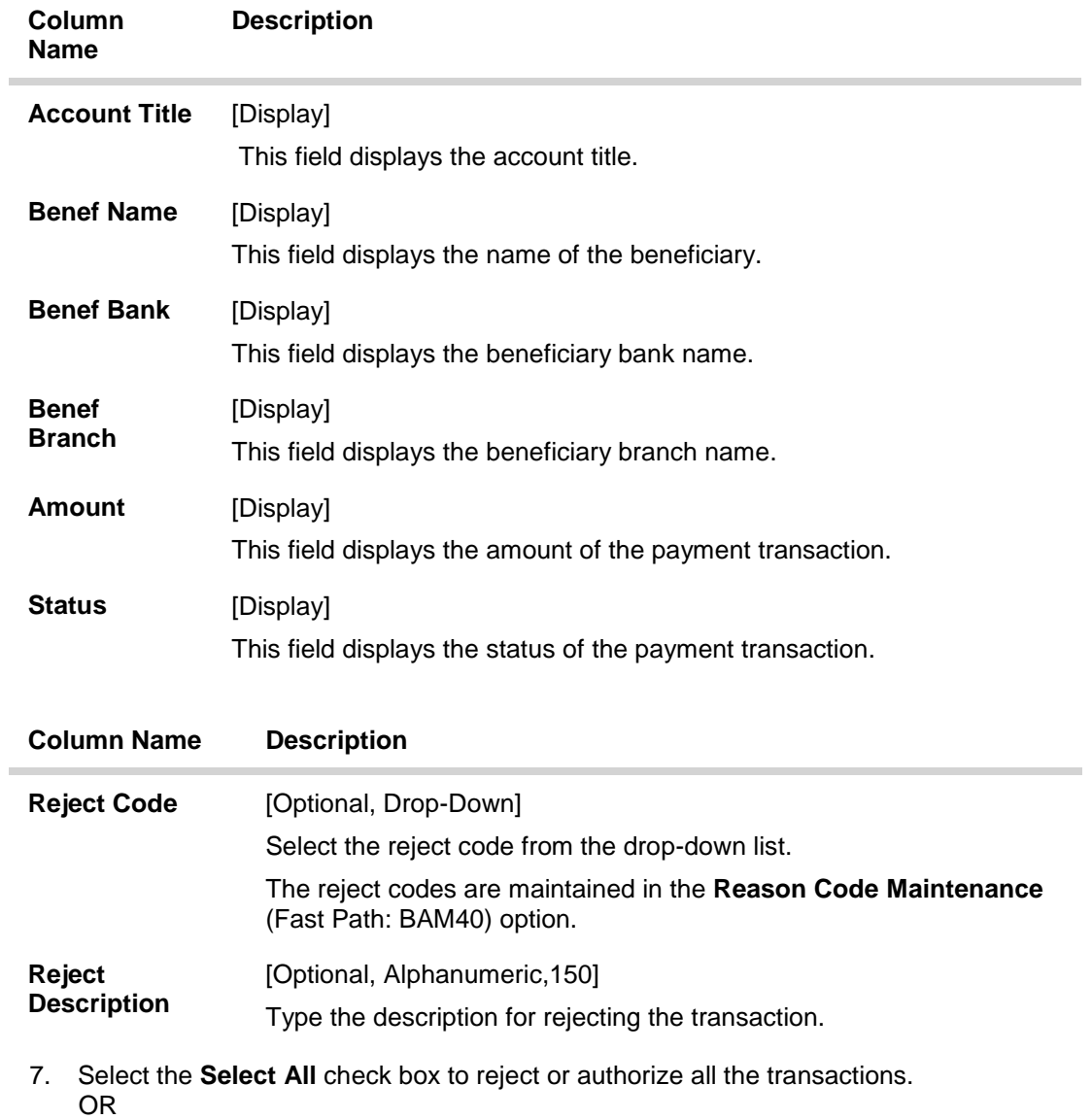

Double-click a record to view its details. The system enables the relevant tab.

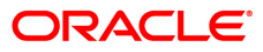

## **RTGS Details**

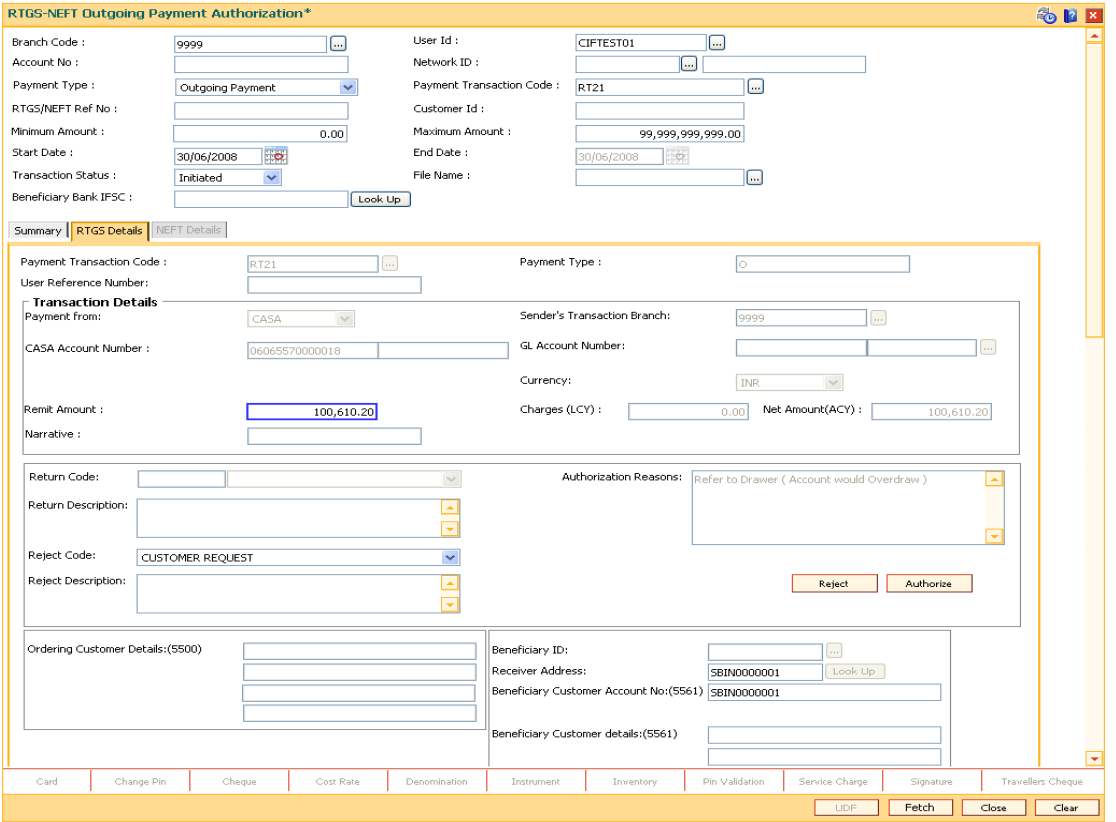

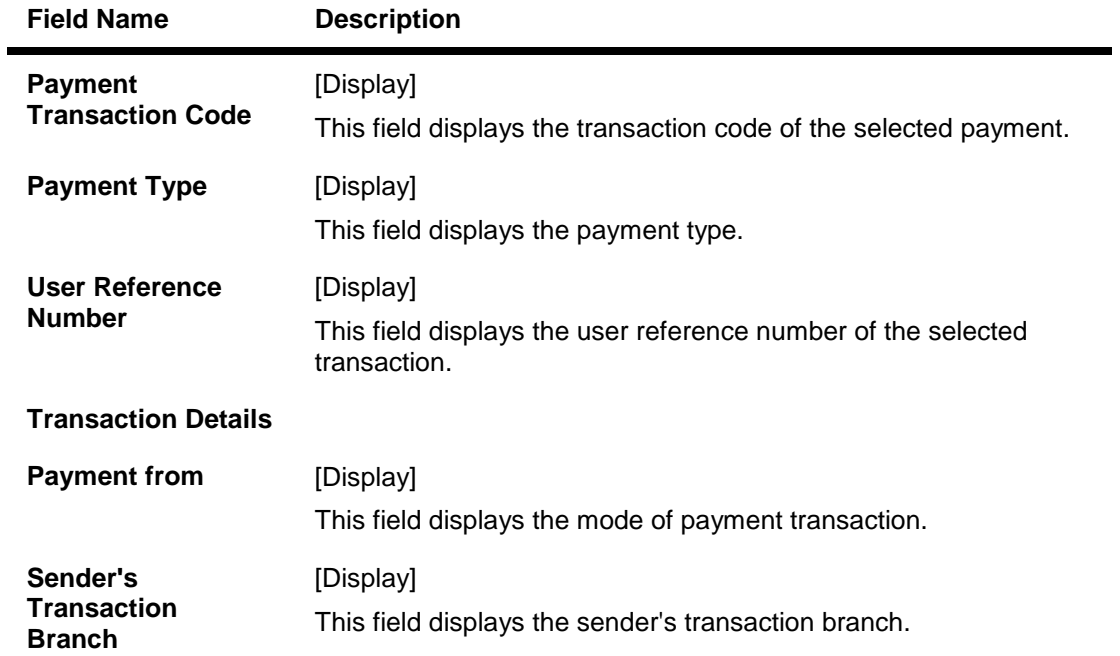

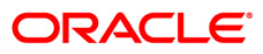

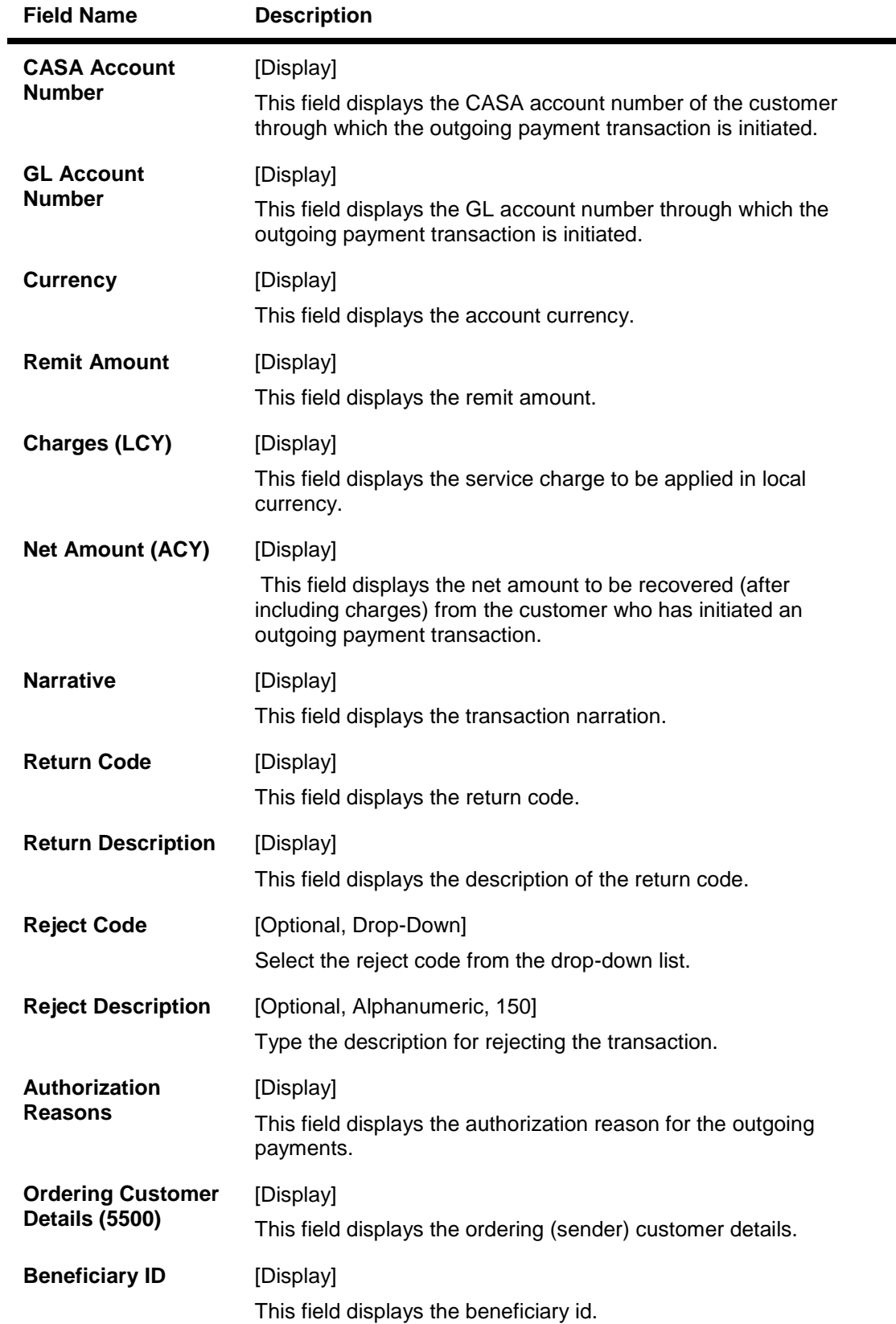

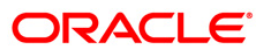

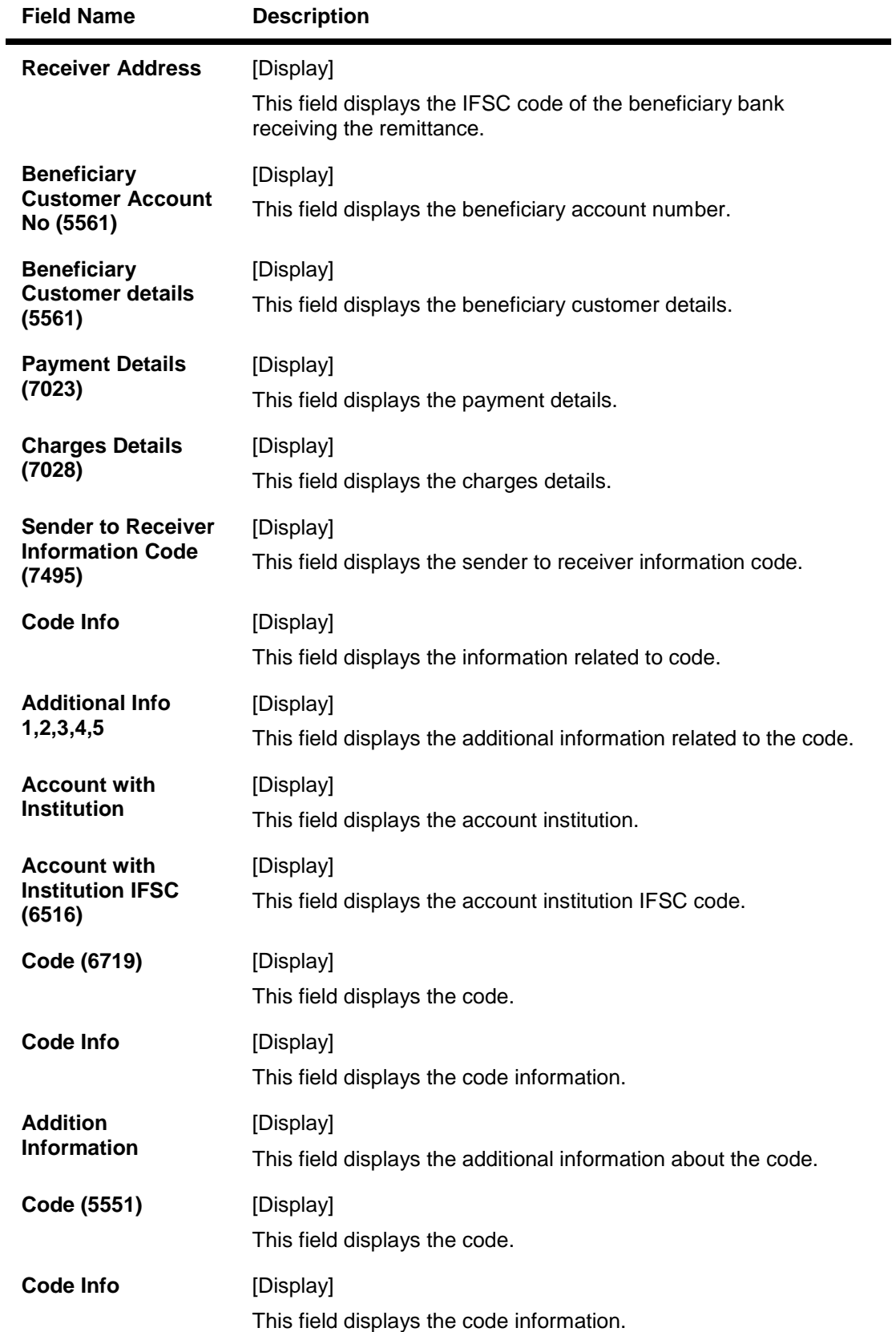

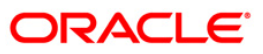

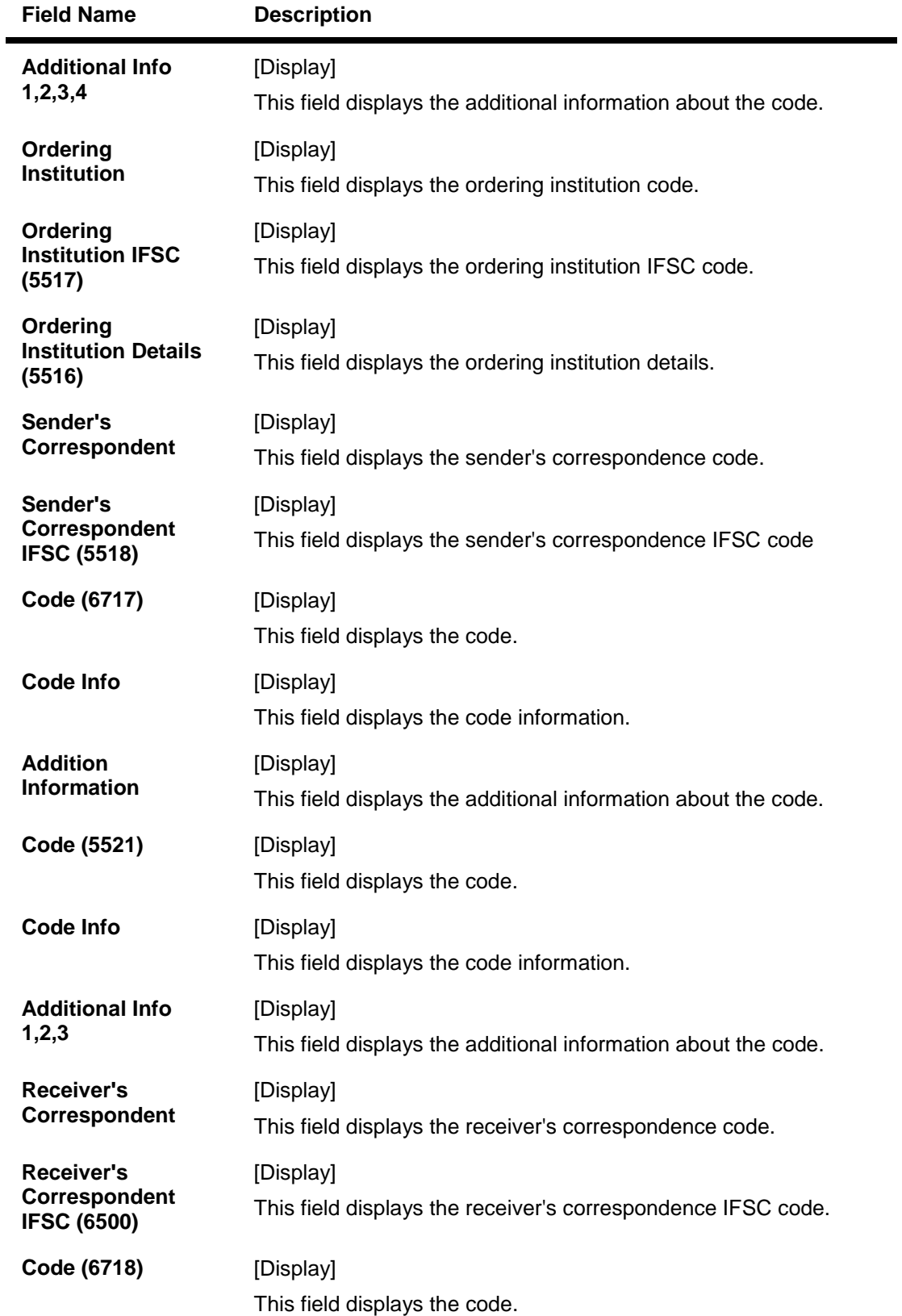

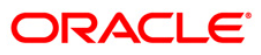

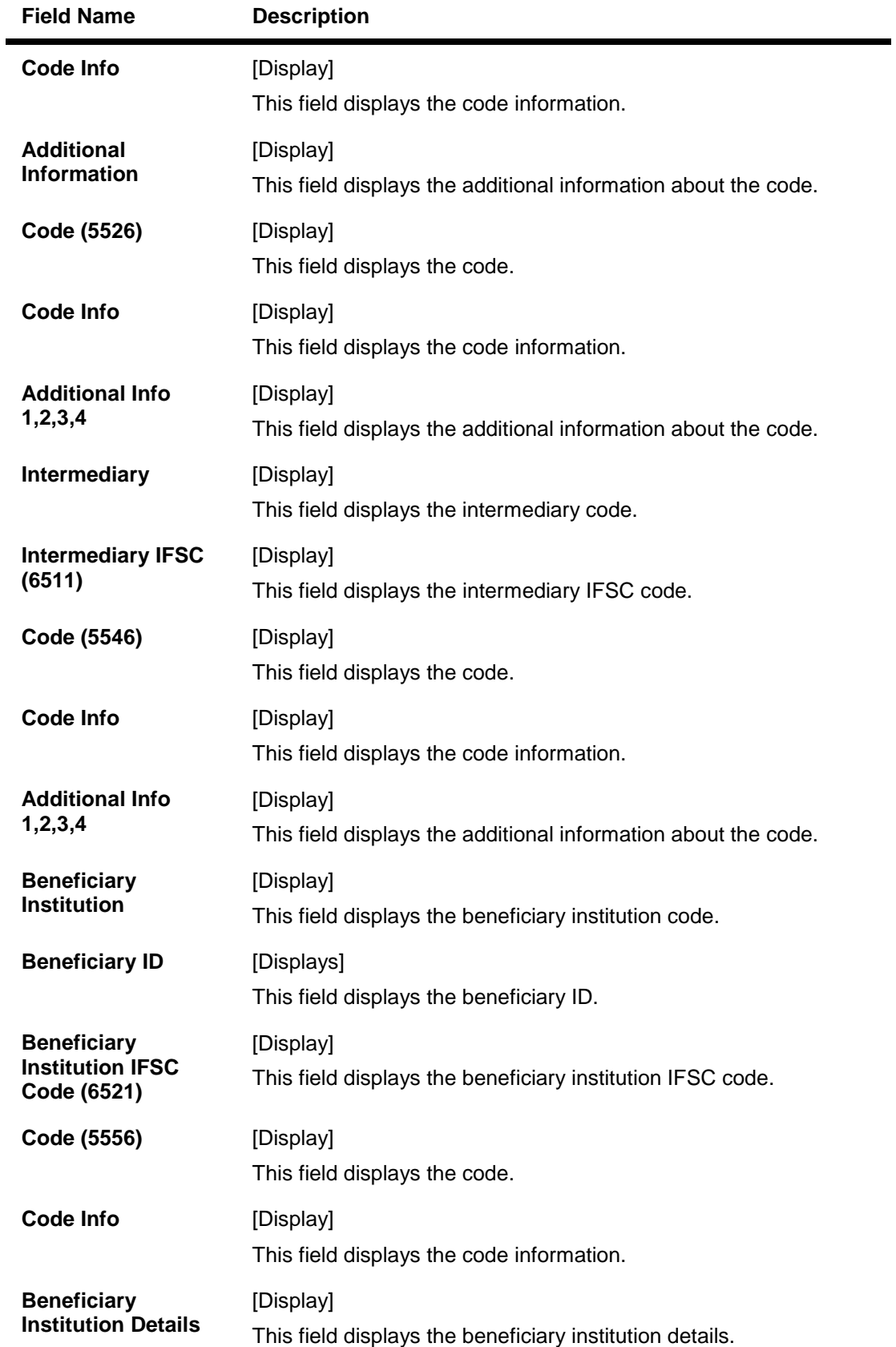

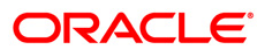

## **NEFT Details**

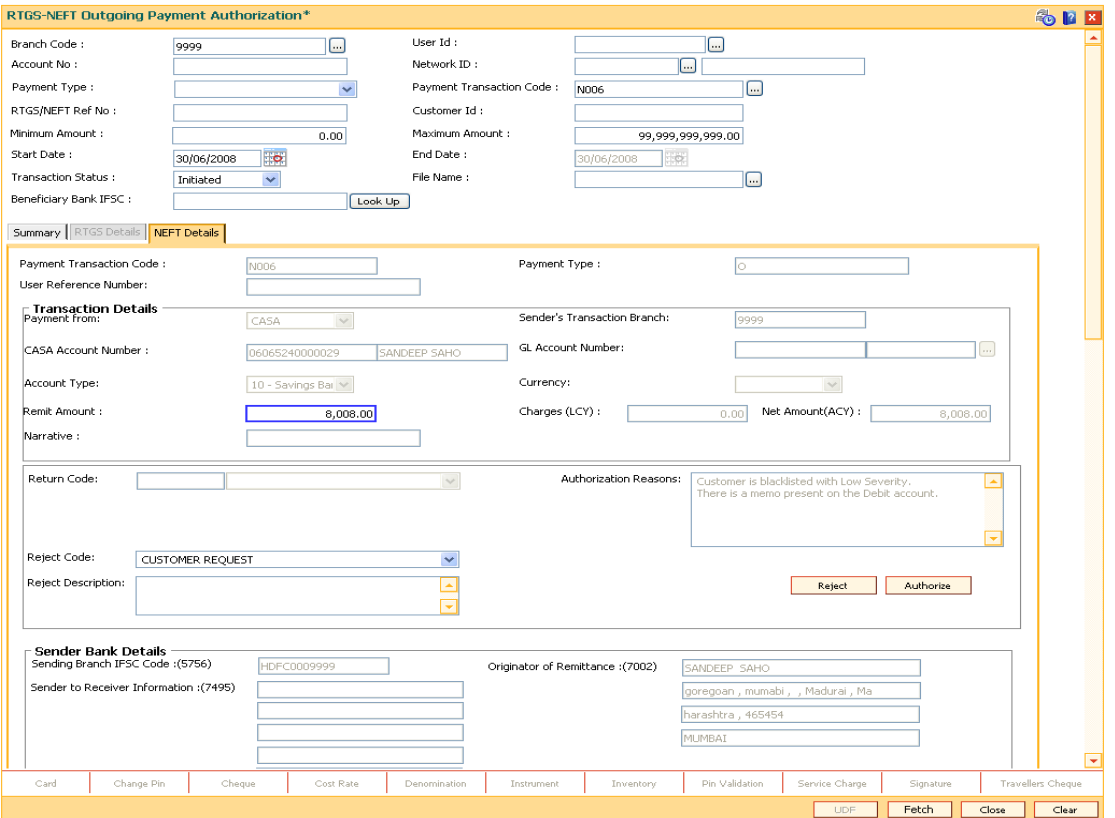

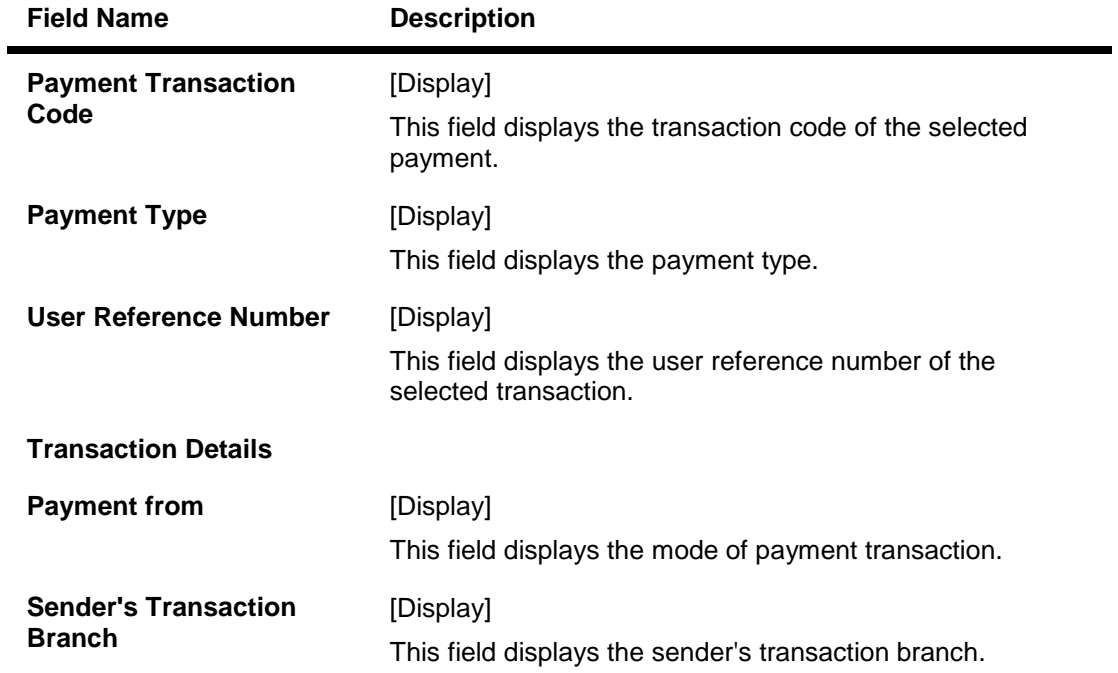

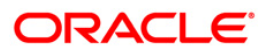

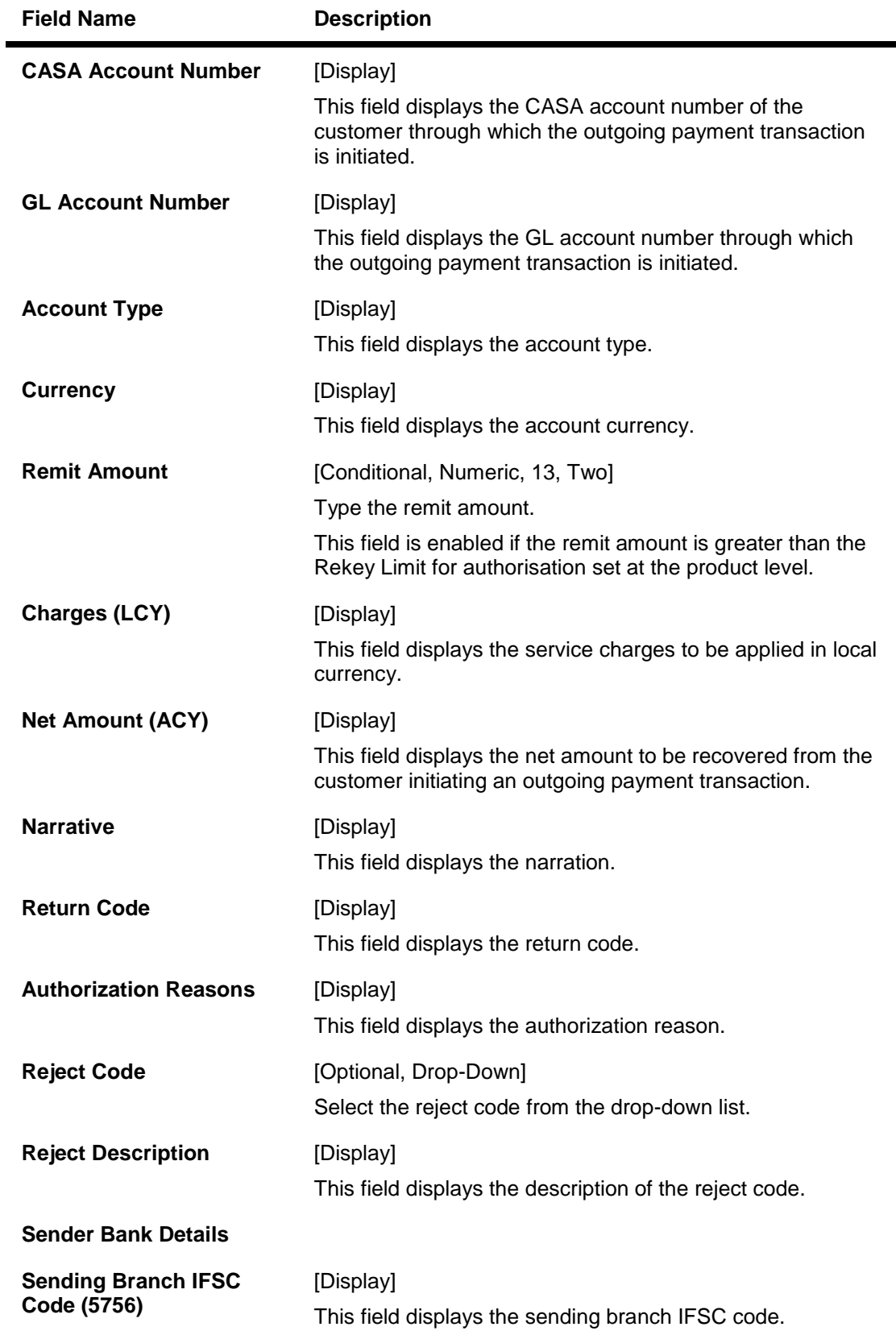

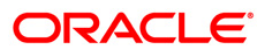

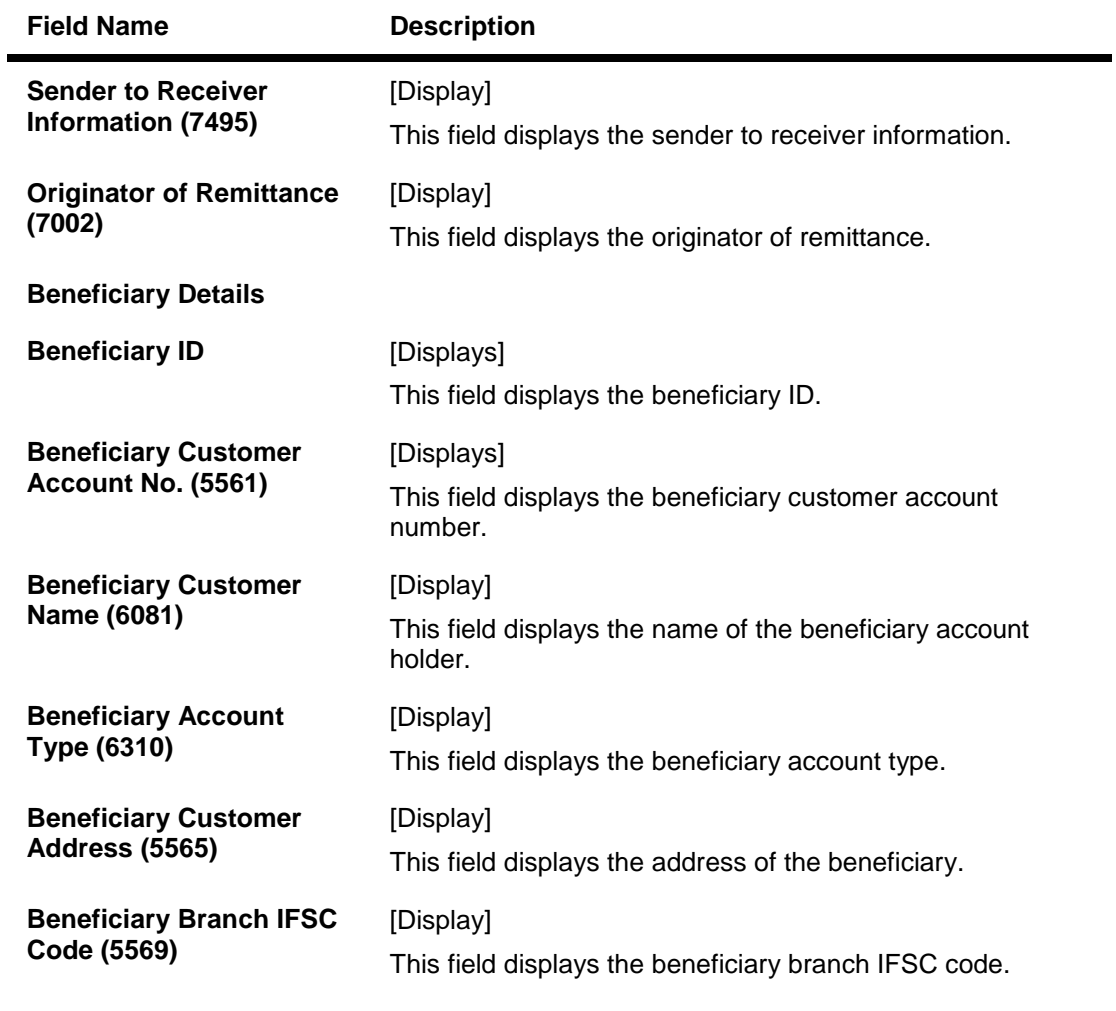

- 8. To reject the payment transaction, click the **Reject** button.
- 9. The system displays the message "Reject Operation Complete". Click the **Ok** button.
- 10. To authorize the payment transaction, click the **Authorize** button.
- 11. The system displays the message "Record Force Authorized". Click the **Ok** button.

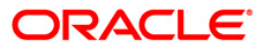

Using this option you can view the details of the outgoing payment messages. The authorizer can release or reject the transaction initiated for outgoing payment. Using the **Summary** tab you can allow Bulk Release of RTGS and NEFT payments.

#### **Definition Prerequisites**

- 2056 RTGS Bank Payment
- 2057 NEFT Outgoing Payment Initiation
- PM033 RTGS-NEFT-Outgoing Pymt Auth Screen

#### **Modes Available**

Not Applicable

#### **To release the RTGS and NEFT outgoing payments**

- 1. Type the fast path **PCM34** and click **Go** or navigate through the menus to Transaction Processing > Account Transactions > Payment Transactions > RTGS-NEFT-Outgoing Payment Release Screen**.**
- 2. The system displays the **RTGS-NEFT-Outgoing Payment Release Screen**.

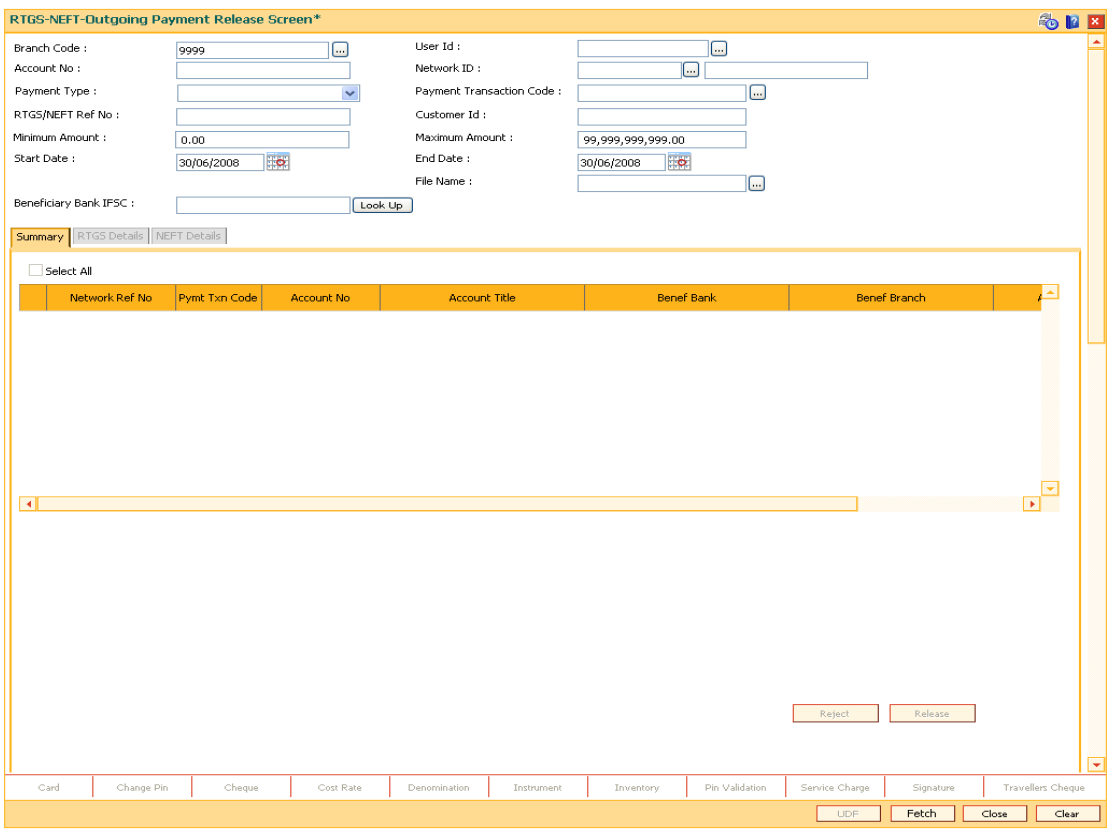

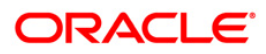

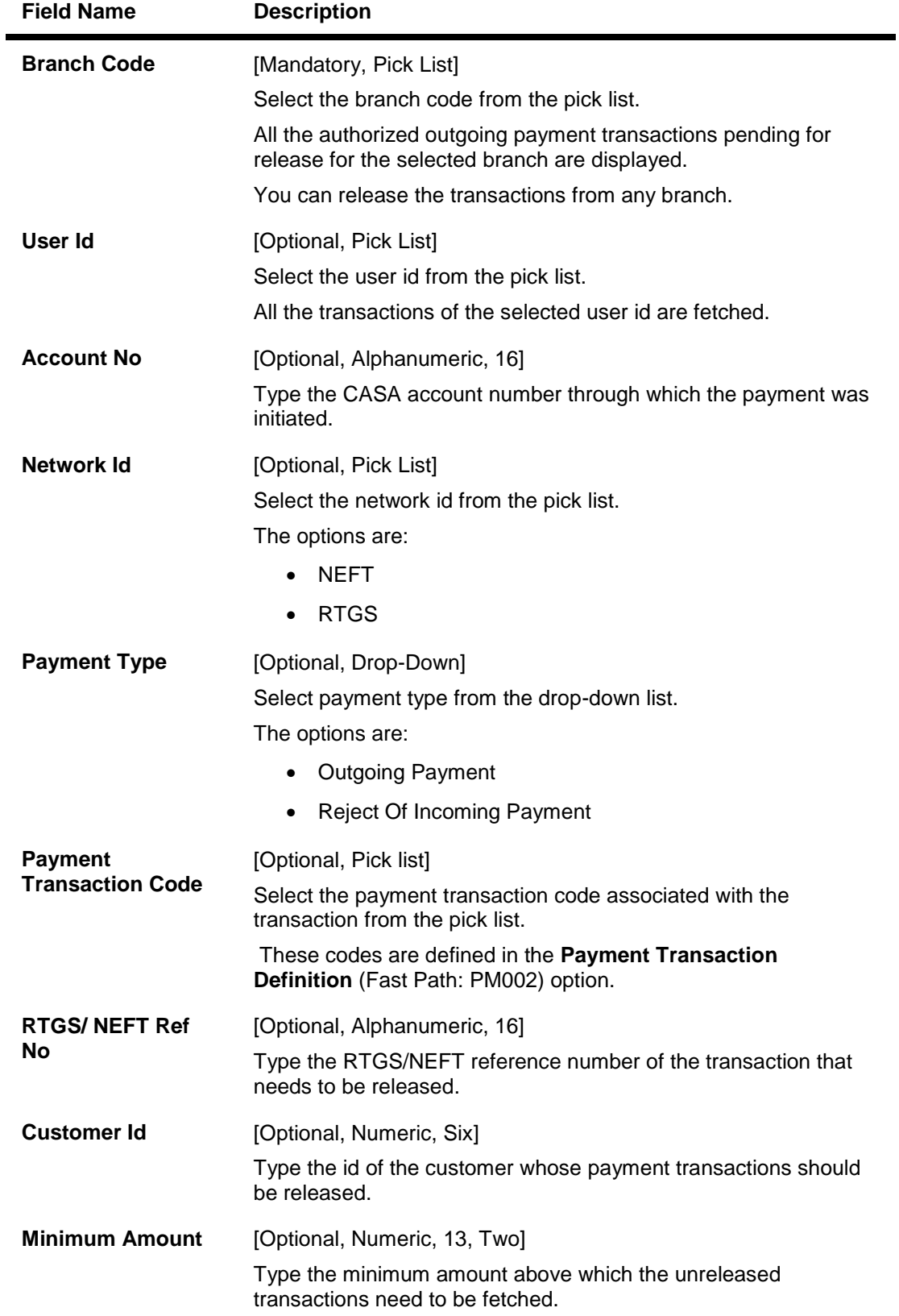

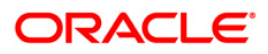

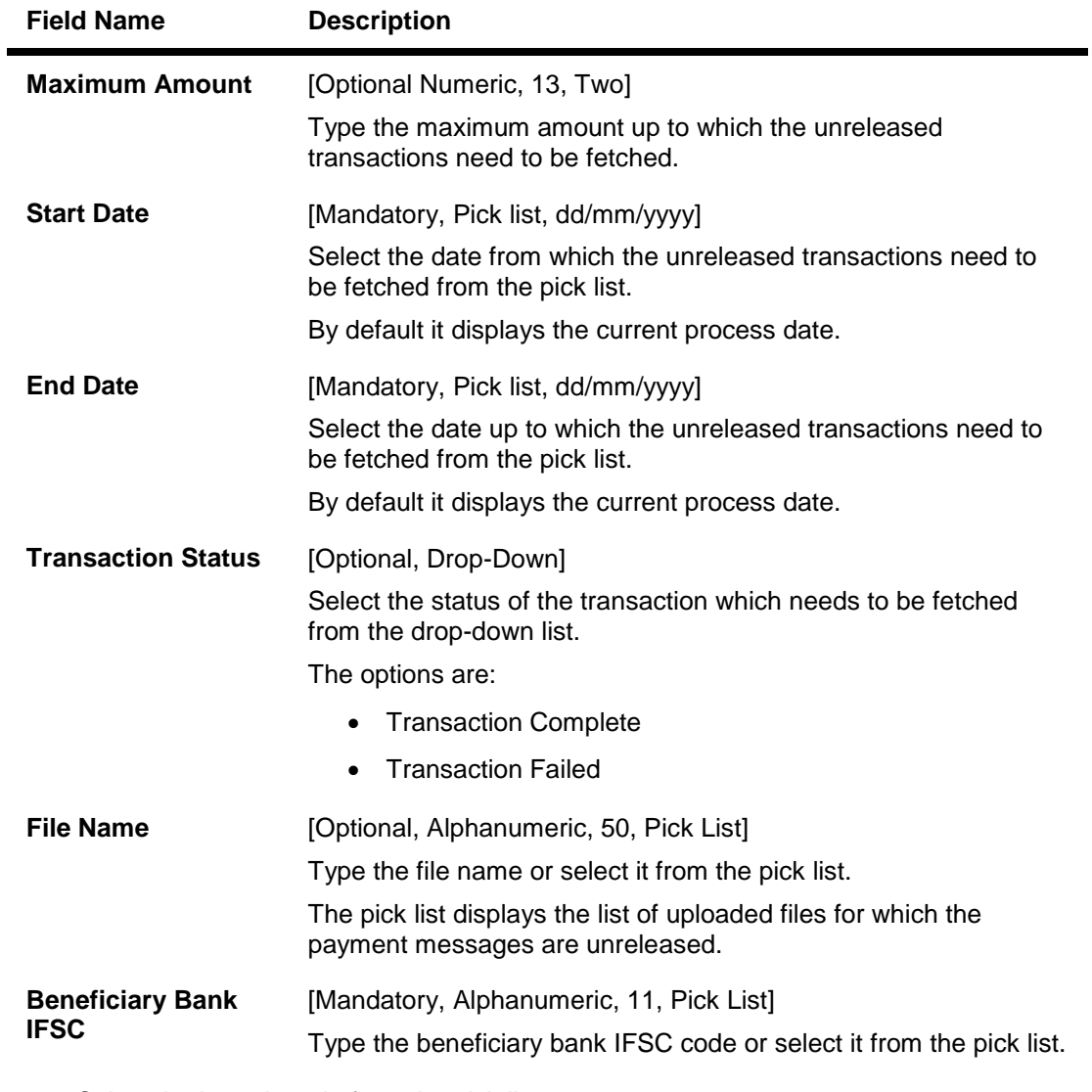

- 3. Select the branch code from the pick list.
- 4. Select the start date and end date from the pick list.
- 5. Enter the other relevant information.

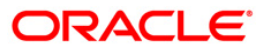

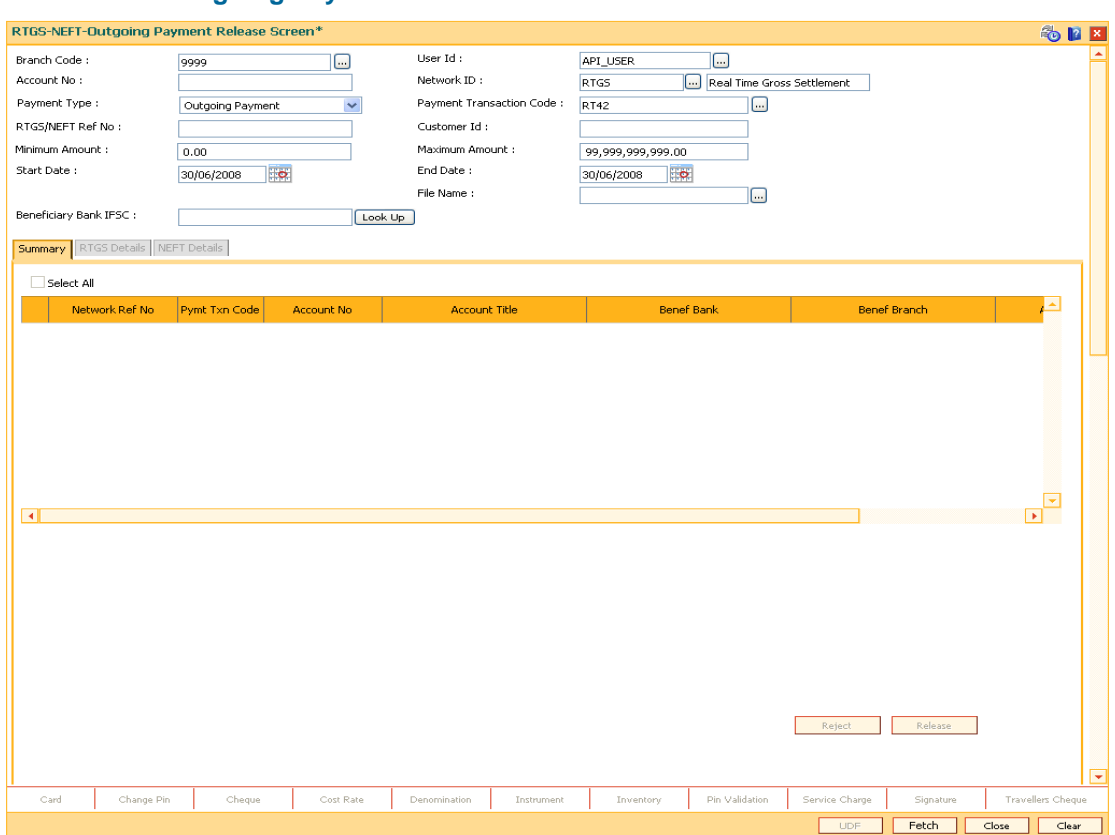

6. Click the **Fetch** button. The system displays a list of transactions matching the entered criteria in the **Summary** tab.

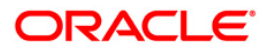

#### **Summary**

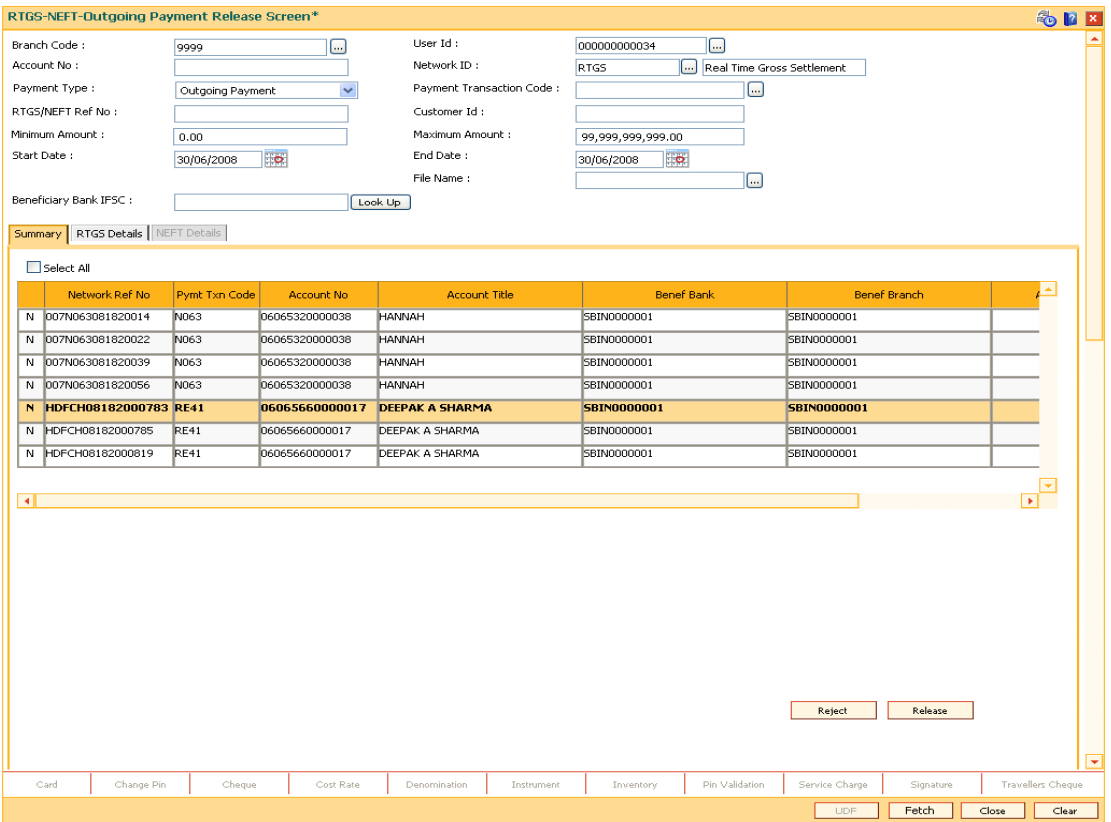

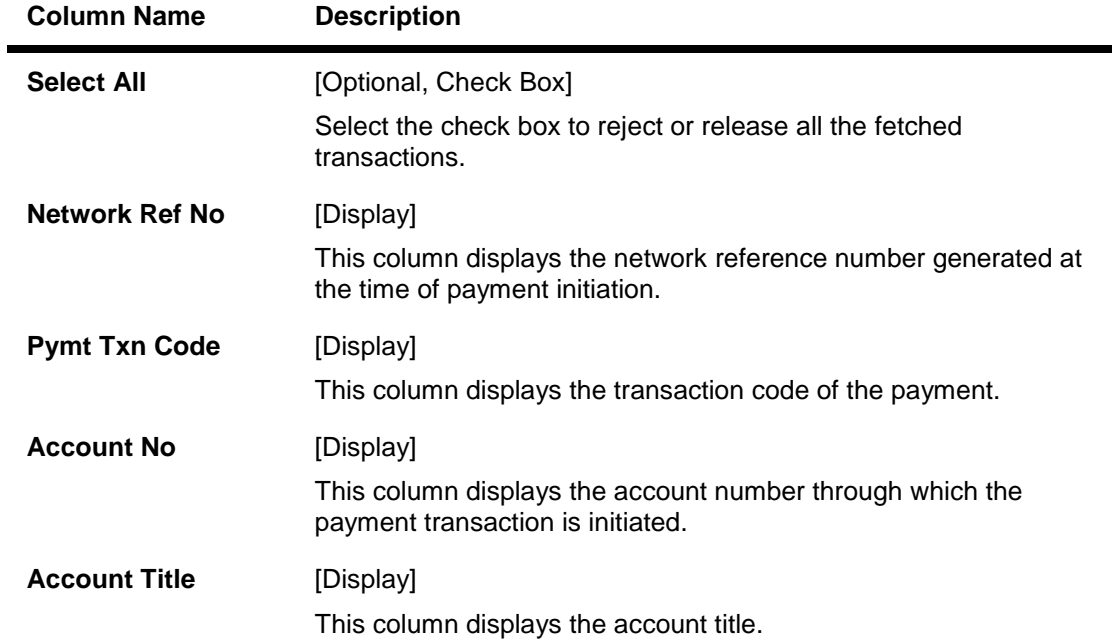

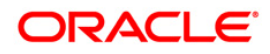

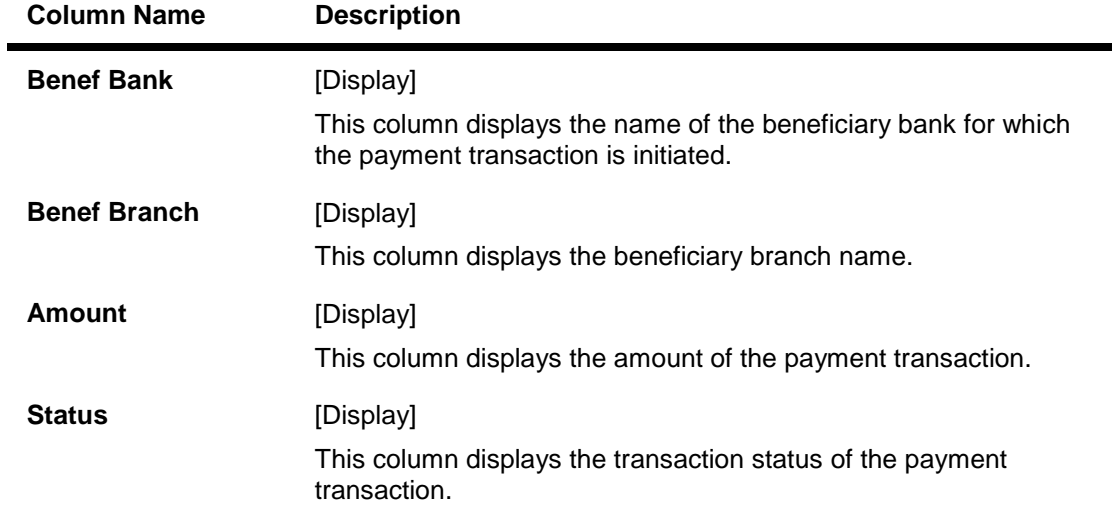

7. Select the **Select All** check box to reject or authorize all the transactions. OR Double-click a record to view its details. The system enables the relevant tab.

#### **RTGS Details**

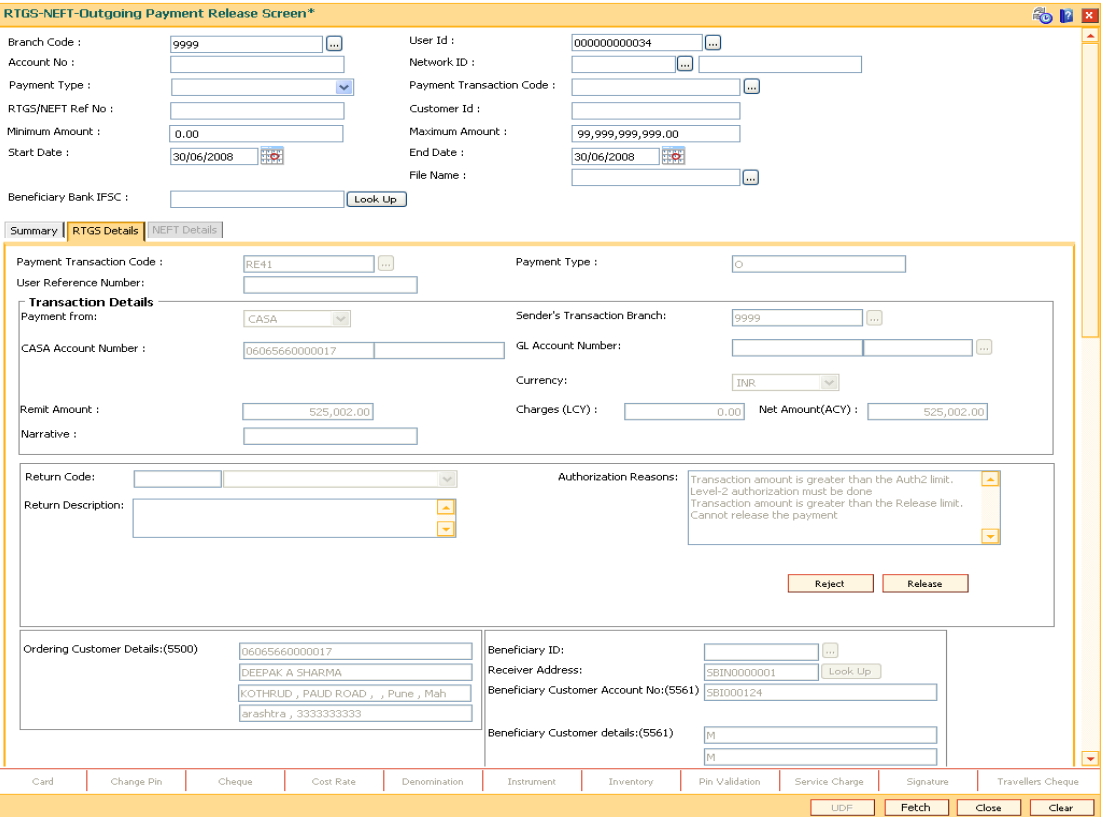

**ORACLE** 

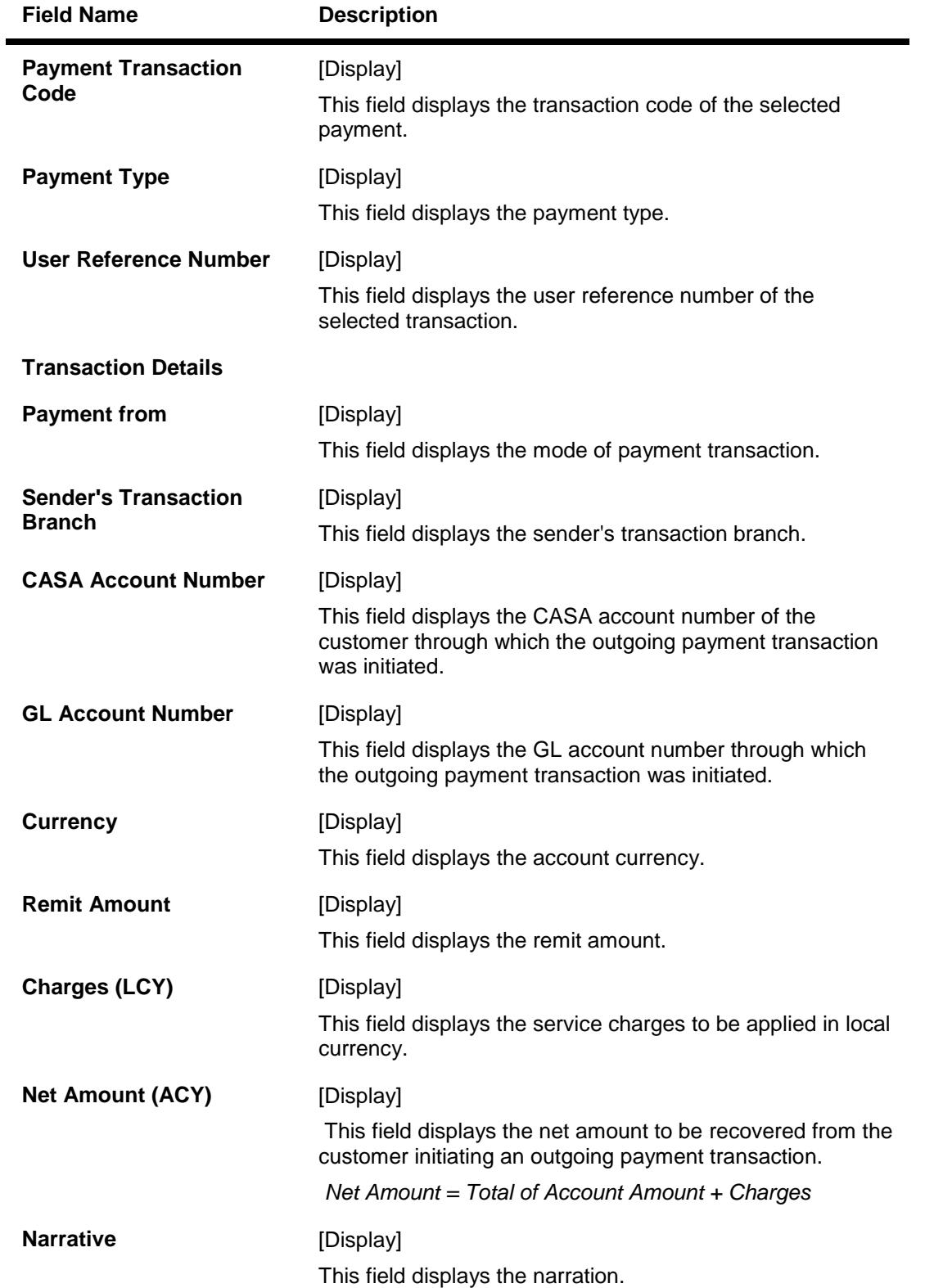

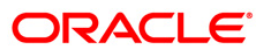

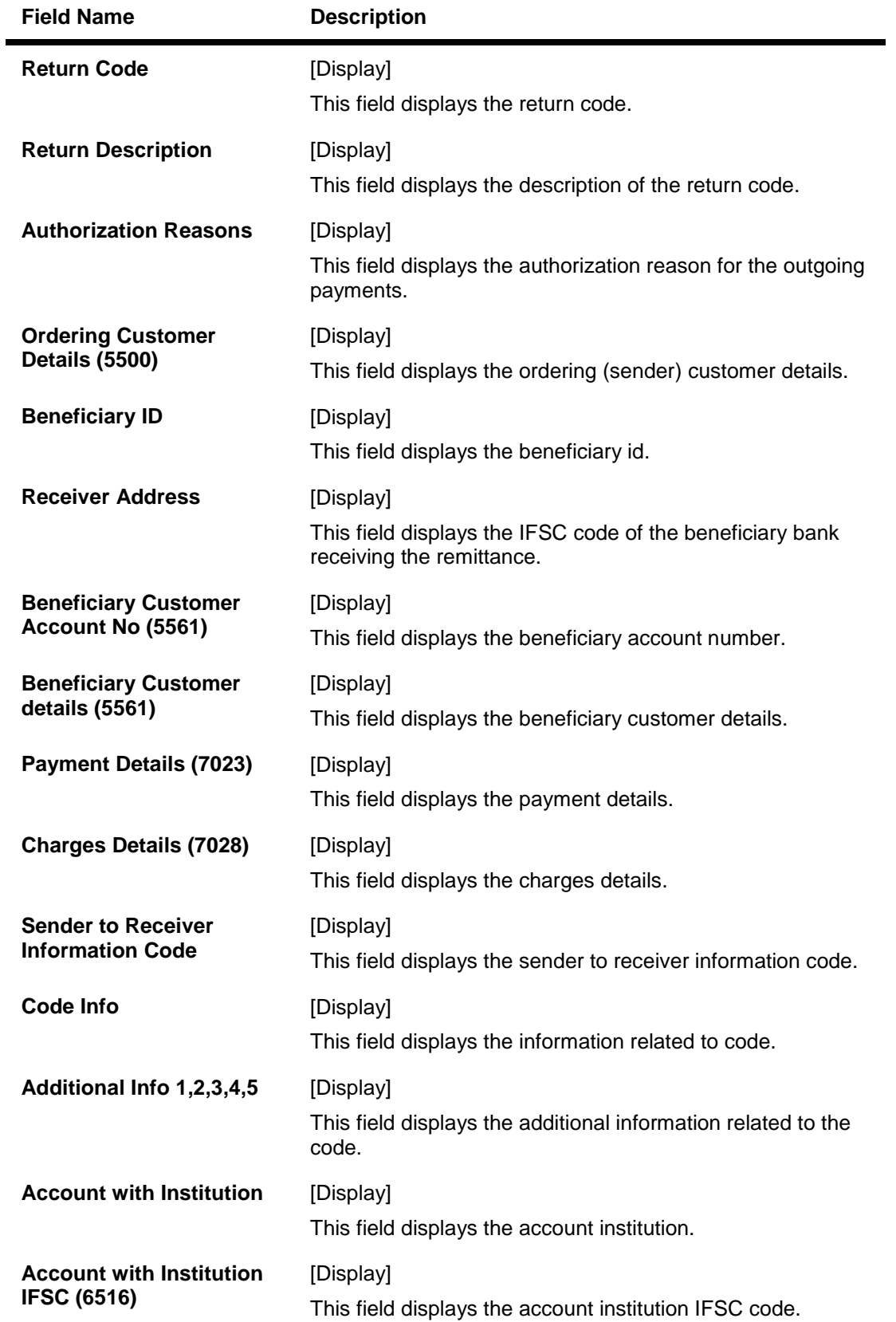

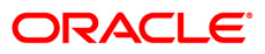

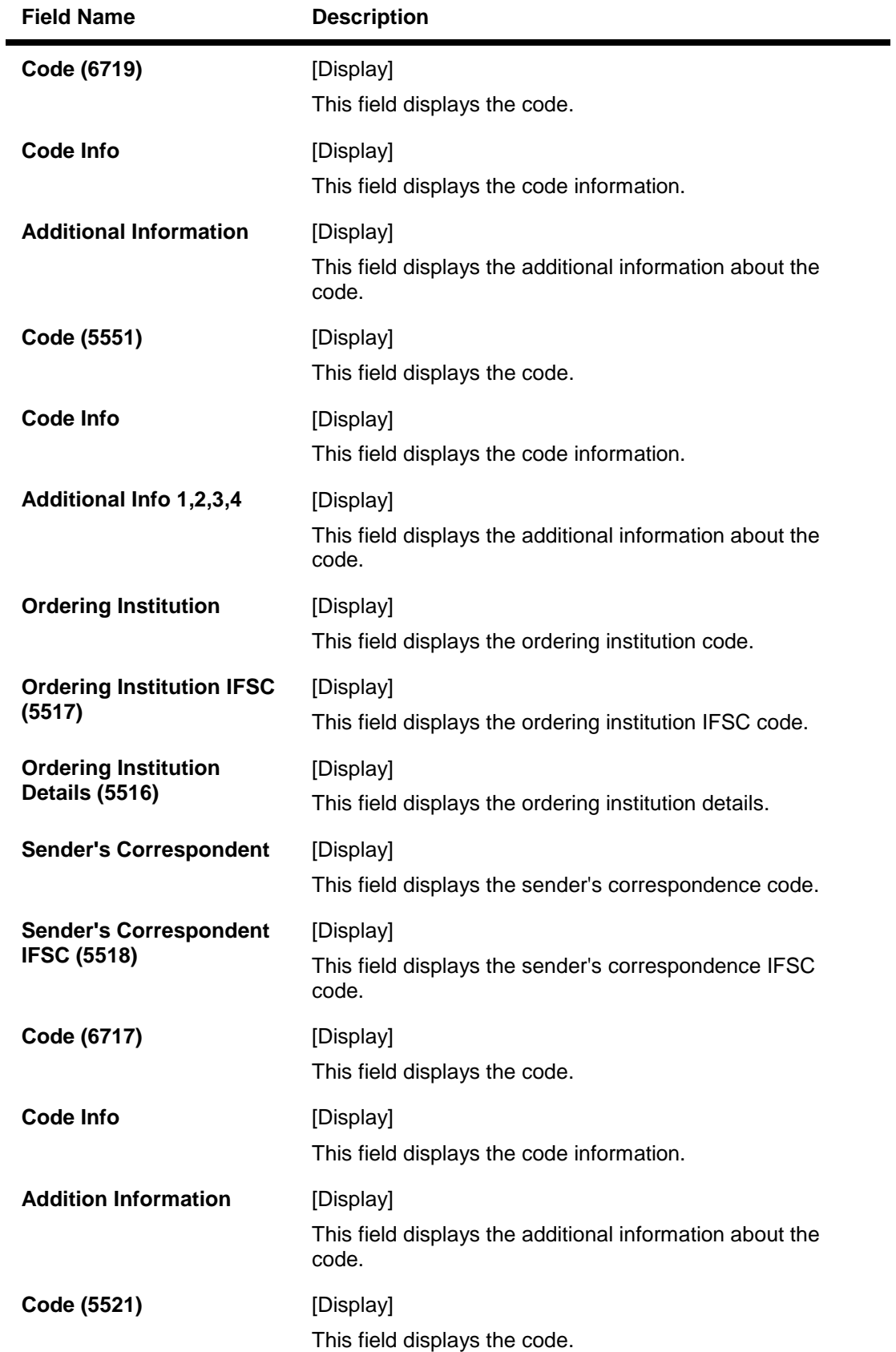

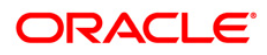

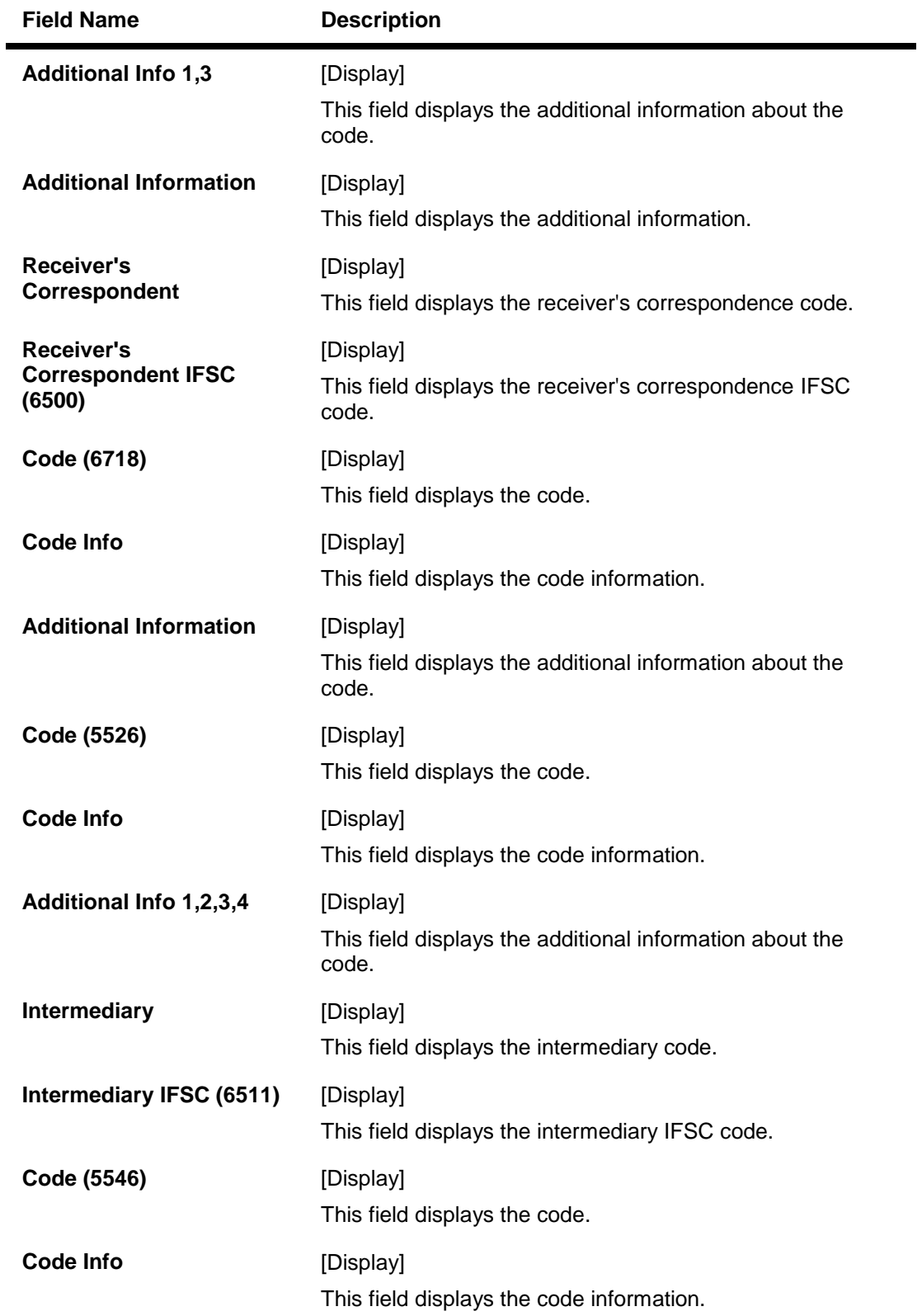

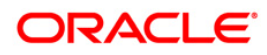

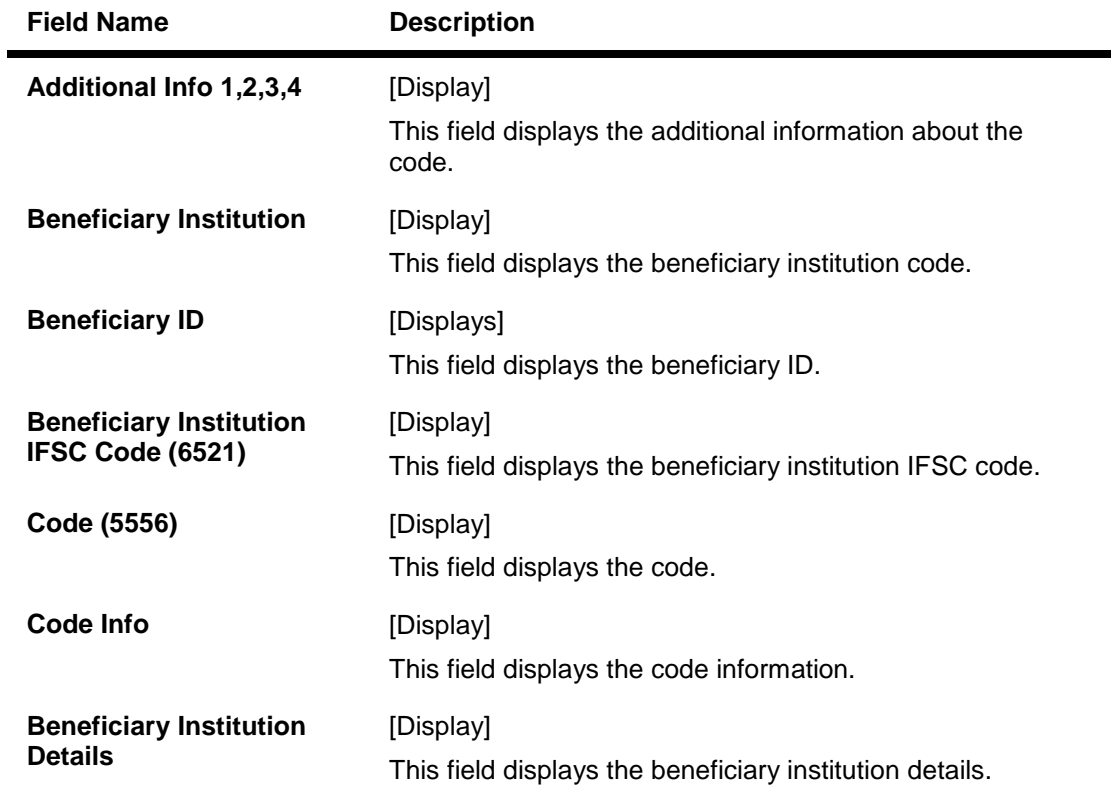

#### **NEFT Details**

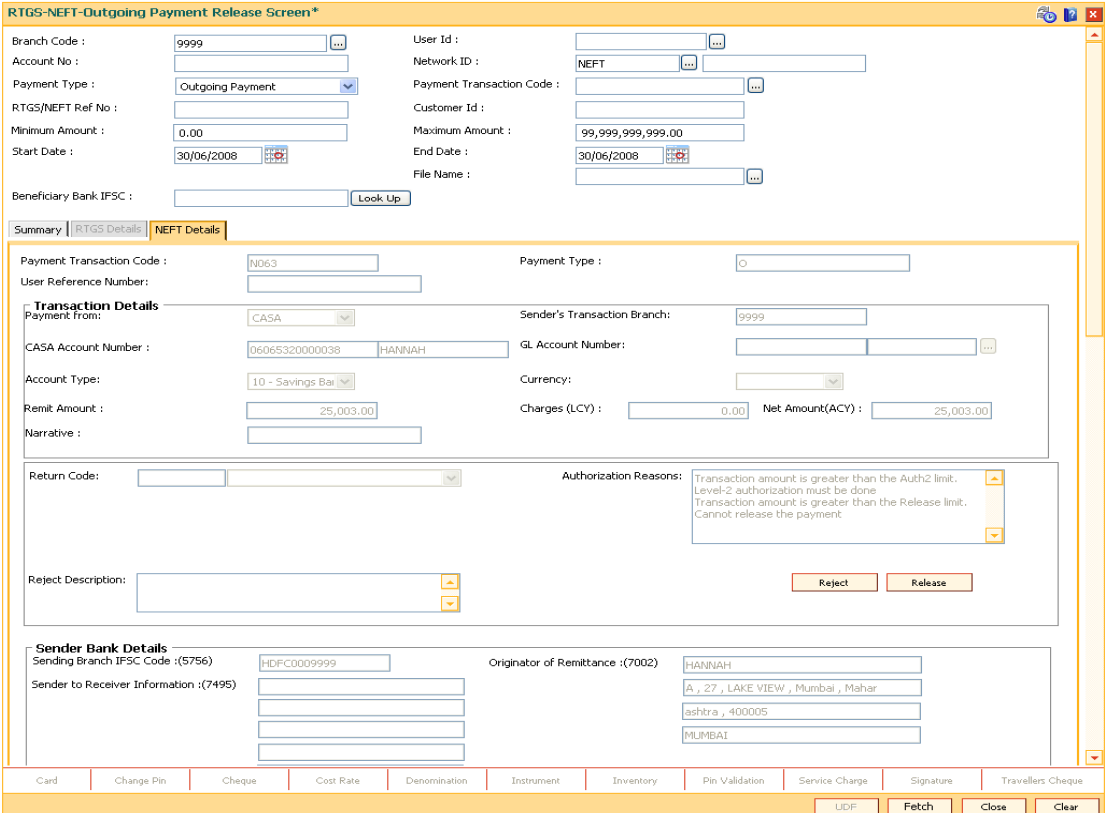

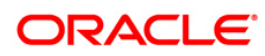

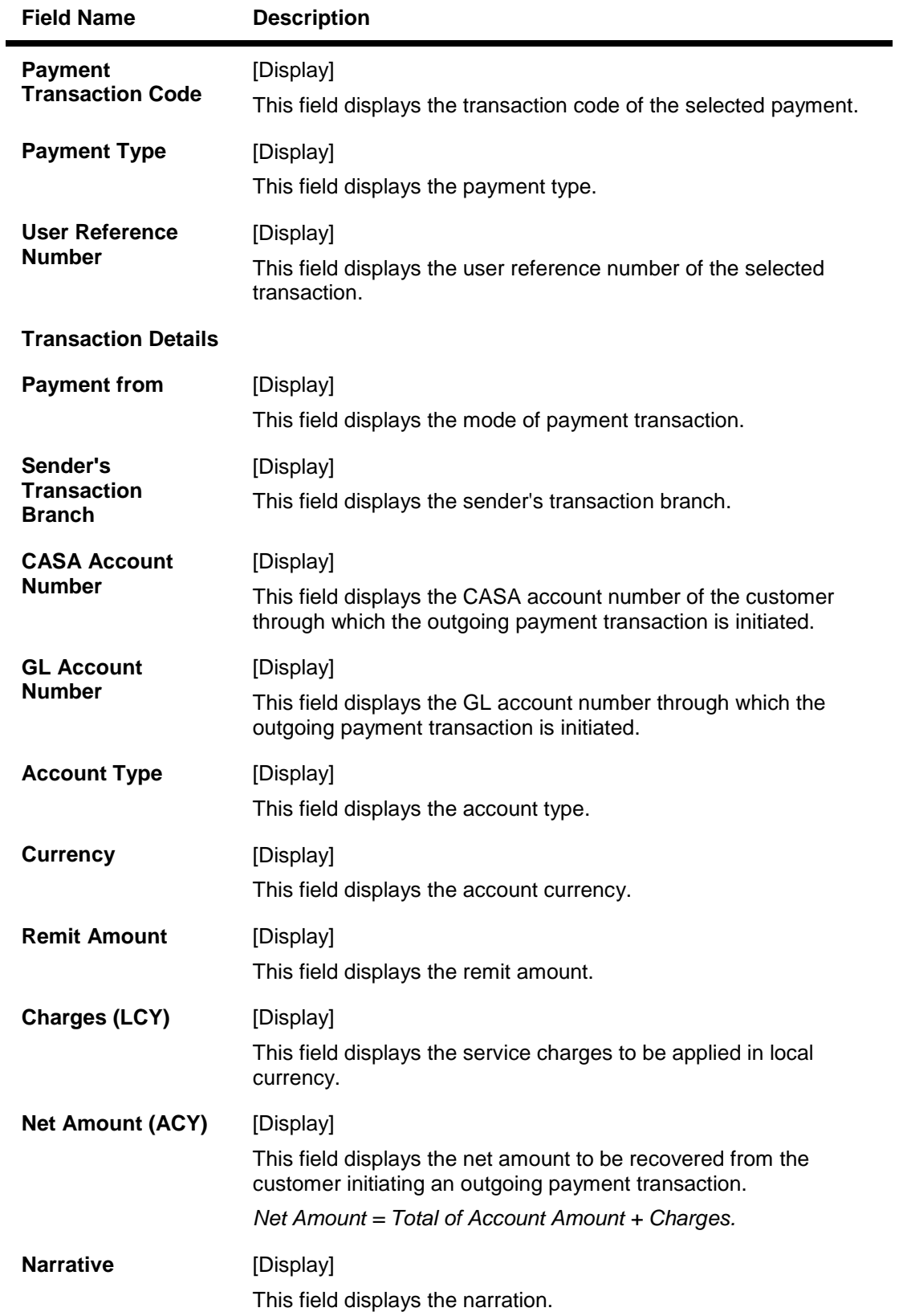

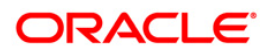

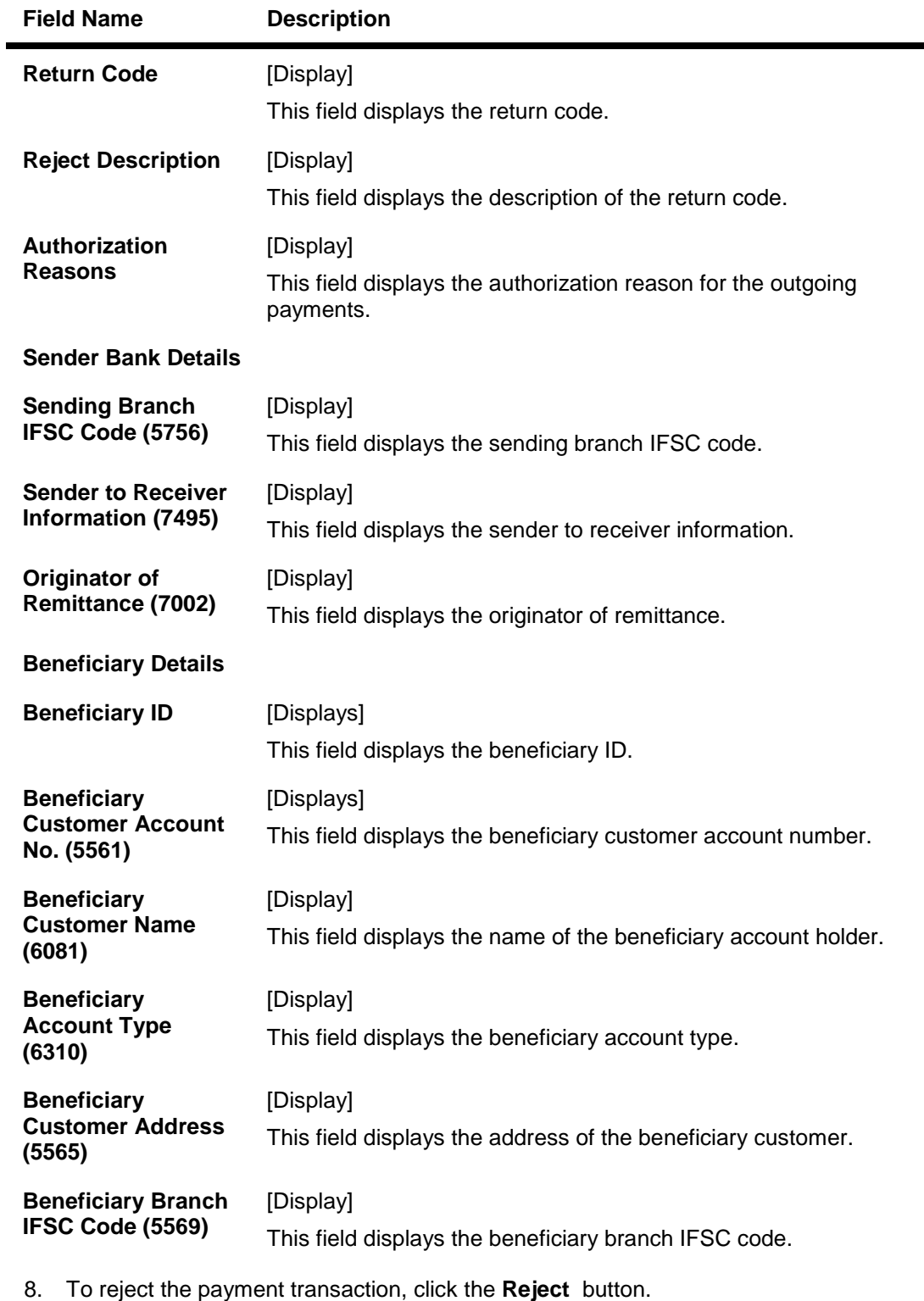

- 9. The system displays the message "Reject Operation Complete". Click the **Ok** button.
- 10. To release the payment transaction, click the **Release** button.
- 11. The system displays the message "Record Operation Complete". Click the **Ok** button.

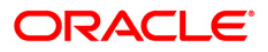

## **2.6. PCM26 - RTGS-NEFT Incoming Payment Repair**

Using this option, you can process an incoming payment transaction. An incoming payment file is uploaded to the database for onward credit to the accounts/GL.

When the system is unable to process an Incoming Payment, because the target credit account in the message does not exist in the system, it keeps such transactions aside, by posting them to a "Repair Queue", awaiting corrections to be made to the transaction.

The records can be rejected due to any of the following reasons:

- Account Closed
- Account Blocked
- Account Name and Beneficiary Name not matching
- Invalid Account number
- Account Number not found
- TRN code and account number value doesn't match, etc.

This process of manual correction of an Incoming Payment is called Repair. You can modify the account number or the GL code for the rejected incoming transaction. If the account number is modified and a CASA account number is entered then, on authorization in the screen, **FLEXCUBE** will again perform all the account level validations on the modified account number. If the account fails any of the validations, transaction will again be rejected. The status of such transactions will be re-rejected.

Using this option incoming payment messages can be repaired or rejected. Repair of transactions can happen one at a time and it does not work for bulk messages.

#### **Definition Prerequisites**

 $\bullet$  BA452 - File Upload (GEFU ++)

#### **Modes Available**

Not Applicable

#### **To view incoming repair queue details**

- 1. Type the fast path **PCM26** and click **Go** or navigate through the menus to **Transaction Processing > Account Transactions > Payment Transactions > RTGS-NEFT Incoming Payment Repair**.
- 2. The system displays the **RTGS-NEFT Incoming Payment Repair** screen.

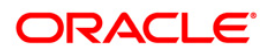

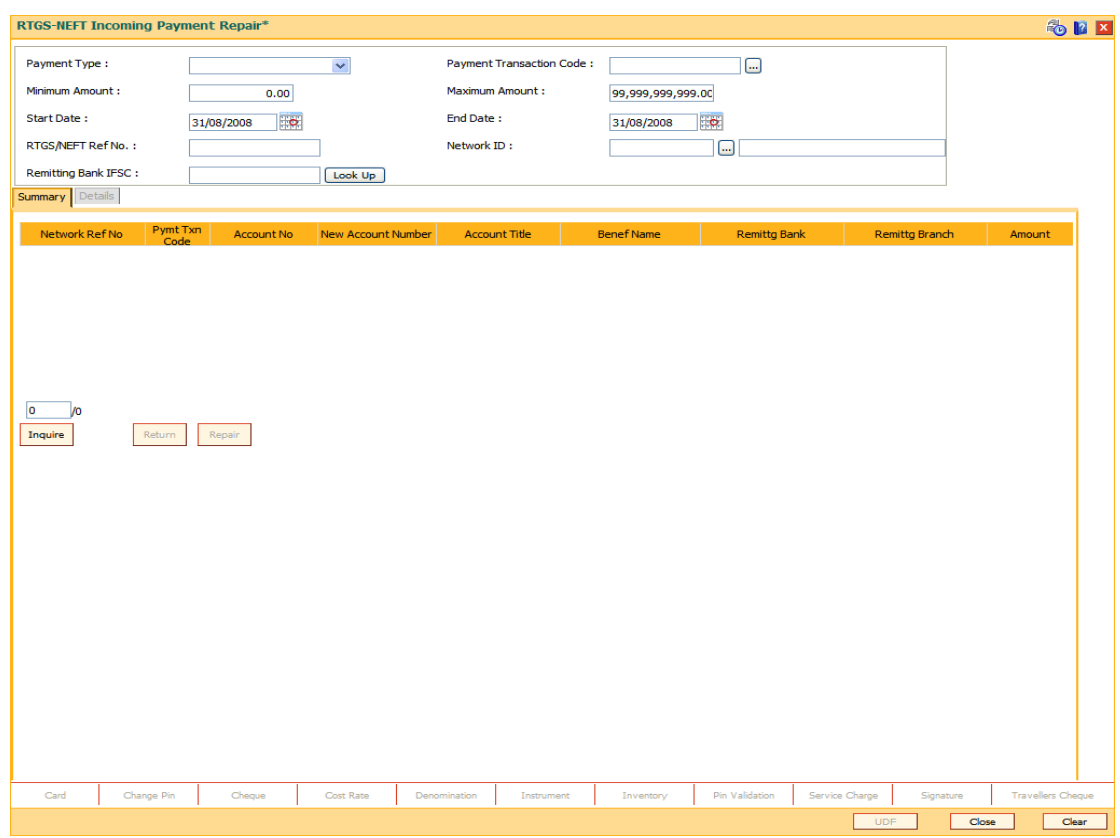

#### **RTGS-NEFT Incoming Payment Repair**

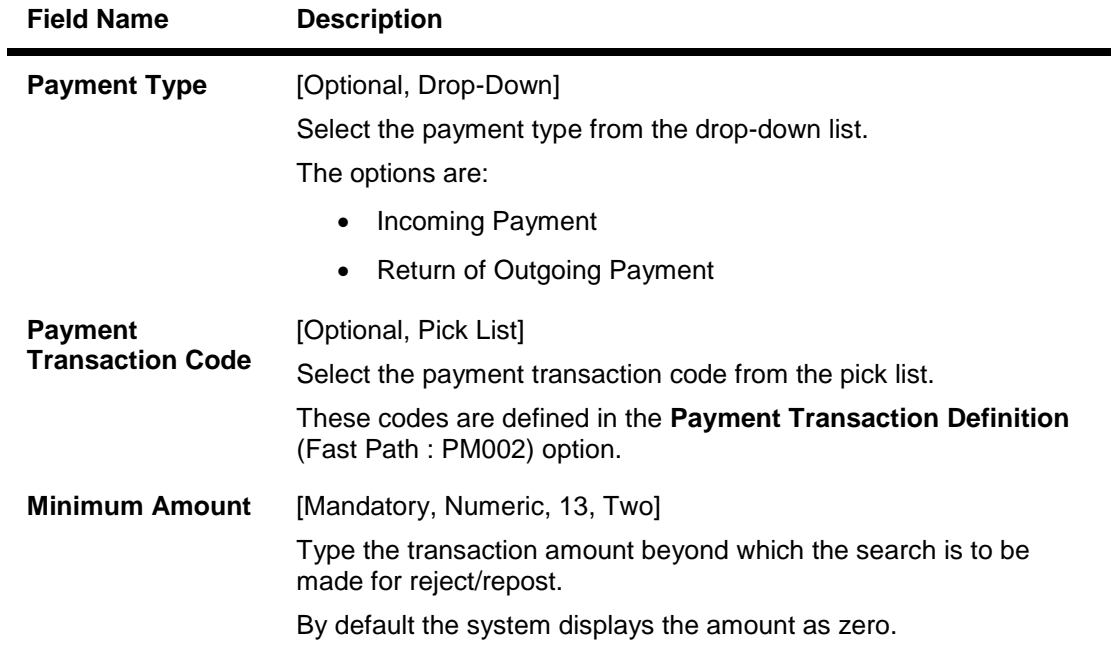

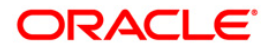

# PCM26 - RTGS-NEFT Incoming Payment Repair

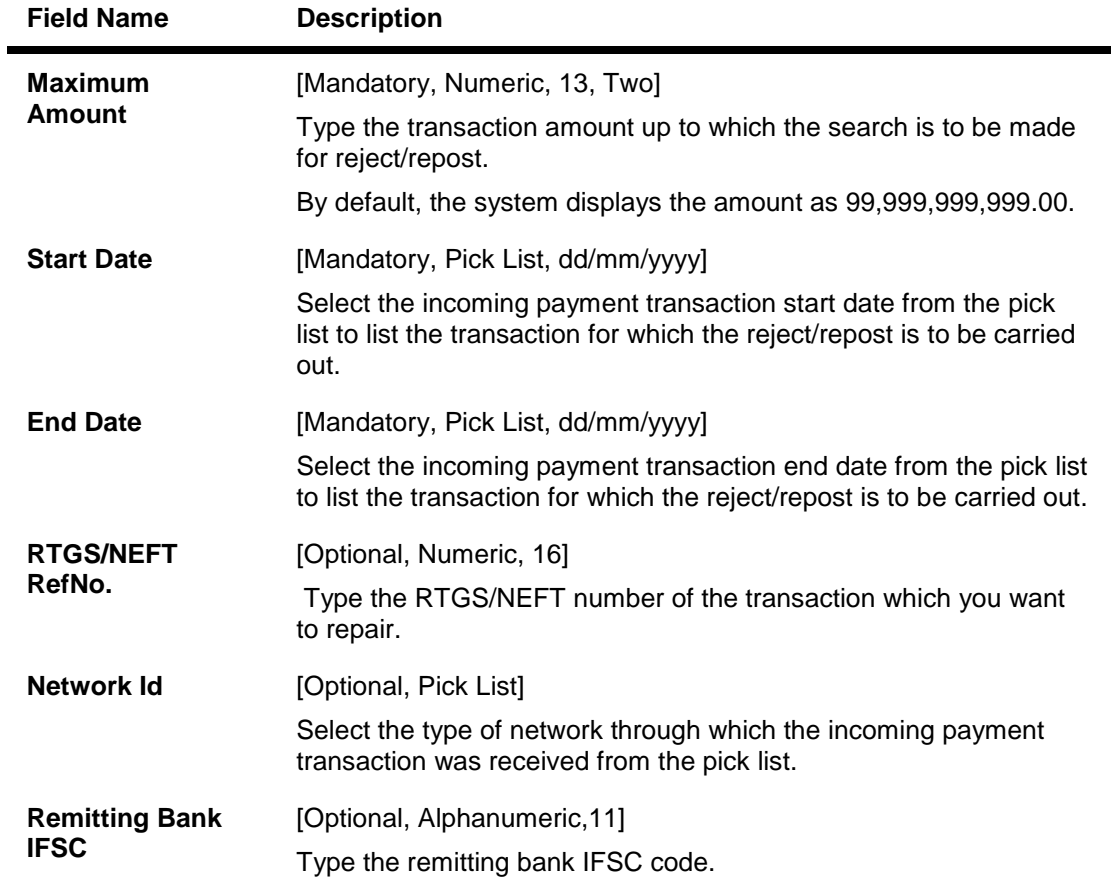

3. Select the appropriate search criteria.

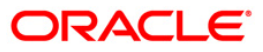

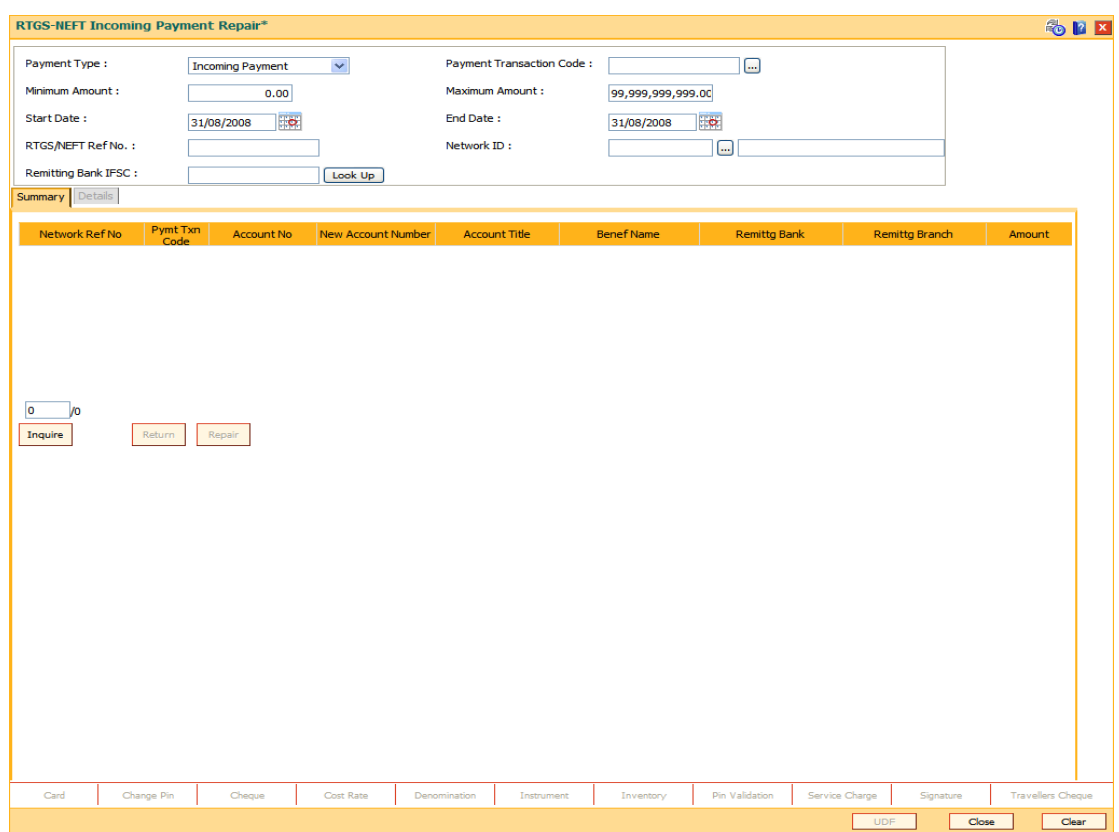

#### **RTGS-NEFT Incoming Payment Repair**

- 4. Click the **Inquire** button.
- 5. The system displays the incoming payment details in the **Summary** tab.

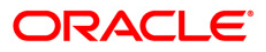

## **Summary**

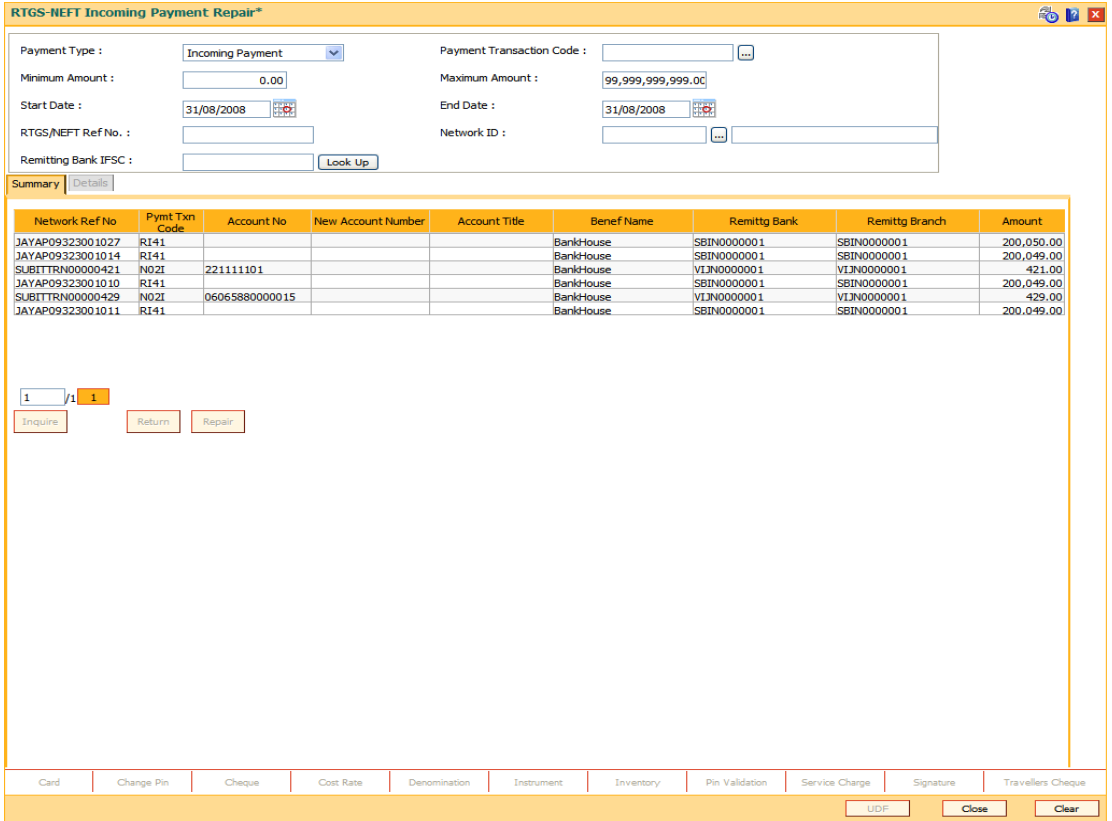

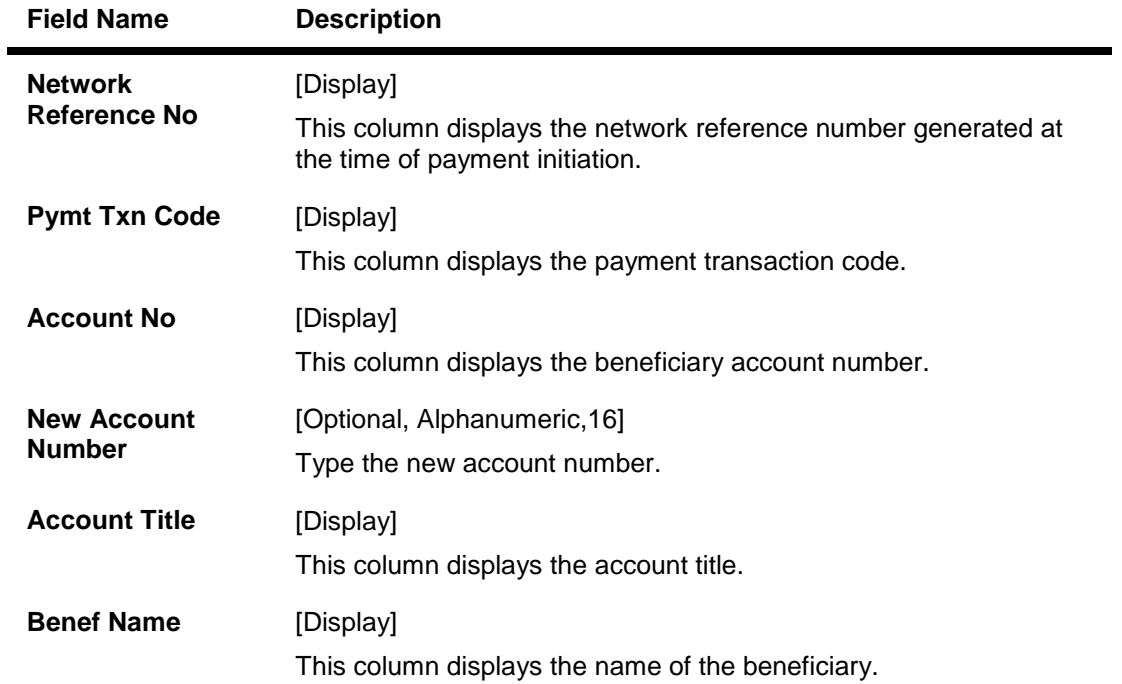

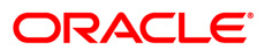

### PCM26 - RTGS-NEFT Incoming Payment Repair

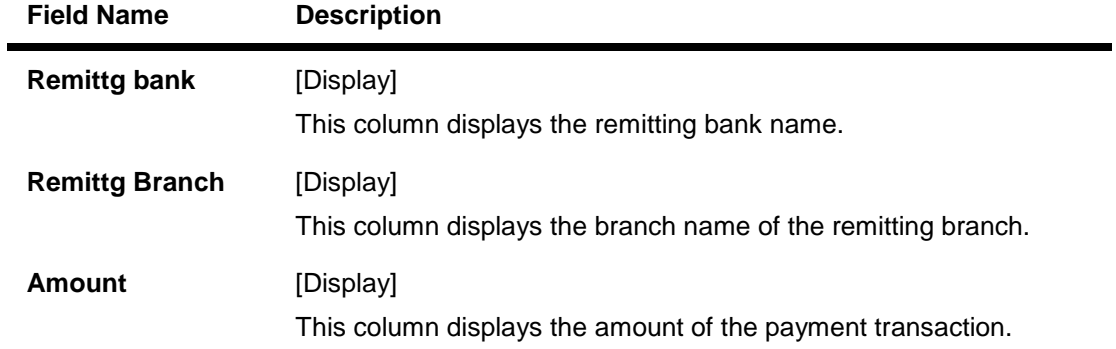

#### **Details**

This tab is for future use.

- 6. To return the transaction, click the **Return** button.
- 7. The system displays the message "Transaction Returned Successfully". Click the **OK**  button.
- 8. To repair the transaction, click the **Repair** button.
- 9. The system displays the message "Transaction Repaired Successfully". Click the **OK**  button.

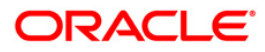

## **2.7. PCM35 - RTGS- NEFT Incoming Payment Authorization**

Using this option you can view all the incoming payment messages and authorize the transaction for credit to the customer's account. The message can be authorized in bulk by selecting all the transactions through the **Summary** tab. You can also return the transaction or post the transaction in a suspense account.

#### **Definition Prerequisites**

Not Applicable

#### **Modes Available**

Not Available

#### **To authorize the incoming payment transactions**

- 1. Type the fast path **PCM35** and click **Go** or navigate through the menus to Transaction Processing > Account Transactions > Payment Transactions > RTGS- NEFT Incoming Payment Authorization.
- 2. The system displays the **RTGS- NEFT Incoming Payment Authorization** screen.

#### **RTGS- NEFT Incoming Payment Authorization**

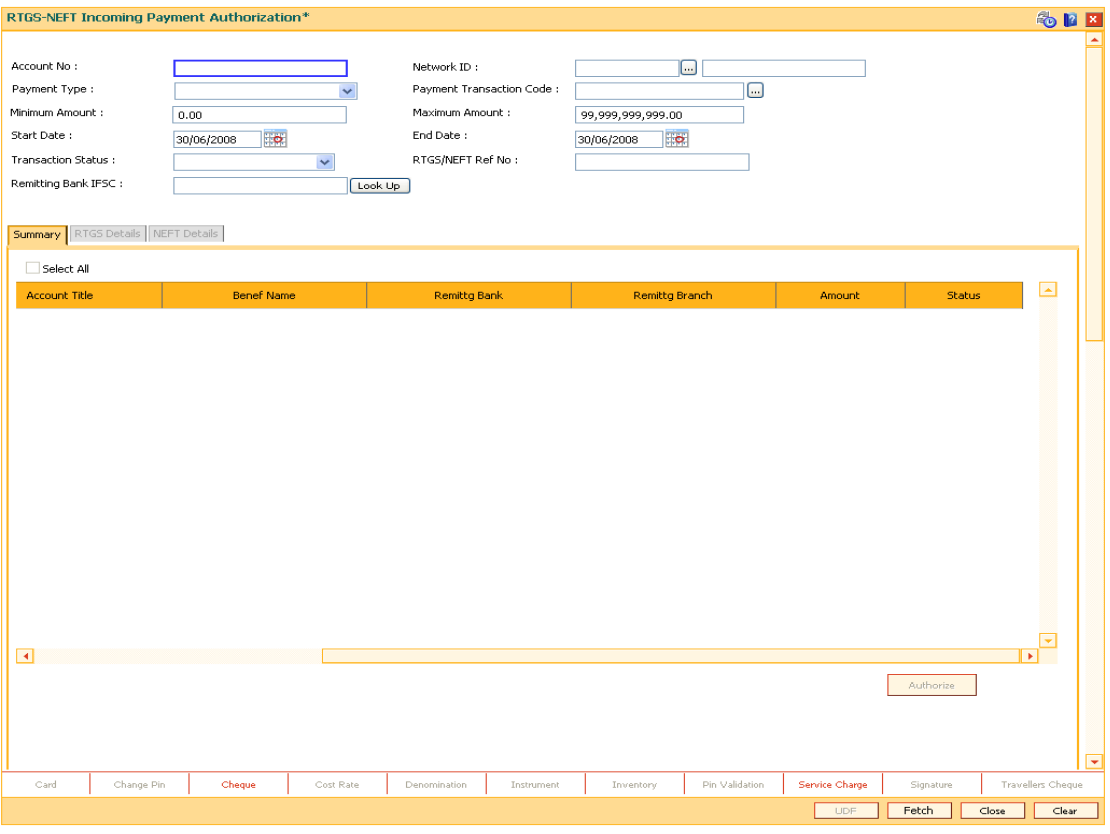

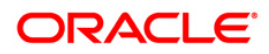

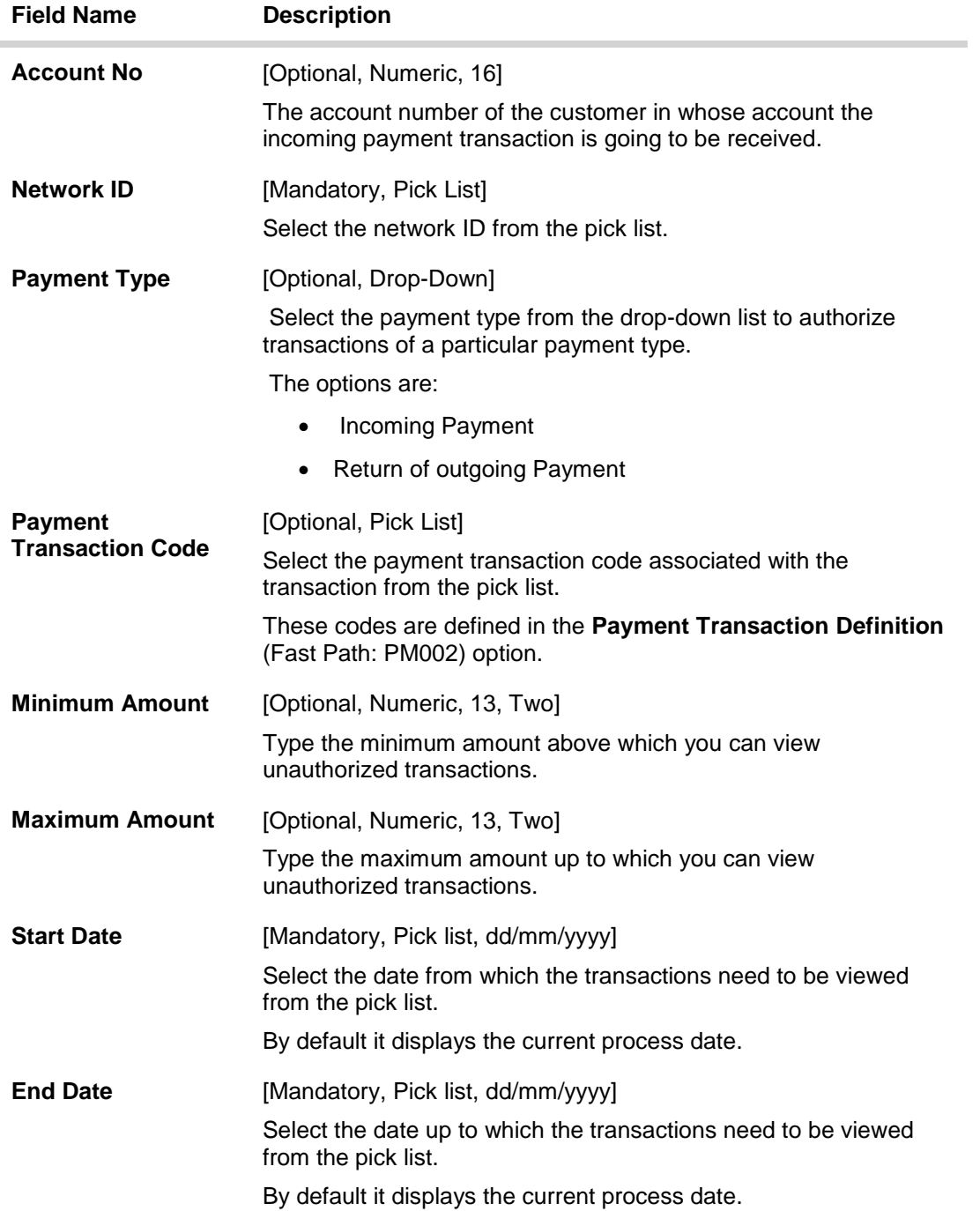

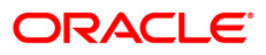

## PCM35 - RTGS- NEFT Incoming Payment Authorization

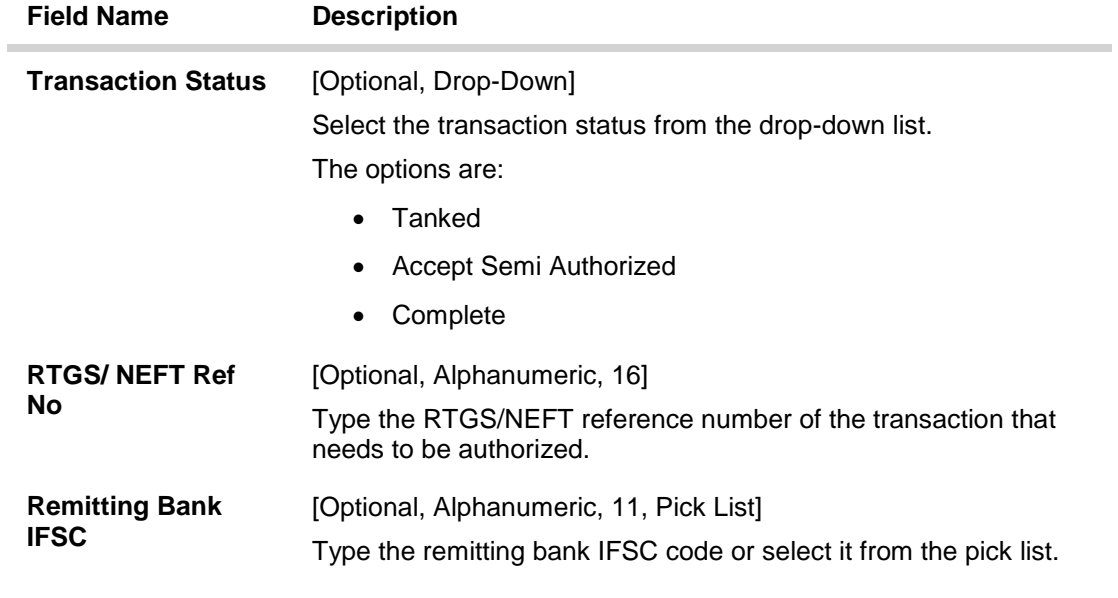

- 3. Select the network id from the pick list.
- 4. Enter the other relevant information.

#### **RTGS- NEFT Incoming Payment Authorization**

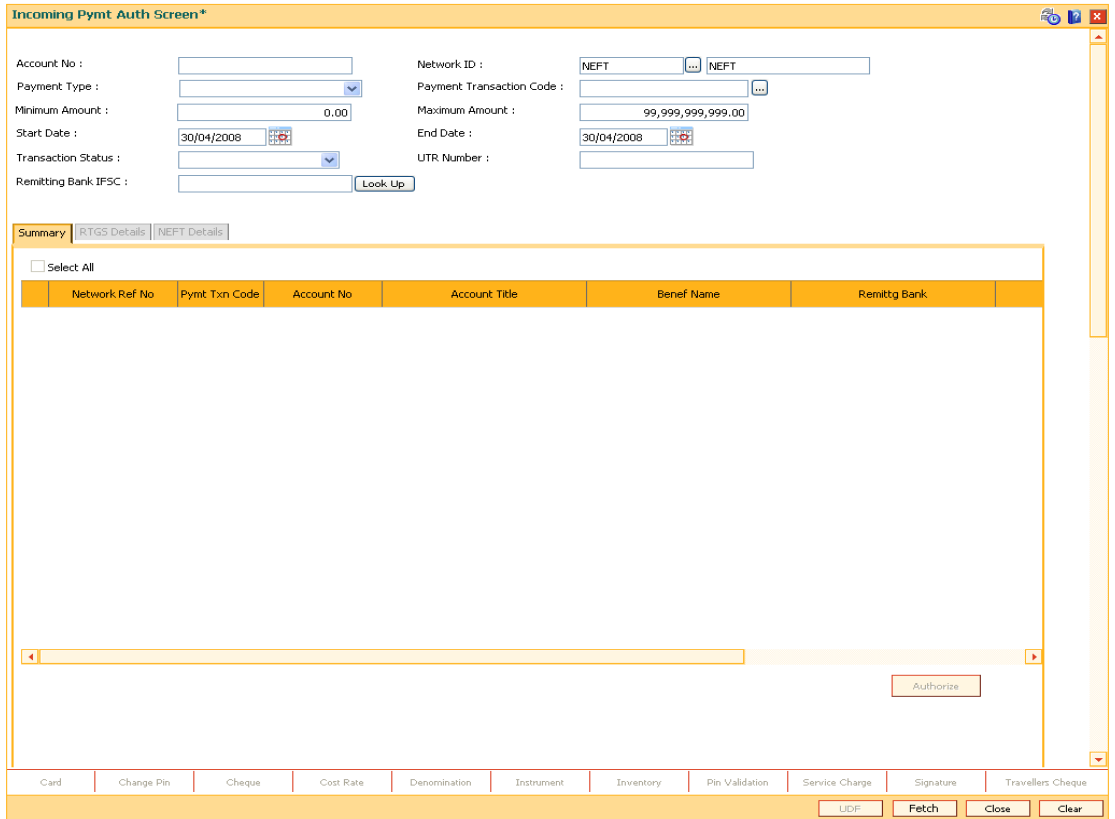

5. Click the **Fetch** button. The system displays a list of transactions matching the entered criteria in the **Summary** tab.

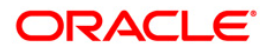

## **Summary**

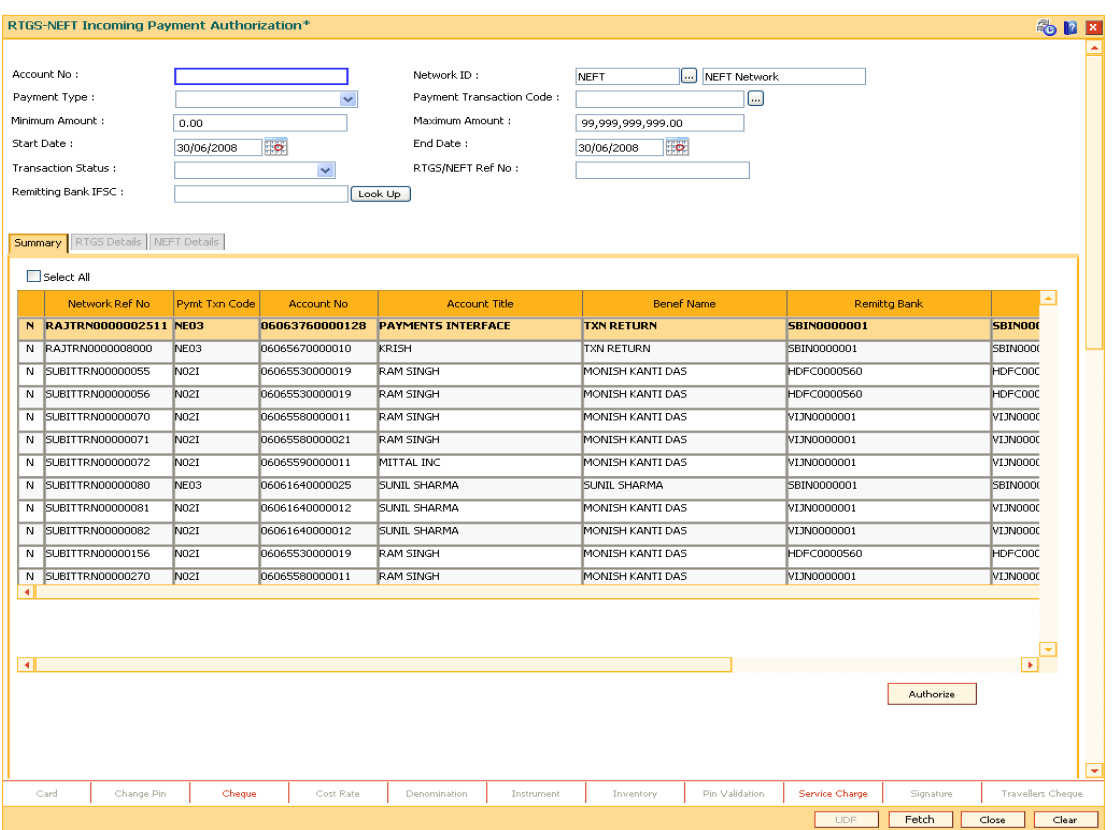

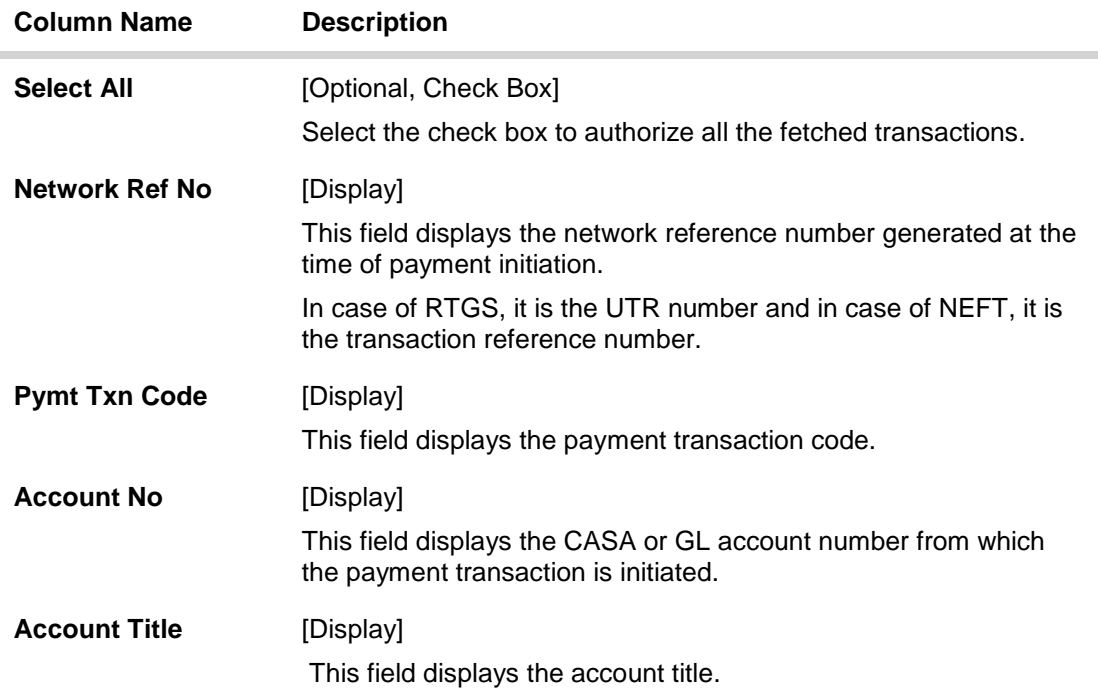

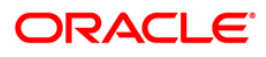

### PCM35 - RTGS- NEFT Incoming Payment Authorization

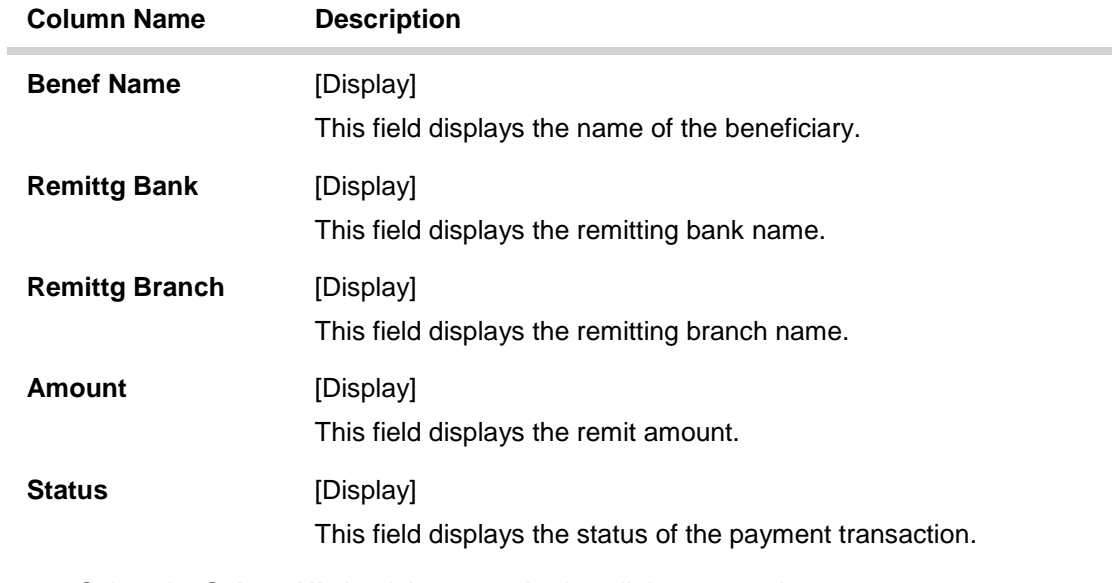

6. Select the **Select All** check box to authorize all the transactions. OR Double-click a record to view its details. The system enables the relevant tab.

## **RTGS Details**

The details of the RTGS incoming payment transaction are displayed.

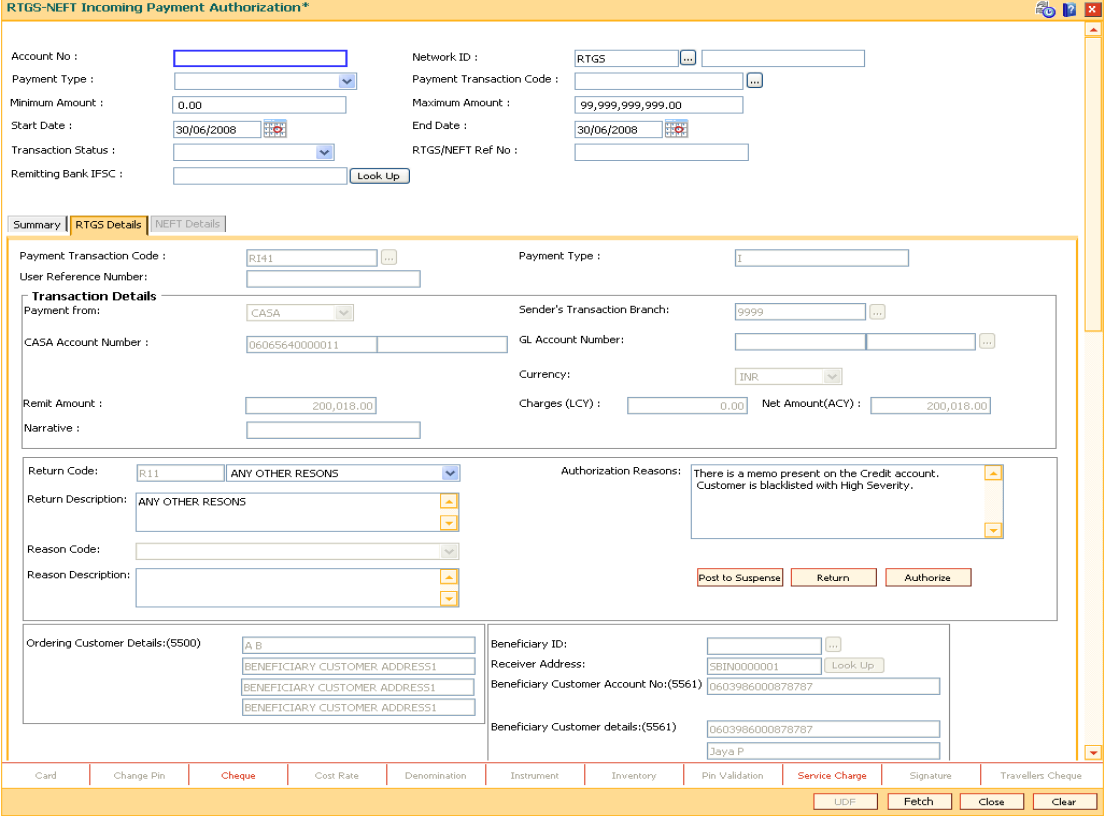

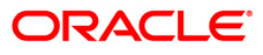

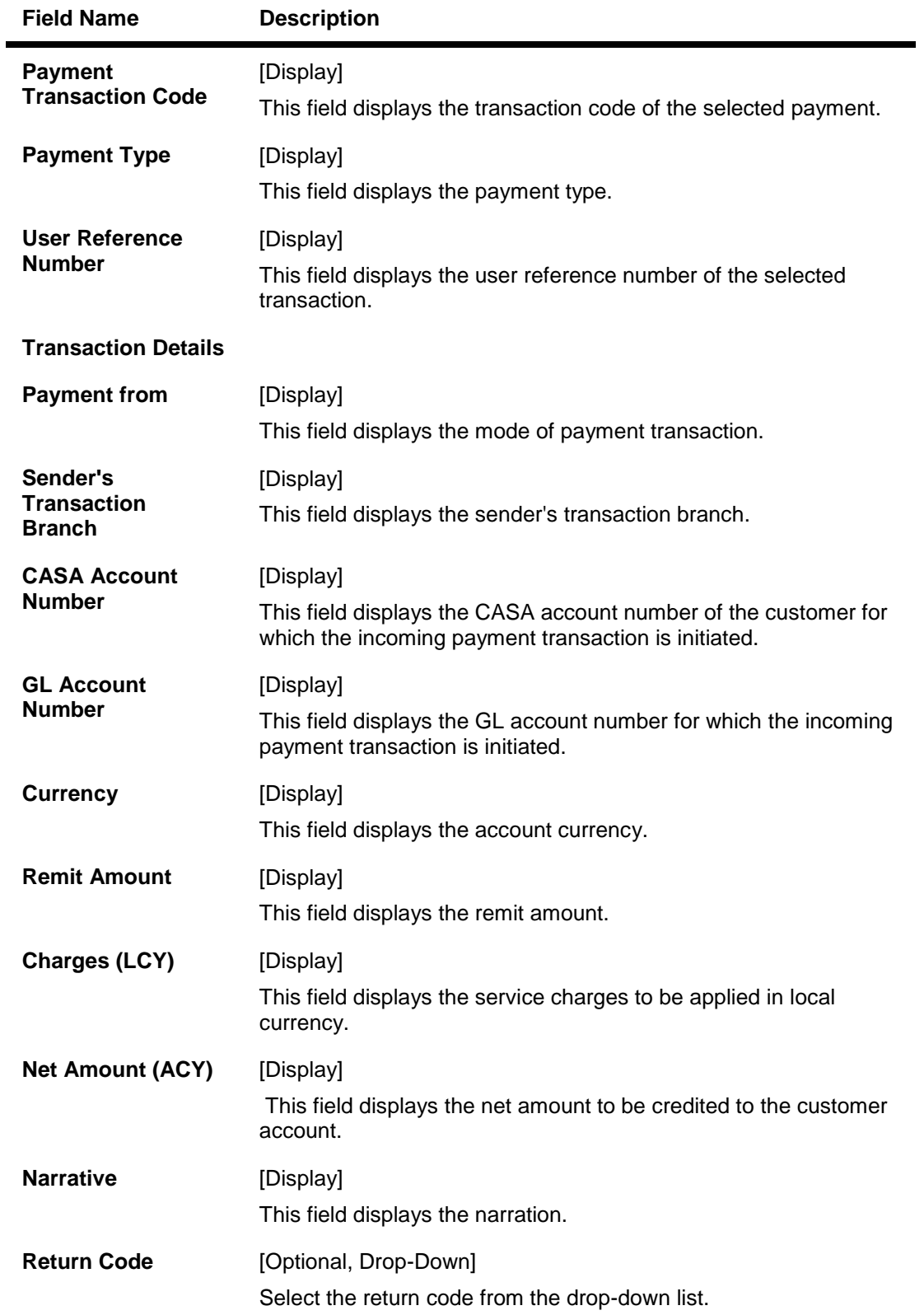

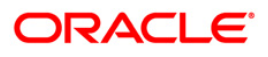

# PCM35 - RTGS- NEFT Incoming Payment Authorization

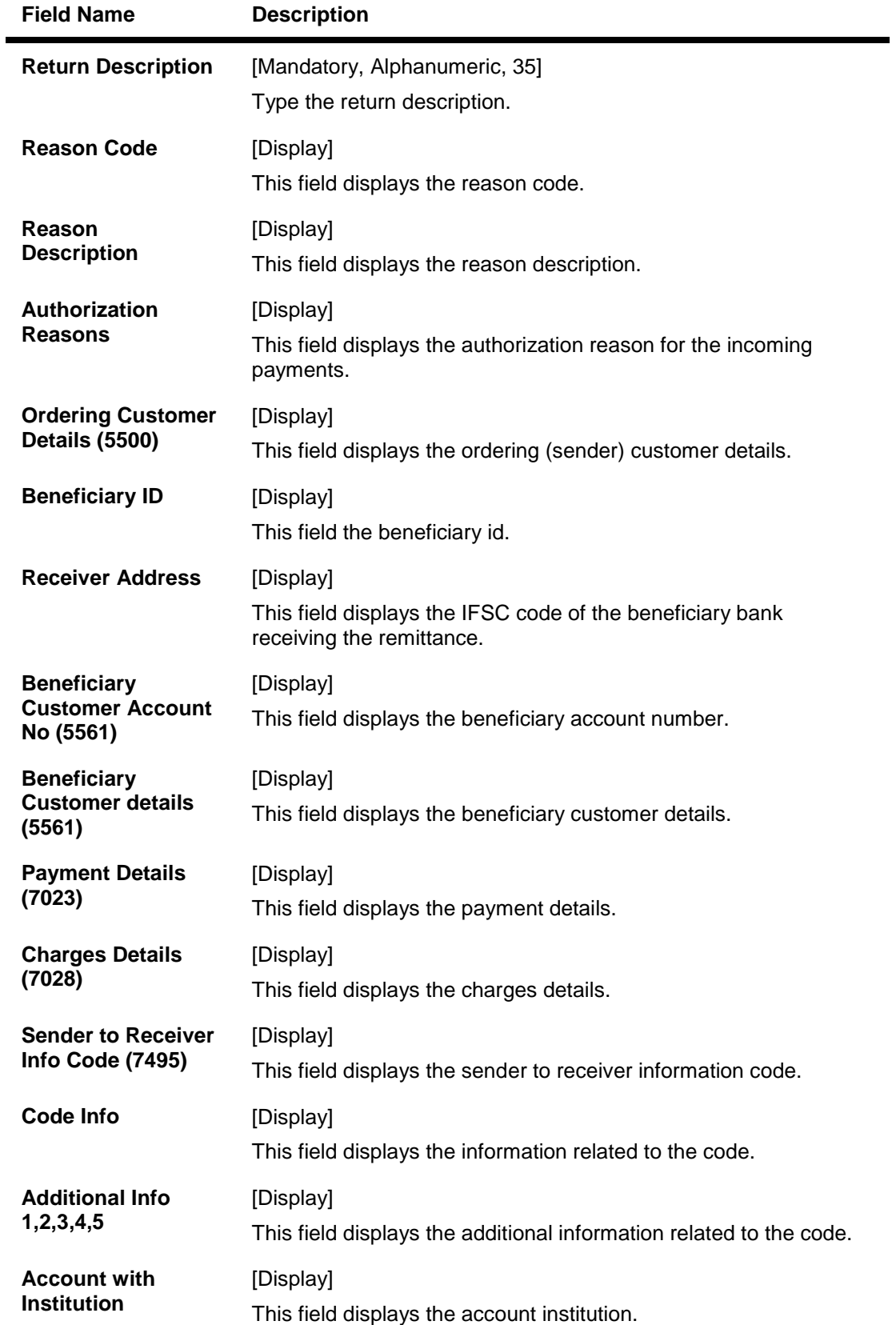

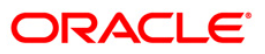
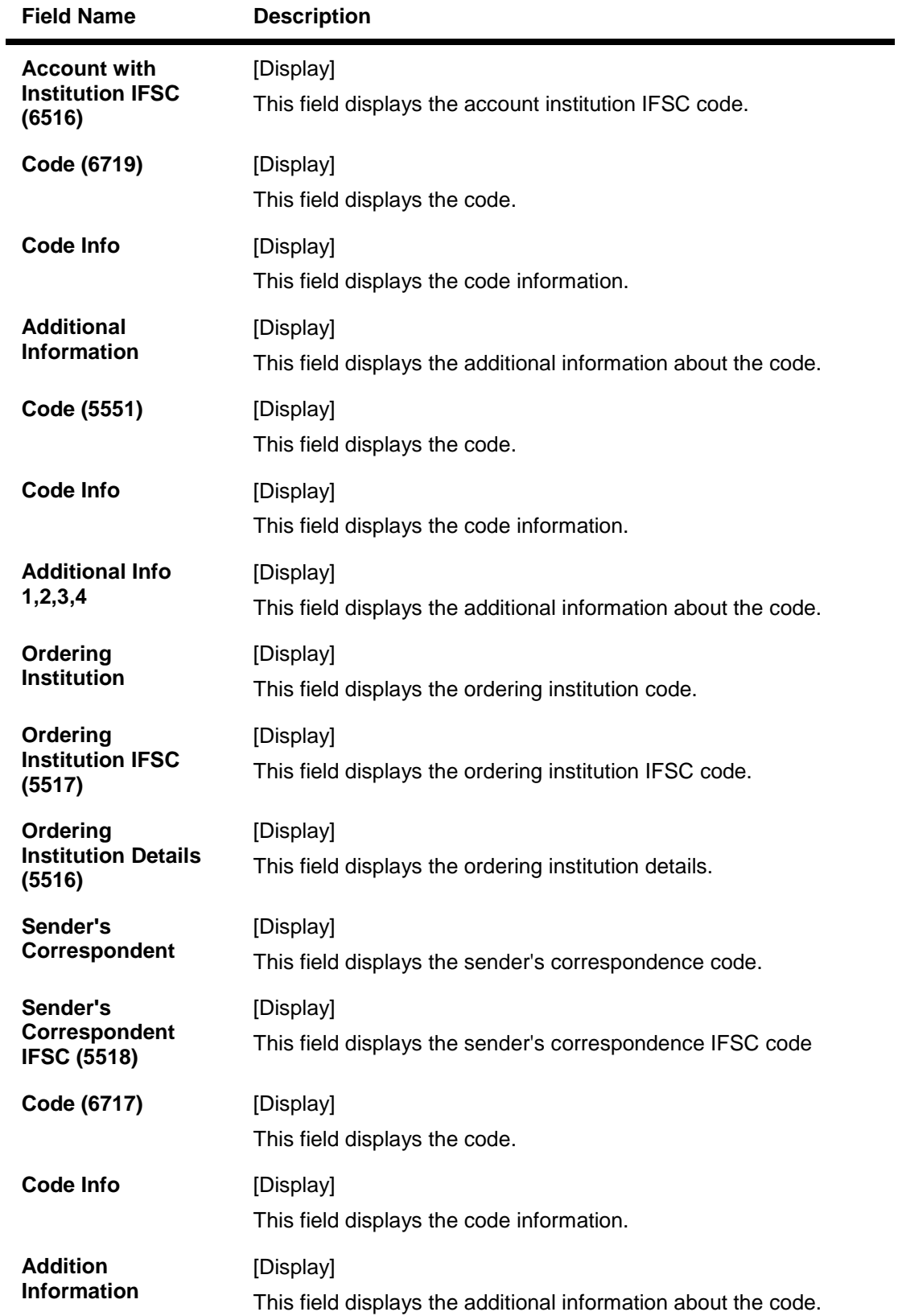

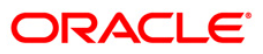

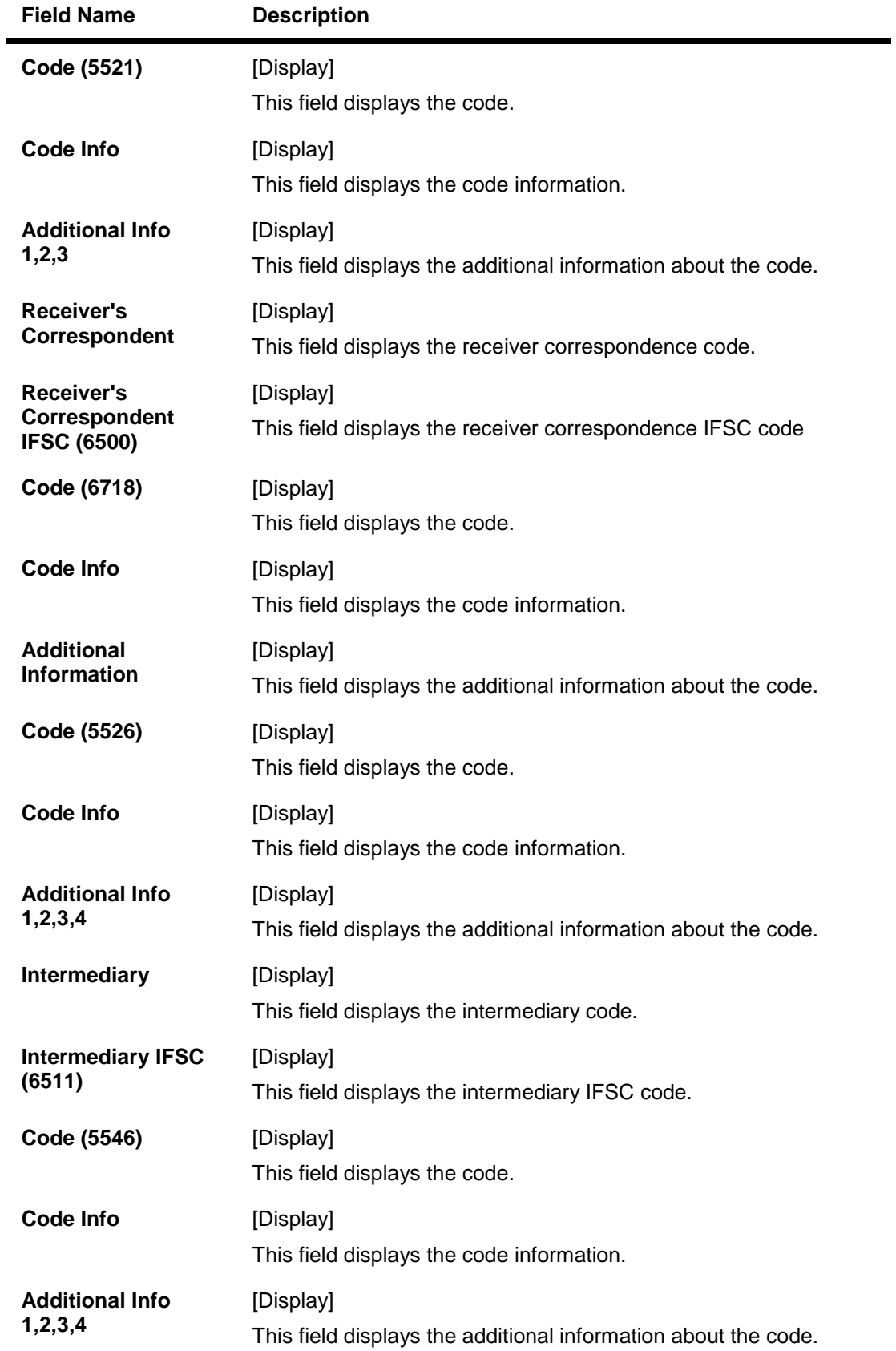

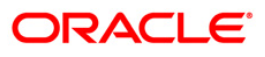

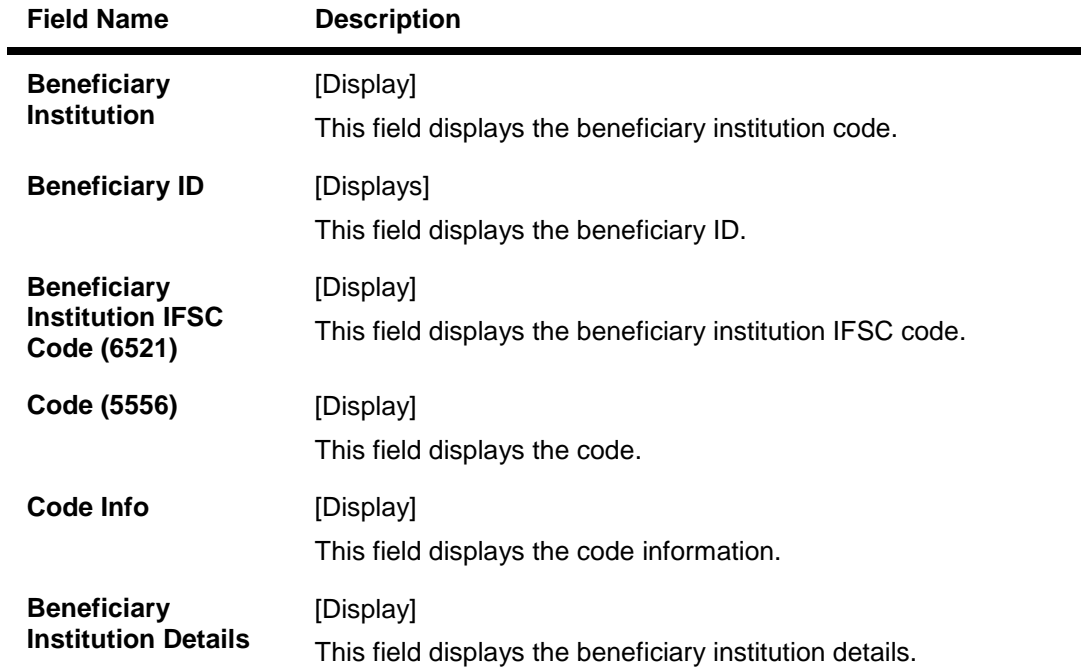

## **NEFT Details**

The details of the NEFT incoming payment transactions are displayed.

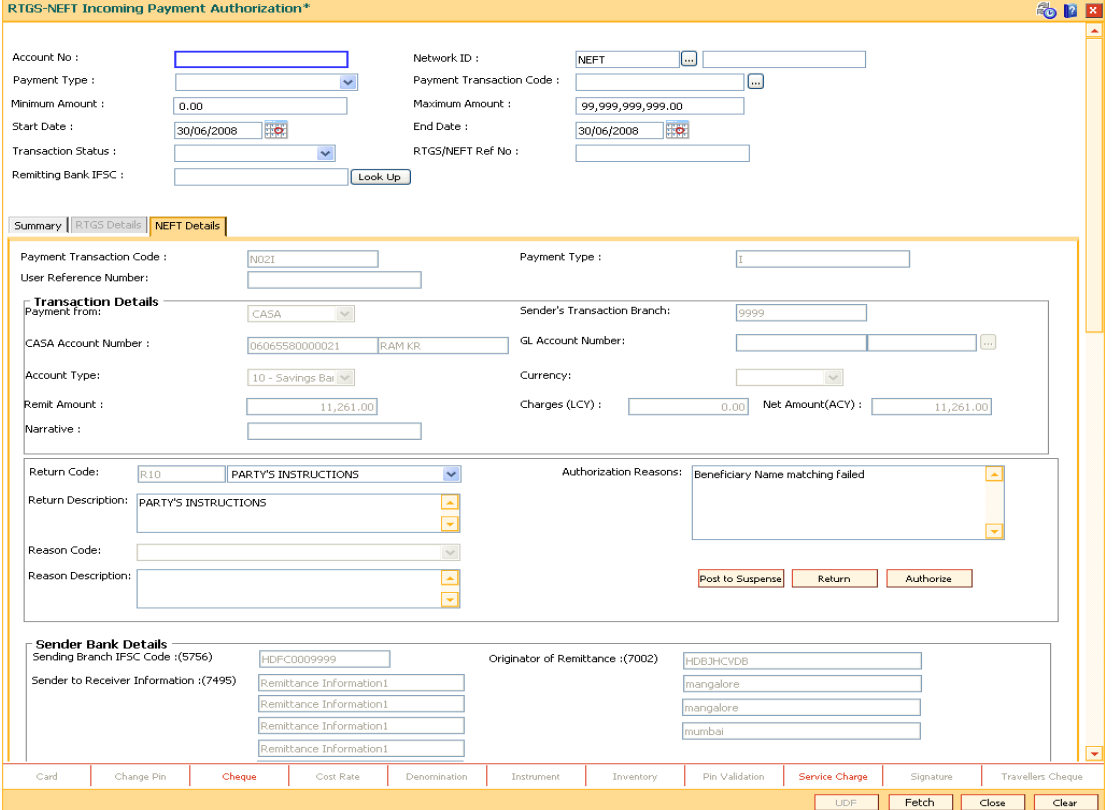

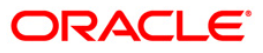

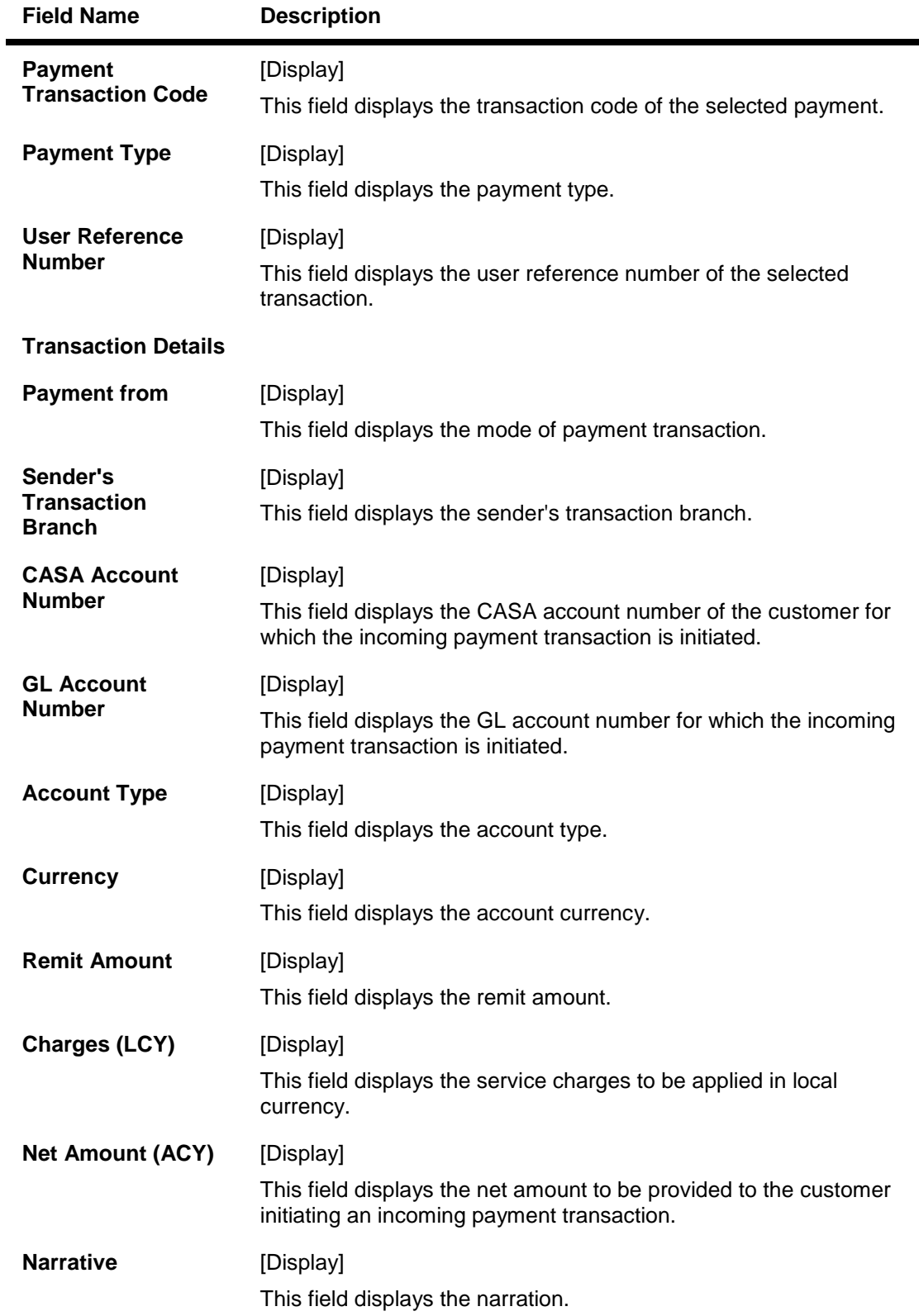

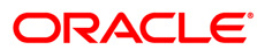

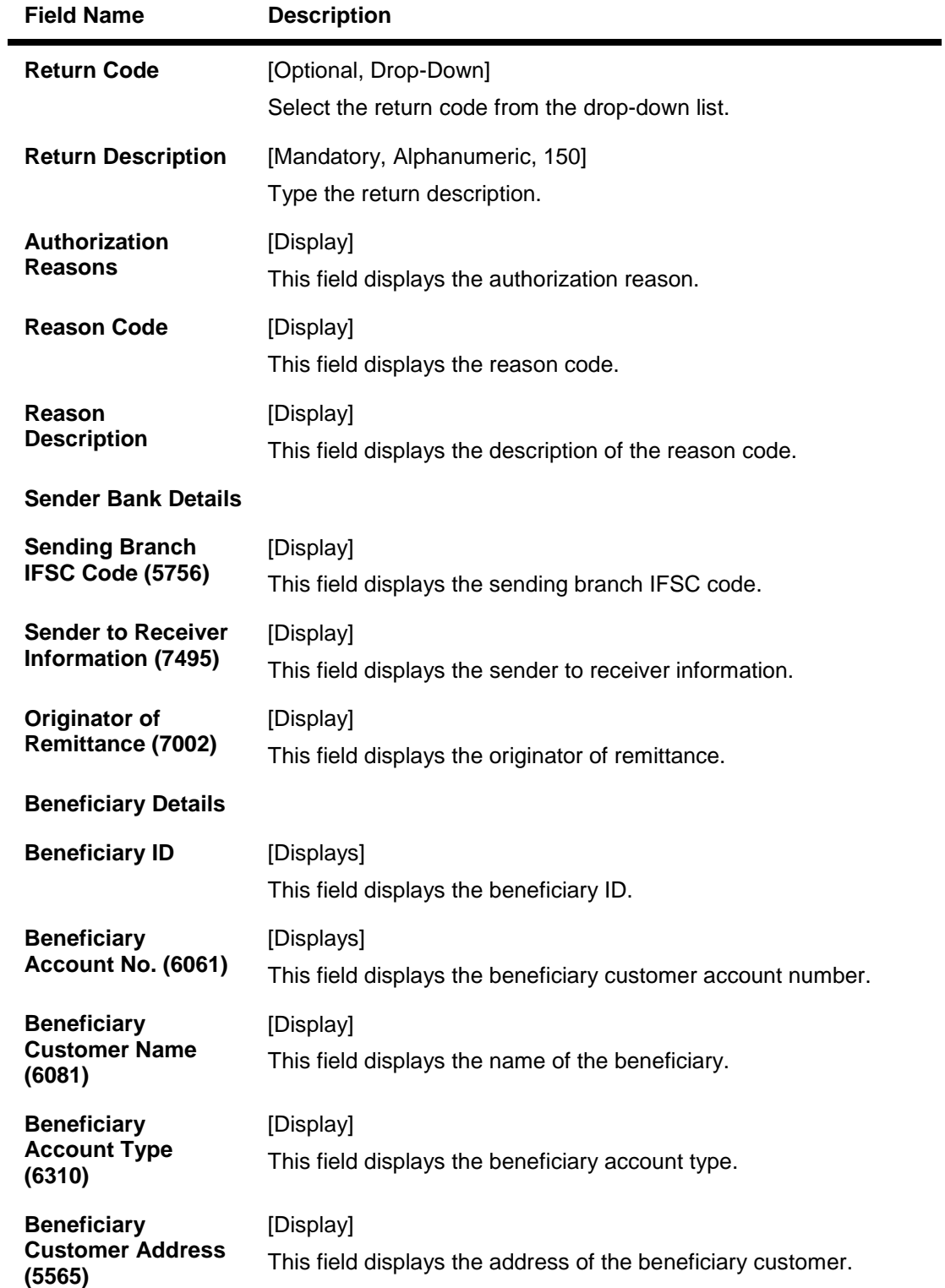

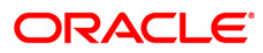

- 7. To return the incoming payment transaction, click the **Return** button.The system displays the message "Return Operation Complete". Click the **Ok** button.
- 8. To authorize the incoming payment transaction, click the **Authorize** button.The system displays the message "Transaction Authorized". Click the **Ok** button.
- 9. To post the transaction to the suspense account, click the **Post to Suspense** button. The system displays the message "Transaction Posted to suspense". Click the **Ok** button.

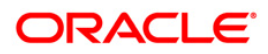

Inquiries

# **3. Inquiries**

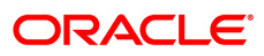

Using this option you can inquire about various payment transactions like incoming payment, outgoing payment, SWIFT transactions etc.

The system has filters like branch code, user ID, date range, amount range, payment type, payment transaction code, reference number and account number based on which specific inquiries can be made. The system also provides the status of the transaction like pending, transaction initiated, transaction completed etc. for individual transactions.

#### **Definition Prerequisites**

Payment transactions should be available

#### **Modes Available**

Not Available

#### **To inquire about payment transactions**

- 1. Type the fast path **PCM25** and click **Go** or navigate through the menus to **Transaction Processing > Account Transactions > Payment Transactions > RTGS-NEFT Payment Inquiry Screen**.
- 2. The system displays the **RTGS-NEFT Payment Inquiry** screen.

#### **RTGS-NEFT Payment Inquiry Screen**

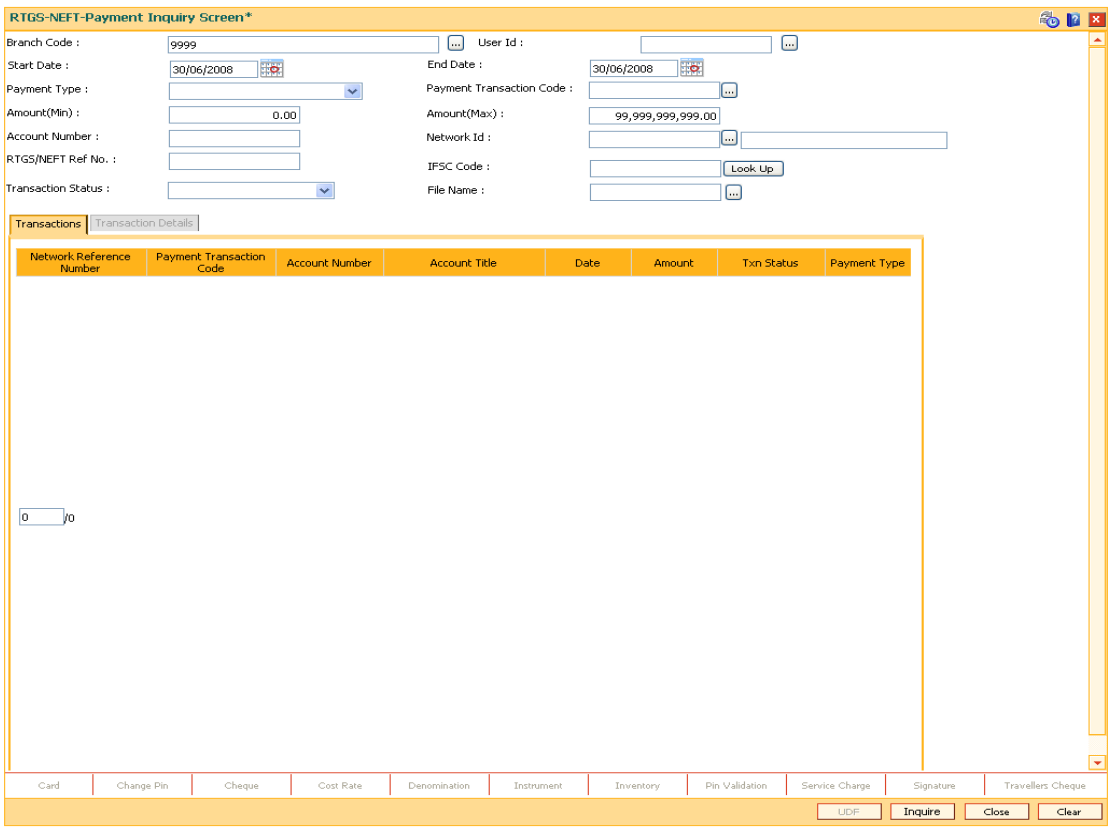

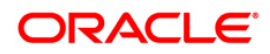

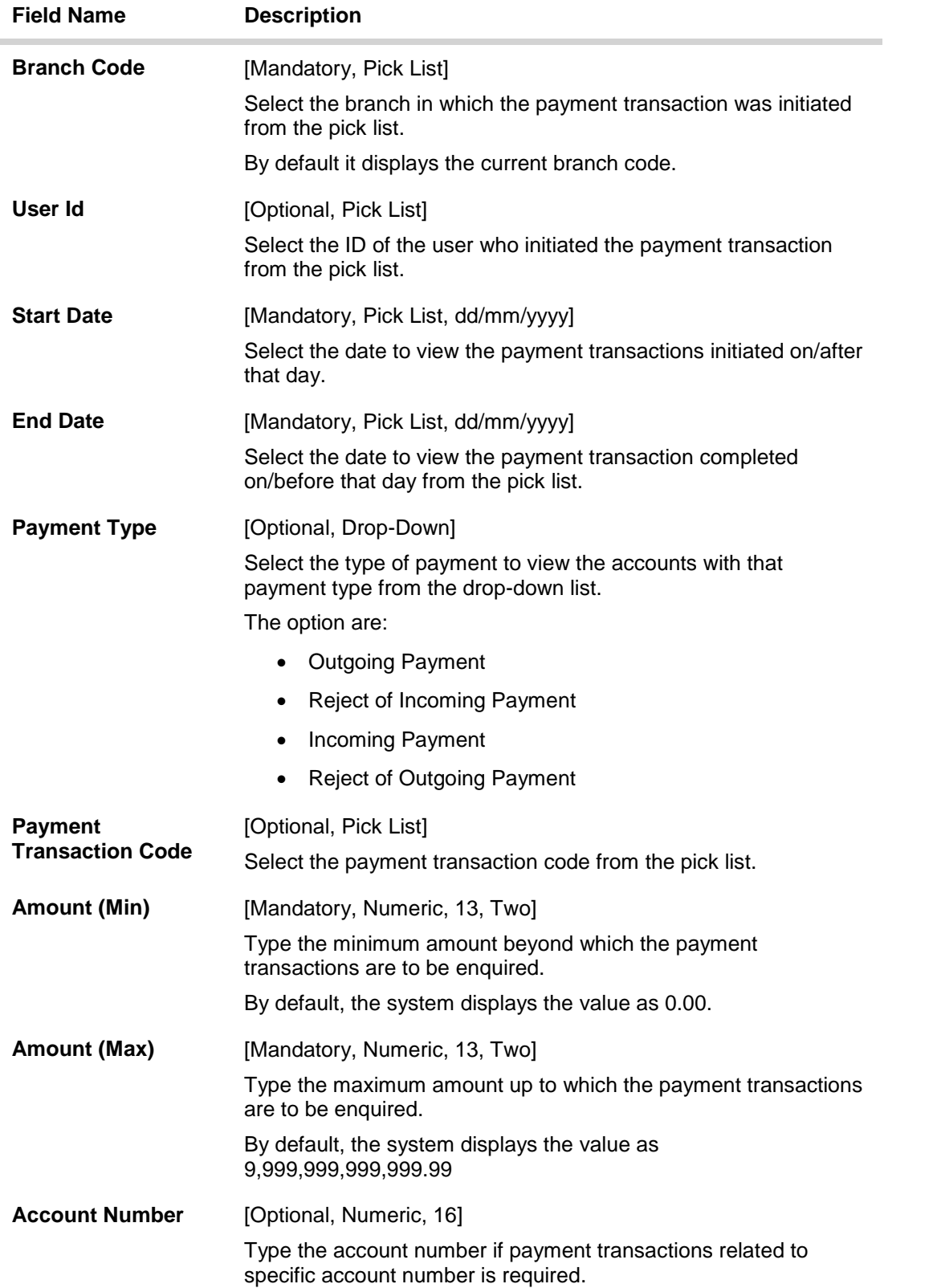

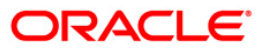

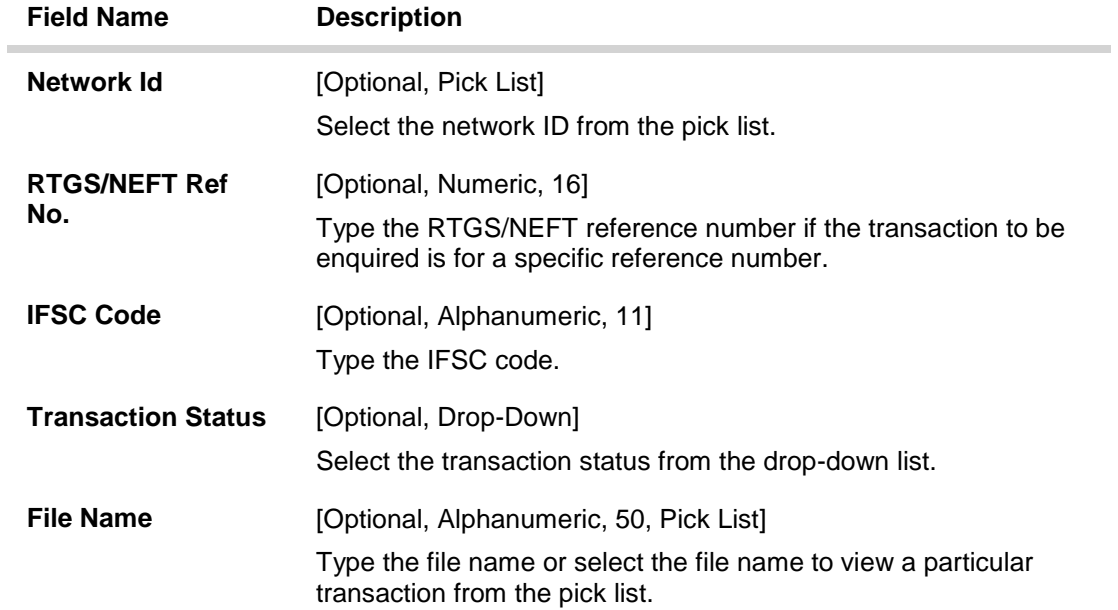

3. Enter the relevant parameters.

### **RTGS-NEFT Payment Inquiry Screen**

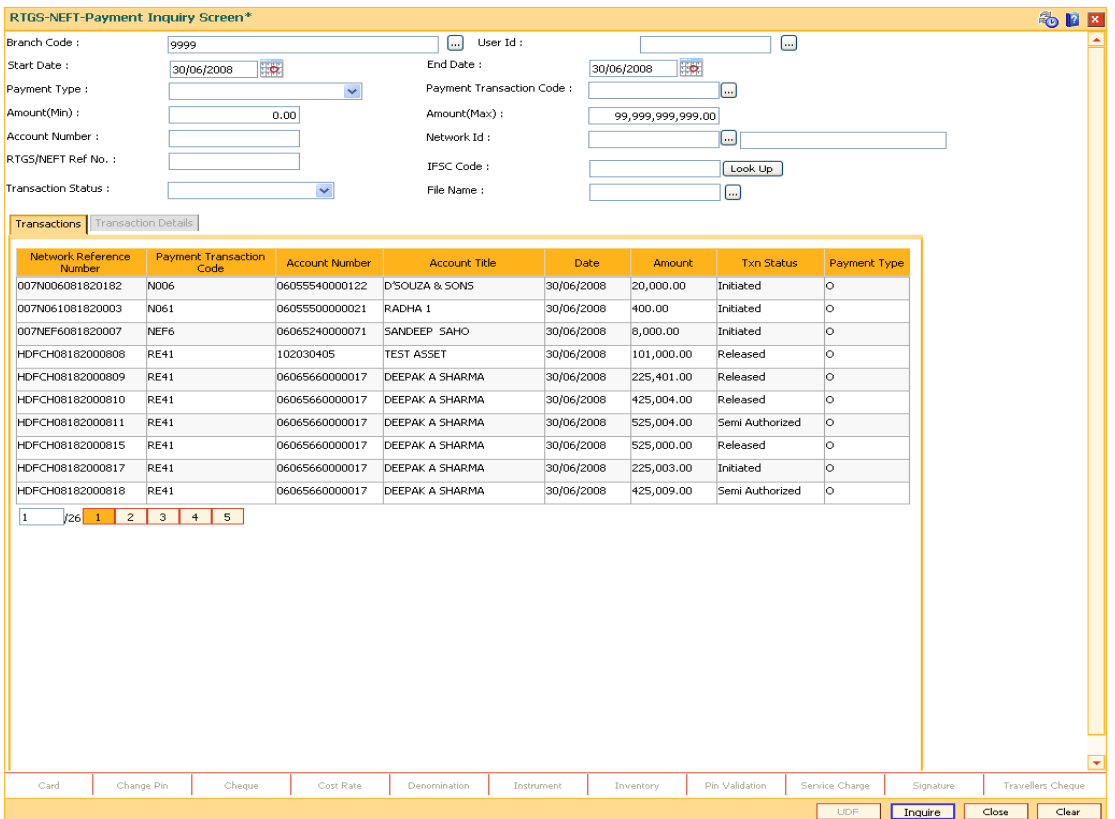

4. Click the **Inquire** button. The system displays a list of transactions matching the entered criteria in the **Transactions** tab.

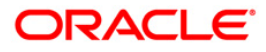

## **Transactions**

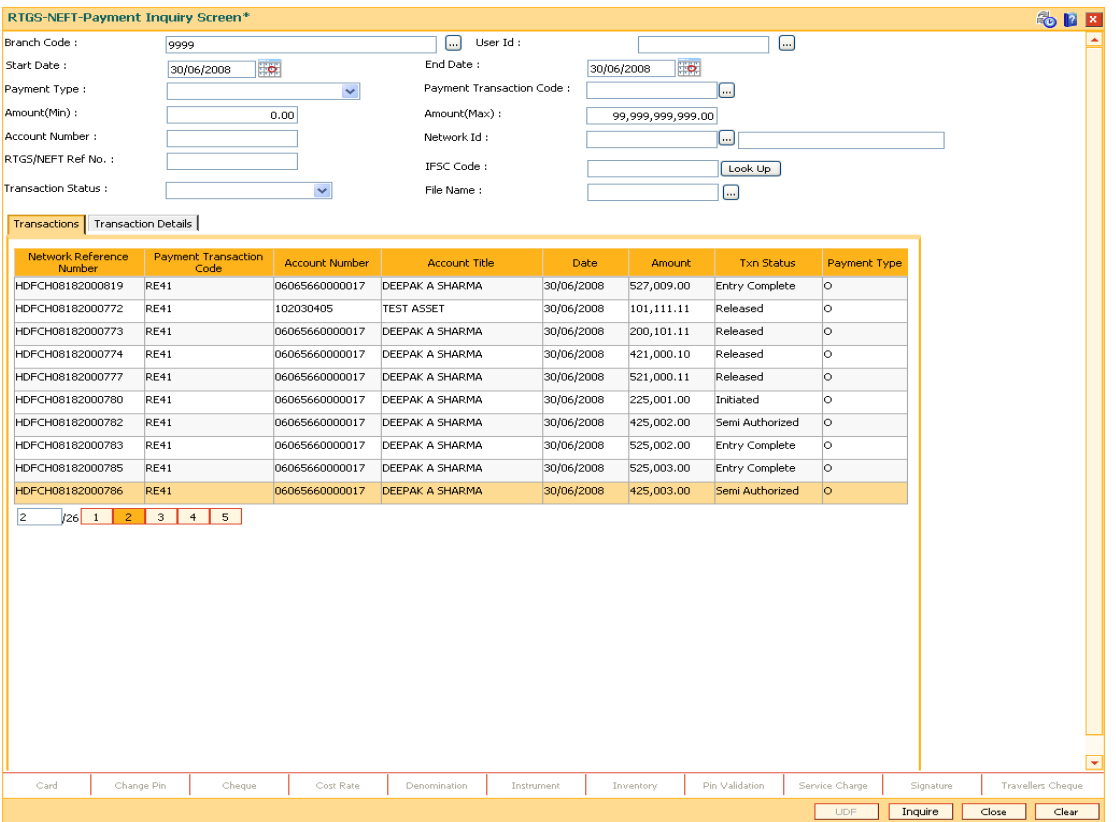

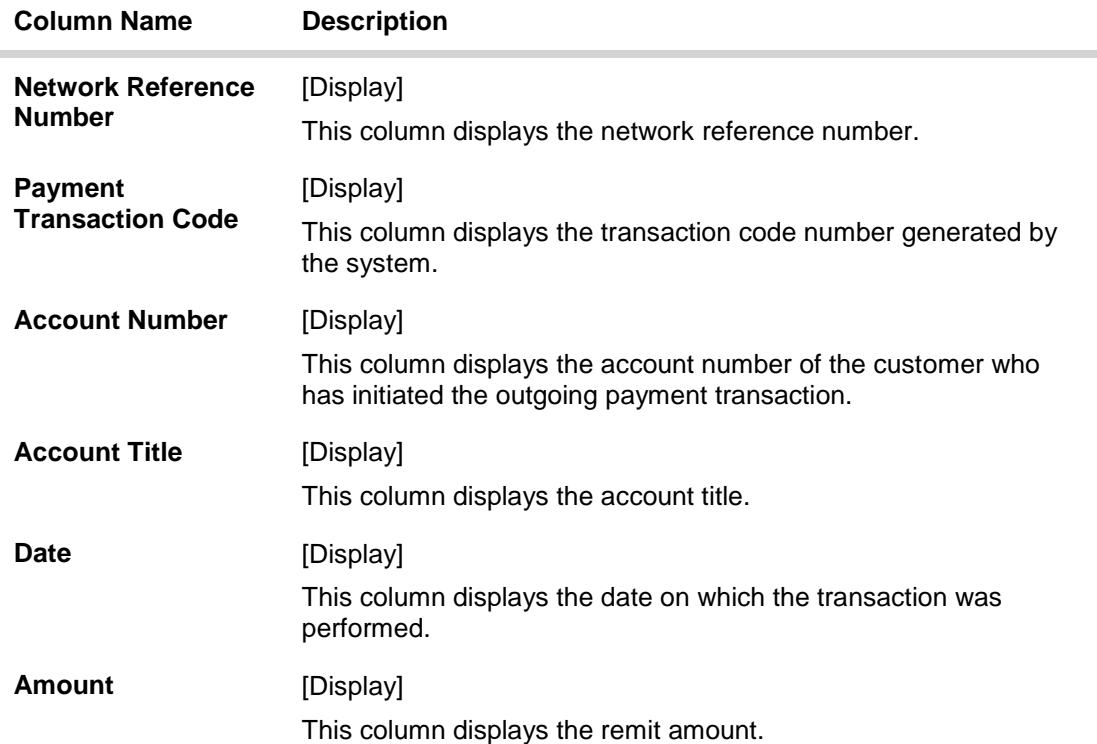

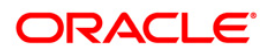

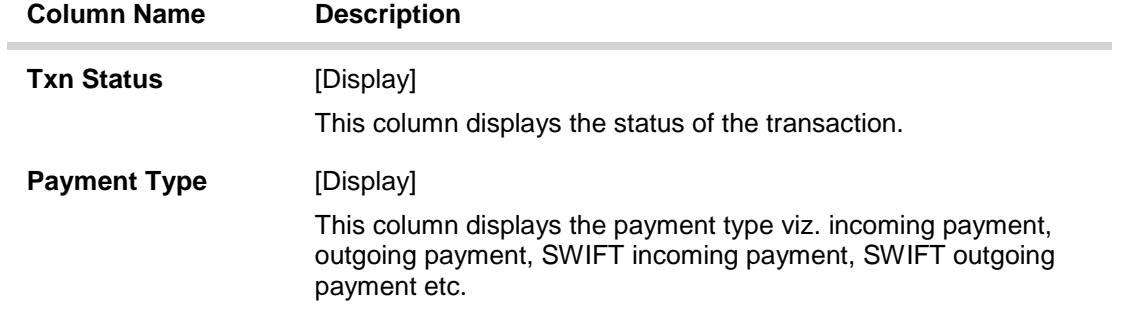

- 5. Double-click a record to view its details.
- 6. The system displays the details in the **Transaction Details** tab.

### **Transaction Details**

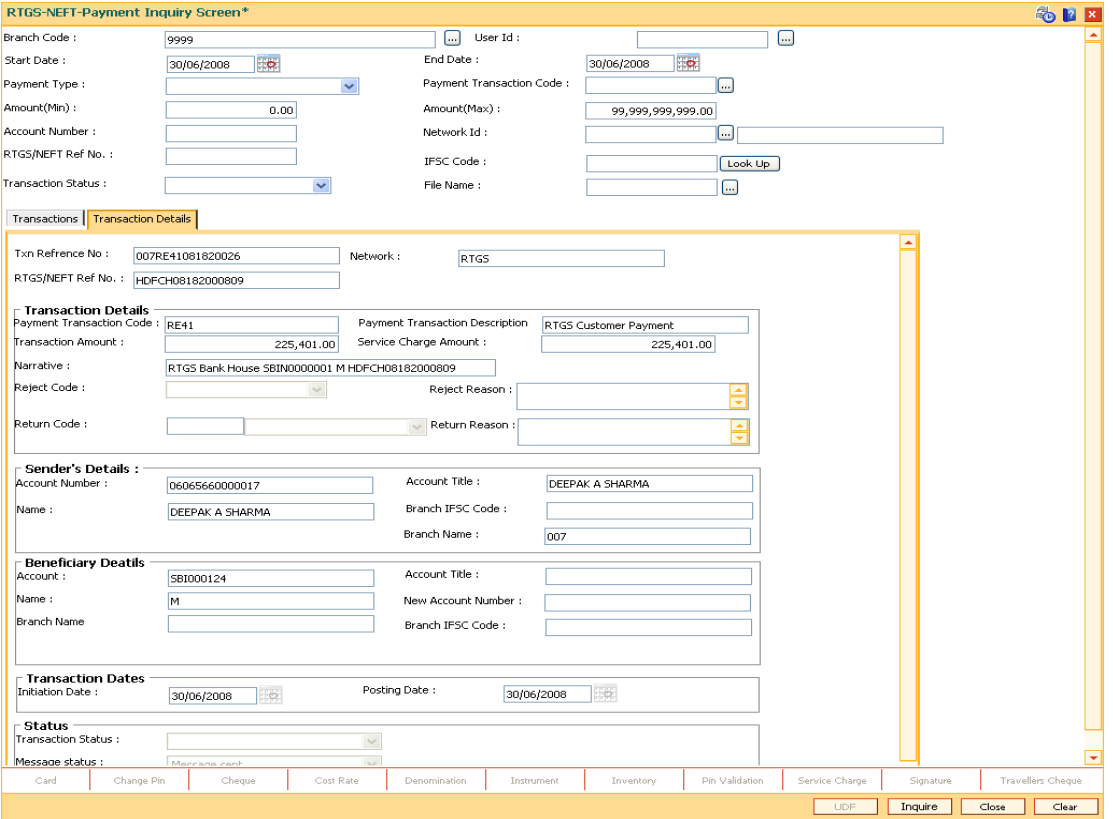

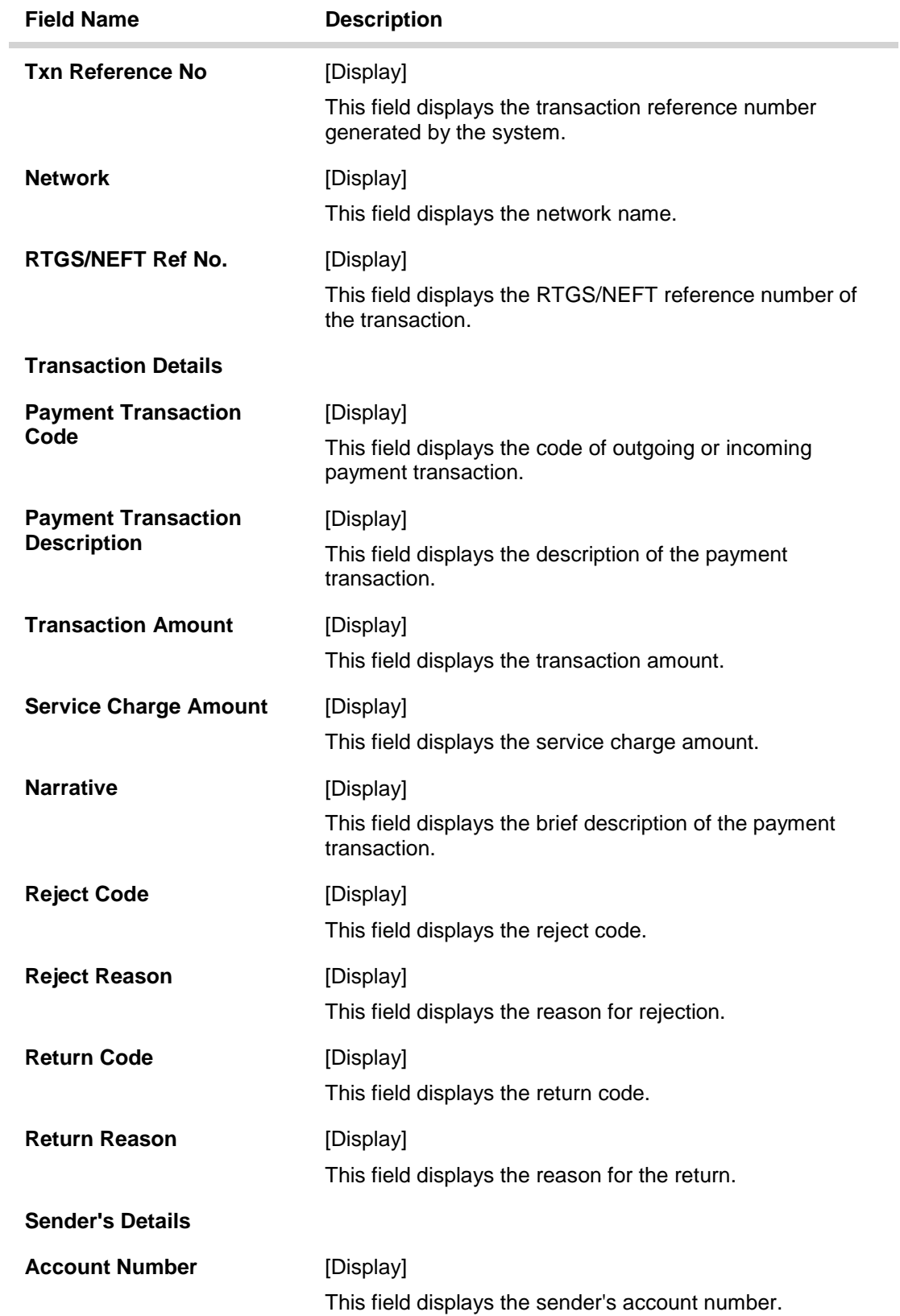

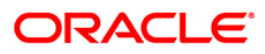

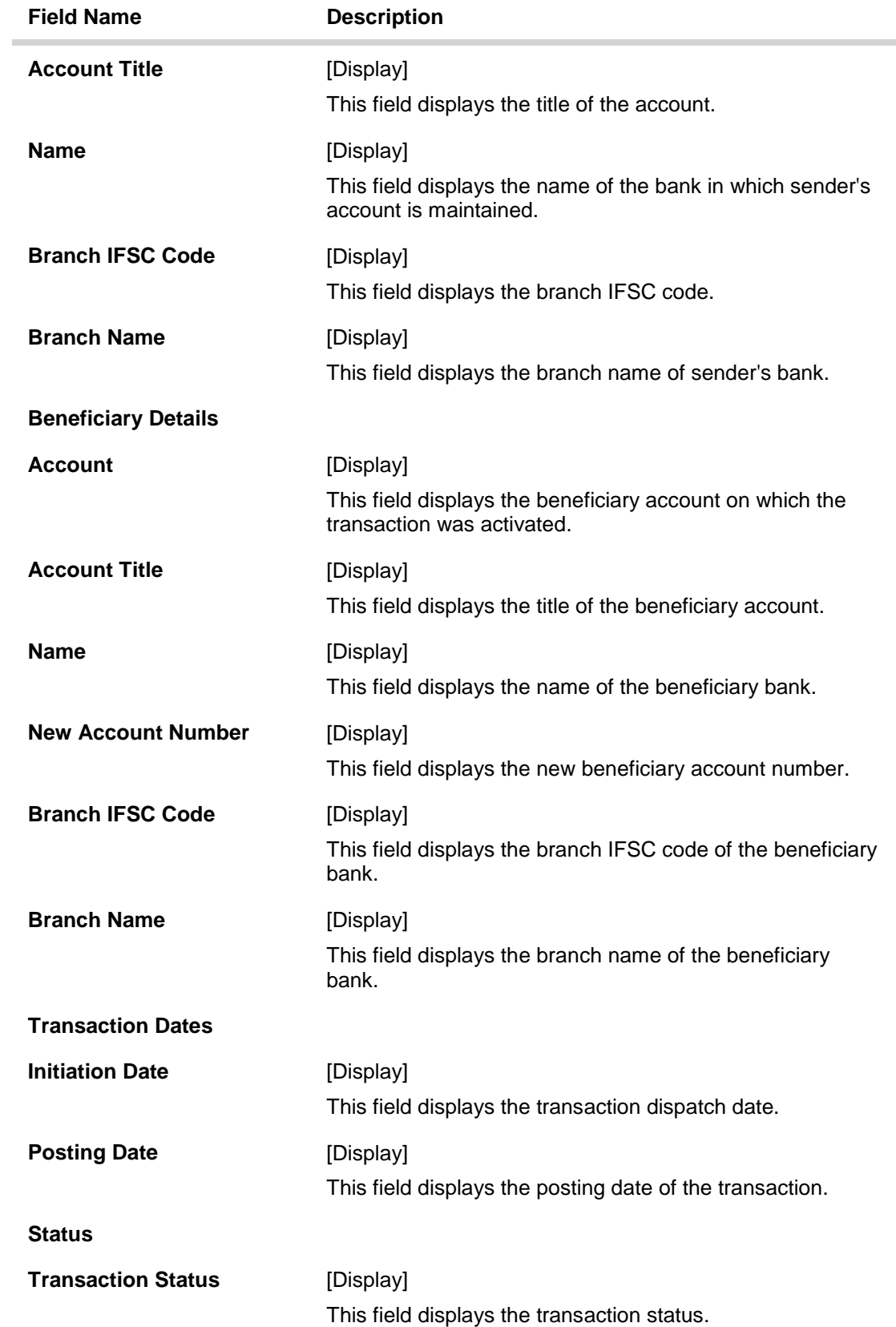

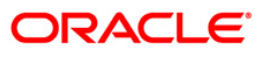

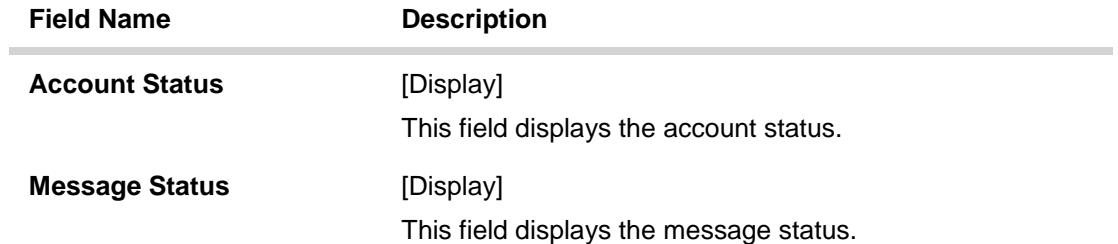

7. Click the **Close** button.

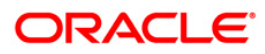

## **3.2. PCM40 - PC - Incoming Message Browser**

Using this option you can view the messages which have been received. You can filter the records to be viewed based on DCN, reference number, external reference number, message type and status, process status, message id and error code.

#### **Definition Prerequisites**

• Incoming messages should be available

#### **Modes Available**

Not Applicable

#### **To view incoming messages**

- 1. Type the fast path **PCM40** and click **Go** or navigate through the menus to **Transaction Processing > Account Transactions > Payment Transactions > PC - Incoming Message Browser**.
- 2. The system displays the **PC - Incoming Message Browser** screen.

#### **PC - Incoming Message Browser**

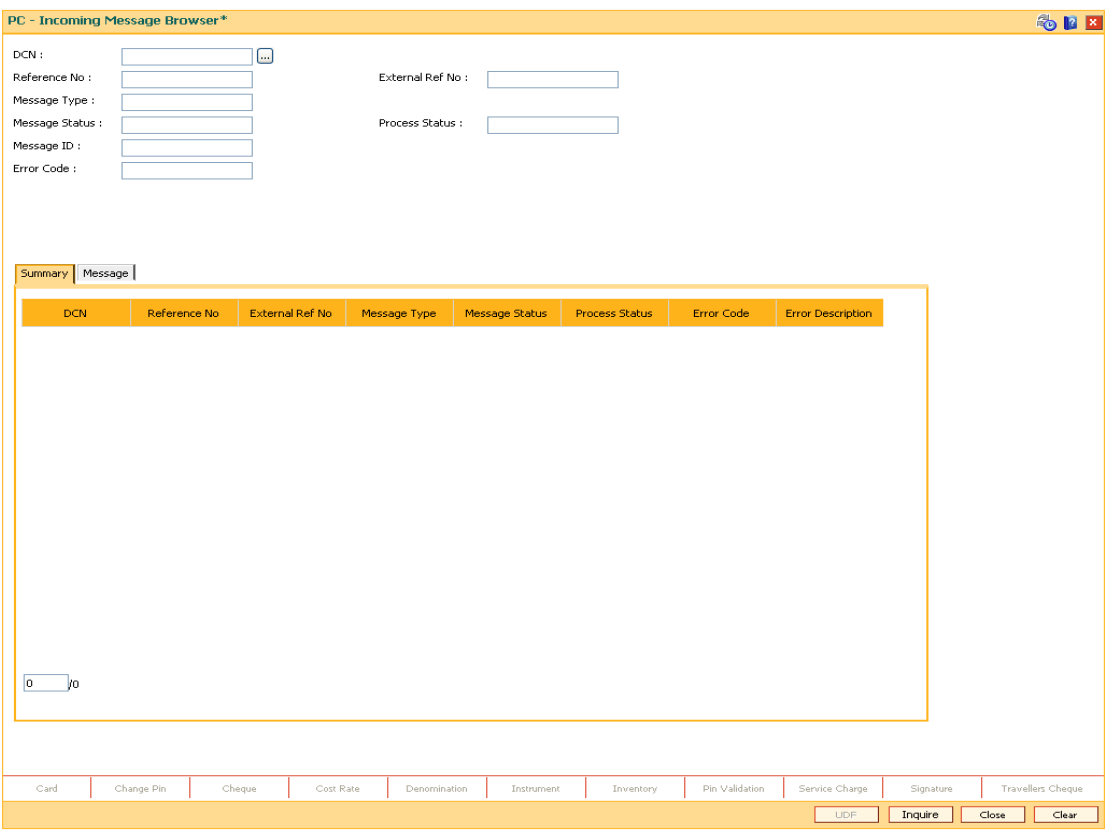

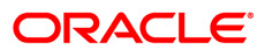

ä

### **Field Description**

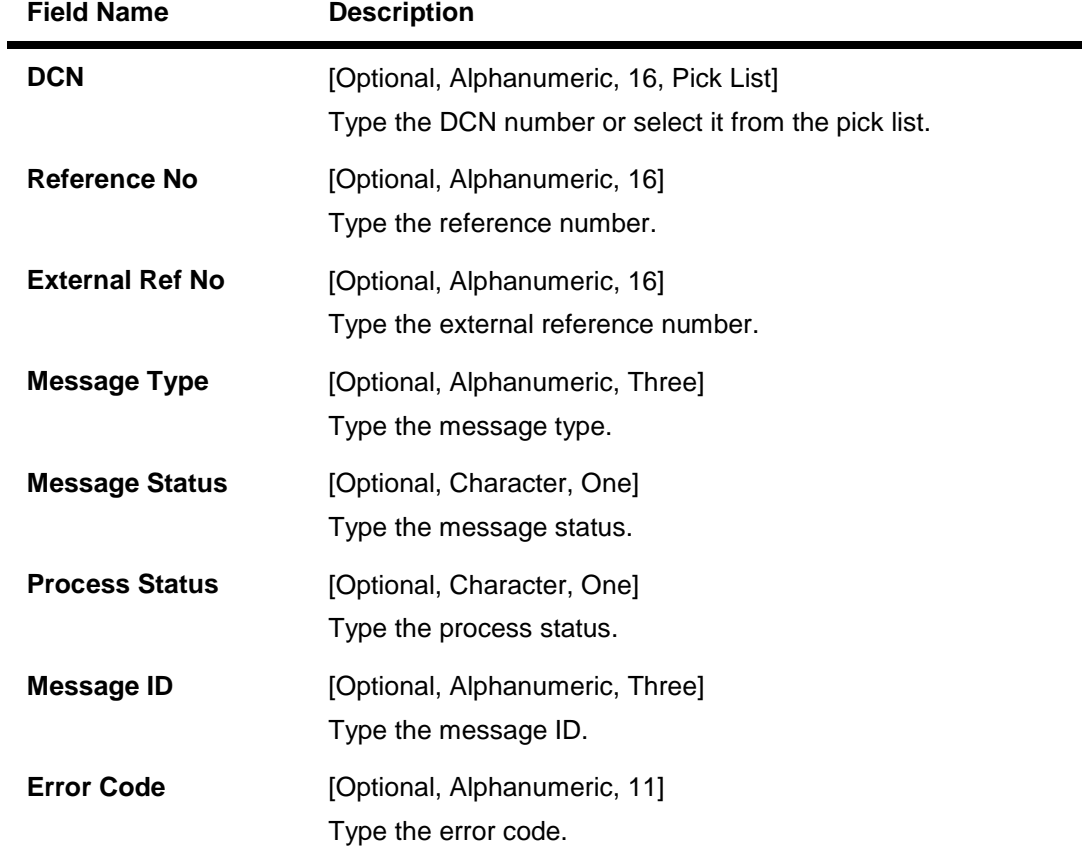

3. Select the appropriate search criteria.

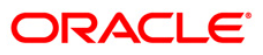

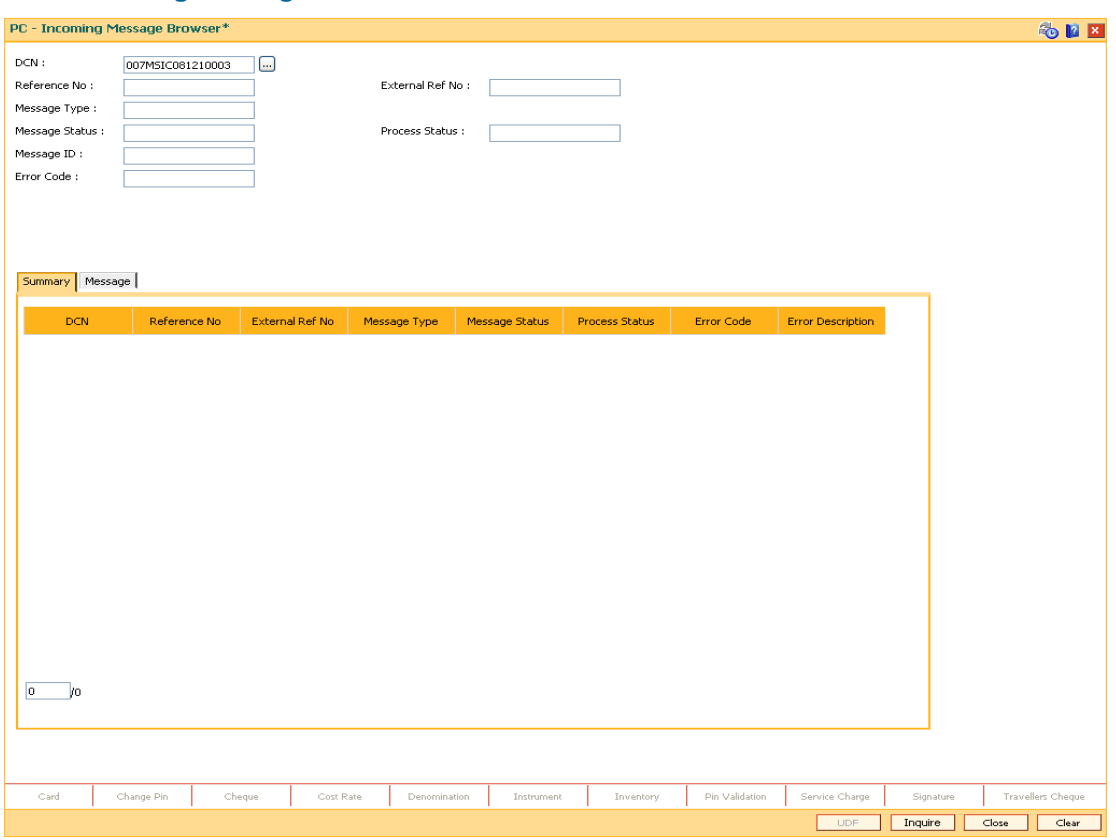

### **PC - Incoming Message Browser**

- 4. Click the **Inquire** button.
- 5. The system displays the incoming payment details in the **Summary** tab.

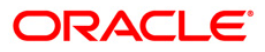

## **Summary**

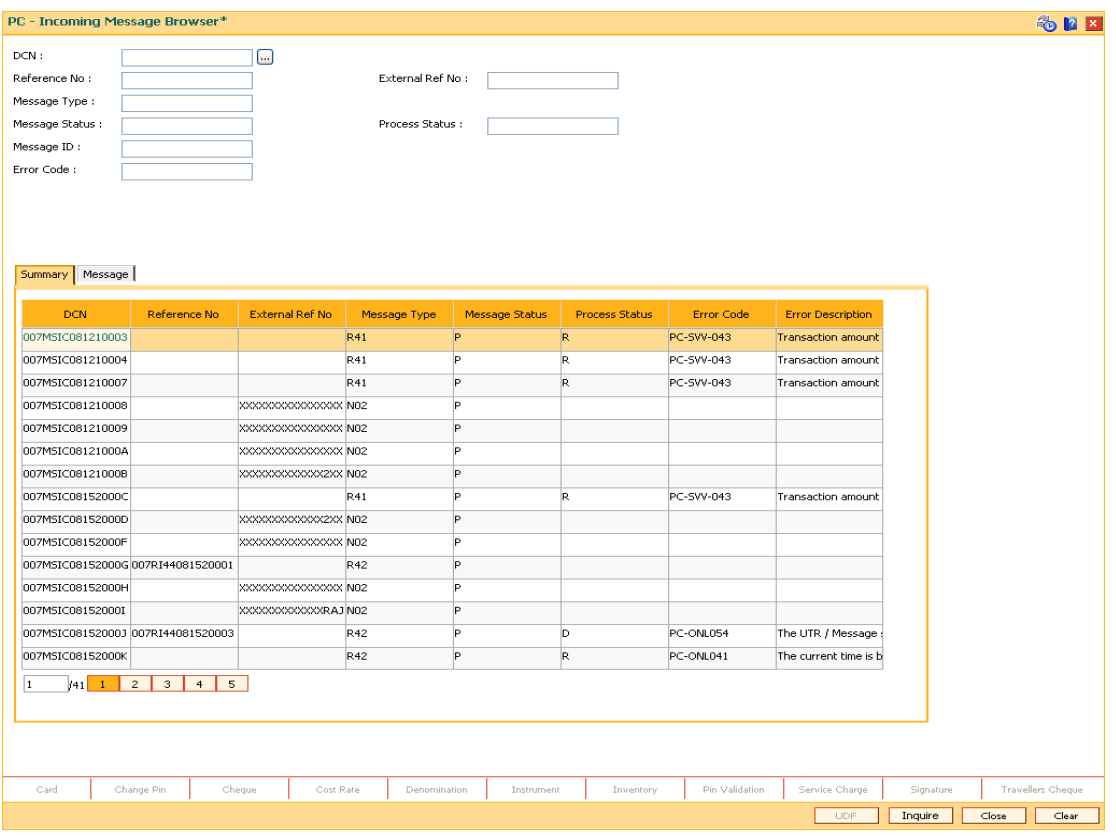

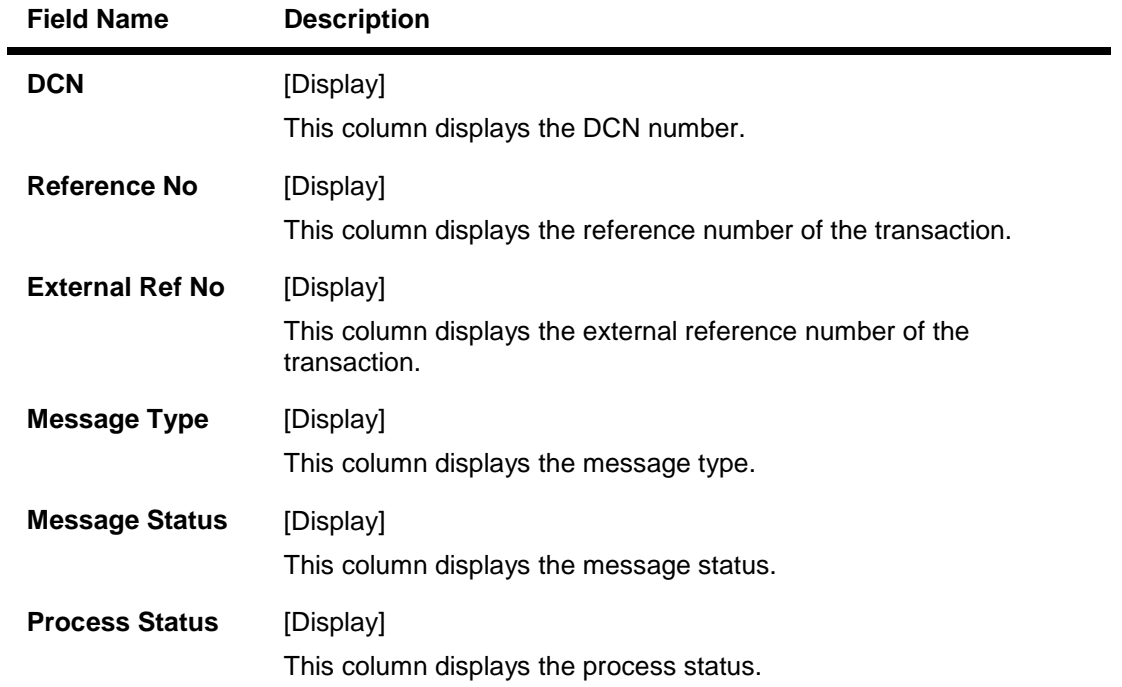

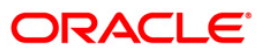

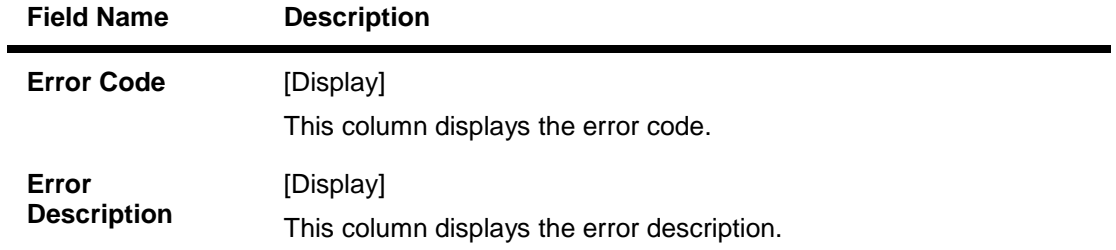

- 6. Double-click on the appropriate record to view the message details.
- 7. The system displays the **Message** tab.

## **Message**

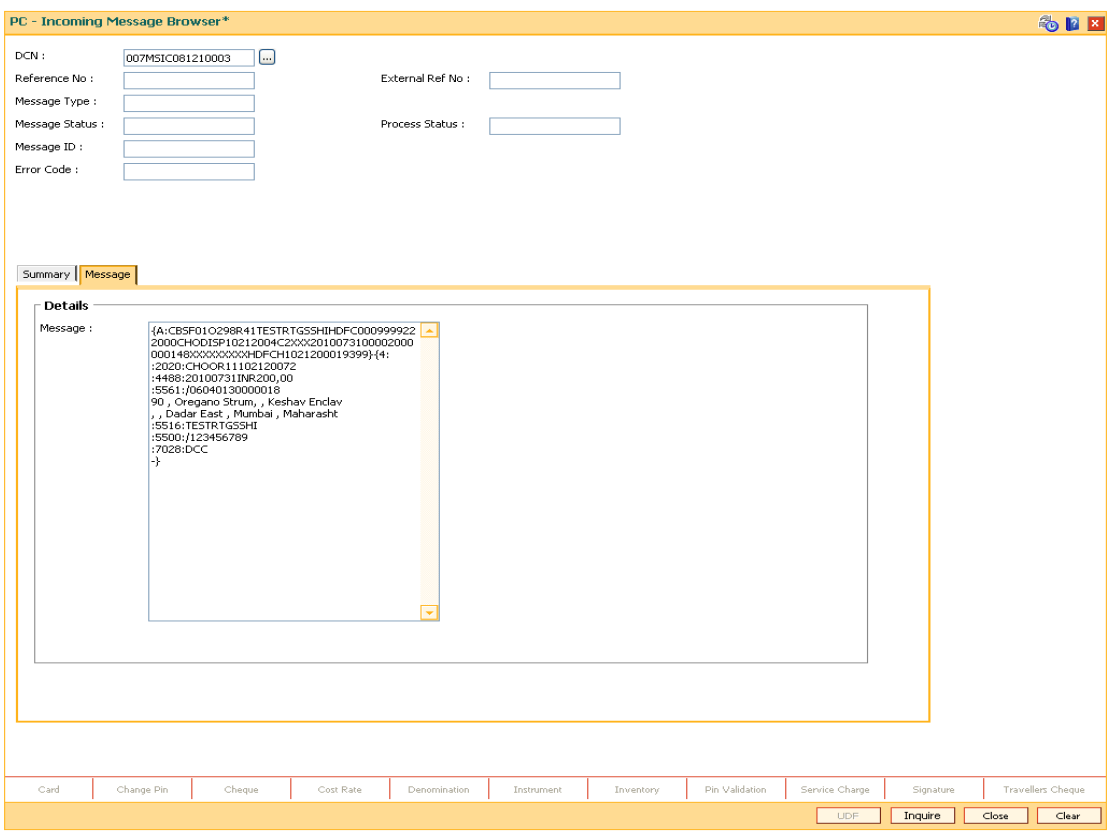

### **Field Description**

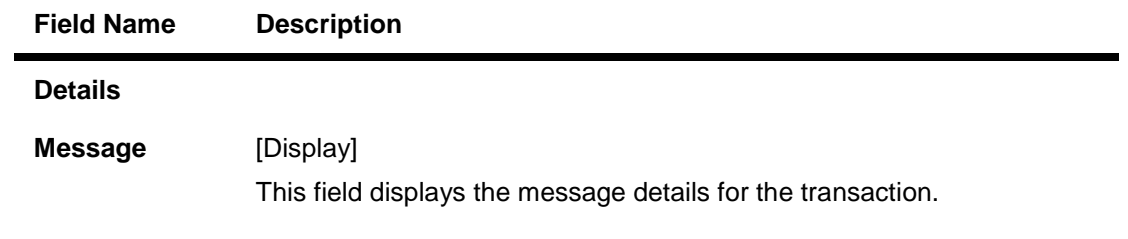

8. Click the **Close** button.

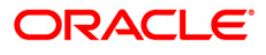

## **3.3. PCM41 - PC - Outgoing Message Browser**

Using this option you can view all the messages which have been generated and sent out. You can view the records based on DCN, reference number, message type, branch, receiver or product code.

#### **Definition Prerequisites**

Outgoing messages should be available

#### **Modes Available**

Not Applicable

#### **To view outgoing messages**

- 1. Type the fast path **PCM41** and click **Go** or navigate through the menus to **Transaction Processing > Account Transactions > Payment Transactions > PC - Outgoing Message Browser**.
- 2. The system displays the **PC - Outgoing Message Browser** screen.

#### **PC - Outgoing Message Browser**

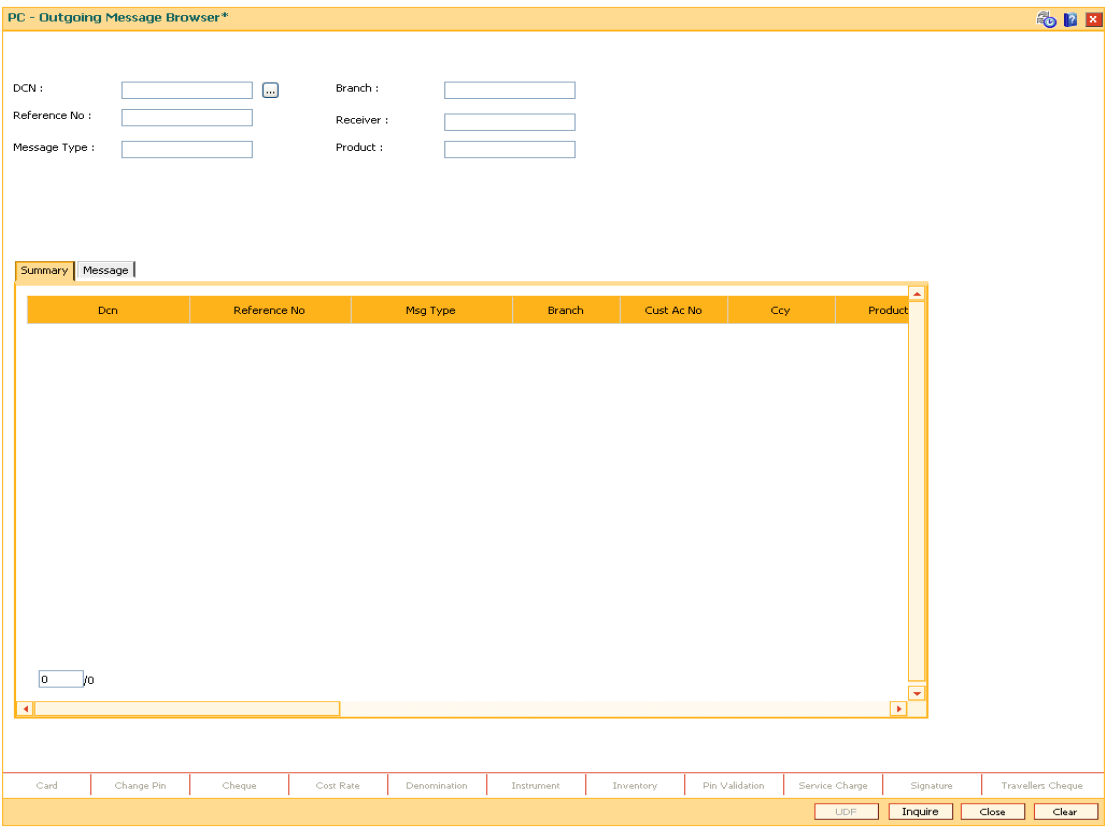

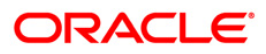

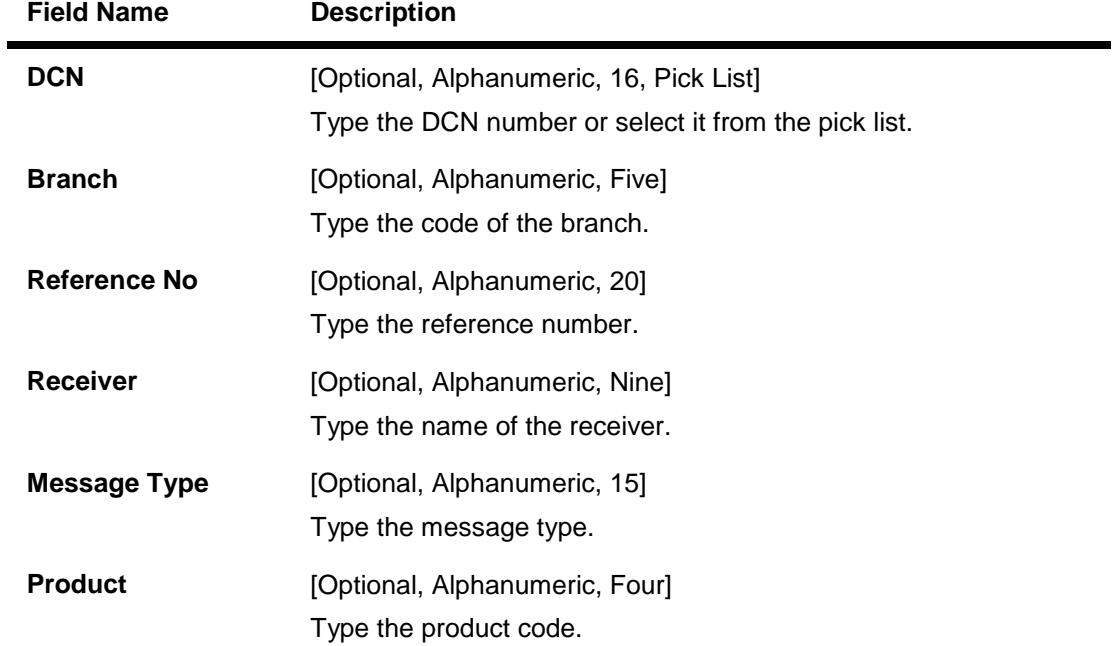

### **Field Description**

3. Select the appropriate search criteria.

### **PC - Outgoing Message Browser**

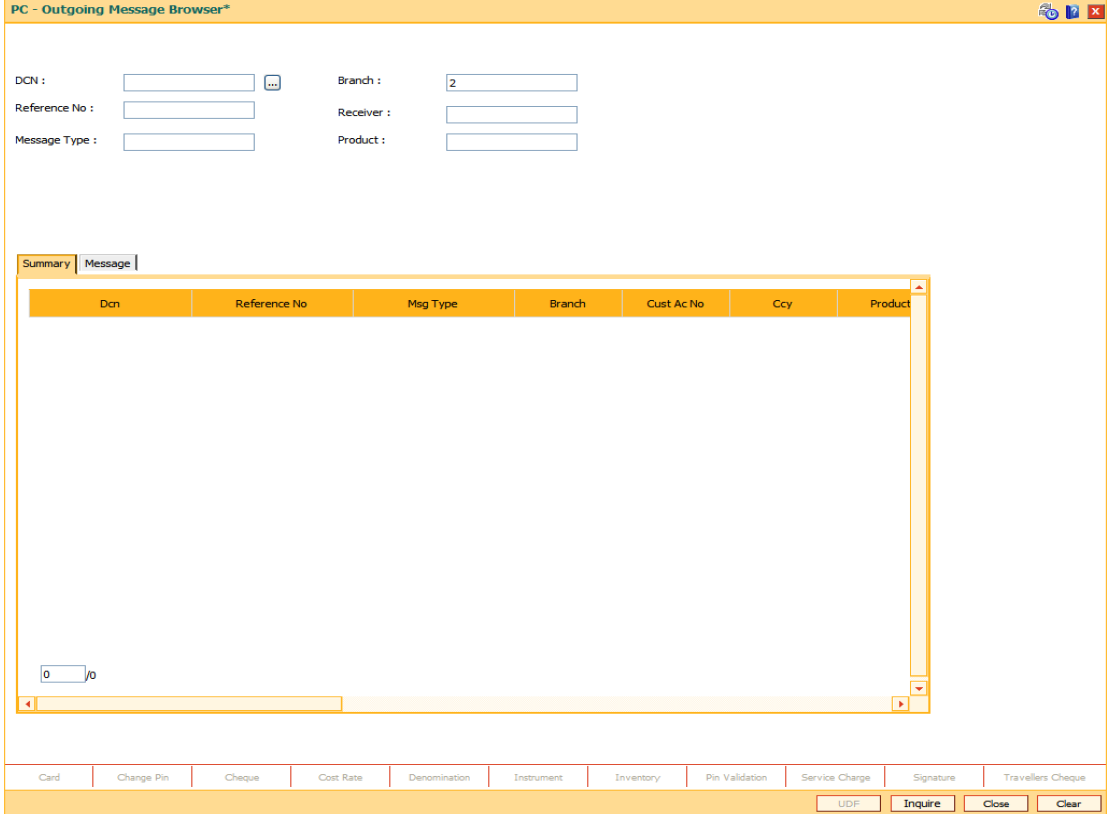

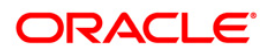

- 4. Click the **Inquire** button.
- 5. The system displays the outgoing payment details in the **Summary** tab.

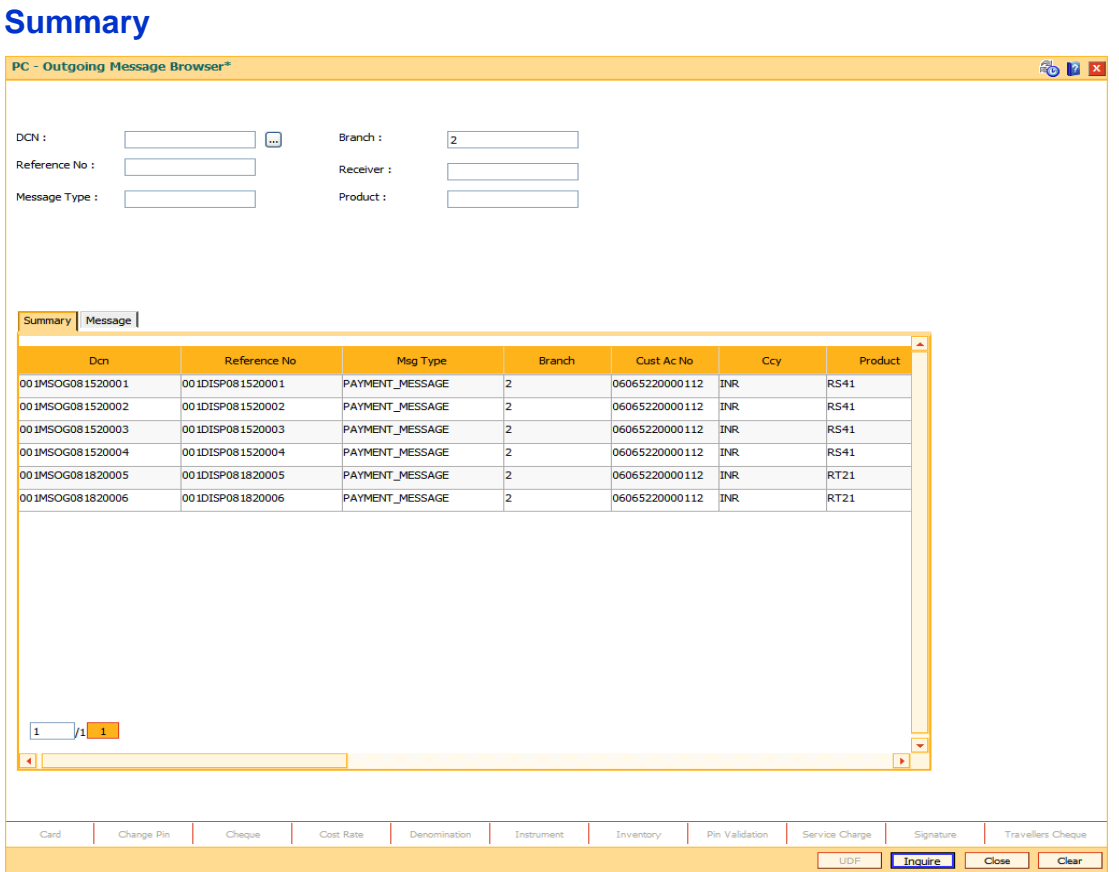

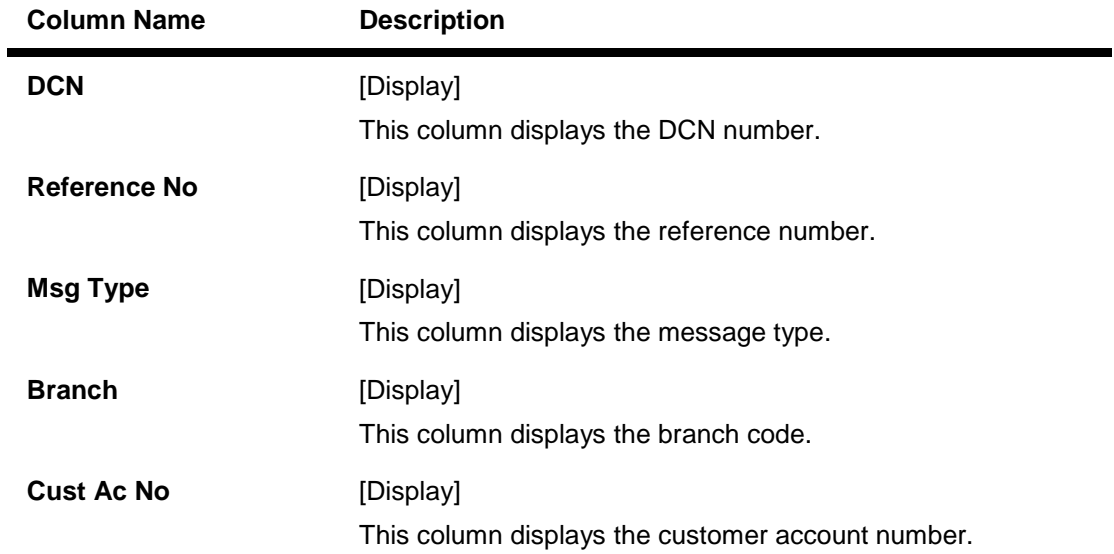

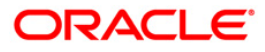

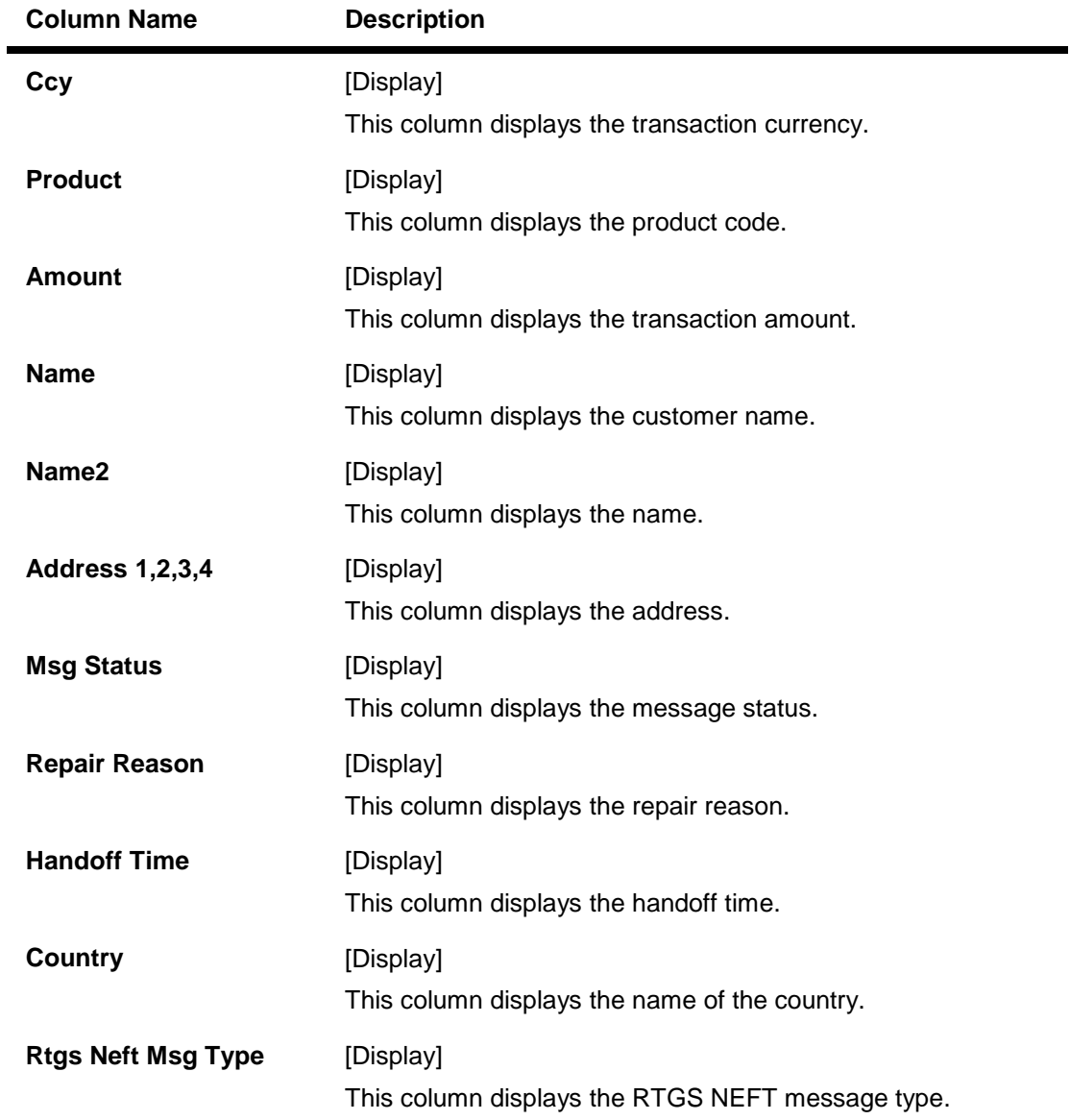

6. Double-click on the appropriate record to view the details.

7. The system displays the **Message** tab.

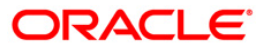

## **Message**

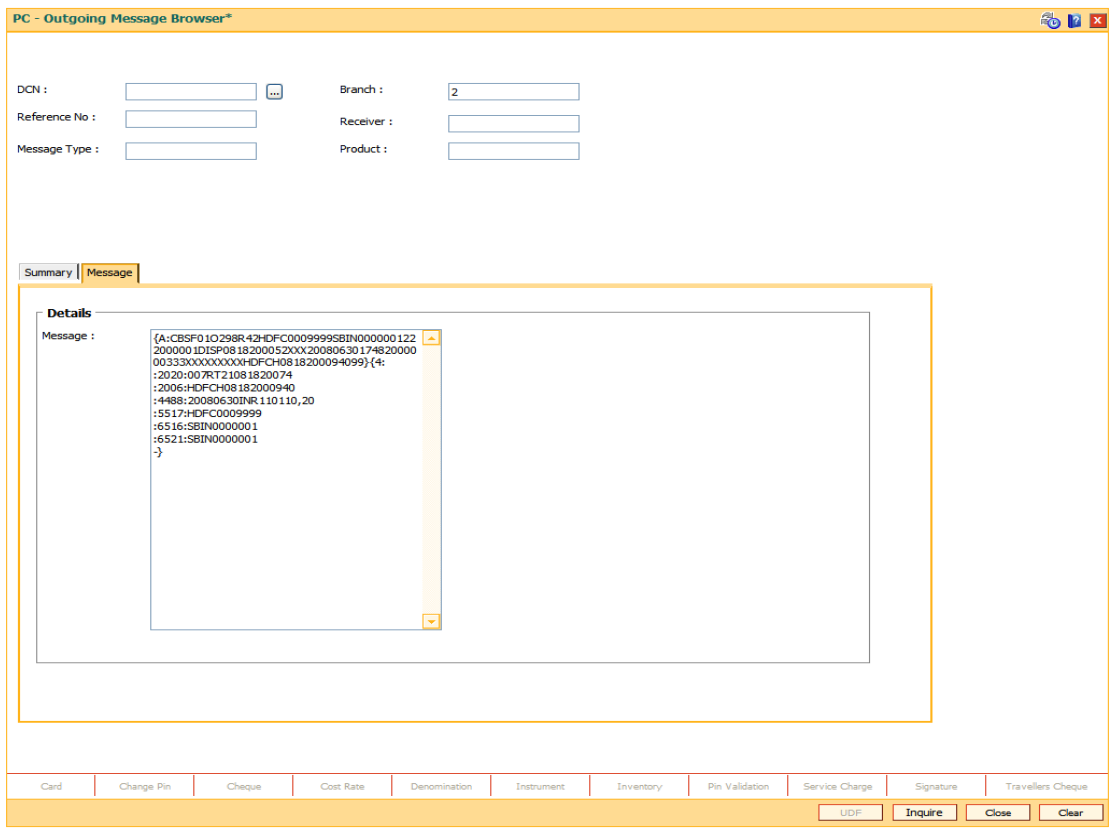

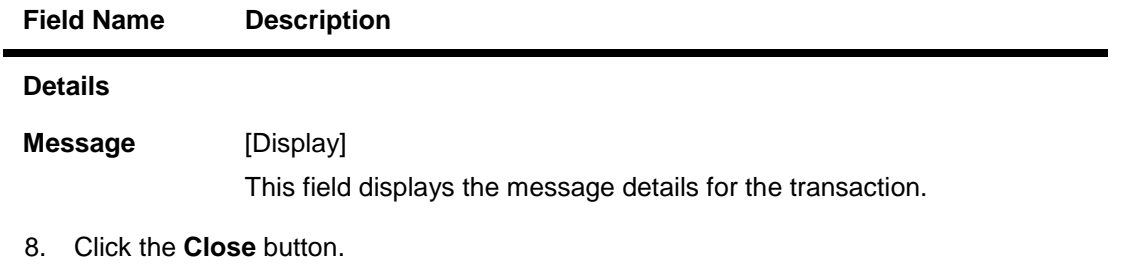

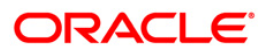

## **3.4. PCM42 - PC - Process Exception**

Using this option you can view Incoming or Outgoing payment transactions which are not processed due to system issue, maintenance problem or any unhandled exception condition.

#### **Definition Prerequisites**

• Incomplete and Unprocessed Payment transactions should be available

#### **Modes Available**

Not Available

#### **To view process exception transactions**

- 1. Type the fast path **PCM42** and click **Go** or navigate through the menus to **Transaction Processing > Account Transactions > Payment Transactions > PC- Process Exception**.
- 2. The system displays the **PC- Process Exception** screen.

### **PC- Process Exception**

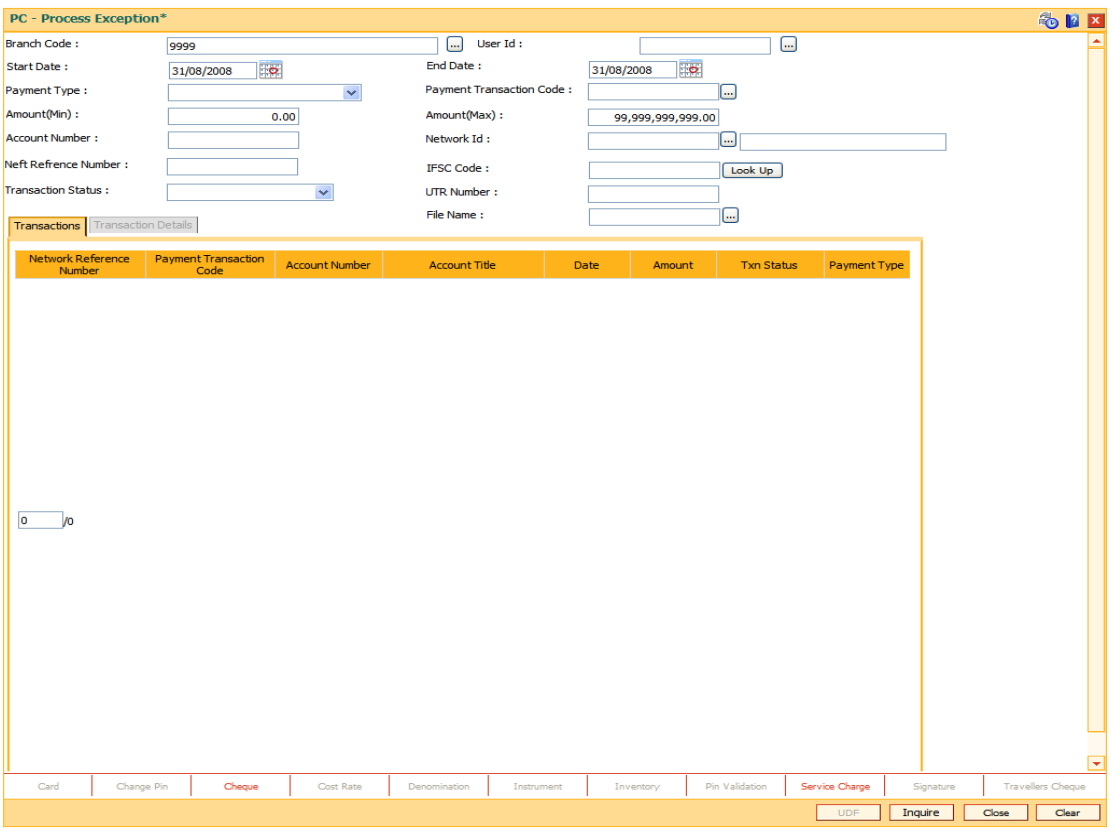

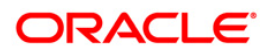

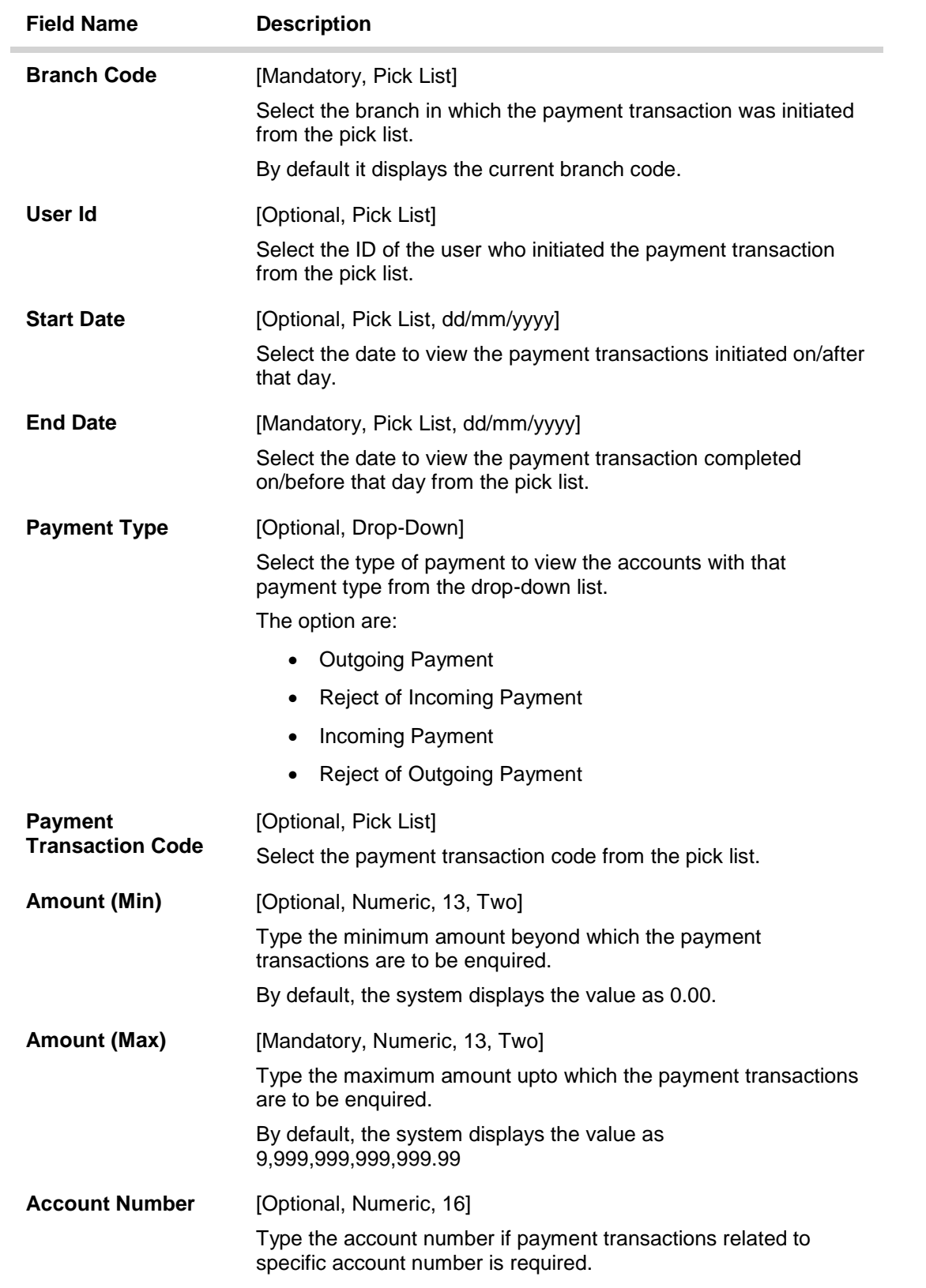

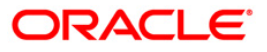

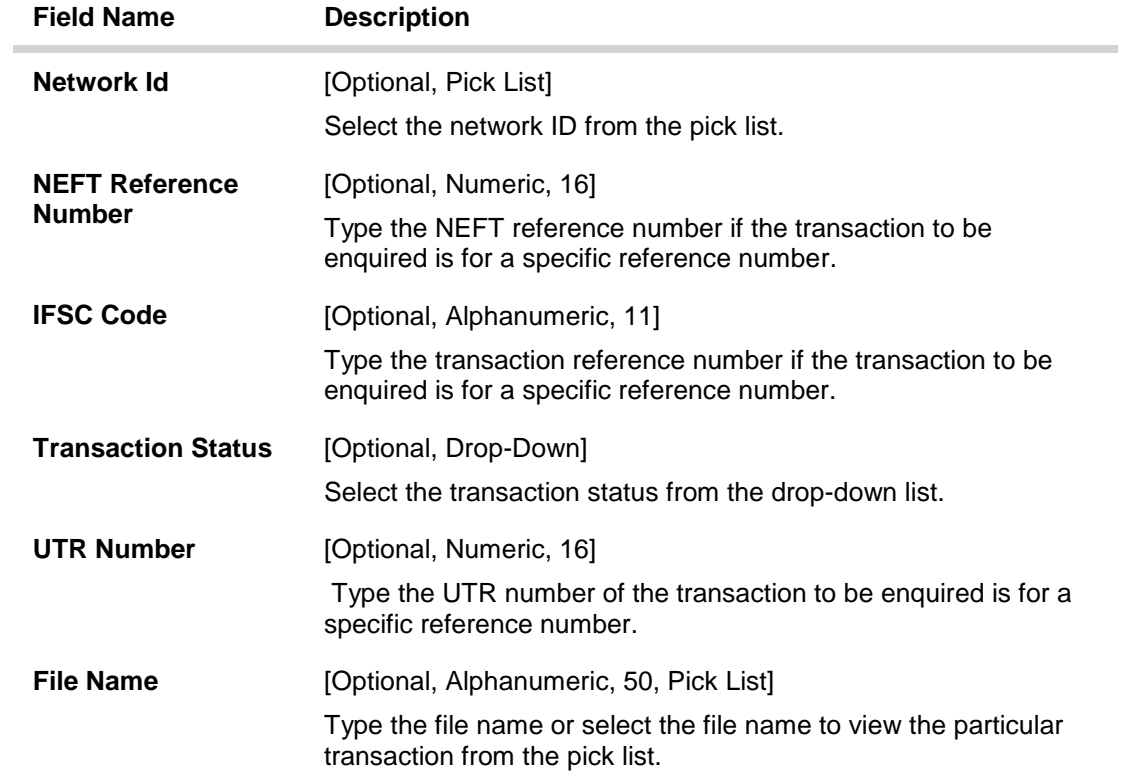

3. Enter the relevant parameters.

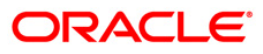

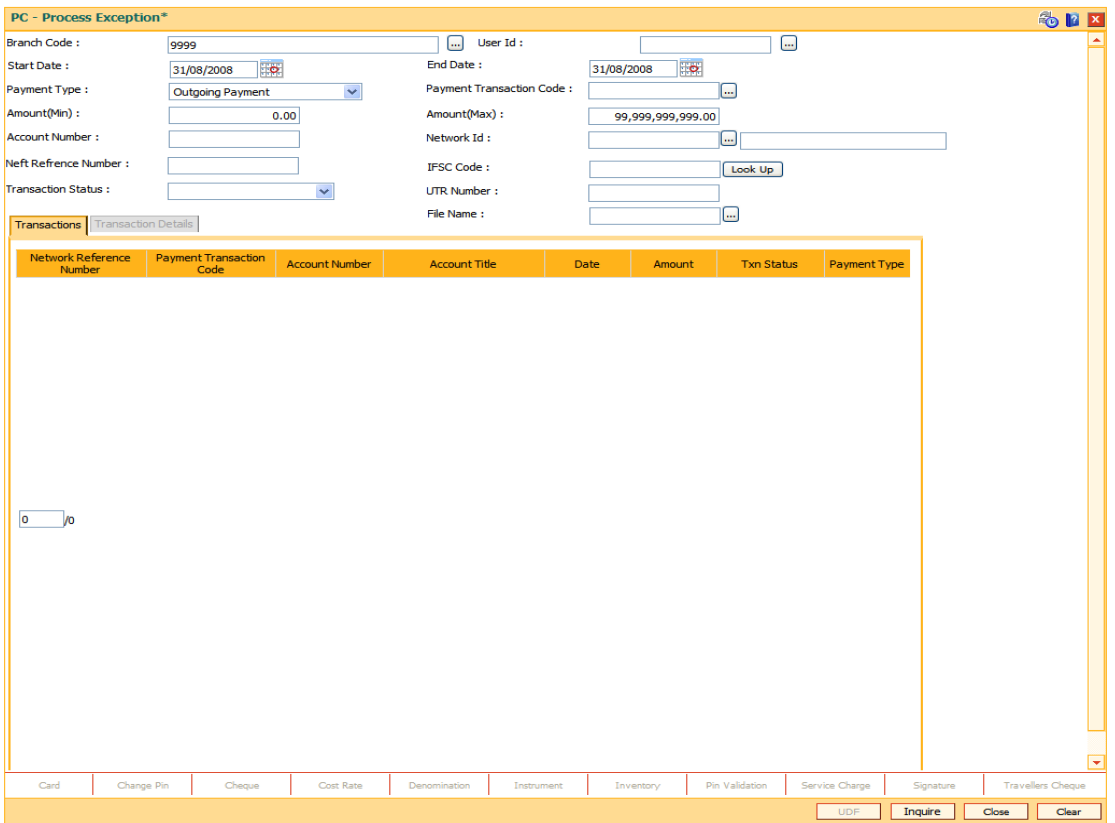

### **PC- Process Exception**

4. Click the **Inquire** button. The system displays a list of transactions matching the entered criteria in the **Transactions** tab.

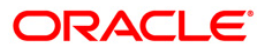

## **Transactions**

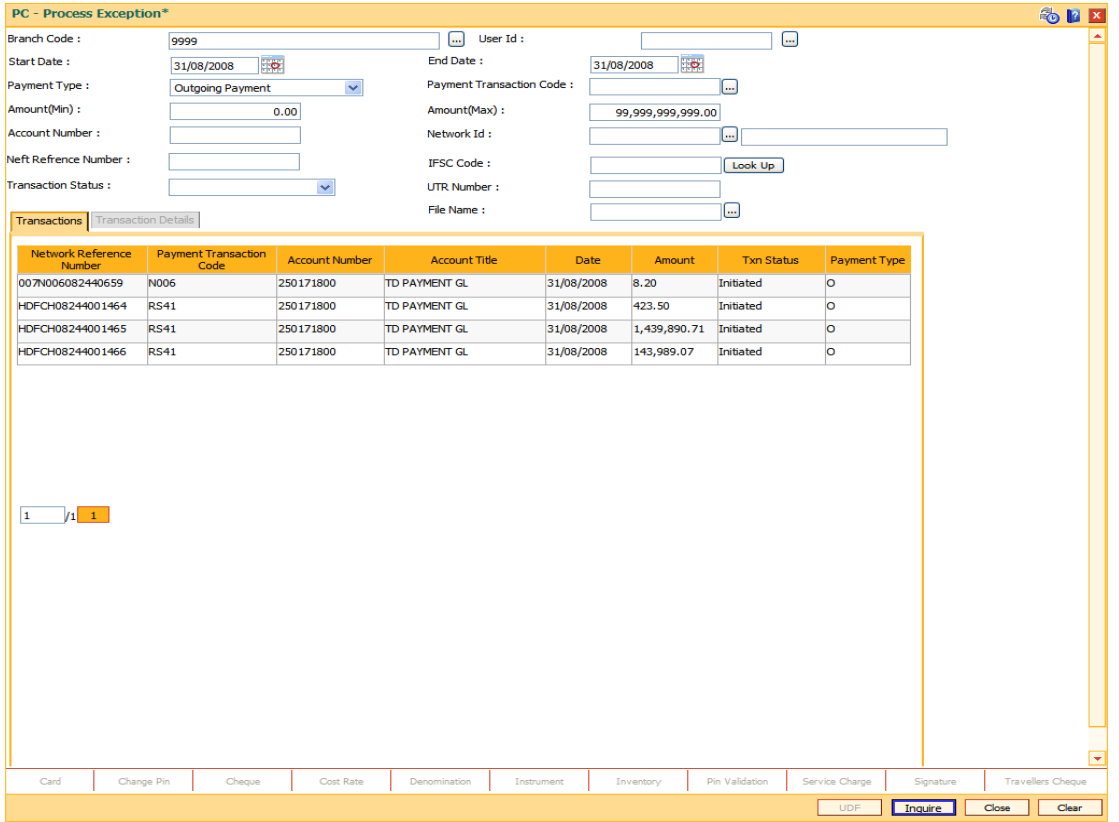

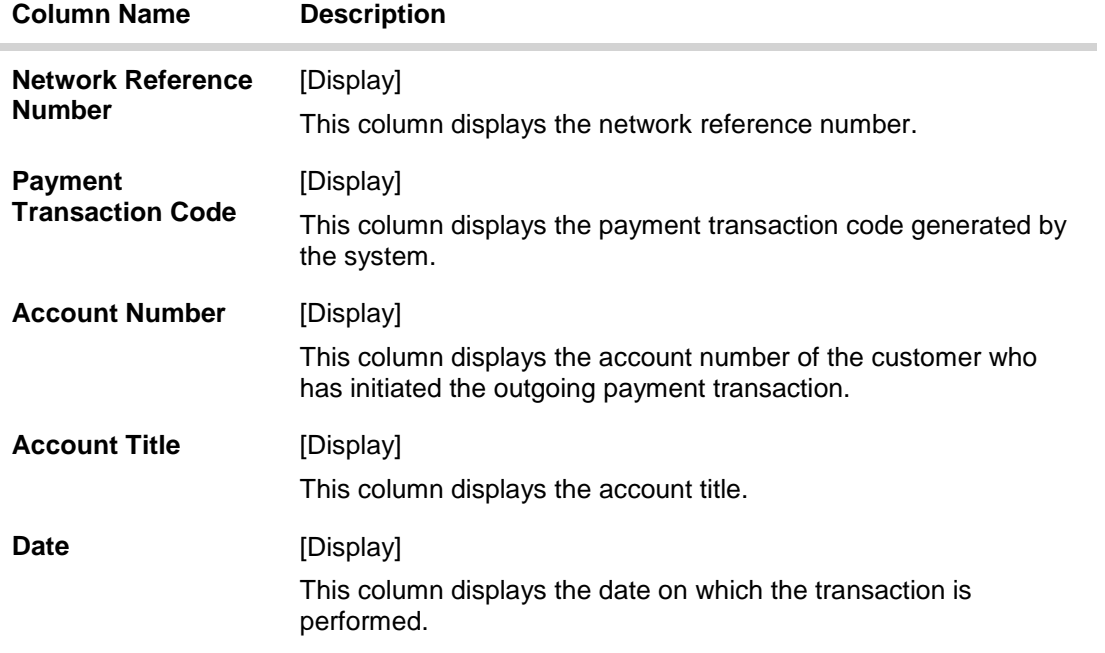

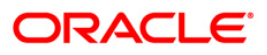

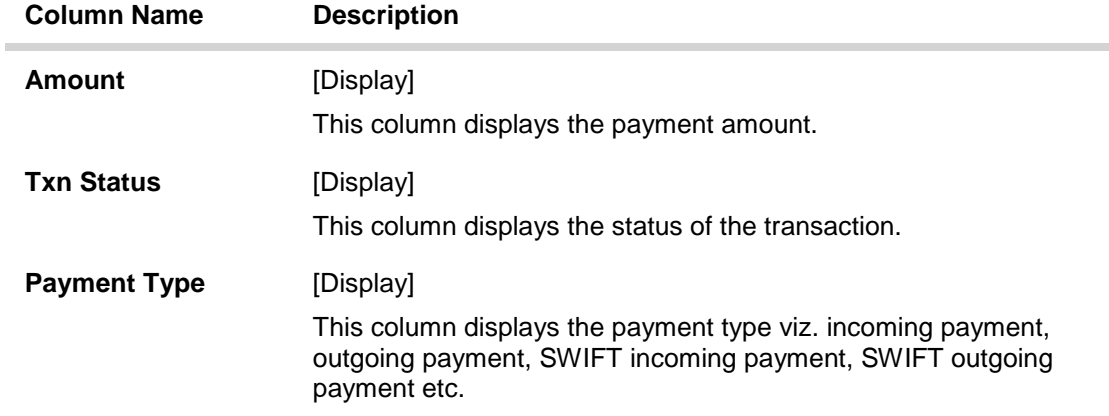

- 5. Double-click a record to view its details.
- 6. The system displays the details in the **Transaction Details** tab.

## **Transaction Details**

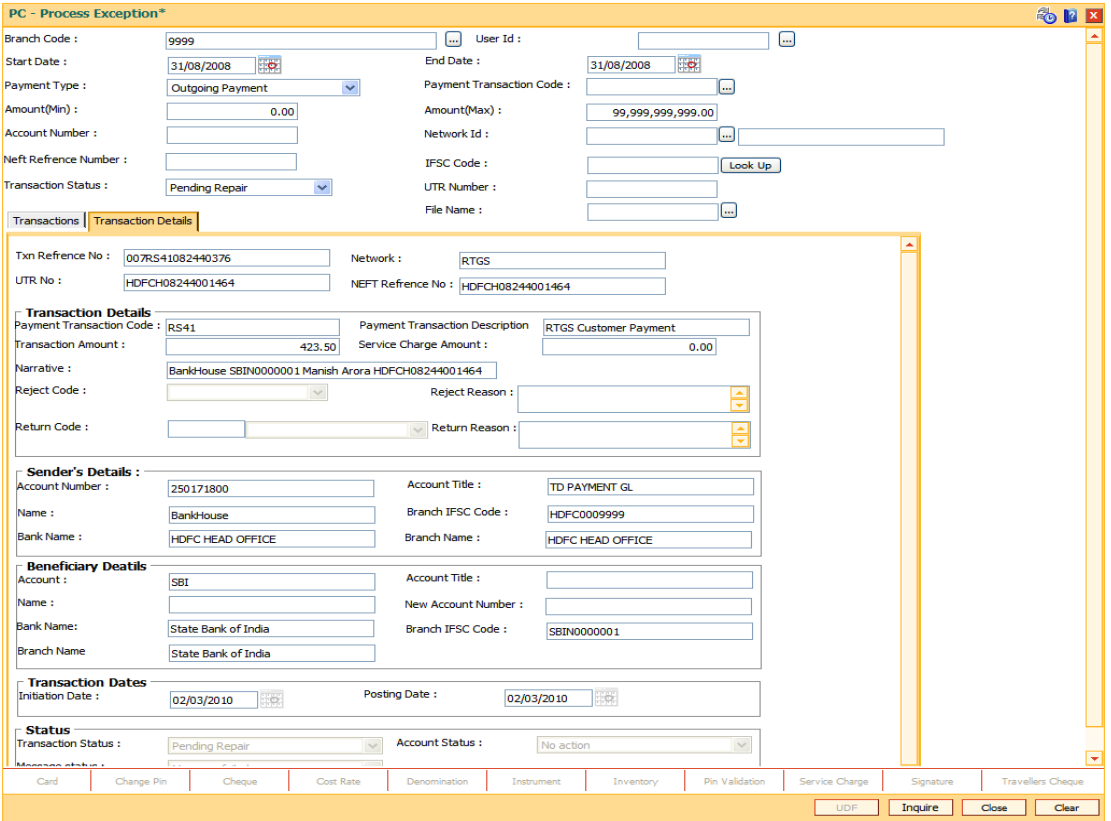

### **Field Description**

**Field Name Description**

**Txn Reference No [Display]** 

This field displays the transaction reference number

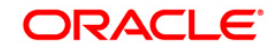

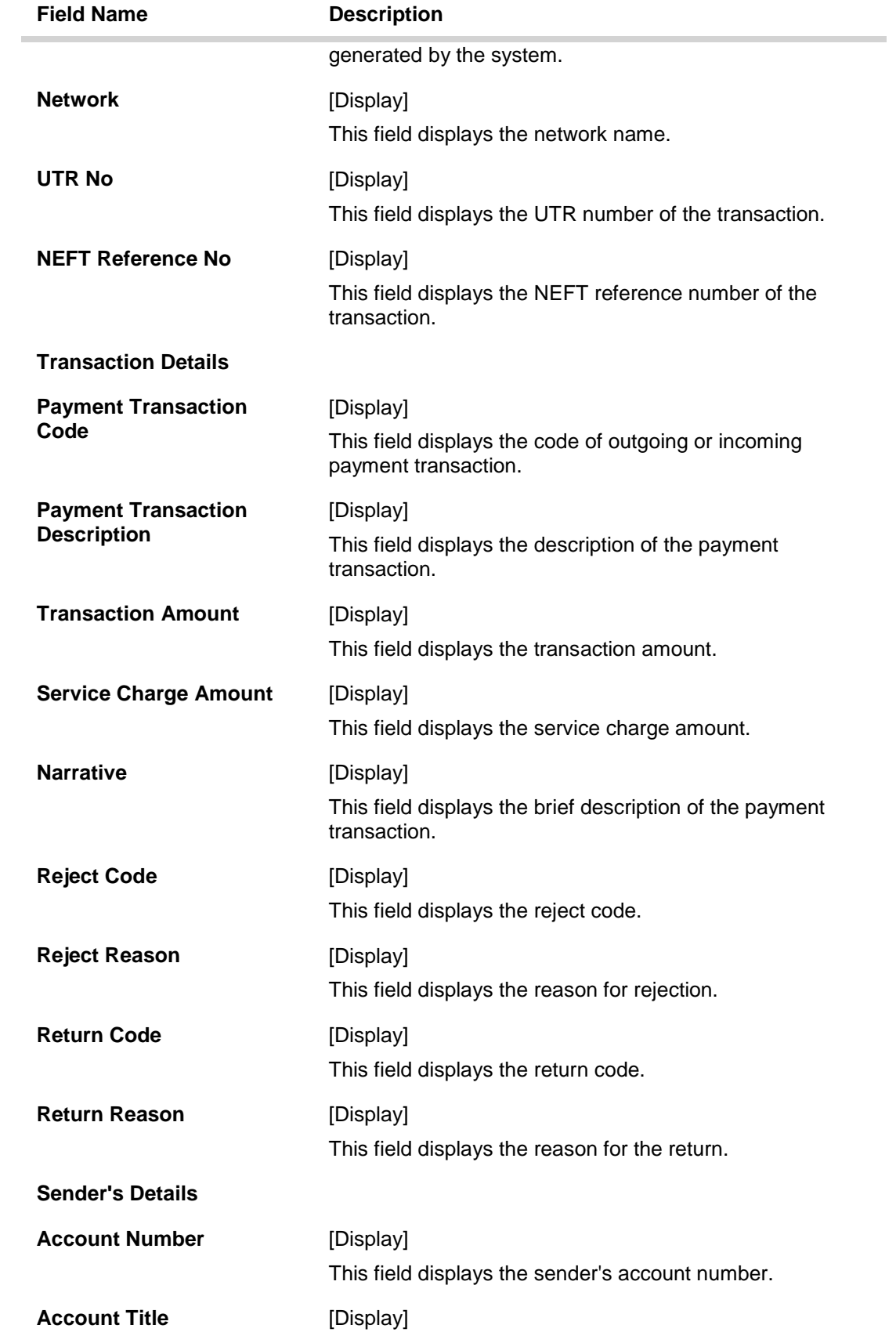

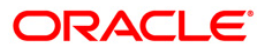

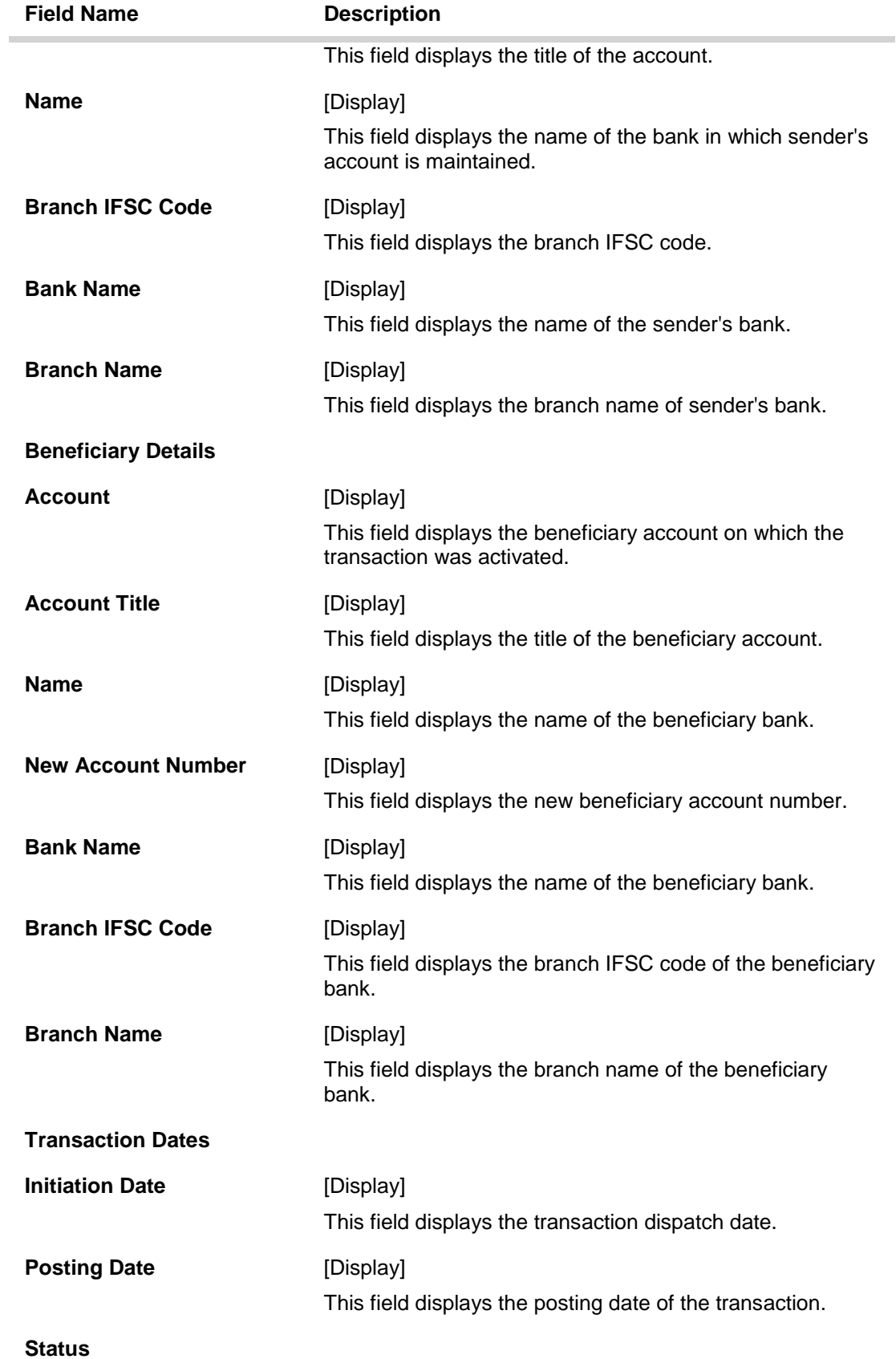

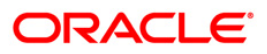

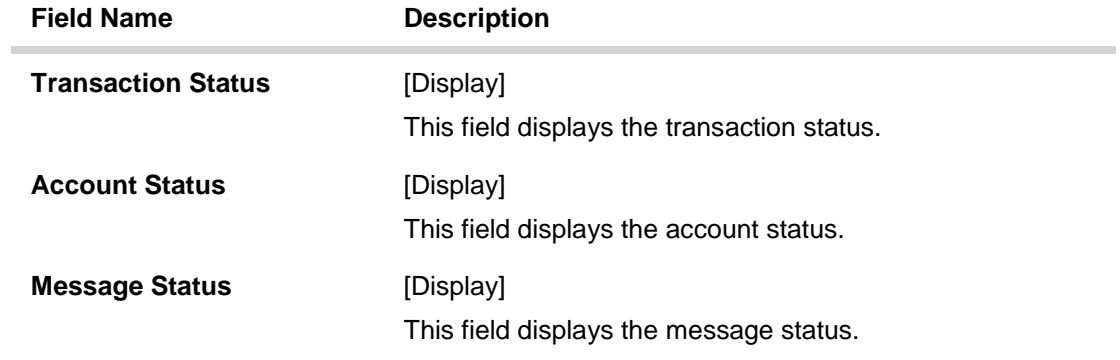

7. Click the **Close** button.

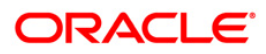

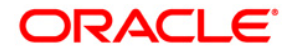

**Payments UBS User Manual**

**July 2013 Version: 5.0.1.0.0**

**Oracle Corporation World Headquarters 500 Oracle Parkway Redwood Shores, CA 94065 U.S.A.** 

**Worldwide Inquiries: Phone: +1.650.506.7000 Fax: +1.650.506.7200** 

**www.oracle.com/ financial\_services/** 

**Copyright © 2013 Oracle and/or its affiliates. All rights reserved.** 

**No part of this work may be reproduced, stored in a retrieval system, adopted or transmitted in any form or by any means, electronic, mechanical, photographic, graphic, optic recording or otherwise, translated in any language or computer language, without the prior written permission of Oracle Financial Services Software Limited.** 

**Due care has been taken to make this document and accompanying software package as accurate as possible. However, Oracle Financial Services Software Limited makes no representation or warranties with respect to the contents hereof and shall not be responsible for any loss or damage caused to the user by the direct or indirect use of this document and the accompanying Software System. Furthermore, Oracle Financial Services Software Limited reserves the right to alter, modify or otherwise change in any manner the content hereof, without obligation of Oracle Financial Services Software Limited to notify any person of such revision or changes.** 

**All company and product names are trademarks of the respective companies with which they are associated.**